# HP Operations Orchestration Studio

For the Windows ® and Linux ® operating systems

Software Version: 9.04

<span id="page-0-0"></span>Studio Authoring Guide

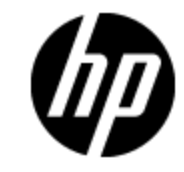

Document Release Date: April 2012

Software Release Date: April 2012

# **Legal Notices**

## **Warranty**

The only warranties for HP products and services are set forth in the express warranty statements accompanying such products and services. Nothing herein should be construed as constituting an additional warranty. HP shall not be liable for technical or editorial errors or omissions contained herein.

The information contained herein is subject to change without notice.

## **Restricted Rights Legend**

Confidential computer software. Valid license from HP required for possession, use or copying. Consistent with FAR 12.211 and 12.212, Commercial Computer Software, Computer Software Documentation, and Technical Data for Commercial Items are licensed to the U.S. Government under vendor's standard commercial license.

## **Copyright Notice**

© Copyright 2005 - 2012 Hewlett-Packard Development Company, L.P.

### **Trademark Notices**

Adobe™ is a trademark of Adobe Systems Incorporated.

Microsoft® and Windows® are U.S. registered trademarks of Microsoft Corporation.

UNIX® is a registered trademark of The Open Group.

This product includes an interface of the 'zlib' general purpose compression library, which is Copyright © 1995-2002 Jean-loup Gailly and Mark Adler.

## **Documentation Updates**

The title page of this document contains the following identifying information:

- Software Version number, which indicates the software version.
- Document Release Date, which changes each time the document is updated.
- Software Release Date, which indicates the release date of this version of the software.

To check for recent updates or to verify that you are using the most recent edition of a document, go to:

#### **http://h20230.www2.hp.com/selfsolve/manuals**

This site requires that you register for an HP Passport and sign in. To register for an HP Passport ID, go to:

#### **http://h20229.www2.hp.com/passport-registration.html**

Or click the **New users - please register** link on the HP Passport login page.

You will also receive updated or new editions if you subscribe to the appropriate product support service. Contact your HP sales representative for details.

# **Support**

Visit the HP Software Support Online web site at:

#### **http://www.hp.com/go/hpsoftwaresupport**

This web site provides contact information and details about the products, services, and support that HP Software offers.

HP Software online support provides customer self-solve capabilities. It provides a fast and efficient way to access interactive technical support tools needed to manage your business. As a valued support customer, you can benefit by using the support web site to:

- Search for knowledge documents of interest
- Submit and track support cases and enhancement requests
- Download software patches
- Manage support contracts
- Look up HP support contacts
- Review information about available services
- $\bullet$  Enter into discussions with other software customers
- Research and register for software training

Most of the support areas require that you register as an HP Passport user and sign in. Many also require a support contract. To register for an HP Passport ID, go to:

#### **http://h20229.www2.hp.com/passport-registration.html**

To find more information about access levels, go to:

#### **http://h20230.www2.hp.com/new\_access\_levels.jsp**

# <span id="page-4-0"></span>**Contents**

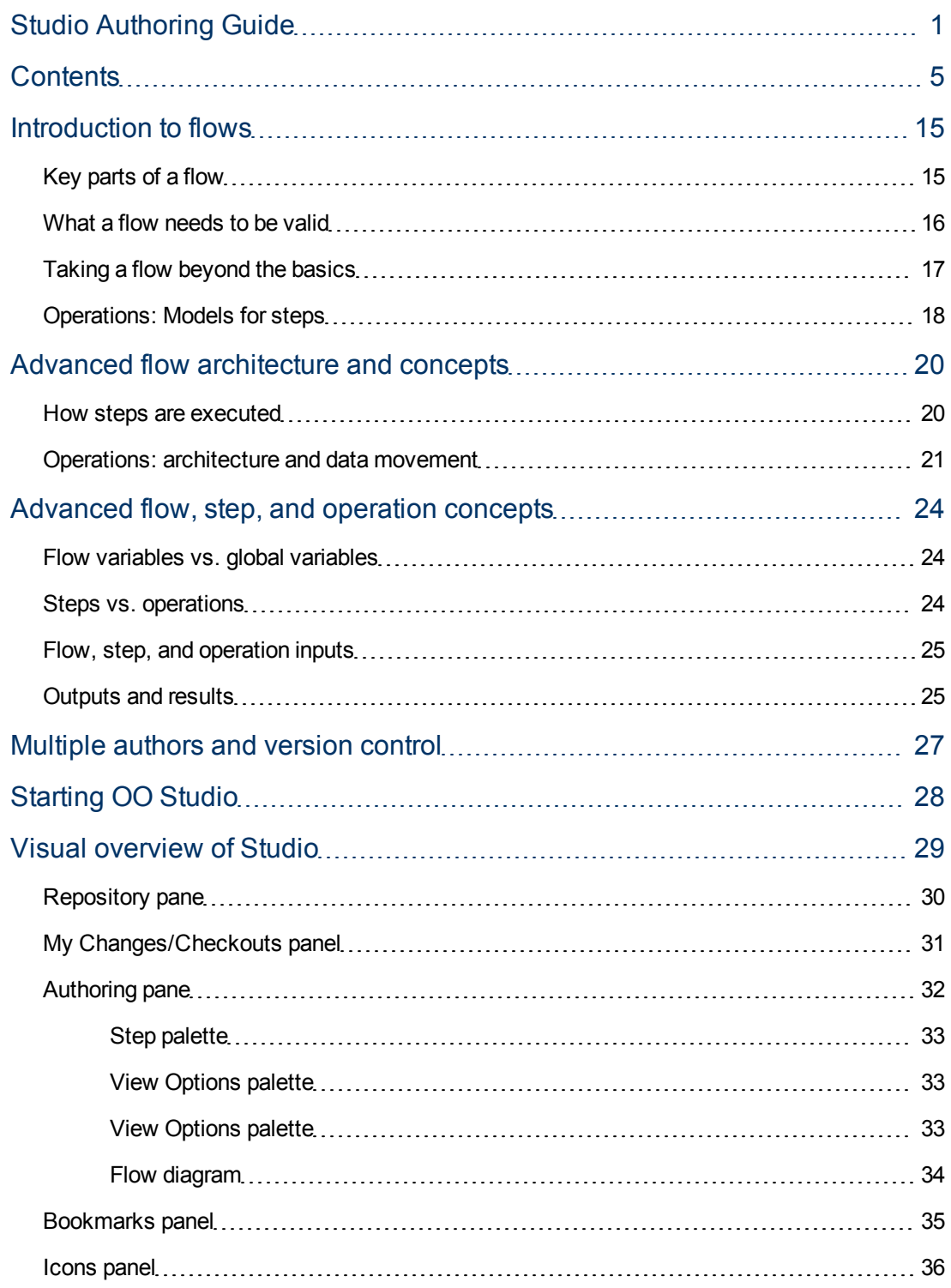

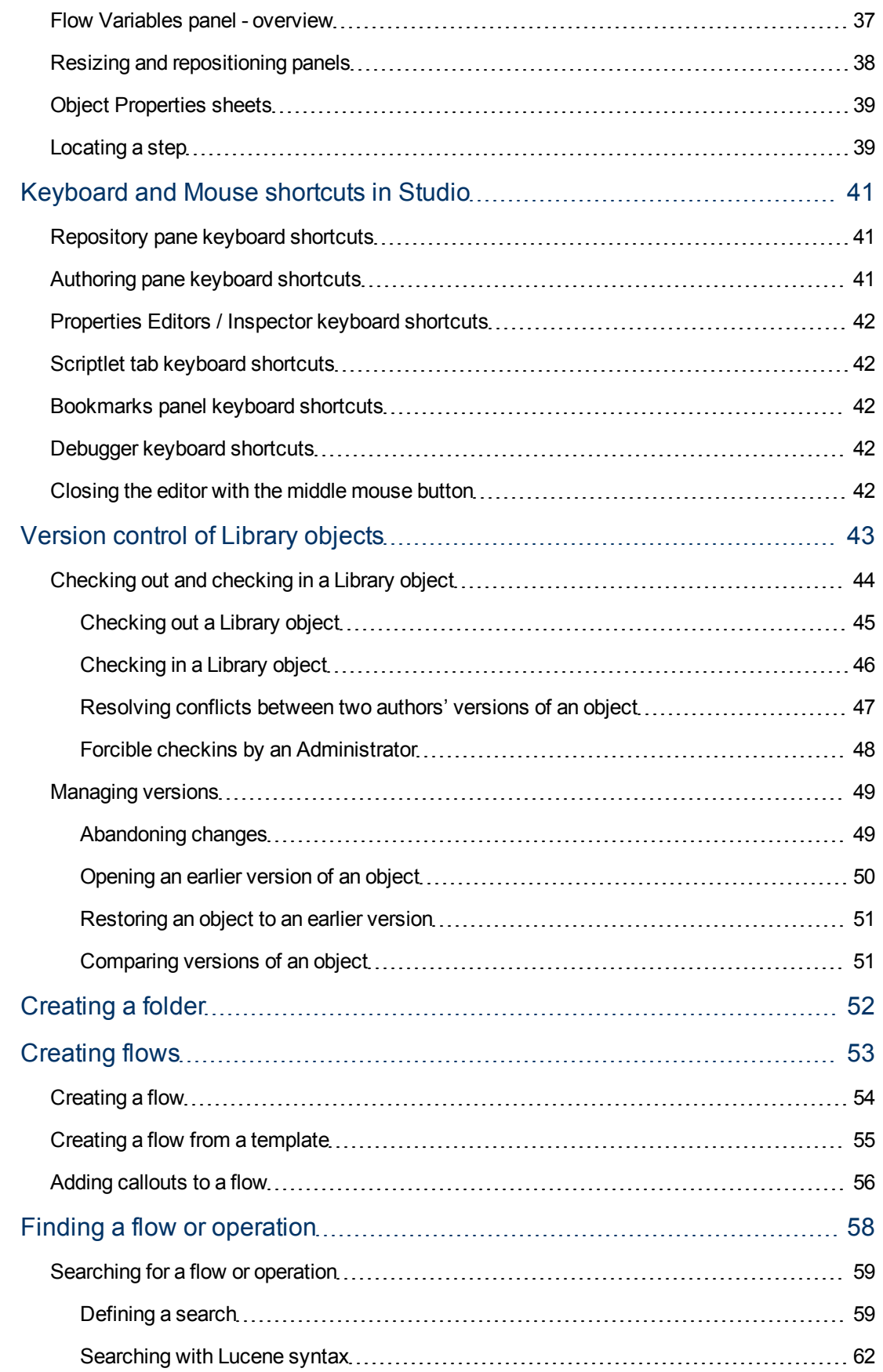

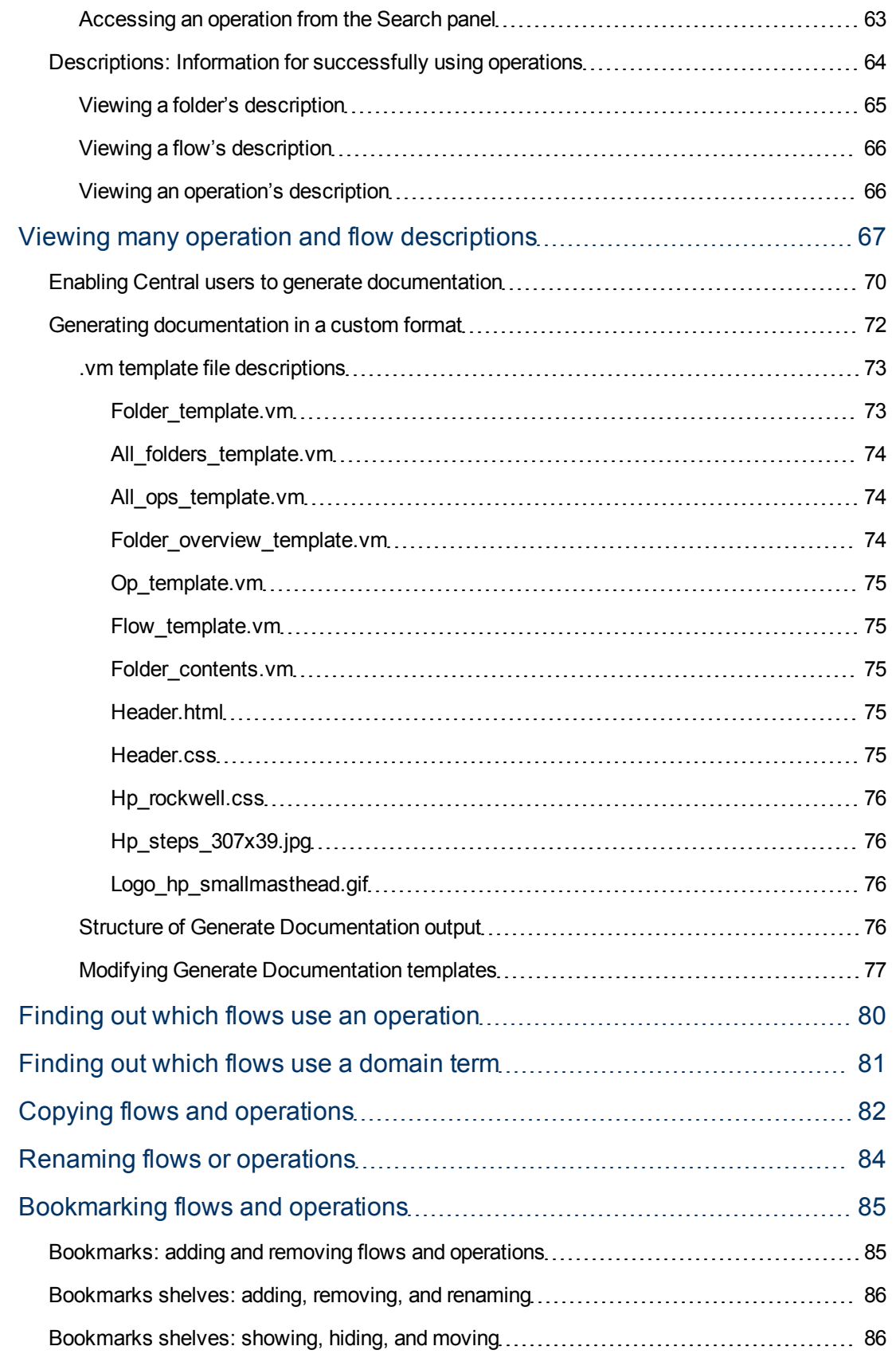

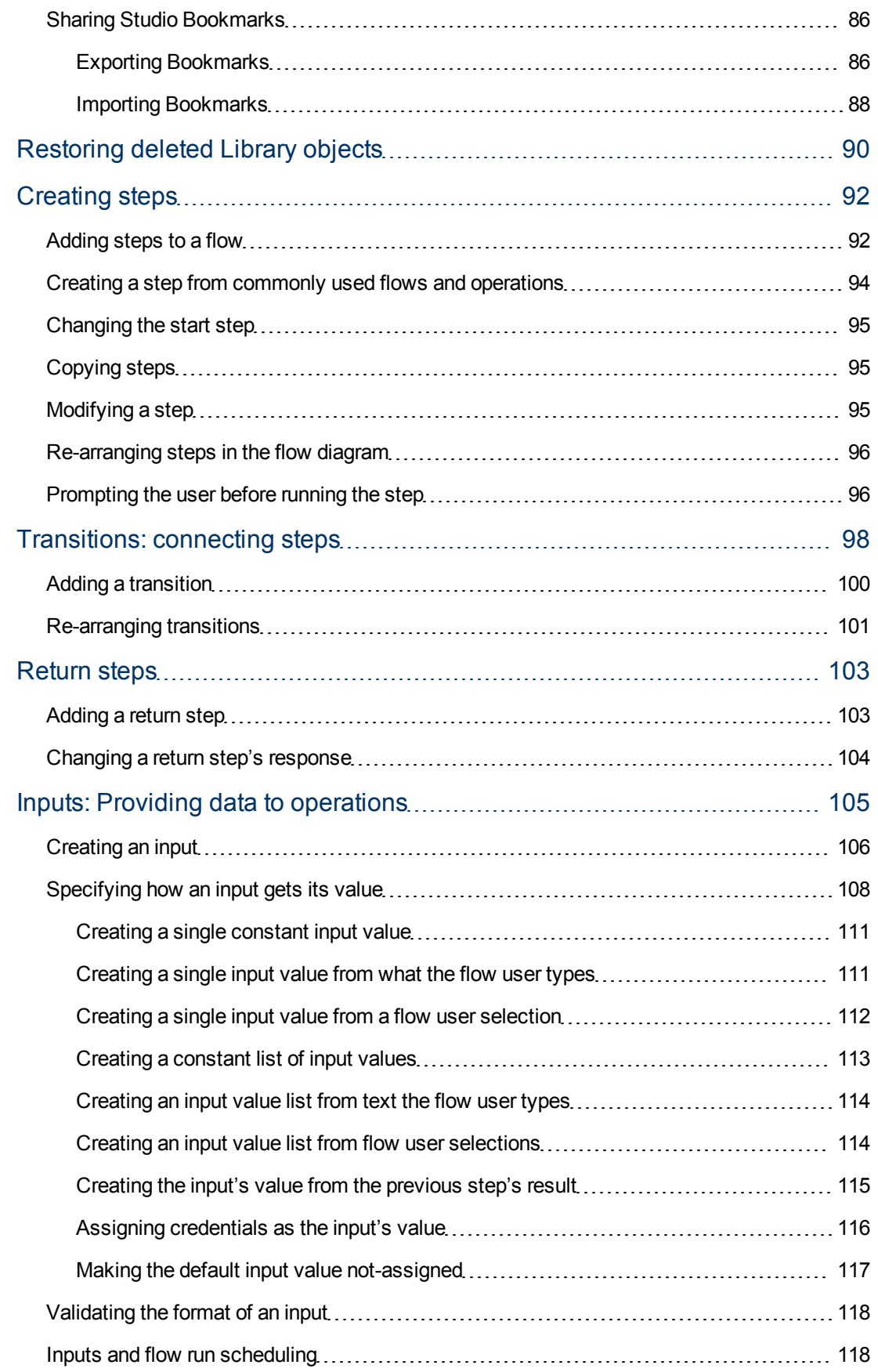

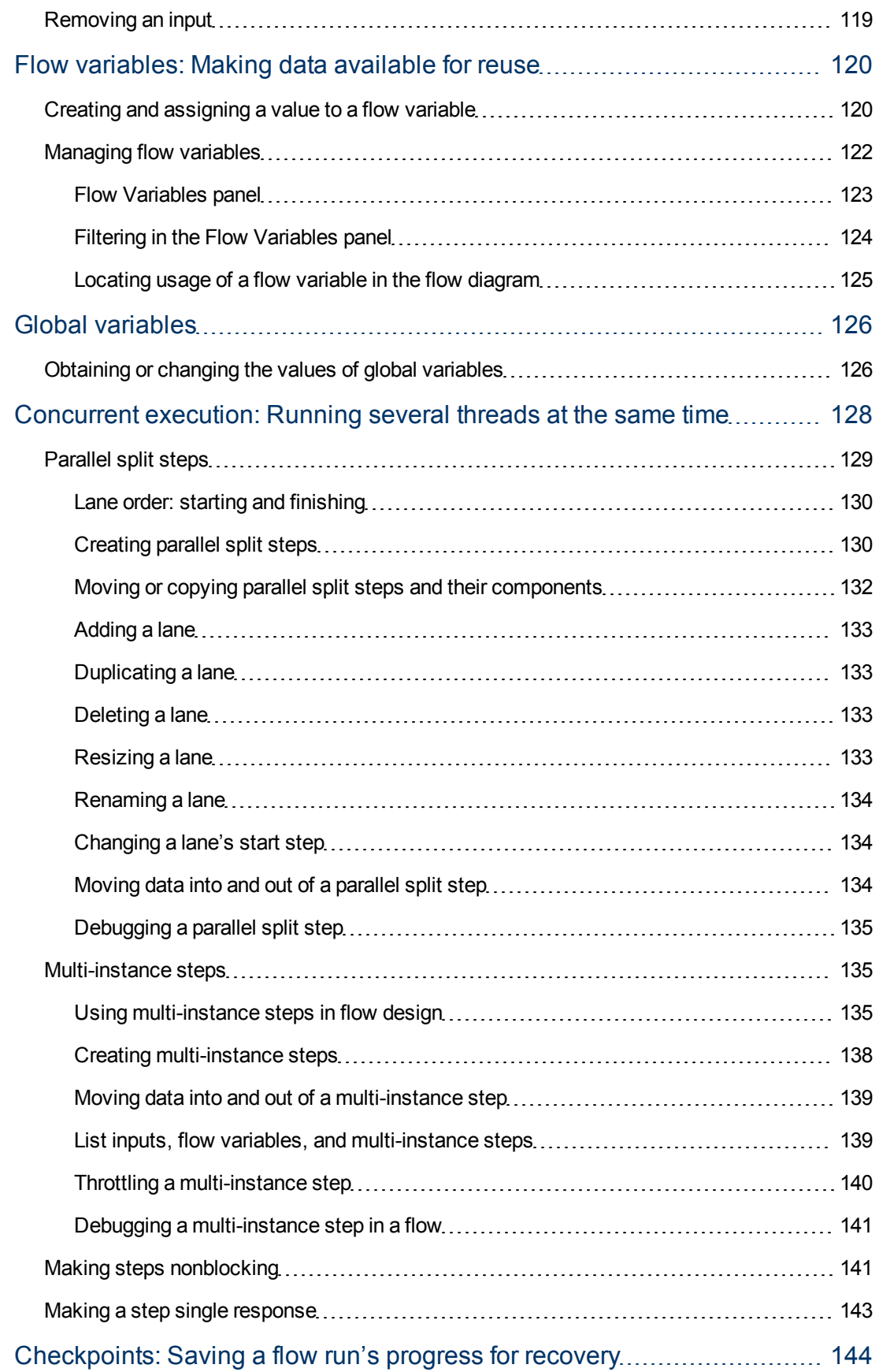

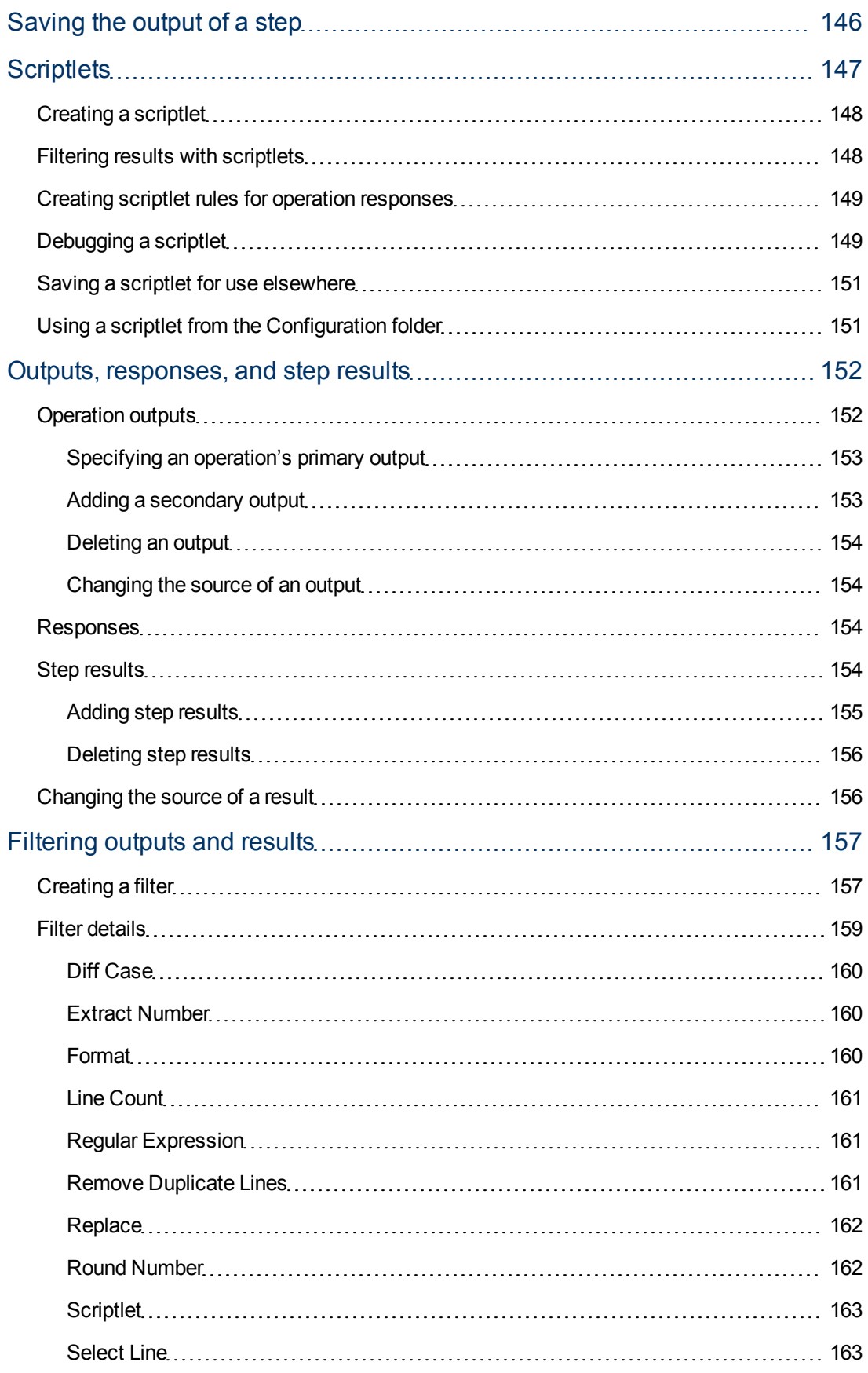

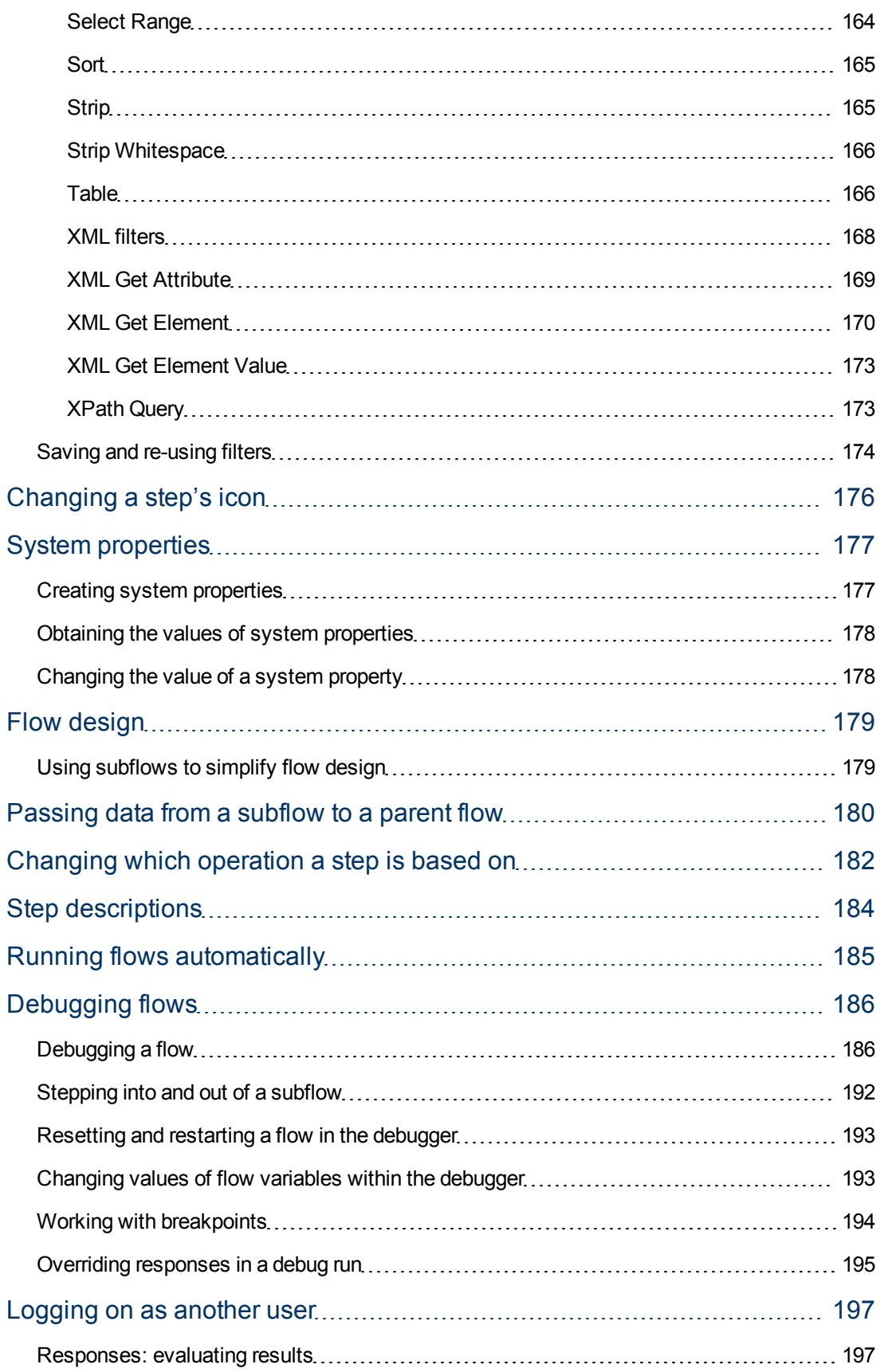

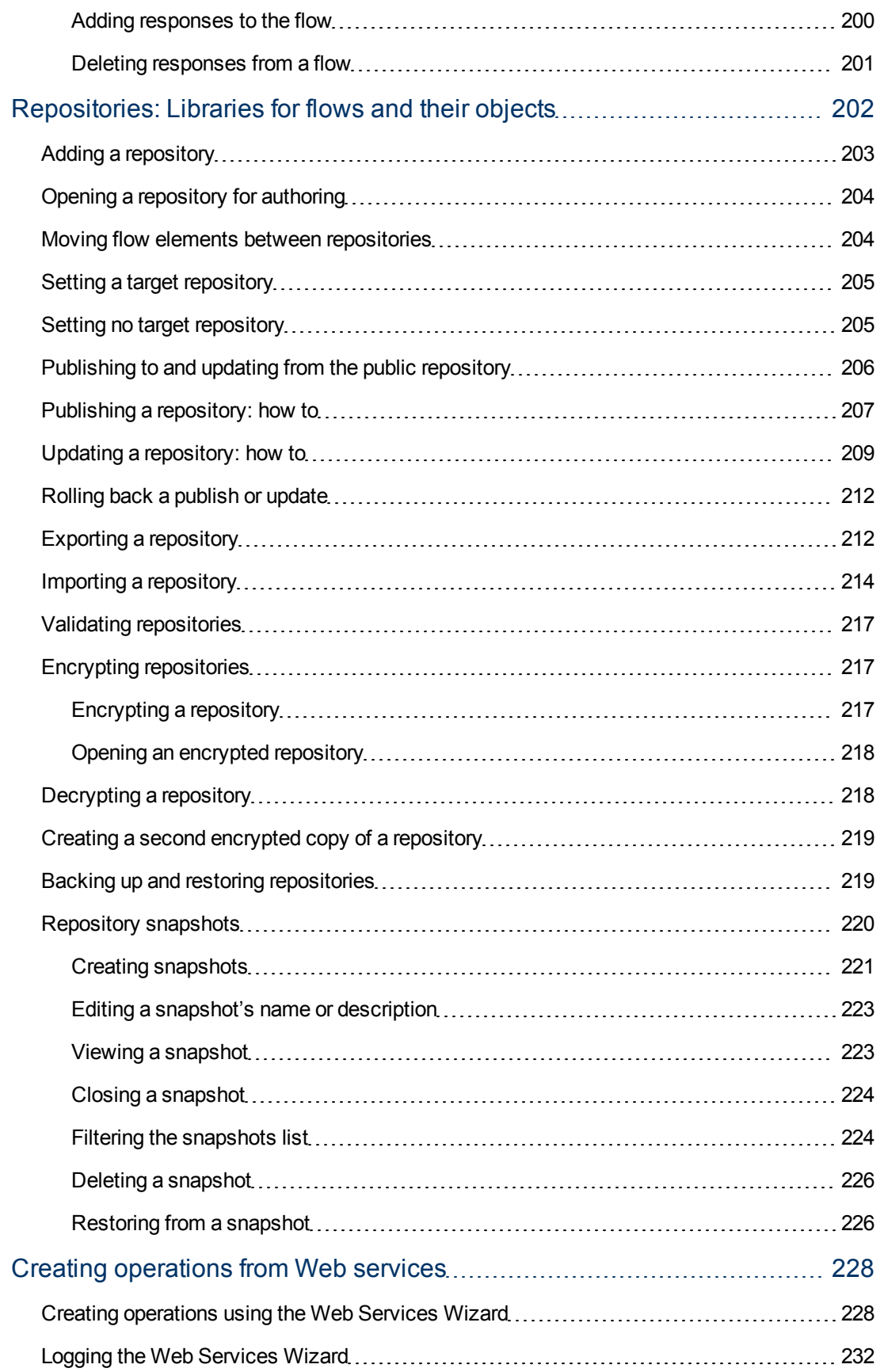

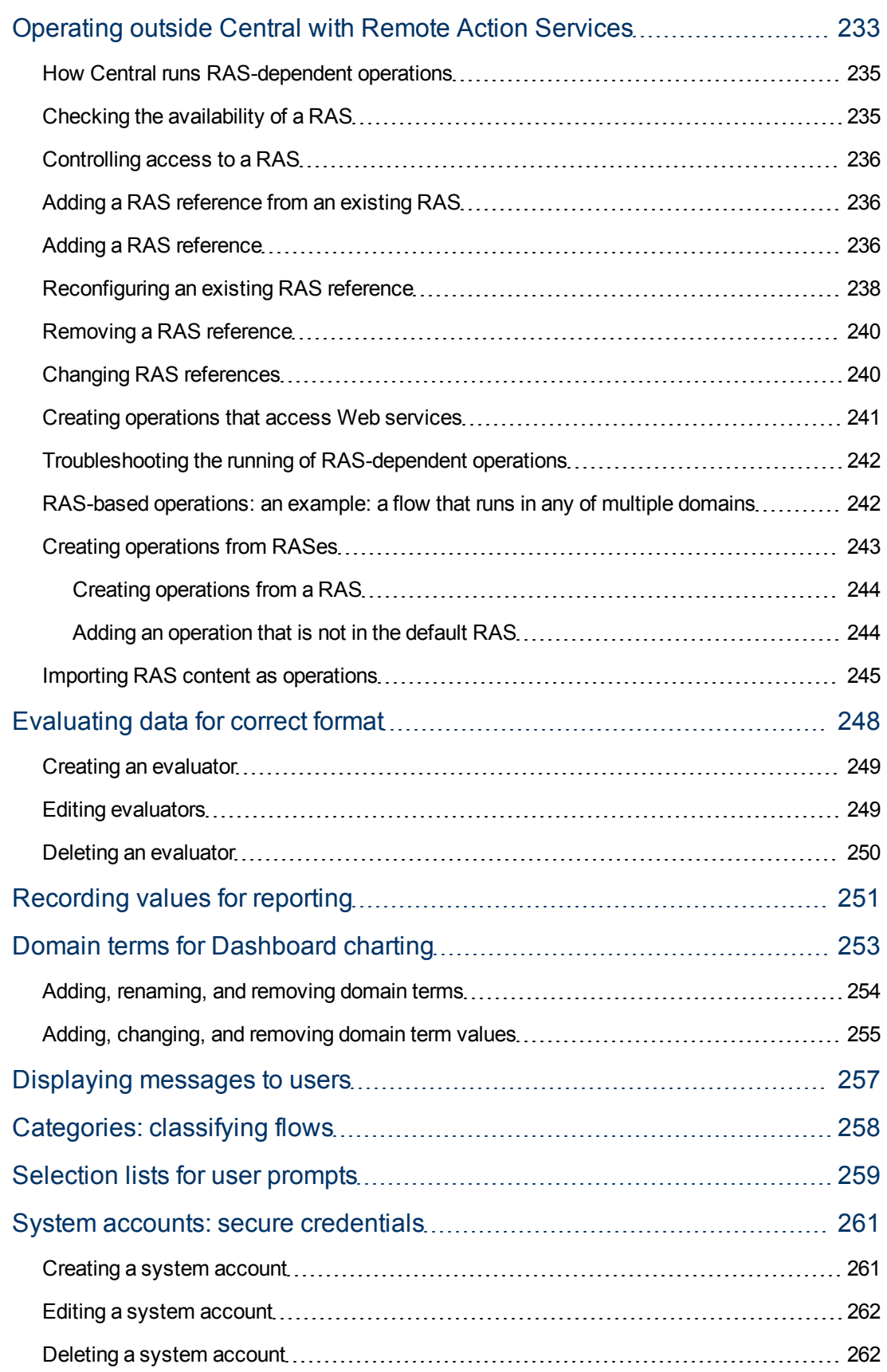

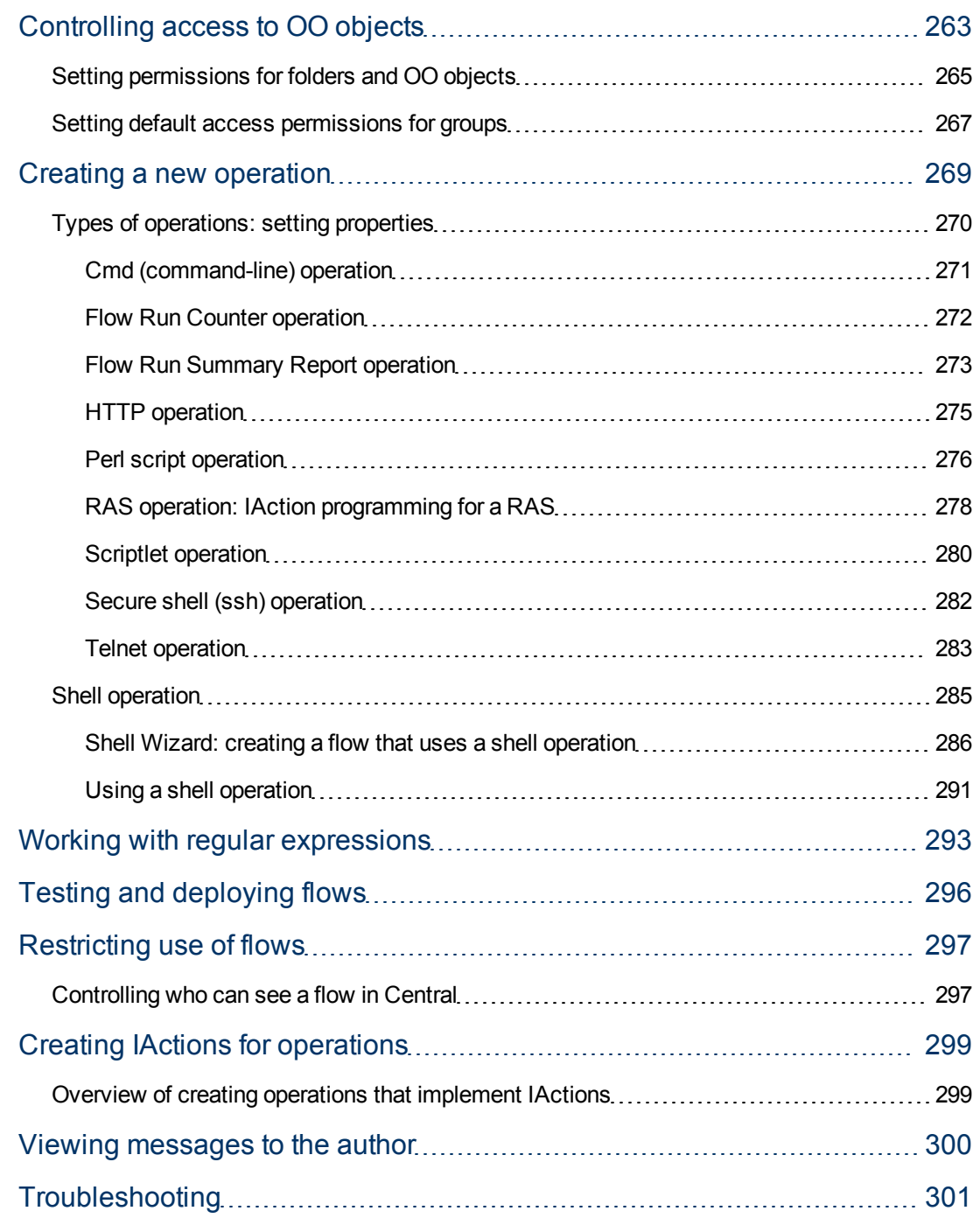

## <span id="page-14-0"></span>**Introduction to flows**

A flow is a set of actions that are linked by decision-making logic and automate tasks such as health checks, troubleshooting or any other repetitive IT support tasks. A run is the execution of a flow.

Say you want to verify that a page on your Web site contains the correct, current data, such as a certain piece of text. If the desired data is not on the Web page, you want to push new content to the site.

Without Operations Orchestration Software, your options might be:

- Assign someone to look at the Web site every 15 minutes and, if necessary, manually publish content to the site.
- Program a monitoring system to check the site and raise events or alerts if the content isn't correct, with manual content publishing. One of your technical support personnel would have to see what is going wrong.

Or, with Studio, you could author a flow to do all those tasks automatically: check the Web site periodically, create an event or alert, publish content to the site, troubleshoot and repair the underlying problem, and document the steps taken.

Let's use this example to learn about the basic concepts of a flow. A manual runbook or procedure for a person to do this site check might read something like this:

Step 1. Browse to mysite.com/mypage.htm. If it does not contain the text "needed text" then do Step 2.

Step 2. Copy mypage.htm from server development1 to server production1.

Step 3. Keep track of how often the Web page has the correct text and how often you need to fix the problem

Studio is the software in which you create the flows that automate the triage, diagnosis, and resolution of problems, perform system and application health checks and handle repetitive maintenance procedures in your operations or data center. Just like the manual procedure, a flow has steps that gather data or take actions. Each step accepts data and responds to it, the step's response differing according to what it detects. Steps can also provide complete tracking of their actions by recording the data used in each step and what took place.

### <span id="page-14-1"></span>**Key parts of a flow**

Steps are the basic units of a flow.

In addition to steps, flows have several other key elements:

• Operations do the actual work of the flow. Step 1 in our example above uses an operation that checks a Web page to see whether it contains specific text. Step 2 uses an operation to copy a file. Steps are created from operations, which are the templates for steps. Thus, operations are the building blocks of any flow.

- Inputs give the operation the data that they need to act upon. Our operation to check a Web page needs to know which page to check (mysite.com/mypage.htm) and what text to look for ("needed text"). Our copy file operation needs a source location and a destination. Inputs can be:
	- **Entered by the person running the flow.**
	- $\blacksquare$  Set to a specific value.
	- Obtained from information gathered by another step.
- Responses are the possible outcomes of the operation. Our get Web page operation has three responses: "page not found", "text not found", and "success" (if we got the page and it has the desired text). Our copy file operation might have just "success" and "failure".
- Transitions: Our read Web page operation may need to respond differently if the Web page can't be found, if the page is there but the text isn't present, or if the page is there and the desired text is present. A transition leads from an operation response to one of the possible next steps, so that the operation's response determines what the next step will be.

Let's sum up the picture so far:

- A flow step's operation uses input data to perform a task, from which it obtains results.
- The operation has several possible responses, one of which is chosen depending on what its results were.
- Each response is connected by a transition to one of the possible next steps in the flow.

Thus the choice of response determines the next step in a particular run of the flow.

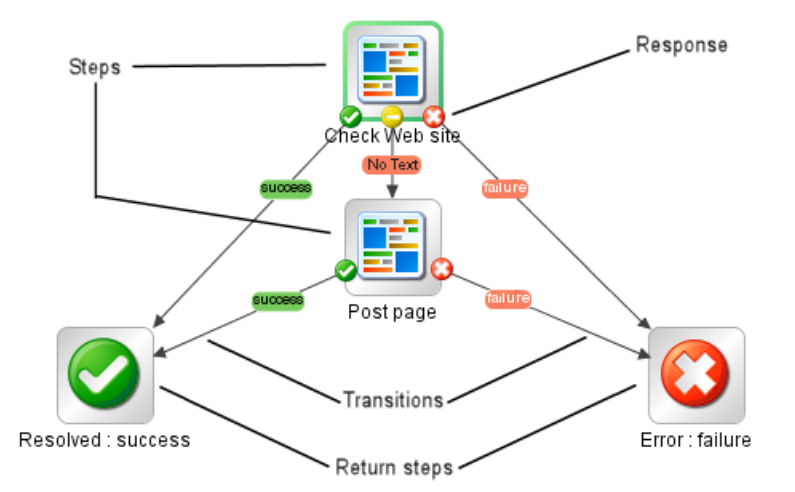

#### **Parts of a flow**

<span id="page-15-0"></span>To look at the main parts of an operation, see [Operations:](#page-17-0) [Models](#page-17-0) [for](#page-17-0) [steps](#page-17-0).

### **What a flow needs to be valid**

To be valid, a flow must have the following:

- At least one step, with one of the steps designated as the start step.
- <sup>l</sup> For each step, from each response of the step's underlying operation, a transition connecting the step to a subsequent step. Most operations have more than one response, so most steps must have more than one transition connecting them to one or more subsequent steps. A step's operation responses are represented in flow diagrams by their names, attached to the step, as in the following:

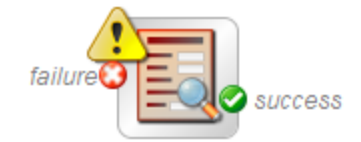

#### **A step and its operation's failure and success responses**

- $\bullet$  A way for each step in the flow to be reached in one run or another.
- $\bullet$  A return step to return a value and end the flow.
- Assignment (definition) of how each input gets its value.

Those are the essential features of a flow. Provide them, and you will have a productive flow. To see how you can increase a flow's value, see the next topic, [Taking](#page-16-0) [a](#page-16-0) [flow](#page-16-0) [beyond](#page-16-0) [the](#page-16-0) [basics](#page-16-0) and other topics referenced therein.

### <span id="page-16-0"></span>**Taking a flow beyond the basics**

There are many dimensions that you can add to a flow's usefulness. The following list includes some of the initial ways you can enhance a flow's capabilities, robustness, and ability to return more information to the user. Some of these subjects, such as inputs and transitions, are listed in the preceding topic, but you get more out of them according to how you use them.

• Enable the flow to adapt to conditions in real time by how you assign data to inputs.

For information on the different ways you can assign data to inputs, see [Inputs:](#page-104-0) [Providing](#page-104-0) [data](#page-104-0) [to](#page-104-0) [operations](#page-104-0).

 $\bullet$  By storing data in flow variables for passing between steps in the flow or from a subflow to its parent flow (the flow in which the subflow is a step).

For creating and assigning values to flow variables that you can use in other steps in a flow, see [Creating](#page-119-1) [and](#page-119-1) [assigning](#page-119-1) [a](#page-119-1) [value](#page-119-1) [to](#page-119-1) [a](#page-119-1) [flow](#page-119-1) [variable](#page-119-1).

For passing flow variables to another flow, see [Passing](#page-179-0) [data](#page-179-0) [from](#page-179-0) [a](#page-179-0) [subflow](#page-179-0) [to](#page-179-0) [a](#page-179-0) [parent](#page-179-0) [flow.](#page-179-0)

• Capture and manipulate information that you can then use elsewhere.

For capturing data as a result and using filters to refine, manipulate, or format the data that you capture, see [Outputs,](#page-151-0) [responses,](#page-151-0) [and](#page-151-0) [step](#page-151-0) [results](#page-151-0).

• Tell Central users what happened in each step of the flow, presenting them with information that the flow captured.

For telling Central users what happened in each step, see [Adding](#page-99-0) [a](#page-99-0) [transition.](#page-99-0)

• Record key information for charting in Central Dashboards that the Central users define.

For recording information for Dashboard reporting, see [Recording](#page-250-0) [values](#page-250-0) [for](#page-250-0) [reporting](#page-250-0).

### <span id="page-17-0"></span>**Operations: Models for steps**

In addition to its responses, an operation is made up of the following:

- Command: This dictates most of what the operation actually does. (The operation may also contain a scriptlet, which processes data.) The command may be any of several types of commands, including command-line, an http operation, or a script to run. For example, an operation might get a directory listing, check to see if a service is running, execute a Web service, or run a Unix vmstat command.
- $\bullet$  Results: When a command runs, it returns data, called results. For example, the results returned by a dir command include a file list. A ps command results are a list of processes. Most commands have more than one result, returning data such as a return code, standard output (stdout), and error output (stderr). Our get http page operation needs results for the http return code (200, 302, 404, etc) and the data on the page.

Some commands can return a lot of data that we may want to use later on in our flow. Using a single command, an operation to get memory statistics on Linux can tell us how much memory is free, how much total memory is available, how much swap memory is being used and much more.

- Flow Variables: You can store the results data in flow variables that you create. You can use this data as inputs to other steps later in the flow.
- Filters: Figuring out what response to take based on the data that a command returns may require filtering a key piece of data out of a result or creating a scriptlet that manipulates the data.
- Rules: Rules evaluate the operation's results to determine which operation response to take when the step runs. Rules can evaluate any of the results fields, the data strings, return codes, or error codes.

A given response for an operation is selected when the conditions described in the response's rule match the data that you have specified in or extracted from the one of the results fields. The rules that you create are comparisons or matches between a string of text that you describe in the rule and the results field that you select for the rule.

Consider the get Web page operation in our example:

- The "page not found" response would be selected if the http return code were 404.
- <sup>n</sup> The "text not found" response would be selected if text to check were not contained in the data on the page.
- Scriptlets: Scriptlets (written in JavaScript or Perl) are optional parts of an operation that you can use to manipulate data from either the operation's inputs or results for use in other parts of the operation or flow.

The following diagram shows how:

- Operations can get values from flow, step, and their own operation inputs.
- Data in operation results can be passed to flow variables, thus becoming available to other parts of the flow.

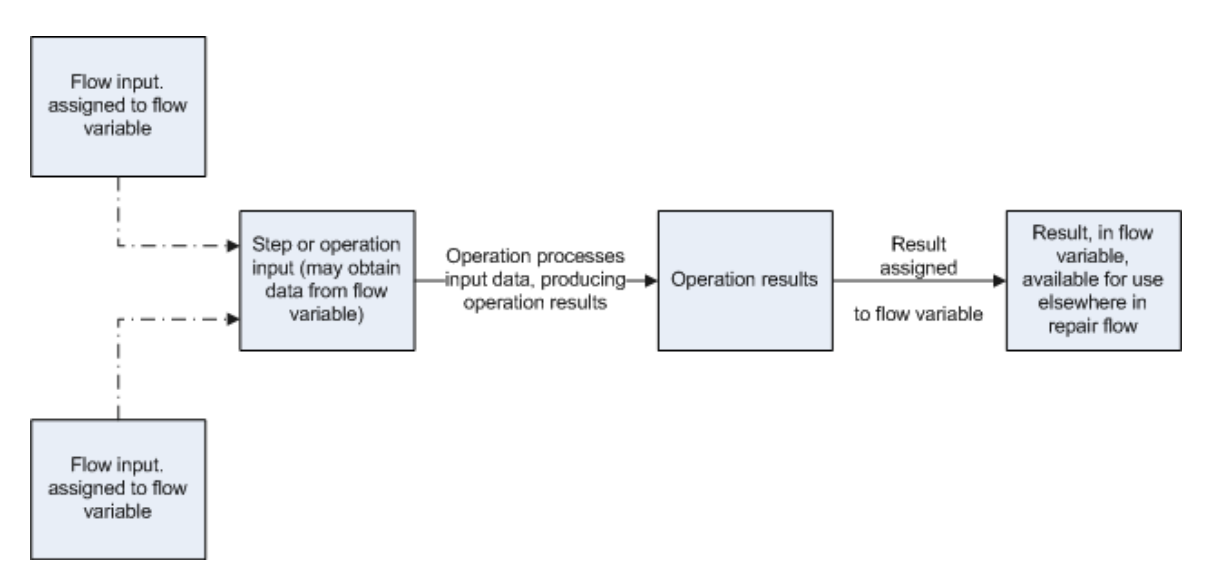

#### **How operations get data**

Apply this diagram to a flow that runs the Windows command-line dir command on a directory:

- Flow inputs could provide two needed pieces of data: the host computer and the name of the directory to run the dir command against
- These two input data items could be stored in flow variables named "host" and "directory", respectively.
- The operation inputs could obtain the values from the flow variables.
- After the operation performs its task based on the inputs, the step could assign the operation results to another flow variable, which another operation could use in another step in the flow.

When you create a step from an operation, each of the operation's responses must be the starting point for a transition to another step. Thus during a particular run of the flow, the rules that evaluate the operation's results determine the response of the operation, which determines the transition that is followed and therefore the path that the run follows through the steps.

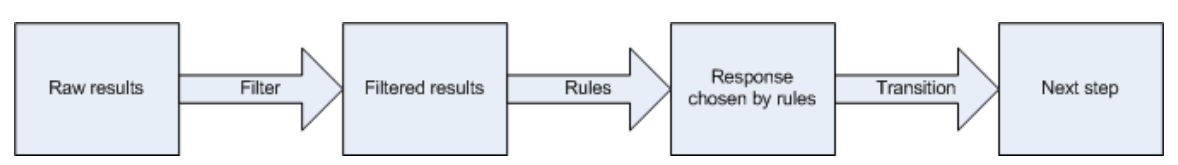

#### **How an operation's raw result can determine the next step**

**Note:** You can also set the operation's result to supply values in fields to the result of a step created from that operation, then in turn set that step result to supply those values in fields to the flow's result. You can use the flow result to pass the values to other flows.

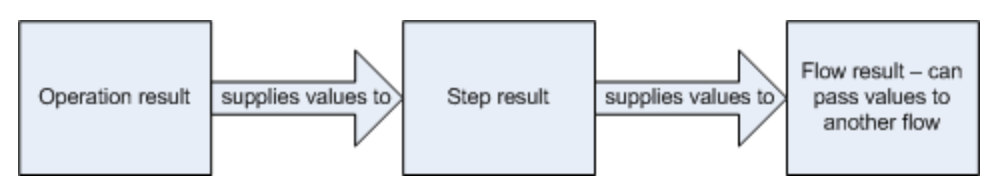

#### **How an operation's result can become the flow result**

## <span id="page-19-0"></span>**Advanced flow architecture and concepts**

[Introduction](#page-14-0) [to](#page-14-0) [flows](#page-14-0) introduced you to basic flow concepts and information on how to make simple modifications to existing flows. This chapter explores the following concepts in greater depth:

- The order of actions performed in the execution of a step.
- <sup>l</sup> Operation architecture and information flow.
- Step and operation requirements such as defining data sources for inputs and defining responses.
- Flows, steps, and operations as HP OO objects.
- Creating scriptlets that make possible the additional manipulation of an operation's output data.

Scriptlets are JavaScript or Perl scripts contained within an operation. Scriptlets are good for programming quickly, with relatively little customization of the operation.

In addition to writing scripts in JavaScript, this level of authoring requires that you understand:

- Input and flow variables.
- Distinctions between steps and operations.
- Distinctions between results, raw results, and responses.
- <span id="page-19-1"></span>• Data filters.

### **How steps are executed**

When a step is carried out, the following actions are carried out, in this sequence:

- 1. Input values are obtained from the collection of flow variables and global data values and applied to the inputs, making them available to the step's operation.
- 2. Any changes to the input values are applied to the collection of flow variables and global data values.
- 3. The step's operation is carried out.

For details on how information is obtained, moves through, and can be modified within an operation, see the following section, [Operations:](#page-20-0) [architecture](#page-20-0) [and](#page-20-0) [data](#page-20-0) [movement](#page-20-0).

4. If the operation has a scriptlet, the operation's scriptlet is executed.

The operation's scriptlet can do the following:

- a. Select the operation response.
- b. Set the operation's primary output.

The primary output is the result that supplies a value to an input whose assignment is Previous Step's Result.

- c. Make changes to local and global flow variables and data values.
- d. Read the operation response value if there's a value present to be read, such as if the operation contains an IAction that uses a RAS. That IAction has a response, which the operation scriptlet can get and read.
- 5. If the operation's scriptlet has not already set the operation's primary result, the operation's primary result is set now.
- 6. If the operation's scriptlet has not already selected the operation's response, the response is selected now, using the operation's evaluation rules for selecting a response.
- 7. If the step has a scriptlet, that step scriptlet is executed.

The step scriptlet can do the following:

- a. Select the operation response.
- b. Make changes to local and global flow variables.

**Note:** The step scriptlet cannot set the primary result.

- 8. The transition that is associated with the selected response is selected.
- <span id="page-20-0"></span>9. The next step is executed, using this same sequence.

### **Operations: architecture and data movement**

An operation is a defined sequence of actions associated with a step in a flow. When we consider a step that has a flow associated with it as a subflow, we say that the subflow is a type of operation.

Context is a key concept for controlling how data moves in and out of operations. The context is a container that holds various values that can be exchanged with a step at various points (see the following diagram). There are two kinds of context: local and global.

- $\bullet$  Local context exists for the duration of the step.
- Global context exists for the duration of the flow.

You can pass values to and from the local or global context, except in certain situations that are documented where relevant.

Now let's look part by part at how a single operation (that is, an operation that is not a subflow) works:

 $\bullet$  Core functionality (called the core), which encapsulates the business logic of the operation

For Web operations, the core functionality is the IAction interface execute method and the method's parameters, which provide data to and influence the behavior of the execute method.

All input values are copied to the local or global context before execution of the operation. Input values can also be bound to the local or global context.

The core might map input onto raw results.

- Further processing of raw results by a scriptlet (optional)
- Determination of a response

In data movement through an operation, as shown in the following diagram, these parts of an operation play roles:

• Raw results

If the IAction interface is part of the core functionality, the raw results are the data and state.

• Scriptlet

An optional interpretive program that may be executed at the end of a step. The scriptlet often evaluates the raw results of the operation and produces the output data of the operation.

• Output data

The data produced by the operation, if any.

• Response

The evaluation of the operation's output and the resulting determination of the transition from among the possible transitions for the operation's step.

The following illustration shows how data moves throughout an operation's execution.

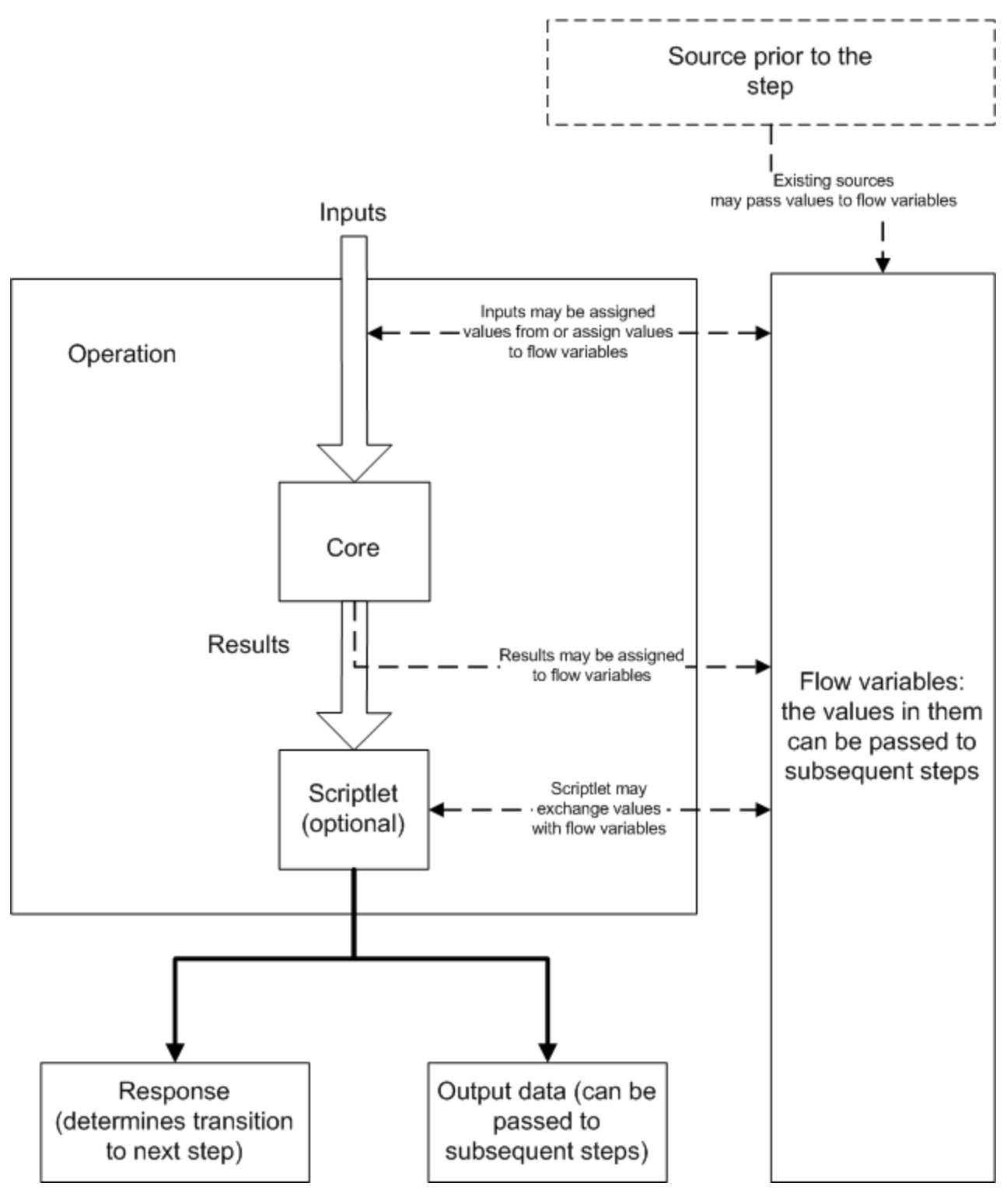

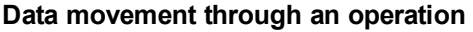

**Note:** Operations and flows in the Integrations, Operations, and Utility Operations folders are sealed—that is, you cannot modify them other than to supply fixed, specific values for inputs.

## <span id="page-23-0"></span>**Advanced flow, step, and operation concepts**

The following concepts are important to successfully authoring flows.

- [Flow](#page-23-1) [variables](#page-23-1) [vs.](#page-23-1) [global](#page-23-1) variables
- [Steps](#page-23-2) [vs.](#page-23-2) [operations](#page-23-2)
- [Flow,](#page-24-0) [step,](#page-24-0) [and](#page-24-0) [operation](#page-24-0) [inputs](#page-24-0)
- <span id="page-23-1"></span>• [Outputs](#page-24-1) [and](#page-24-1) [results](#page-24-1)

### **Flow variables vs. global variables**

Flow variables, which are local in scope, and global variables make data available in a flow's run.

- Global variables are name/value pairs that come from system properties and selection lists and are provided to a flow run at its start.
- Within a run of a flow, global variables are available to the flow and (with proper flow design) any of its subflows.
- $\bullet$  Flow variables are available only for the flow within which they are defined.

<span id="page-23-2"></span>For more information on global variables and flow variables, see respectively [Global](#page-125-0) [variables](#page-125-0) and [Flow](#page-119-0) [variables:](#page-119-0) [Making](#page-119-0) [data](#page-119-0) [available](#page-119-0) [for](#page-119-0) [reuse](#page-119-0).

### **Steps vs. operations**

The basic difference between steps and operations is that steps are instances of operations.

- Operations and flows tell HP OO how to do something. This is why a flow is a kind of operation (remember this particularly when you use the flow to create a step in another flow).
- A step is always an instance of an operation or flow. Thus, an operation is a template from which you create a step when you drag the operation onto a flow's authoring canvas.

There are significant differences between the operation and the resulting step:

• You modify the step (for instance, define inputs for the step) on the step's Inspector, not by accessing the operation from the step.

If you modify the operation, you are modifying the template that is the basis for all the steps associated with that operation. This means that you are changing all the steps associated with that operation, regardless of which flows the steps are part of. Thus, unless you are careful, making changes to the operation can break flows that use that operation.

• There are also distinctions between scriptlets that are created on the step and on the operation.

For instance:

- **Dearation scriptlets cannot read the value of the response of the operation.**
- The operation scriptlet does not appear in the Scriptlet tab of the step created from the operation.
- <sup>n</sup> A step's scriptlet result cannot be passed to the step's result. (You can get around this limitation by performing the task you want in a scriptlet filter for the step's result rather than in the step's scriptlet.)

### <span id="page-24-0"></span>**Flow, step, and operation inputs**

Each input is mapped to a variable, whose value can come from a variety of sources.

Which element you add an input to can determine when the input's value is obtained:

• An input for a flow obtains a value before the first step runs.

It is best practice to set any inputs that the flow needs and that are not produced by processing within the flow in the flow's properties, thus making these input values available to the flow before it begins to run.

 $\bullet$  An input for a step obtains a value before the step's operation runs.

Inputs also reflect the distinctions between elements:

- An input that you create for a step (on the step's Inspector) is not an input for the operation associated with the step. Its value is obtained before the operation runs.
- <sup>l</sup> When you change an input for the operation in the library (on the **Properties** sheet that you open by right-clicking the operation in the Library), all instances of the operation that you subsequently create reflect the change that you made.

<span id="page-24-1"></span>For information on defining the data source for an input, see [Inputs:](#page-104-0) [Providing](#page-104-0) [data](#page-104-0) [to](#page-104-0) [operations.](#page-104-0)

### **Outputs and results**

Operations (including flows) generate outputs that are the sources for operation and flow outputs that the author creates. From the outputs, authors define step results.

One of the operation's outputs is the primary output, which the operation author can designate as such. The primary output is the output used to populate a step's primary result. For information on how to designate an output field as a primary output, see [Specifying](#page-152-0) [an](#page-152-0) [operation's](#page-152-0) [primary](#page-152-0) [output](#page-152-0).

There are two kinds of step results:

• Raw result, which the step obtains from the collection of key value pairs representing the raw data (or "raw output") that was returned from an operation executed in the context of a flow.

For example, if you execute the ping operation on a windows XP machine, you will get the following results:

```
{
Code = "0"
```

```
Error String = ""
Output String =
"Pinging apple.com [17.254.3.183] with 32 bytes of data:
Reply from 17.254.3.183: bytes=32 time=24ms TTL=244
Reply from 17.254.3.183: bytes=32 time=24ms TTL=244
Reply from 17.254.3.183: bytes=32 time=25ms TTL=244
Reply from 17.254.3.183: bytes=32 time=26ms TTL=244
Ping statistics for 17.254.3.183:
Packets: Sent = 4, Received = 4, Lost = 0 (0% loss),
Approximate round trip times in milli-seconds:
Minimum = 24ms, Maximum = 26ms, Average = 24ms"
}
```
You can filter the values of the raw results to create a more refined result. For example, if in the above data you are interested only in the average latency of the **ping** operation, then in Studio, in the **ping** operation's **Properties** sheet, you can select **Primary Output From** field and specify a series of filters which extract the '24ms' token at the end of the string. For more information, see [Filtering](#page-156-0) [outputs](#page-156-0) [and](#page-156-0) [results](#page-156-0).

• Other results, which are the results that the flow author has created on the Results tab of the step's editor.

Responses are the outcomes that are connected, each response by one transition, to a following step. Because you link a response to a subsequent step, the response is the determination of what the flow does next. Return steps are an exception: Return-step responses return an outcome for the entire flow.

- Raw outputs, outputs, and responses are related to operations (including flows, which are a kind of operation).
- You can add results to steps.

Note, however, that you cannot change the handling of outputs for sealed operations.

# <span id="page-26-0"></span>**Multiple authors and version control**

Multiple instances of Studio can be connected to the public repository of Central at the same time. The checkin/checkout feature avoids and mediates change conflicts when more than one author is working in the Central repository at the same time, and gives your authoring team version control. The checkin/checkout feature requires that you check out a flow, operation, or Configuration-folder object in the public repository before working on it and check it back in before other authors can see your changes to it.

For more information on checking repository objects out and what this means in practical terms, see [Version](#page-42-0) [control](#page-42-0) [of](#page-42-0) [Library](#page-42-0) [objects](#page-42-0).

# <span id="page-27-0"></span>**Starting OO Studio**

#### **To start Studio**

• In the OO home directory (by default, C:\Program Files\Hewlett-Packard\Operations Orchestration), in the **Studio** subdirectory, double-click **Studio.exe**.

OR

Start Studio from the **Windows Start** button. In the list of programs, point to **Hewlett-Packard,**then **Operations Orchestration,** and then click **HP Operations Orchestration Studio.**

OR

If there is a Studio shortcut on your desktop or in the programs above the **Start** button, click the shortcut.

In general, you should start and log in to a given instance of Studio as a single user, on a single computer. Make sure you understand the following discussion of this stricture:

#### **Key information:**

- **Do** not start multiple instances of Studio on the same computer, using multiple remote desktop programs from other computers, whether you log in as the same user or as different users. Doing so can result in data corruption and/or loss, or can cause unexpected behavior in Studio, including crashes.
- **Do not** connect to the public repository for the same installation of Central when logged in to two different instances of Studio as the same user. If you do, the user's workspace in the repository can become corrupted. This can also occur when Central is clustered.

## <span id="page-28-0"></span>**Visual overview of Studio**

The main elements of Studio are the:

- [Repository](#page-29-0) [pane](#page-29-0), which shows the repository you're working in.
- [My](#page-30-0) [Changes/Checkouts](#page-30-0) [panel,](#page-30-0) where you can see the checkin/checkout status of an OO object.
- <sup>l</sup> [Authoring](#page-31-0) [pane](#page-31-0), where you do the substance of your work on the flow diagram; the **Properties** sheets for flows, steps, operations, and transitions; and editors for a number of system objects and flow objects such as selection lists, domain terms, filters, and scriptlets.
- [Bookmarks](#page-34-0) [panel](#page-34-0), where you can store shortcuts to favorite operations and flows. You open this pane by clicking the **Bookmarks** tab.
- [Icons](#page-35-0) [panel](#page-35-0), which contains several collections of icons you can drag new icons from onto operations or steps. You open this pane by clicking the **Icons** tab.
- [Flow](#page-36-0) [Variables](#page-36-0) [panel,](#page-36-0) which shows the flow variables that are used in the flow and lists and describes the usages of each flow variable. You open this pane by clicking the **Flow Variables** tab.

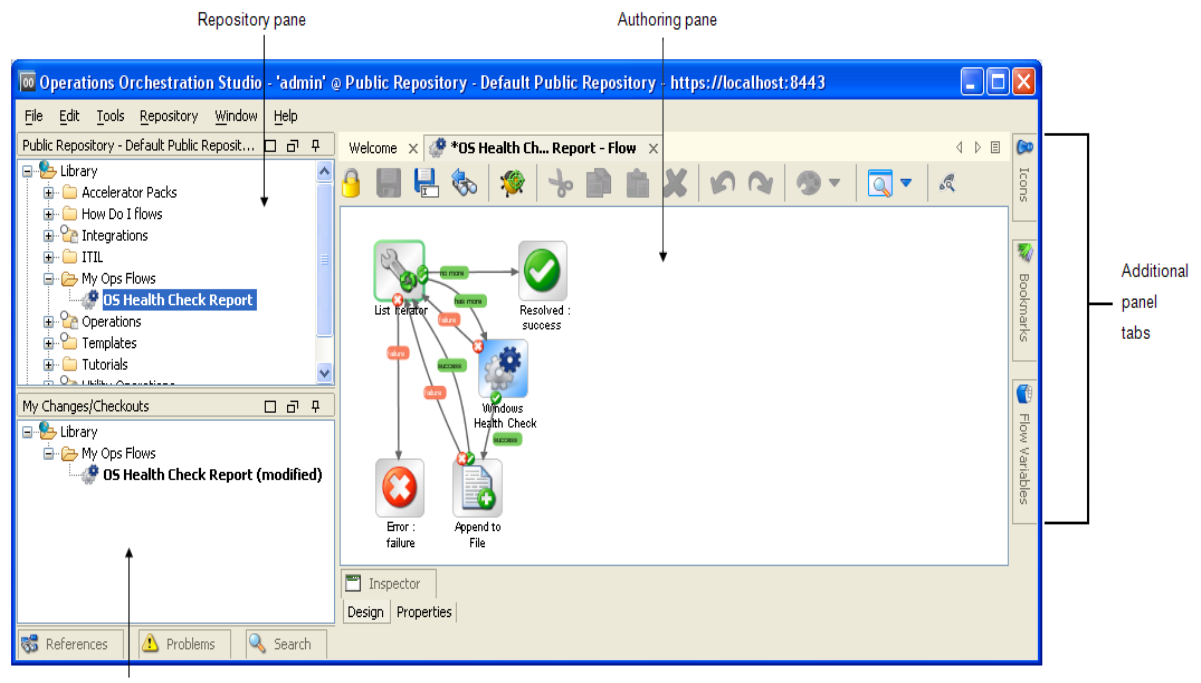

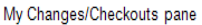

#### **Main elements of Studio**

In addition, note the menu bar. Uses of the menus and their commands are described in the appropriate sections in this document.

Note, however, that commands related to the repository are located on the **Repository** menu, with the exception of **Export as New Repository.** The **Export as New Repository** command resides on the **File** menu.

### <span id="page-29-0"></span>**Repository pane**

The content of the **Repository** pane falls within two folders:

- The Library folder, which holds all the flows and operations that you get when you install Studio.
- <sup>l</sup> The Configuration folder, which holds other OO objects (also called *Library objects*) that you will use to process operation results, report results data for Dashboard charting in Central, and facilitate the running of flows both inside and outside Central, and remotely.

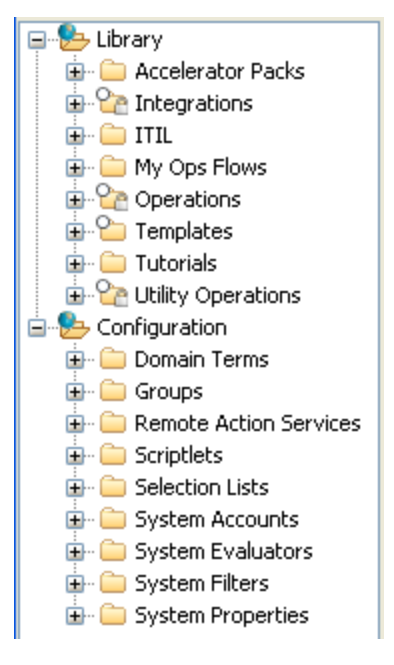

#### **Library, in Repository pane**

Expanding the Library folder and then the flow folders reveals the default Studio content: flows and operations that run with various technologies. To get an idea of the flows and operations that are available for building flows, open the Accelerator Packs, Integrations, ITIL, Operations, and Utility Operations folders.

The top-level folders of default Studio content include:

• Accelerator Packs

These flows are designed to provide the following on most networks:

- **n** Complex health checks, triage, diagnosis, or remediation flows.
- <sup>n</sup> Simple flows that gather one or more pieces of data and display it to the user, or simply acknowledge alerts, gather some data, and place it into a ticket.

The flows at the top level of an Accelerator Pack tend to be full health checks, triage, diagnosis, and remediation.

• Integrations

Operations and flows that can be used from OO to interact with third-party systemsmanagement products.

 $\bullet$  ITIL

This folder contains flows that automate integrations to other Enterprise-level software in accordance with ITIL specifications.

• Operations

This folder contains general-purpose operations that work with common technologies. These operations are sealed and cannot be changed once you have installed HP OO Central (Central).

Because you cannot change operations in the Operations folder, they should not have any static values set for inputs. All inputs should either prompt the user or be Not Assigned. There are exceptions to this rule, such as when a very general purpose operation such as a WMI command is used.

The flows in the Operations folder and subfolders are meant to work as subflows or operations. Flows that you would want to run as the parent flow are in the Accelerator Packs.

• Utility Operations

This folder contains operations and subflows that gather and display data, replace simple command-line operations, manipulate and analyze data, provide structure to flows, and other non-technology-specific functions.

As you explore the Library, the following table explains some of the icons you'll encounter.

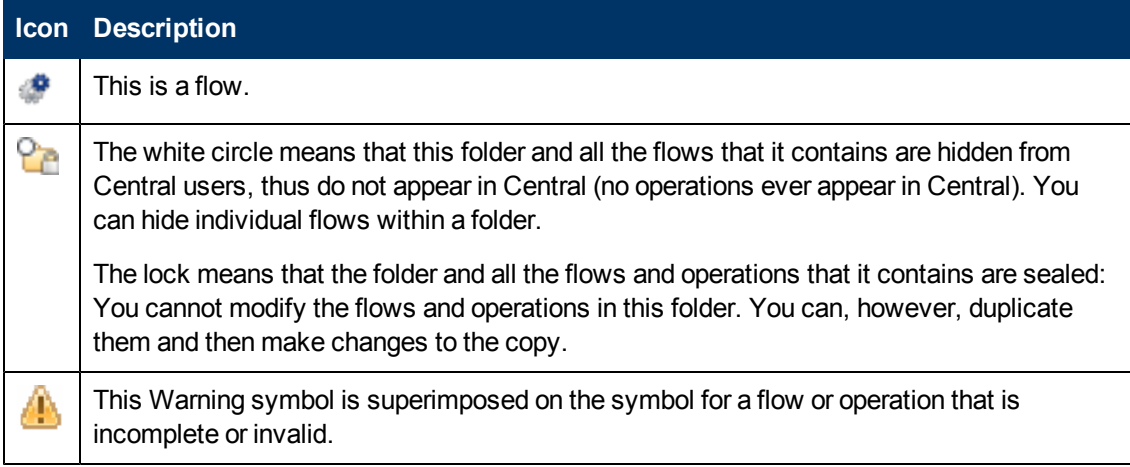

<span id="page-30-0"></span>In the Library, you can identify operation types by the icons that represent them.

### **My Changes/Checkouts panel**

The **My Changes/Checkouts** panel sits below the **Repository** panel and is where you can see which Library objects you have checked out. Checked out objects appear in the **My Changes/Checkouts** panel and are shown in bold.

As with the other panels in Studio, you can float the **My Changes/Checkouts** panel so that you can position it independently of the Studio application window.

This can be helpful in managing your screen real estate when you're working with the flow graph and/or the debugger in Studio.

<span id="page-31-0"></span>To resize and reposition the **My Changes/Checkouts** panel, see [Resizing](#page-37-0) [and](#page-37-0) [repositioning](#page-37-0) [the](#page-37-0) [panels](#page-37-0).

## **Authoring pane**

The **Authoring** pane is the large, right-hand area in Studio, where you work on flow diagrams, adding steps and the connections between them to a flow's diagram and setting properties that determine how flows and their parts work.

The **Authoring** pane toolbar buttons provide shortcuts for a number of tasks. The following illustration labels the toolbar. See the list below the diagram for more information on some of the labeled buttons.

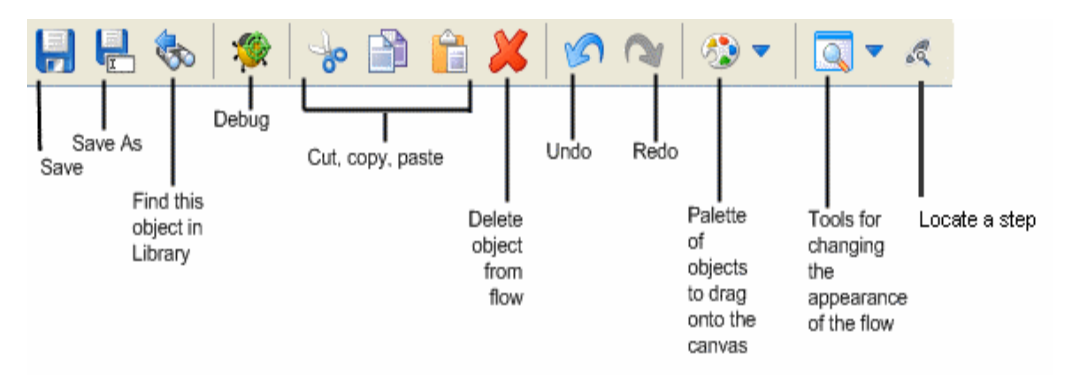

#### **Authoring pane toolbar**

If you have the Central public repository open in Studio, the checkin/checkout icon  $($ shows at the left end of the toolbar, next to the Save icon. For more information on the checkin/checkout icon, see [Version](#page-42-0) [control](#page-42-0) [of](#page-42-0) [Library](#page-42-0) [objects](#page-42-0).

Some of the toolbar icons are grouped in two palettes, which you open by clicking either one's downward-pointing arrow:

- Step Palette icon
- View Options icon  $\left(\begin{array}{c|c}\n\mathbb{Q} & \mathbf{v}\n\end{array}\right)$

The remaining icons on the toolbar should be familiar, with the possible exception of:

- Select in repository tree ( $\langle \rangle$ ) expands the Library to select the flow or operation that you're working on.
- Debug Flow  $\left(\mathbb{R}^n\right)$  opens the Debugger and starts a run of the current flow in it.

### <span id="page-32-0"></span>**Step palette**

The Step palette, shown below, contains icons for dragging the four kinds of return steps (Success, Diagnosed, No Action Taken, and Failure), parallel split steps, and callouts onto the flow:

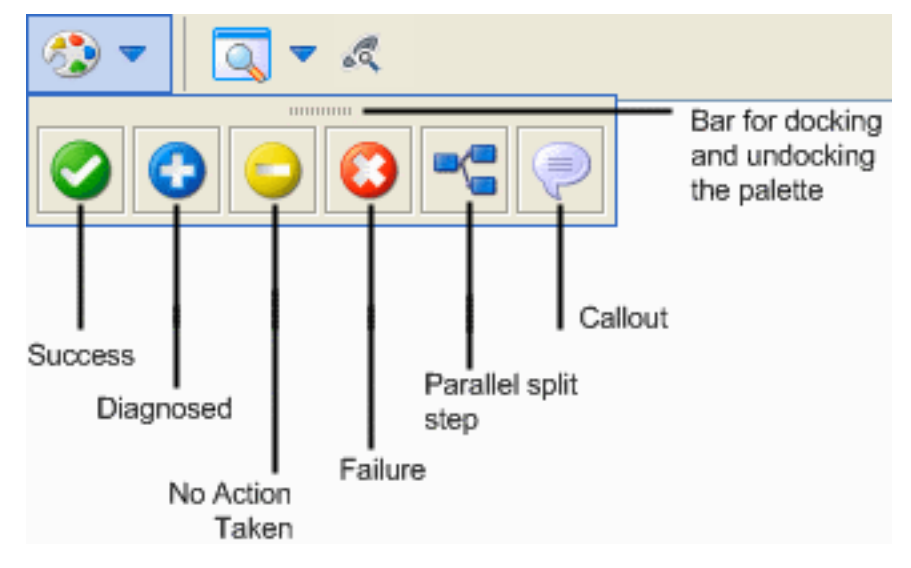

#### <span id="page-32-1"></span>**Step palette**

### **View Options palette**

The View Options palette, shown below, contains icons for changing the appearance of the flow on the authoring canvas.

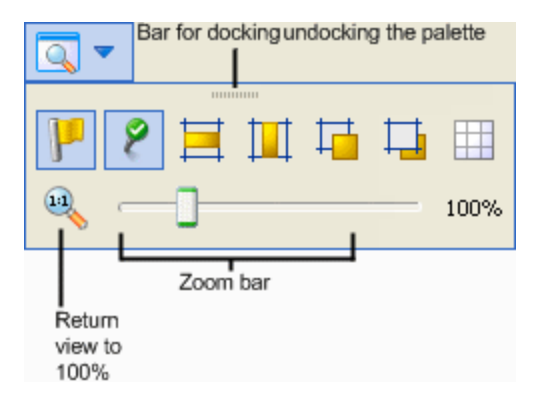

### <span id="page-32-2"></span>**View Options palette**

The icons on the palette do the following:

- Show/Hide Labels ( ) shows or hides labels of objects such as responses.
- Show/Hide Connected Response Icons  $\left( \bigcup_{n=1}^{\infty} \right)$  toggles to represent each of a response's inputs with an icon like those of the flow return steps.
- Align Selection Horizontally ( $\Box$ ) aligns the steps that are selected horizontally.
- Align Selection Vertically  $(\Box)$  aligns the steps that are selected vertically.
- Bring to Front  $(\Box)$  moves the selected object to the front of the stack.
- Send to Back  $(\cdot | \cdot)$  moves the selected object to the back of the stack.
- Show/Hide Grid ( $\Box$ ) reveals the authoring canvas grid, which you can use for arranging steps. If the grid is showing, then when you stop dragging a step, it snaps to the nearest position on the grid.

#### <span id="page-33-0"></span>**Flow diagram**

The flow diagram is the field on which you can directly do much of your work on the flow.

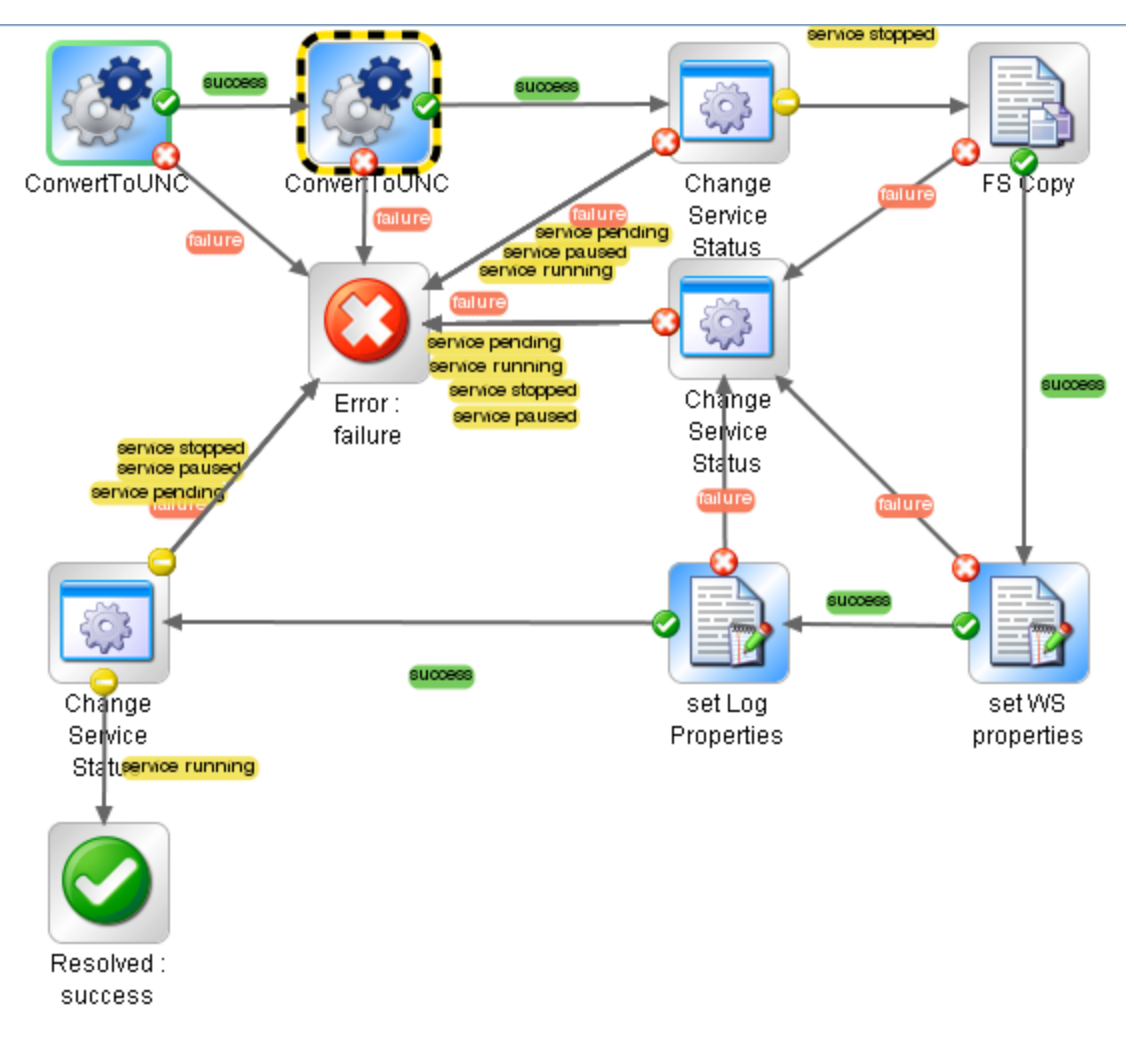

#### **Flow diagram**

In addition to the diagram parts that you saw illustrated in [Key](#page-14-1) [parts](#page-14-1) [of](#page-14-1) [a](#page-14-1) [flow](#page-14-1), note also the following pieces of the diagram above:

• The flow's start step is outlined in green.

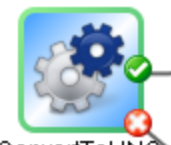

ConvertToUN

• A step that has been made a breakpoint for debugging purposes is outlined in yellow and black, as above. When you let a flow run automatically in the Debugger, it stops at each breakpoint that you have designated.

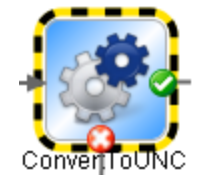

• When multiple transitions start from the same source step and go to the same destination step, they are represented visually by a single line, as in the following clip. The names of the responses that are the sources all appear in a stack. You can click the response name for a transition to move the transition or to open its Inspector.

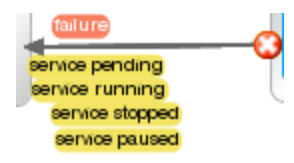

## <span id="page-34-0"></span>**Bookmarks panel**

The **Bookmarks** pane (expandable from the **Bookmarks** tab in the upper-right of the window) makes it easier to find and use the operations and flows that you use frequently. You can add flows and operations that you use a lot to the lists by dragging them from the Library. For more information, see [Bookmarking](#page-84-0) [flows](#page-84-0) [and](#page-84-0) [operations](#page-84-0).

Visual overview of Studio

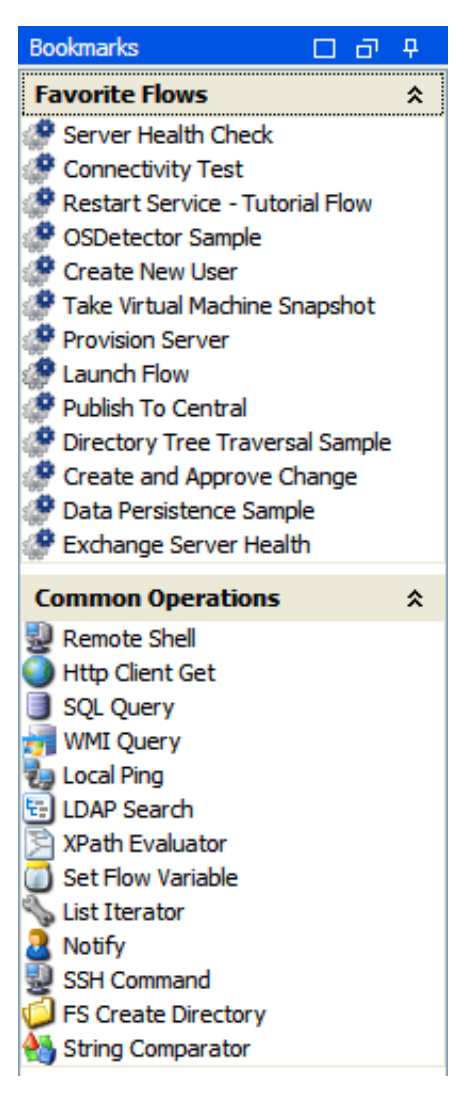

#### **Bookmarks panel**

As with the **Icons** and **Flow Variables** panels in Studio, you can make the **Bookmarks** panel moveable independently of the Studio application window. This can be helpful in managing your screen real estate when you're working with the flow graph and/or the debugger in Studio. For information on resizing and repositioning the **Bookmarks** panel, see [Resizing](#page-37-0) [and](#page-37-0) [repositioning](#page-37-0) [the](#page-37-0) [panels](#page-37-0).

### <span id="page-35-0"></span>**Icons panel**

The **Icons** panel, which you open with the **Icons** tab in the upper-right of the Studio window, contains numerous libraries of operation icons that you can use to make it clear more quickly what a step's operation does. You can use one of these icons to replace the default icon on a flow, step, operation that you drag the icon to.
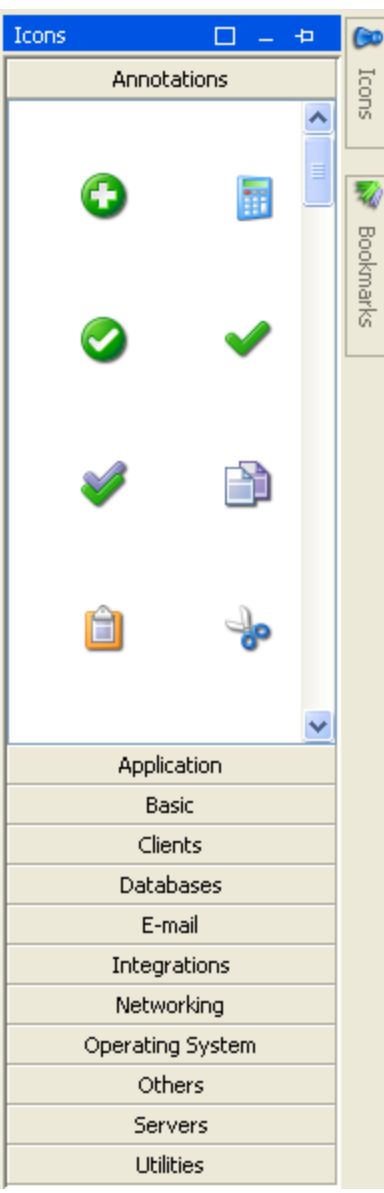

#### **Icons you can use in flows**

As with the **Bookmarks** and **Flow Variables** panels in Studio, you can float the **Icons** panel, or make it moveable independently of the Studio application window.

This can be helpful in managing your screen real estate when you're working with the flow graph and/or the debugger in Studio.

For information on resizing and repositioning the **Icons** panel, see [Resizing](#page-37-0) [and](#page-37-0) [repositioning](#page-37-0) [the](#page-37-0) [panels](#page-37-0).

# **Flow Variables panel - overview**

The **Flow Variables** panel (to open, click the **Flow Variables** tab in the upper-right of the window) lists the flow variables used in a flow and describes each usage of the flow variables. The pane

gives you an efficient way to do things such as check their spelling and where and how they are used.

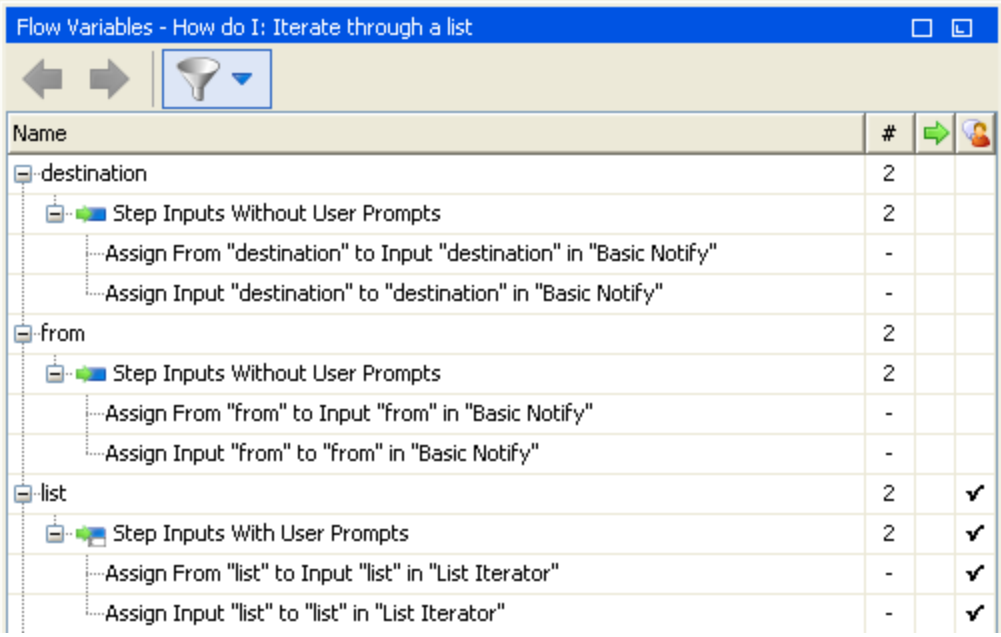

## **Flow Variables panel**

For information on using the **Flow Variables** panel, see [Managing](#page-121-0) [flow](#page-121-0) [variables](#page-121-0).

<span id="page-37-0"></span>For information on resizing and repositioning the **Flow Variables** panel, see [Resizing](#page-37-0) [and](#page-37-0) [repositioning](#page-37-0) [panels.](#page-37-0)

# **Resizing and repositioning panels**

To help manage your screen real estate when you're working with the flow graph and one of the panels or the debugger in OO Studio, you can float any of the **Bookmarks,** the **Icons,** the **Flow Variables,** and the **Search** panels in Studio. This enables you to position them independently of the Studio application window.

### **To keep the Search panel open**

• Click the Pin icon  $\left( \frac{1}{2} \right)$  in the upper-right-hand corner of the pane.

When you have fixed the panel open, you can detach it to move it where you wish on your desktop (which provides more room for the flow diagram in the authoring pane).

### **To resize and/or reposition a panel**

- 1. To float the panel, with the panel fixed (or "pinned") open, click the Toggle Float icon  $(\Box)$ .
- 2. To redock the panel, click the current form of the Toggle Float icon  $(\Box)$ .
- 3. To maximize the panel, click the Maximize/restore icon  $\Box$ ).
- 4. To restore the panel to its size before you maximized it, click the current form of the Maximize/restore icon  $\left( \mathbf{P} \right)$ .

**Note:** If you minimize a panel while it is on the left side of Studio, the panel tab attaches itself to Studio's left border.

**To move a panel tab back to the right side of the Studio window**

<sup>l</sup> On the **Window** menu, click **Reset Window Layout**.

# **Object Properties sheets**

The **Properties** sheet for flows, operations, and Configuration folder objects are the editors in which you add, remove, or change values for the objects. For most objects in the Library, the **Properties** sheet is the interface you use to work with the object. Flows, however, have the **Design** view as well as the **Properties** sheet.

In addition to the fields that you can edit, **Properties** sheets provide the UUID and information about the version of the object, as shown in the following **Properties** sheet header:

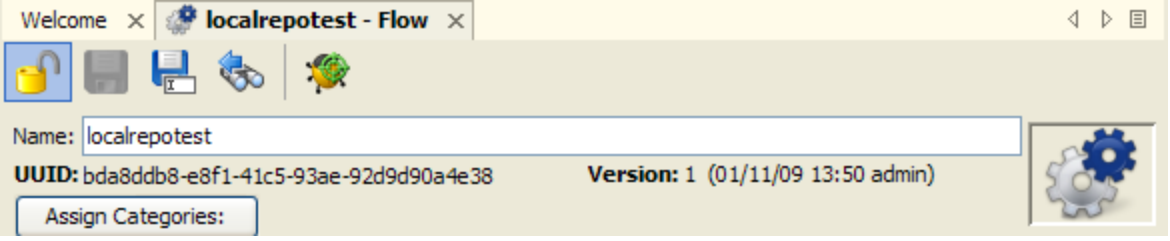

**Properties sheet header**

# **Locating a step**

You can quickly locate a step from the list of steps in the active flow.

**To go to a step**:

1. In the **Flow Editor** toolbar, click the **Go to Step** icon  $\sqrt{a}$ , or press Ctrl + G.

A window appears with an input text field and the list of steps from the current editor.

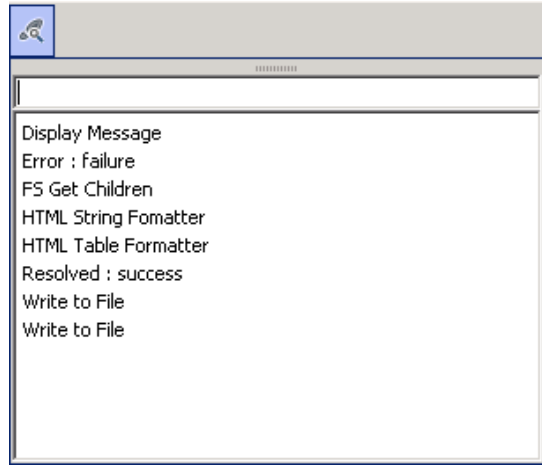

- 2. Select the required step.
- 3. After selecting the name of the step, it is highlighted in the flow design window.

# **Keyboard and Mouse shortcuts in Studio**

The following sections list some of the keyboard shortcuts that are available in Studio:

- [Repository](#page-40-0) [pane](#page-40-0) [keyboard](#page-40-0) [shortcuts](#page-40-0)
- [Authoring](#page-40-1) [pane](#page-40-1) [keyboard](#page-40-1) [shortcuts](#page-40-1)
- [Properties](#page-41-0) [Editors](#page-41-0) [/](#page-41-0) [Inspector](#page-41-0) [keyboard](#page-41-0) [shortcuts](#page-41-0)
- [Scriptlet](#page-41-1) [tab](#page-41-1) [keyboard](#page-41-1) [shortcuts](#page-41-1)
- **[Bookmarks](#page-41-2) [panel](#page-41-2) [keyboard](#page-41-2) [shortcuts](#page-41-2)**
- [Debugger](#page-41-3) [keyboard](#page-41-3) [shortcuts](#page-41-3)
- <span id="page-40-0"></span>• [Closing](#page-41-4) [the](#page-41-4) [editor](#page-41-4) [with](#page-41-4) the [middle](#page-41-4) [mouse](#page-41-4) [button](#page-41-4)

# **Repository pane keyboard shortcuts**

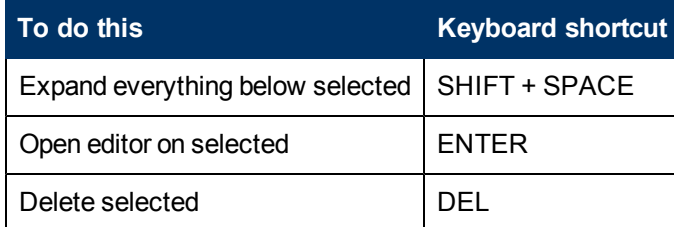

# <span id="page-40-1"></span>**Authoring pane keyboard shortcuts**

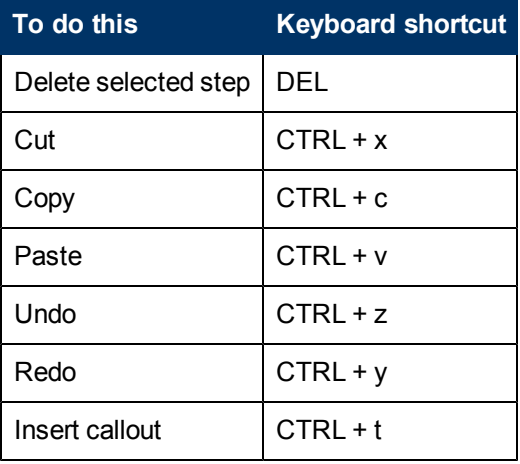

# <span id="page-41-0"></span>**Properties Editors / Inspector keyboard shortcuts**

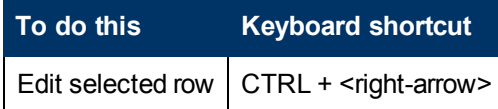

# <span id="page-41-1"></span>**Scriptlet tab keyboard shortcuts**

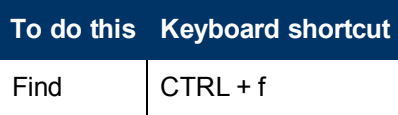

# <span id="page-41-2"></span>**Bookmarks panel keyboard shortcuts**

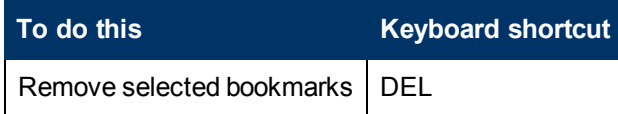

# <span id="page-41-3"></span>**Debugger keyboard shortcuts**

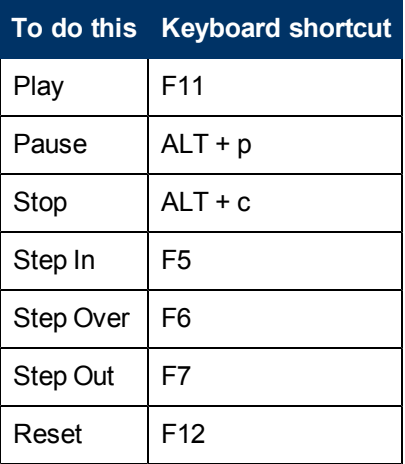

# <span id="page-41-4"></span>**Closing the editor with the middle mouse button**

• To close an editor, click on the tab with the middle mouse button.

# **Version control of Library objects**

Version control enables members of a multi-author team to work together in the Central repository without conflicts between various authors' changes. OO enforces version control through the checkin/checkout feature, which applies to flows, operations, and other Library objects (such as system accounts and filters).

You must check out an object in order to work on it. When you have the object checked out, you are working on it in your private workspace. All the other authors only see the object as it was the last time it was checked in. Saving your changes saves them in your workspace. After you have saved your changes, checking the object back in to the public repository makes your new version available for other authors to see and check out.

**Note:** Only the development/testing installation of Central should have multiple authors work in it. (Specifically, multiple authors should never have access to the Central installation in your production environment.)

When you are connected to the Public repository, the version number is incremented by .1 each time you save the object. When you check the object in, its version number is set to the next higher whole integer.

For example, suppose that FlowA is at version 2 when Gloria checks it out:

- **As soon as Gloria saves changes to FlowA, its version number changes from 2 to 2.1.**
- When any other author opens FlowA in Studio, he or she sees version 2 of FlowA.
- $\bullet$  After Gloria checks FlowA back in, its version number is set to 3. Others can see the nowcurrent version (version 3) of FlowA, and it is available for checkout.

The object's checkin/checkout status is indicated by the following:

- When an object is checked out by a different author from yourself:
	- In the **Repository** pane's library tree, the object's name is in italic.
	- If you hover the cursor over the object's name, the name of the account that has the object checked out appears.
- When an object is either not checked out or is checked out by a different author:
	- For flows, the canvas in the authoring pane is gray rather than white, and is disabled.
	- <sup>n</sup> For all objects, the **Properties** sheet is disabled.
- When you have an object checked out:
	- For flows, the canvas in the authoring pane is white, and you can work in it.
	- <sup>n</sup> For all objects, you can work in the **Properties** sheet.
	- **n** In the **Repository** pane's library tree, the object's name is bold.

An administrator (a user who is a member of a group with the ADMINISTRATOR capability) can forcibly check in an object that an author has checked out, even if that author is another administrator. When the administrator forcibly checks in an object, a message alerts the author who is working in it.

More information on these features is in these subsections of this section:

- [Checking](#page-43-0) [out](#page-43-0) [and](#page-43-0) [checking](#page-43-0) [in](#page-43-0) [a](#page-43-0) [Library](#page-43-0) [object](#page-43-0)
- <span id="page-43-0"></span>**[Managing](#page-48-0) [versions](#page-48-0)**

# **Checking out and checking in a Library object**

When you are authoring in a public repository, you must check out a flow, operation, or Configuration folder object in order to work on it. When you have an object checked out, other authors cannot work on it. As you work on it, you are working in your own workspace, so your work is not visible to other authors.

**Key information:** Do not connect to the public repository for the same installation of Central when logged in to two different instances of Studio as the same user. If you do, the user's workspace in the repository can become corrupted. This can also occur when Central is clustered.

The difference between checkin/checkout and publishing/updating is whether your Studio is directly connected to the public (Central) repository—that is, whether the public repository has been added to and is open in your Studio. If you are directly connected to the public repository, you check out Library objects and work on them in your workspace of the public repository, then you check them back in to convey your changes to them to the public repository and to make them available to other authors.

In Studio's Authoring pane, you can see several visual cues to the checkin/checkout status of an object:

- For the author who has checked out the object:
- $\blacksquare$  Can be changed; if it is a flow, its canvas is white.
- <sup>n</sup> Appears in the **My Changes/Checkouts** pane.
- **n** Is bold in the **Repository** pane and in the My Changes/Checkouts pane.
- $\blacksquare$  On the toolbar, the checkin/checkout icon is an open lock (
- **Each time you save changes, the version number, which appears on the object's Properties** sheet, increments by one to the right of the decimal (1.1, 1.2, etc.). Each time you check the object in, the version number increments by one to the left of the decimal and returns zero to the right of the decimal (2.0, 3.0, etc.).

**Note:** If you are working in a local repository, there is no checkout/checkin. When you save an object, its version number increments to the next higher whole integer.

• For the authors to whom the object is not checked out:

- The object's fields are disabled, or grayed out, and if the object is a flow, its canvas is gray.
- The checkin/checkout icon on the toolbar shows as a closed lock  $\Box$ , indicating that the object cannot be edited.

Following are a few limitations and considerations for the checkin/checkout feature:

- To check out an object, you must have READ and WRITE permissions for the object.
- <sup>l</sup> You can check out a folder and its contents, including subfolders—as long as no one else has already checked out a subfolder.
- When you check out an object, you are checking out only the object (unless you're checking out a folder and its contents, as described above). You are not checking out objects referenced by the object. For instance, if a flow uses an operation that uses a system account, when you check out the flow, neither the operation nor the system account are checked out by virtue of your having checked out the flow.
- When you do any of the following with an object, it is automatically checked out to you. To convey these changes to the public repository, you must check the affected objects in.
	- **n** Paste
	- $I$  Cut
	- $R$ ename
	- **n** Move
	- Delete
	- **n** Import a repository
- To move, rename, or delete a folder, you must be able to check out all the objects within the folder—that is to say, you must have READ and WRITE permissions on all of them.

Topics within this section:

- [Checking](#page-44-0) [out](#page-44-0) [a](#page-44-0) [Library](#page-44-0) [object](#page-44-0)
- [Checking](#page-45-0) [in](#page-45-0) [a](#page-45-0) [Library](#page-45-0) [object](#page-45-0)
- [Resolving](#page-46-0) [conflicts](#page-46-0) [between](#page-46-0) [two](#page-46-0) [authors'](#page-46-0) [versions](#page-46-0) [of](#page-46-0) [an](#page-46-0) [object](#page-46-0)
- <span id="page-44-0"></span>• [Forcible](#page-47-0) [checkins](#page-47-0) [by](#page-47-0) [an](#page-47-0) [Administrator](#page-47-0)

# **Checking out a Library object**

**Note:** When you have an object checked out, the administrator can forcibly check in the object, even if you're a member of a group that has the ADMINISTRATOR capability. If this happens, you will see a message alerting you that your checkout has been reverted.

You can check out an entire folder and its subfolders.

### **To check out a Library object**

• With the object open in the Authoring pane, click the checkin/checkout icon (

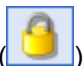

OR, whether the object is open for editing or not:

- a. In the **Repository** pane, in the **Library** or **Configuration** folder, locate the object you want to check out, and right-click.
- b. From the context menu that appears, point to **Repository**, and then click **Check Out.**

### **To check out a folder and its contents**

- 1. In the **Repository** pane, right-click the folder.
- <span id="page-45-0"></span>2. From the context menu that appears, point to **Repository,** and then click **Check Out Tree.**

# **Checking in a Library object**

Checking an object in conveys your changes to that object and its new version status from your workspace to the public repository. Other authors on that repository can see the new version of the object, and it becomes available for checkout to other users.

Checking in a folder only checks in the objects within that folder that you have checked out. Suppose a folder contains flow5 and flow6, and you have checked out flow5 and your teammate has checked out flow6. If you check in the folder that contains both flows, only flow5 is checked in. To check in a folder's contents recursively, including its subfolders and their contents, you use the Check In Tree command.

When you do any of the following with an object, it is automatically checked out to you. To commit these changes to the public repository, you must check the affected objects in.

- Paste
- **Cut**
- Rename
- <sup>l</sup> Move
- **Delete**
- Import a repository

Check-in comments help you track what's been done to the object per version. If you ever need to recover an earlier version, comments can help you zero in on the one you want to recover.

### **To check in a Library object**

1. With the object open in the Authoring pane for editing, click the checkin icon  $($ 

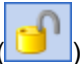

OR, whether the object is open for editing or not:

In the **Repository** pane, either in the **Library** or **Configuration** folder, in the **Repository** pane, in the **Library** tree; or in the **My Changes/Checkouts** pane:

- a. Right-click the object you want to check in.
- b. From the context menu that appears, point to **Repository,** and then click **Check In.**

The **Check In** dialog box appears.

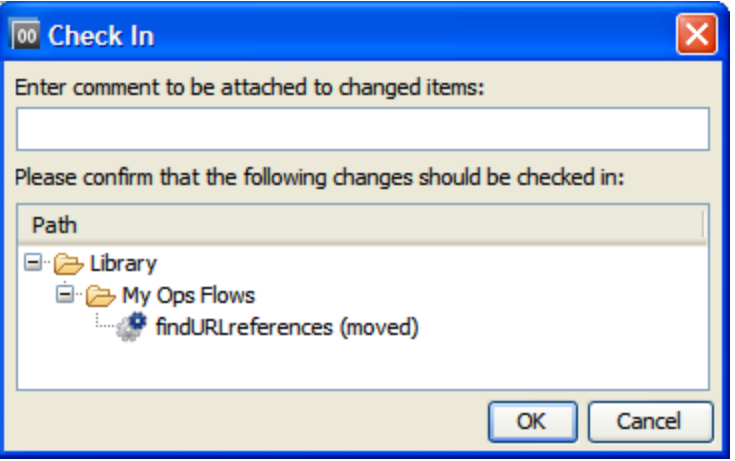

## **Check In dialog**

2. In the **Enter Comment…** box, type a comment that seems suitable to you.

This is often a description of the changes that you made to the object.

3. Click **OK.**

**To check in a folder and its contents**

- 1. Either in the **Repository** pane, in the **Library** or **Configuration** folder; or in the **My Changes/Checkouts** pane, right-click the folder.
- <span id="page-46-0"></span>2. From the menu that appears, point to **Repository,** and then click **Check In Tree.**

## **Resolving conflicts between two authors' versions of an object**

If two authors check in conflicting versions of an object, either of them can resolve the conflict in the **My Changes/Checkouts** panel of Studio.

Suppose, for example, that Elaine creates an operation named "foo," checks it in, and then renames the operation "safe call" without checking it in. Subsequently, Desmond, working in the same folder, creates his own operation "safe call." When Desmond checks in his "safe call" operation, then in the **My Changes/Checkouts** panel, Eileen will see the conflict icon (a red, double-headed arrow) is superimposed on the operation's icon.

⊟ ∴ My Ops Flows safecall (renamed)

### **Object in conflict with another author's object**

When this happens you can view the **Properties** sheets for both versions, to resolve the conflict.

**To resolve the conflict between two versions of an object**

1. In the **My Changes/Checkouts** panel, right-click the object for which there is a conflict, then click **Resolve Conflict.**

The two conflicting versions of the object appear in the authoring pane of Studio.

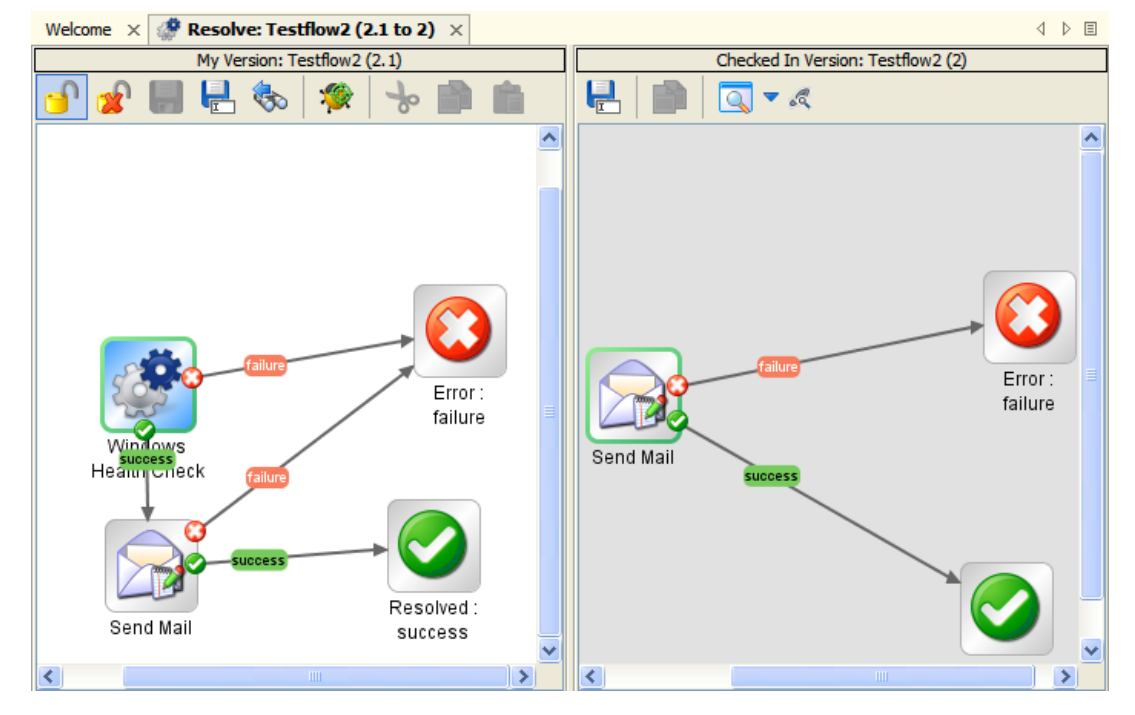

#### **Resolving conflicting versions of a flow**

You can make and save changes in the flow diagram (or **Properties** sheet) for your version of the object. In the flow diagram (or **Properties** sheet) for the target (checked in) version you can save the object with a different name (**Save As**).

2. To resolve the conflict by abandoning your changes, click the Abandon Changes icon ( OR

To check in your version of the object, click the Checkin icon ( ).

## <span id="page-47-0"></span>**Forcible checkins by an Administrator**

The administrator can forcibly check an object in that another author has checked out, even if the other author also has the ADMINISTRATOR capability. When an administrator forcibly checks in an object, any work that has been done on that object since the last time it was saved is lost, unless the author currently working on it saves the object with a different name before closing it.

If an object that you're working on is forcibly checked in and you want to preserve your work, you can use the **Save As** command to save the object with a new name, which gives the object a new UUID.

**To forcibly check in an object that is currently checked out by another user**

- 1. Log in to Studio as a user who has the ADMINISTRATOR capability.
- <span id="page-48-0"></span>2. Right-click the object that you want to force checkin of, point to **Repository,** and then click **Force Check In.**

# **Managing versions**

You can open an earlier version of an object and compare it to the current version (for more information, see [Opening](#page-49-0) [an](#page-49-0) [earlier](#page-49-0) [version](#page-49-0) [of](#page-49-0) [an](#page-49-0) [object](#page-49-0) and [Comparing](#page-50-0) [versions](#page-50-0) [of](#page-50-0) [an](#page-50-0) [object](#page-50-0)). Depending on what you want to do with the various versions, you can:

• Abandon any saved changes that you made to the object while it was checked out.

Abandoning changes does away with changes that have been made since the object was last checked out. Once the object is checked back in, there is no checkout to revert.

For more information, see [Abandoning](#page-48-1) [changes](#page-48-1).

- Recover an earlier state of the object by doing one of the following:
	- $\blacksquare$  Open a previous version of the object and then save it with a new name.

[Opening](#page-49-0) [an](#page-49-0) [earlier](#page-49-0) [version](#page-49-0) [of](#page-49-0) [an](#page-49-0) [object](#page-49-0)

 $\blacksquare$  Restore the object to an earlier version of itself.

For information on doing so, see [Restoring](#page-50-1) [an](#page-50-1) [object](#page-50-1) [to](#page-50-1) [an](#page-50-1) [earlier](#page-50-1) [version](#page-50-1)

# <span id="page-48-1"></span>**Abandoning changes**

Suppose you've made some changes to an object and saved the changes, and now you don't want the changes to be preserved. You can abandon the changes. Abandoning changes automatically checks the object back in to the public repository. Checking an object in and abandoning the changes you made to it while you had it checked out restores the object's status in the public repository to checked in and restores its state to what it was before checked out. Other authors can check the object out.

### **To abandon changes**

- 1. In the **Repository** pane, right-click the object whose changes you don't want to preserve.
- 2. In the context menu that appears, point to **Repository,** and then click **Abandon Change(s).**

The **Confirm** dialog box appears.

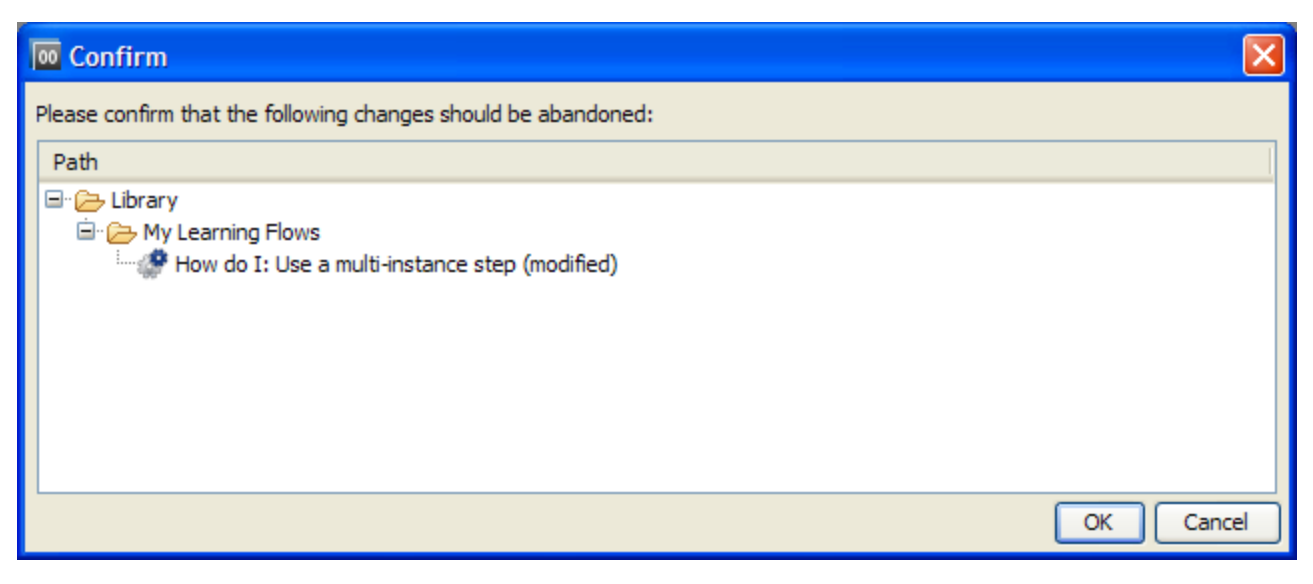

### **Confirm dialog box**

3. Verify that the object you want to check in without preserving the changes you've made is shown in the dialog box, and then click **OK.**

The object's changes are reversed, and the object is checked in.

## <span id="page-49-0"></span>**Opening an earlier version of an object**

When you open an earlier version of an object for viewing, you can save the earlier version with a different name from that of the object's current version. To restore an object to its earlier version directly, see [Restoring](#page-50-1) [an](#page-50-1) [object](#page-50-1) [to](#page-50-1) [an](#page-50-1) [earlier](#page-50-1) [version.](#page-50-1)

### **To open an earlier version of an object**

- 1. In the **Repository** pane, right-click the object you want to see an earlier version of.
- 2. From the context menu that appears, point to **Repository,** and then click **Show History.**

The **Version History** dialog box appears.

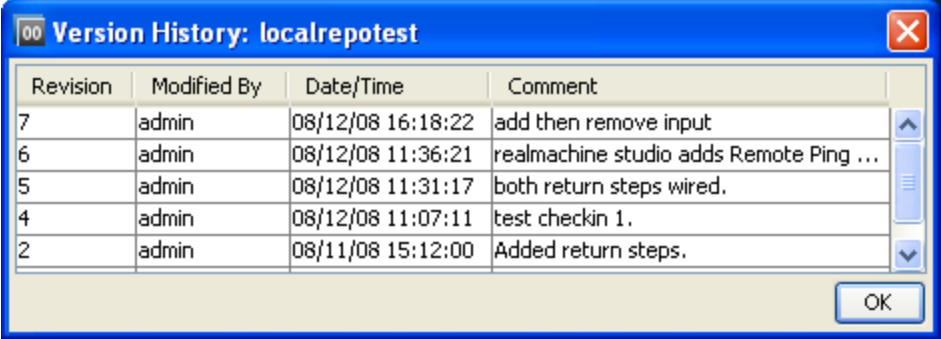

## **Selecting a version**

3. From the list of versions, right-click the one you need, and then click **Open.**

The version that you open is opened in the authoring pane.

Using this procedure, you cannot save the version with the name of the object.

4. To preserve the version that you have opened, click the Save As icon  $\left(\frac{1}{2}\right)$  and give it a unique name.

The earlier version of the object is now a new object.

<span id="page-50-1"></span>5. Check in the new object.

# **Restoring an object to an earlier version**

This procedure restores an object to an earlier version of itself. To keep both the current and earlier versions of the object, see [Opening](#page-49-0) [an](#page-49-0) [earlier](#page-49-0) [version](#page-49-0) [of](#page-49-0) [an](#page-49-0) [object.](#page-49-0)

### **To restore an object to an earlier version**

- 1. In the **Repository** pane, right-click the object whose earlier version you want to restore.
- 2. From the context menu that appears, point to **Repository,** and then click **Show History.**

The **Version History** dialog box appears.

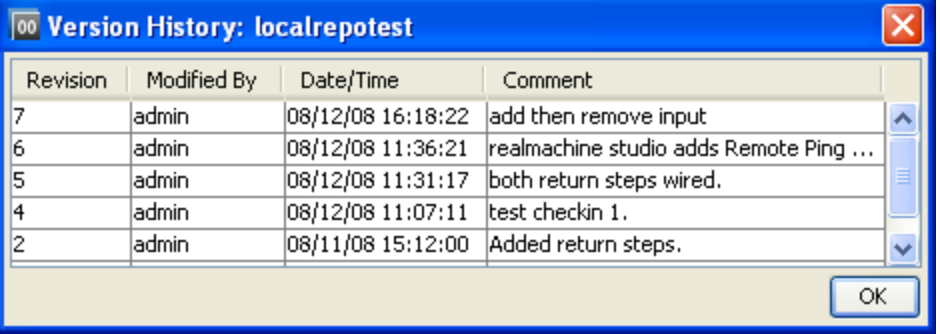

### **Selecting a version**

3. From the list of versions, right-click the one you want to revert to, and then click **Restore.**

The version that you are restoring to is opened in the authoring pane.

<span id="page-50-0"></span>4. Save and check in your work.

## **Comparing versions of an object**

### **To compare versions of a Library object**

- 1. In the **Repository** pane, right-click the object whose earlier version you want to restore.
- 2. From the context menu that appears, point to **Repository,** and then click **Show History.**
- 3. In the **Version History** dialog, select the two versions you want to compare.
- 4. Right-click the row of one of the two versions you've selected, and then click **Compare.**

# <span id="page-51-0"></span>**Creating a folder**

Whether you create a flow or copy one for modifying, you may want to create a new folder for it.

### **To create a folder**

- 1. Right-click the Library folder in the **Repository** pane, point to **New,** and then click **Folder.**
- 2. In the dialog box that appears, type the name of the new folder in the text box, and then click **OK.**

## **Notes:**

- **Naming in Studio is not case-sensitive.**
- Names can be a maximum of 128 characters long.
- $\blacksquare$  The folder you create is automatically checked out to you.

# <span id="page-52-0"></span>**Creating flows**

Let's suppose you want to check a network connection between your computer and a server. The following topics will guide you through creating and modifying a flow that pings the server and runs a traceroute command on the network between your computer and the server.

We will change the flow inputs from user prompts to specific values, in order to make it possible for the flow to run fully automatically. Our work will follow approximately these general steps:

- 1. Create a folder for holding the flow and its operations.
- 2. Get started with one of the following means:
	- <sup>n</sup> Finding the flow that you want to use and making a copy of the flow. For more information, see [Finding](#page-57-0) [a](#page-57-0) [flow](#page-57-0) [or](#page-57-0) [operation](#page-57-0).

To get the flow that you want to work on, you might need to import a repository. In our example you don't, but for information on importing a repository, see [Importing](#page-213-0) [a](#page-213-0) [repository.](#page-213-0)

- Starting a new flow from a template (see [Creating](#page-54-0) [a](#page-54-0) [flow](#page-54-0) [from](#page-54-0) a [template](#page-54-0)).
- 3. If necessary, change how values are assigned to inputs.
- 4. Record reporting data (identifiers for aspects of the flow) for the inputs.
- 5. Look at the results and filters of each operation to make sure you're getting the data you need out of the operations.
- 6. If you need more flow variables, create them.
- 7. Review the flow, step, operation, and transition descriptions for usefulness to Central users.

**Best Practice:** To help Central users as well as authors who will create flows using the operations you create, add the following information to the operation's Description tab. (If you create multiple flows or operations that interact with the same technology, group them into a single folder and provide this information in the folder's Description tab. This is the practice for default HP OO content.) Note that putting this information on the Description tab makes it available to authors and Central users through the Generate Documentation feature. For more information on Generate Documentation, see [Viewing](#page-66-0) [many](#page-66-0) [operation](#page-66-0) [and](#page-66-0) [flow](#page-66-0) [descriptions.](#page-66-0)

- A description of what the operation does
- Inputs that the operation requires, including where users and authors can find the data that the inputs require and the required format for the data
- Responses, including the meaning of each response
- Result fields, including a description of the data supplied in each result field
- n Any additional implementation notes, such as:
- o Supported platforms or applications, including version information
- $\circ$  Application or Web service APIs that the flow interacts with (this can be particularly important for flows that require an RAS to run, because the RAS operation can hide this information from the author or user of the flow.
- o Other environmental or usage requirements

You might choose to further document the flow with callouts. For more information, see [Adding](#page-55-0) [callouts](#page-55-0) [to](#page-55-0) [a](#page-55-0) [flow.](#page-55-0)

- 8. Test the flow.
- <span id="page-53-0"></span>9. To make the flow available to Central users, you publish your repository.

# **Creating a flow**

The main steps of creating a flow, once you have created or imported the operations that you will use in it, are:

1. Creating a folder for holding the flow and its operations.

For instructions, see [Creating](#page-51-0) [a](#page-51-0) [folder](#page-51-0).

- 2. Creating the flow, as described in this section.
- 3. Adding operations as steps.
- 4. Creating connections (known as "transitions") between steps so each response for a step takes the flow to another step.
- 5. Creating one or more return steps to end the flow and assigning each return step a flow response.
- 6. Saving the flow.
- 7. Debugging the flow.

For information on debugging a flow in Studio, see [Debugging](#page-185-0) [a](#page-185-0) [flow](#page-185-0) [in](#page-185-0) [Studio](#page-185-0).

**Tip:** To help with understanding the steps, open the Restart Service – Tutorial Flow.

**Note:** To create a blank flow, right-click a folder, point to New, and then select Flow.

#### **To create a flow**

- 1. Highlight the folder in which you want to create the flow.
- 2. From the **File** menu, point to **New** and then click **Flow.**
- 3. In the dialog box that appears, type a name for the flow, using standard characters, and then click **OK.**

### **Notes:**

- If two flows reside within the same folder, you cannot give them the same name.
- Naming in Studio is not case-sensitive.
- Names can be a maximum of 128 characters long.

The new flow is automatically checked out to you, and its diagram appears in the Authoring pane.

You can also create a flow from one of several templates that are designed specifically for completing some frequently undertaken tasks. These templates give you a head start by providing the steps needed to complete those common tasks. For information on creating a flow from a template, see [Creating](#page-54-0) [a](#page-54-0) [flow](#page-54-0) [from](#page-54-0) [a](#page-54-0) [template](#page-54-0).

<span id="page-54-0"></span>In the Library, the new flow's name appears in red as long as it is incomplete. Moving the cursor over the name of an incomplete flow displays a tool tip that specifies how the flow is incomplete.

# **Creating a flow from a template**

The templates provided with Studio provide steps for flows that perform certain frequently used tasks. For example, there is a template (Restart Service) for creating a flow to restart a service, so you could start your flow that way.

And there is a template for a flow that pings a server and checks the network between your computer and a server (Network Check).

Or, if you want to start with only the Success and Error return steps (return steps are possible last steps of a flow), the Blank Flow template provides you with them.

### **To create a flow from a template**

1. In the Authoring pane, click the **Welcome** tab to open Studio's **Welcome** page, and then click the **New Flow** icon.

In the list of templates that appears, when you highlight a flow template, its description appears.

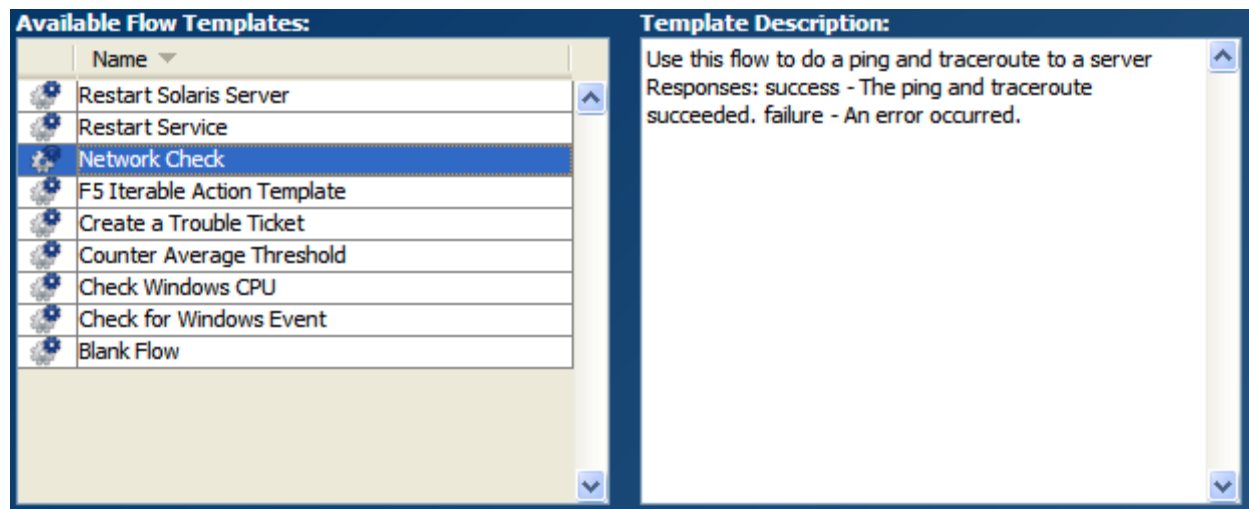

2. Select the flow template that meets your needs, and then click the Create icon.

The flow opens in the Authoring pane.

Alternatively, in the **Repository** pane of Studio, from the Templates folder, you can open the desired template in the authoring pane by double-clicking it or dragging it onto the authoring pane.

Next, you will create operations or create steps in the flow from operations (or flows).

**Best Practice:** To help Central users who will run your flows and authors who will create other flows using them as subflows, add the following information to the flow's **Description** tab. (If you create multiple flows or operations that interact with the same technology, group them into a single folder and provide this information in the folder's **Description** tab. This is the practice for default HP OO content.) Note that putting this information on the **Description** tab makes it available to authors and Central users through the Generate Documentation feature. For more information on Generate Documentation, see [Viewing](#page-66-0) [many](#page-66-0) [operation](#page-66-0) [and](#page-66-0) [flow](#page-66-0) [descriptions](#page-66-0).

- A description of what the flow does
- Inputs that the flow requires, including where authors can find the data that the inputs require and the required format for the data
- Responses, including the meaning of each response
- Result fields, including a description of the data supplied in each result field
- Any additional implementation notes, such as:
	- Supported platforms or applications, including version information
	- n Application or Web service APIs that the flow interacts with (this can be particularly important for flows that require an RAS to run, because the RAS operation can hide this information from the author or user of the flow.
	- Other environmental or usage requirements

Callouts can greatly enhance the usability of a flow for other flow authors and for Central users. The information that you provide authors and users in callouts is up to you, but you might add the following, which are some of the uses made of callouts in the How Do I flows in the Studio repository:

- Data movement: how information is passed from one step to another
- Names of flow variables that store data
- <span id="page-55-0"></span>• Formats required for the data that are required by inputs

# **Adding callouts to a flow**

**To add a callout to a flow**

- 1. Do one of the following:
	- On the Step Palette, click the Callouts icon and drag onto the flow diagram.

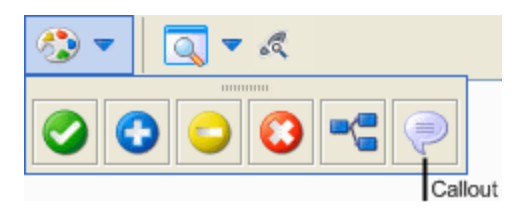

## **Steps palette, with callout icon**

<sup>n</sup> Right-click in the flow diagram and then click **Insert Callout.**

The callout appears on the diagram.

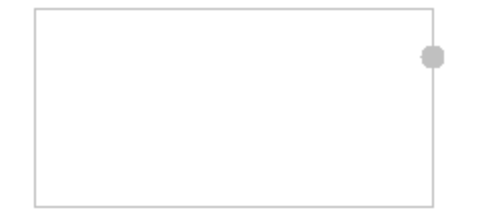

## **Callout added, before you type text**

- 2. Type the text for the callout.
- 3. To connect the callout to a step, drag from the gray circle to the step.

For the Windows Health Check, you need the machine name or IP address of the target machine and, if the machine is not local, user credentials for running the subflow on the machine.

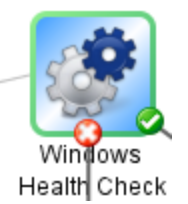

Win

lows Health Check

## **Callout with text and connection to step**

4. Save your work.

# <span id="page-57-0"></span>**Finding a flow or operation**

Flows and operations are stored in subfolders of the Library folder of the Repository pane in Studio. The main folders in the Library are:

• Accelerator Packs

The most commonly used flows, organized into subfolders by technology.

• How Do I flows

Flows that document how to build commonly needed flows. The flows are annotated with callouts, focusing particularly on how data is moved through the flow via inputs, flow variables, and step results.

• My Ops Flows

A folder for storing flows that you create. A new flow that you create from a template is automatically stored here. (For information on creating a flow from a template, see [Creating](#page-52-0) [flows.](#page-52-0))

• Operations

This folder contains the essential pre-configured operations and subflows that are the building blocks of the Accelerator Packs and many of the flows you will create. Many of these folders also contain a folder called Samples which show you examples of using many of these operations.

Note that the Accelerator Packs, Integrations, Operations, and Utility Operations folders are

sealed, as indicated by the lock on the folder icon ( $\Box$ ). It contains sealed (read-only) flows and operations. Sealed flows and operations are so widely useful and fundamentally important that HP OO does not allow them to be modified. You can make copies of sealed flows and operations and modify the copies.

**Tip:** To provide yourself with quick access to flows and operations that you commonly use, drag them to the **Bookmarks** pane.

• Templates

Flow templates that give you a head start on creating flows to accomplish some of the most commonly needed tasks.

• Utility operations

Operations that perform tasks that are most frequently used when creating flows.

For finding a flow or operation, the Search tab is a very useful alternative to browsing the Library. The Studio Search engine uses the Apache Lucene syntax. For more information on using the Search tab and the Apache Lucene syntax in Studio, see [Searching](#page-58-0) [for](#page-58-0) [a](#page-58-0) [flow](#page-58-0) [or](#page-58-0) [operation](#page-58-0).

**Note:** If the flow you need is in a repository that is not part of either your local Studio repository or the remote Central repository, you can get the flow into Studio by one of the following ways, depending on where the flow and its dependent objects (operations, system accounts, and other system objects that the flow uses) reside:

- Update the local Studio repository from the Central repository.
- Import the remote repository into your local Studio repository.

**For more information, see also, within this section:**

[Searching](#page-58-0) [for](#page-58-0) [a](#page-58-0) [flow](#page-58-0) [or](#page-58-0) [operation](#page-58-0)

<span id="page-58-0"></span>[Descriptions:](#page-63-0) [Information](#page-63-0) [for](#page-63-0) [successfully](#page-63-0) [using](#page-63-0) [operations](#page-63-0)

# **Searching for a flow or operation**

The **Search** panel performs a full-text search throughout the Library.

Clicking the **Search** tab on the bottom left of the Studio window (or pressing F3 on your keyboard) opens the **Search** panel, on which you can find flows and operations by searching on the name or other field properties.

References **A** Problems & Search

### **Studio tabs at the bottom of the Studio window**

For information on keeping the **Search** panel visible when it doesn't have the focus and on resizing, and repositioning it, see [Resizing](#page-37-0) [and](#page-37-0) [repositioning](#page-37-0) [panels.](#page-37-0)

The following subtopics describe in more detail various ways to search for flows and operations:

- $\bullet$  [Defining](#page-58-1) [a](#page-58-1) [search](#page-58-1)
- [Searching](#page-61-0) [with](#page-61-0) [Lucene](#page-61-0) [syntax](#page-61-0)
- <span id="page-58-1"></span>• [Accessing](#page-62-0) [an](#page-62-0) [operation](#page-62-0) [from](#page-62-0) [the](#page-62-0) [Search](#page-62-0) [panel](#page-62-0)

## **Defining a search**

OO searches for operations (including flows, which are a kind of operation) by a designation of the field to search and a value to search for in that field. The fields provide access to various properties or components of the Library's operations:

- Name
- Universally unique ID (UUID)

You can find the operation's UUID on its **Properties** sheet.

 $\bullet$  Type

Other than "flow," the types in the list apply only to operations that are not flows. The type of an operation is the one that an author chooses when he or she creates a new operation (such as cmd, HTTP, or Telnet). For the procedure in which the author selects the operation type, see [Creating](#page-268-0) [a](#page-268-0) [new](#page-268-0) [operation](#page-268-0).

• Description

Any string that occurs on the **Description** tab of the operation's or flow's **Properties** sheet.

• Categories

The category to which the flow has been assigned. Category is one of the domain terms that can be associated with a flow. If one has been assigned, the assignment appears in the flow's **Properties** sheet. Flows are assigned to a category by author action only. For more information on categories, see [Categories:](#page-257-0) [classifying](#page-257-0) [flows](#page-257-0).

• Inputs

The name of an input to a flow or operation. For more information on inputs, see [Inputs:](#page-104-0) [Providing](#page-104-0) [data](#page-104-0) [to](#page-104-0) [operations.](#page-104-0)

• Domain term

A domain term that has been assigned to the flow or operation. Domain terms are specialized selection lists that have certain advantages over manually created selection lists, and are assigned by authors. For more information, see, [Domain](#page-252-0) [terms](#page-252-0) [for](#page-252-0) [Dashboard](#page-252-0) [charting](#page-252-0).

You can also search for a combination of fields by using Lucene search syntax.

#### **To search for an operation**

- 1. To open the **Search** panel, click the **Search** tab at the bottom of the Studio window.
- 2. In the **Search** drop-down list, select a field to search on.

OR

To include all the fields in your search, leave the **Search** drop-down set to **<all fields>**.

OR

To construct a search with the Lucene syntax, see [Searching](#page-61-0) [with](#page-61-0) [Lucene](#page-61-0) [syntax](#page-61-0).

3. In the **for** text box, type the string you want to search for.

If the search string contains a space, you can specify either an exact search or a "fuzzy" search. An exact search treats the entire string, including any spaces that it contains, as a single search value. A "fuzzy" search looks for all of the strings that are separated by spaces.

**Note:** Lucene syntax controls this aspect of searching, so the **Exact** checkbox is disabled when the search is specified using Lucene syntax.

4. To specify a search that treats spaces as part of a single search string, select the **Exact** checkbox.

OR

To specify a search that treats spaces are separators for alternate search strings, remove the selection from the **Exact** checkbox.

5. Click the search icon  $(\mathbb{R})$ .

If you have selected **Categories** or **Type** in the Search drop-down list, the for box becomes a drop-down list from which you can select the available operation types or currently defined categories.

Following are a couple of example searches:

<sup>l</sup> To search for the Install Web Service flow, in the **for** text box, you could type **Web Service** or just **service**.

In the illustration below, note that:

- The search for the search string you type is not case-sensitive.
- **Because a field is not specified in the search, the results include operations in which the** search string is found in all fields.

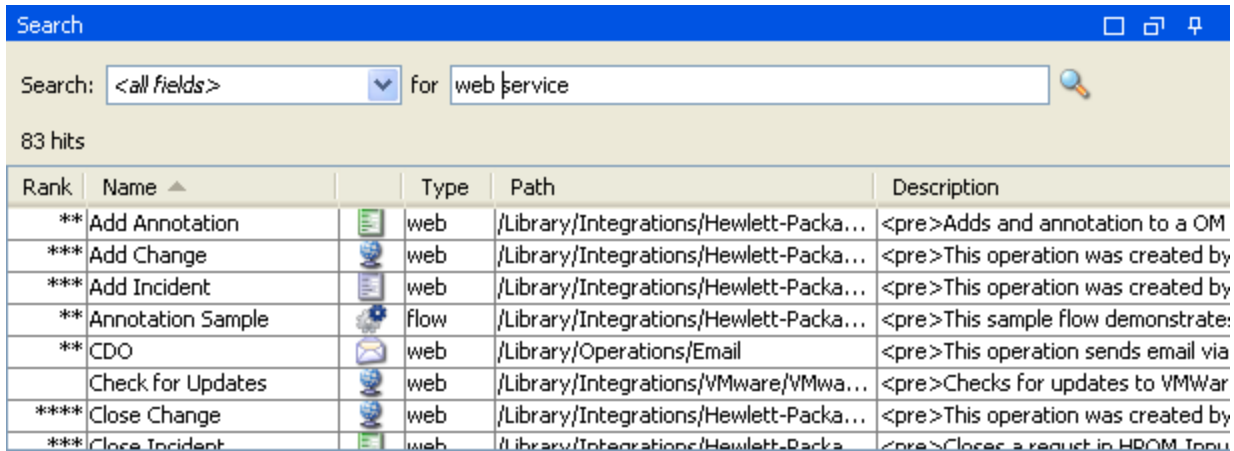

### **Search pane and results**

• To narrow the previous search to find only operations whose name contains "Web Service" (or "web service"), you would select **Name** in the **Search** drop-down list, and your results would include only the following two flows:

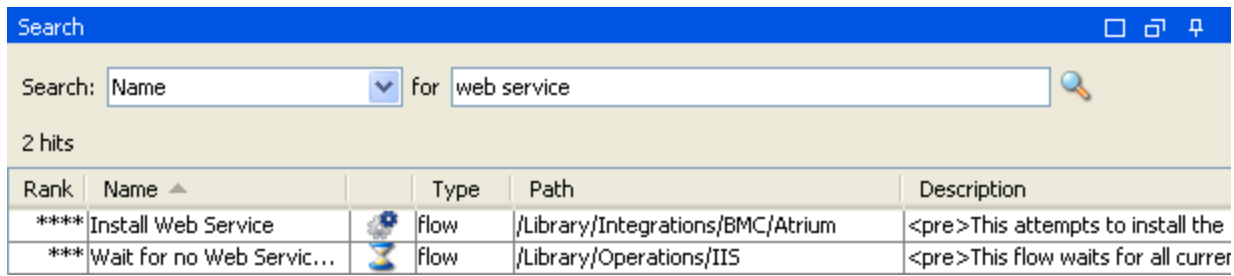

### **Results of search results in Name field**

**Tip:** In search results, the description is taken from the **Description** tab of the operation and includes information that is vital to getting the most from your use of the operation, including:

- The kind of information the operation's inputs need.
- The information that the results include.
- The operation's requirements and assumptions.

To read the entire description, see the **Description** tab in the operation's **Properties** sheet. For information on opening the operation's **Properties** sheet, see the following procedure.

#### **To view a list of previous search commands**

<sup>l</sup> In the **Search** panel, click the **Search History** button.

#### Search History...

The **Previously Entered Search Strings** pop-up window opens.

Previously Entered Search Strings: <all fields> for solaris <all fields> for character set <all fields> for characterset <Name> for Telnet <all fields> for Telnet operation <all fields> for Telnet <Inputs> for Wait Response Mode <Inputs> for Last in Session <all fields> for telnet

#### **Previously Entered Search Strings popup window**

This window contains a list of up to 25 previous search commands.

The format of the search commands in the list is "<field name> for search text". You can execute a search command from the list by double-clicking it. It will then be added to the top of the list.

### **To sort search results**

<span id="page-61-0"></span>• Click the column header in any of the columns.

## **Searching with Lucene syntax**

To target more-specific results, you can construct a search with the Apache Lucene syntax. For more information on the Lucene search syntax, see the Apache Software Foundation Web site.

#### **To search with Lucene search syntax**

- 1. With the **Search** panel open, in the **Search** drop-down list, select **<with Lucene query>**.
- 2. In the **for** text box, type your query, using Lucene search syntax, and then click the search icon  $\mathcal{L}$

The simplest Lucene search syntax is:

```
<searchable_field_name>:<string to search for>
```
Tips for searching:

- The search uses a Boolean AND. If you type two words with AND, the search returns only operations or flows that contain both words. If you type two words without AND, the search finds any results that include either word.
- $\blacksquare$  To obtain results that include only a string that has a space in it, such as in the search category:database server, enclose the string in quotation marks: category:"database server"

You can search for the following field names. Note that this list includes sample search strings.

• Flow or operation name

Examples:

name:Get Temp Dir name:Clear Temp Dir

• Operation type

Example:

type:cmd

**n** Category

Example:

category:network

**n** Input name

Example:

inputs:server

**Flow or operation UUID** 

Example:

id:1234-3453-3242-32423

**EXTERGHEER** String contained in flow or operation descriptions

Example:

description:clear

• RAS over which the operation or flow runs

Example:

ras:RAS\_Operator\_Path

## <span id="page-62-0"></span>**Accessing an operation from the Search panel**

You can work with operations and flows directly from the search results, opening them for editing or adding them to a flow that is open in the authoring pane. (Remember that for the purpose of creating a step in one flow from another flow, the flow from which you're creating the step is an operation.)

**To access or employ an operation or flow directly from the list of search results**

• To open an operation's **Properties** sheet or a flow's diagram, double-click in the row of the operation of interest.

OR

To create a step from an operation, drag the operation onto a flow diagram.

# <span id="page-63-0"></span>**Descriptions: Information for successfully using operations**

Suppose you want to test connectivity with a server. You do a search on the Search tab using the term "connectivity," and come up with the Connectivity Test and Iterative Connectivity Test flows. Which one is really the right flow? You can find out by looking at the description for each of the two flows.

Similarly, you can look at an operation's description, or the description for an entire folder of operations and/or flows in the default OO content (the collection of operations and flows that come with Studio, which are included in the Accelerator Packs, Integrations, Operations, and Utility Operations folders in the Studio **Repository** panel).

The descriptions for many folders in default OO content contain information, such as the following, that is key to successfully using the flows and operations in the folder:

- A description of what the flow or operation does
- Inputs that the flow or operation requires, including where authors can find the data that the inputs require and the required format for the data
- Responses, including the meaning of each response
- **Result fields, including a description of the data supplied in each result field**
- Any additional implementation notes, such as:
	- **EXECT** Supported platforms or applications, including version information
	- n Application or Web service APIs that the flow or operation interacts with (this can be particularly important for flows and operations that require an RAS to run, because the RAS operation can hide this information from the author or user of the flow.
	- Other environmental or usage requirements

If you want to further explore an operation, highlight the step whose operation you're interested in, open its Inspector, and click the Description tab. Because the step was created from its operation, its description is the description of the operation. The description tells you about the operation's (and step's) inputs and the operation's responses and results, explaining each one. It may also include notes on restrictions and tips on usage, as in the following description of the Exchange Server Info operation.

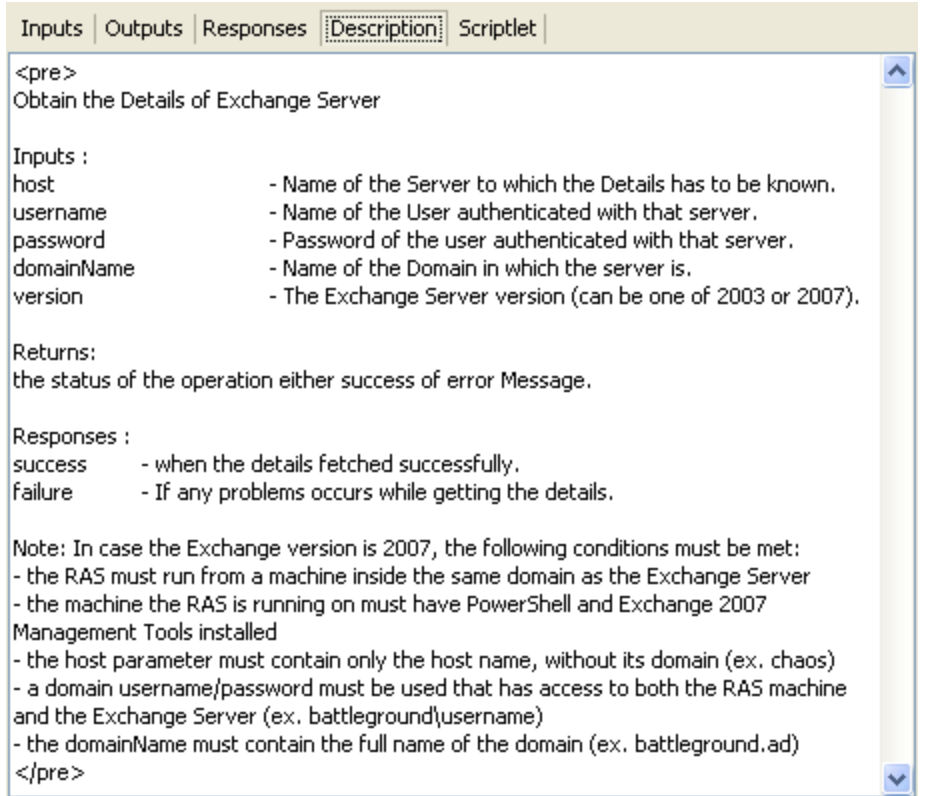

## **Operation description**

You can also use Studio's Generate Documentation feature to gather this information for many flows and operations into one place. For more information on Generate Documentation, see [Viewing](#page-66-0) [many](#page-66-0) [operation](#page-66-0) [and](#page-66-0) [flow](#page-66-0) [descriptions.](#page-66-0)

**Tip:** You can see operation and flow descriptions in the results area of the Search tab. For information on searching for an operation or flow, see [Searching](#page-58-0) [for](#page-58-0) [a](#page-58-0) [flow](#page-58-0) [or](#page-58-0) [operation](#page-58-0).

# **Viewing a folder's description**

Folder descriptions provide an overview of the flows and operations contained in the folder and information, where relevant, such as:

- Supported versions of the software that the operations run against.
- Requirements for using the operations.
- Interfaces or APIs that the operations use.

For more information on what may be included in folder descriptions, see [Descriptions:](#page-63-0) [Information](#page-63-0) [for](#page-63-0) [successfully](#page-63-0) [using](#page-63-0) [operations](#page-63-0).

#### **To see a folder's description**

- 1. Right-click the folder in the **Repository** pane, and then click **Properties.**
- 2. On the folder's **Properties** sheet, click the **Description** tab.

# **Viewing a flow's description**

Although a flow is a kind operation, you view its description a little differently from

For more information on what may be included in flow descriptions, see [Descriptions:](#page-63-0) [Information](#page-63-0) [for](#page-63-0) [successfully](#page-63-0) [using](#page-63-0) [operations](#page-63-0).

To see a flow's description

• Open the flow in the Authoring pane and click Properties (at the bottom of the pane), then click the Description tab.

OR

In the **Repository** pane, right-click the flow and then click **Properties**.

**Note:** Besides describing the flow, the description also tells you about the flow inputs, giving you hints to the kind of values to provide the inputs.

# **Viewing an operation's description**

For more information on what may be included in operation descriptions, see [Descriptions:](#page-63-0) [Information](#page-63-0) [for](#page-63-0) [successfully](#page-63-0) [using](#page-63-0) [operations](#page-63-0).

## **To see an operation's description**

1. Open the operation in the Authoring pane.

OR

Right-click a step that was created from the operation, , and then click **Open Operation.**

2. On the operation's **Properties** sheet, click the **Description** tab.

# <span id="page-66-0"></span>**Viewing many operation and flow descriptions**

Colleagues who run flows in Central and those who author flows may need detailed descriptions of flows and operations, including:

- What kind of data their inputs need.
- The data that they generate in results.
- What their responses are.
- $\bullet$  What steps try to do in a run of the flow.

The Generate Documentation feature pulls this information from what flow authors have provided on the **Description** tab for each flow and operation and presents this self-documentation in a coherent, linked list of HTML files.

There are two ways to generate this information for individual operations or flows, or for the contents of folders:

- <sup>l</sup> Using the (right-click) **Generate Documentation** command and distributing the output HTML files to Central users. For more information on the **Generate Documentation** command, see the following procedure, "To generate documentation of flows with the right-click command."
- Creating a flow using the Generate Documentation operation and promoting the flow to your production installation of Central. For more information on the Generate Documentation operation, see [Enabling](#page-69-0) [Central](#page-69-0) [users](#page-69-0) [to](#page-69-0) [generate](#page-69-0) [documentation](#page-69-0).

You can also customize the format of the self-documentation that you generate. For more information, see [Generating](#page-71-0) [documentation](#page-71-0) [in](#page-71-0) [a](#page-71-0) [custom](#page-71-0) [format](#page-71-0).

**Note:** The Integrations, Operations, and Utility Operations folders are hidden from Central. To generate documentation on the contents of these folders, you must create a flow that uses the Generate Documentation with Hidden Folders operation.

### **To generate documentation of flows**

- 1. Right-click the folder whose contents you want to see information about.
- 2. In the context menu that appears, point to **Generate Documentation,** and then click **Standard Format.**

OR

Create a flow that uses either the Generate Documentation or the Generate Documentation with Hidden Folders operation.

For information on using these operations, see [Enabling](#page-69-0) [Central](#page-69-0) [users](#page-69-0) [to](#page-69-0) [generate](#page-69-0) [documentation.](#page-69-0)

For information on using the custom format to customize what the Generate Documentation output presents to you, see [Generating](#page-71-0) [documentation](#page-71-0) [in](#page-71-0) [a](#page-71-0) [custom](#page-71-0) [format](#page-71-0).

3. In the **Choose an output directory** dialog, specify where OO should put the HTML files, and then click **Save.**

After the flow and operation self-documentation is generated, the results appear in your Web browser.

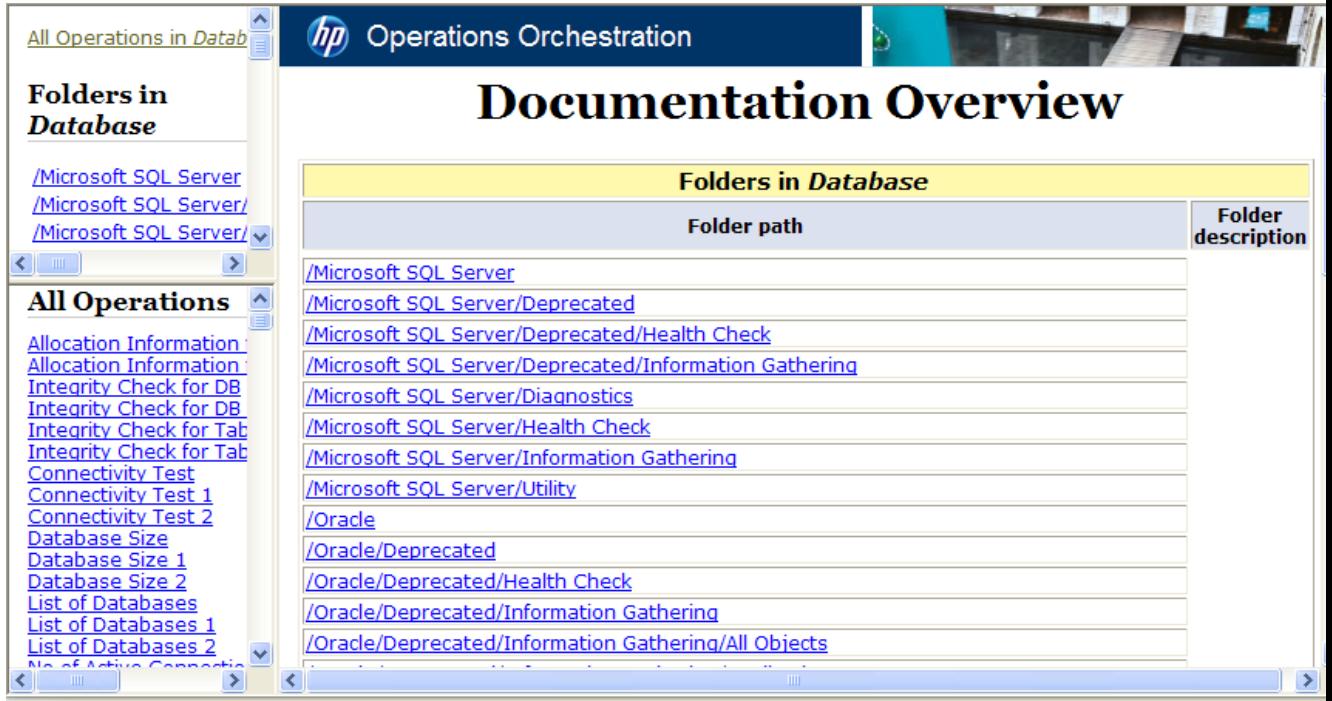

## **Generated documentation for the Application Servers Accelerator Pack**

4. To view the operations in a subfolder, click the subfolder in either of the Folders in Database panes. The operations in the selected subfolder appear in the lower-left pane.

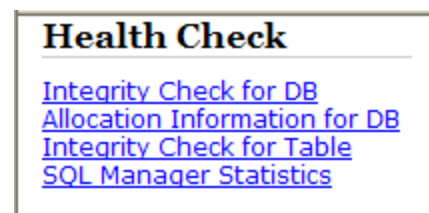

## **Operations in the Accelerator Packs/Database/Microsoft SQL Server/Health Check/ subfolder**

- 5. To view the documentation for a single operation or flow, do one of the following:
	- n In the folder that contains the operation you're interested in, click **All Operations** in, and then, in the list in the lower-left pane, click the operation or flow you're interested in.

n After drilling down to the folder that contains the operation of interest, in the list in the lowerleft pane, click the operation or flow.

The following screen shots show the documentation and diagram for the flow Health Integrity Check for DB.

# **Ops Flow: Integrity Check for DB**

## **Description**

```
checks the integrity of data and index pages in the specified DataBase
Inputs:
host - the host running the database.
database - The name of the database.
dbType - What platform is hosting the database
username - the username to use when connecting to database server
password - the password for Username.
authType
         - type of authentication you are using to connect to database
dbPort - the port for connecting to the database.
Responses:
success - command is executed properly.
failure - if any thing went wrong while execution.
```
## **Descriptions of the Health Integrity Check for DB flow, and inputs and responses**

If you scroll down, you find the flow diagram:

## **Diagram**

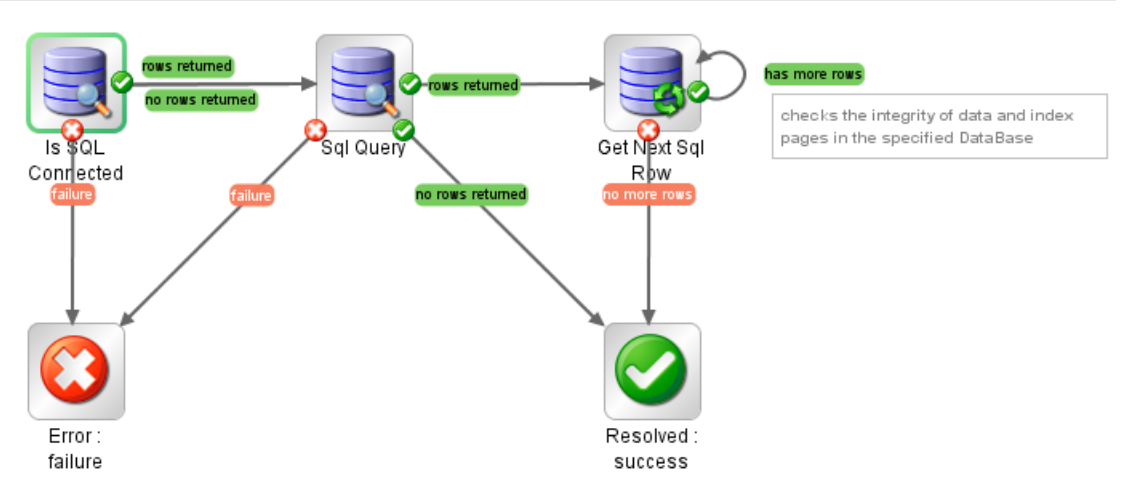

## **Flow diagram of Integrity Check for DB**

Below the flow diagram is a repeated listing of the inputs and responses, then explanations of the steps in the flow, such as the following:

## **Steps**

Flattened list of all steps contained in the flow. Order is start step first, and exact relationships are specified by the transitions of each step.

## 1. Is SQL Connected

### **Operation: Sql Query**

**Inputs:** 

- o host: Prompt user
- o database : Prompt user
- o query : Value: sp\_help
- o authtype : Prompt user from list
- o save : Value: True
- o timeout : Value: 30
- o keyName: Value:
- o user: Prompt user
- o password : Prompt user

## **Transitions:**

- o failure : Is SQL Connected --> Error : failure
- o rows returned : Is SQL Connected --> Sql Query
- o no rows returned : Is SQL Connected --> Sql Query

#### Outputs:

- 2. Error : failure (return step)
- 3. Sql Query

#### **Operation: Sql Query Inputs:**

- o host: Prompt user
- o database : Prompt user
- o query: Value: dbcc checkdb(\${database}) with tableresults
- o authtype : Prompt user from list
- o save: Prompt user from list
- o timeout : Value: 30
- o keyName: Value: IntegrityCheckDb

### **Detailed information about a flow's steps**

Topics in this section

[Enabling](#page-69-0) [Central](#page-69-0) [users](#page-69-0) [to](#page-69-0) [generate](#page-69-0) [documentation](#page-69-0)

<span id="page-69-0"></span>[Generating](#page-71-0) [documentation](#page-71-0) [in](#page-71-0) [a](#page-71-0) [custom](#page-71-0) [format](#page-71-0)

# **Enabling Central users to generate documentation**

By creating a flow that uses the Generate Documentation operation, you can provide Central users with the benefits of auto-generated flow documentation:

- Guidance to their choice of flows
- What to provide as values for inputs in response to user prompts
- What they can expect to find in a step's raw results and responses

In addition, Central users can schedule the flow (which can take a while to generate its output if there are a large number of flows in the folder selected) for times of low Central usage.

Further, assuming that the Central repository in the production environment is periodically updated with flows or flow changes promoted from the staging environment, regular scheduling of a Generate Documentation flow keeps the Central users' flow documentation up to date.

**Note:** The following procedure assumes that you know how to create a flow, create a step from an operation, and open the editor for an input. If you need help with those tasks, see:

- $\bullet$  [Creating](#page-53-0) [a](#page-53-0) [flow](#page-53-0)
- $\bullet$  [Adding](#page-91-0) [steps](#page-91-0) [to](#page-91-0) [a](#page-91-0) [flow](#page-91-0)
- [Specifying](#page-107-0) [how](#page-107-0) [an](#page-107-0) [input](#page-107-0) [gets](#page-107-0) [its](#page-107-0) [value](#page-107-0)

### **To create a flow that generates documentation**

- 1. Create the flow, and then in the flow, create a step from the Generate Documentation or the Generate Documentation with Hidden Folders operation (in the Integrations/Hewlett-Packard/Operations Orchestration folder).
- 2. In the Inspector for the new step, open the editor for the doc\_TargetDir input.

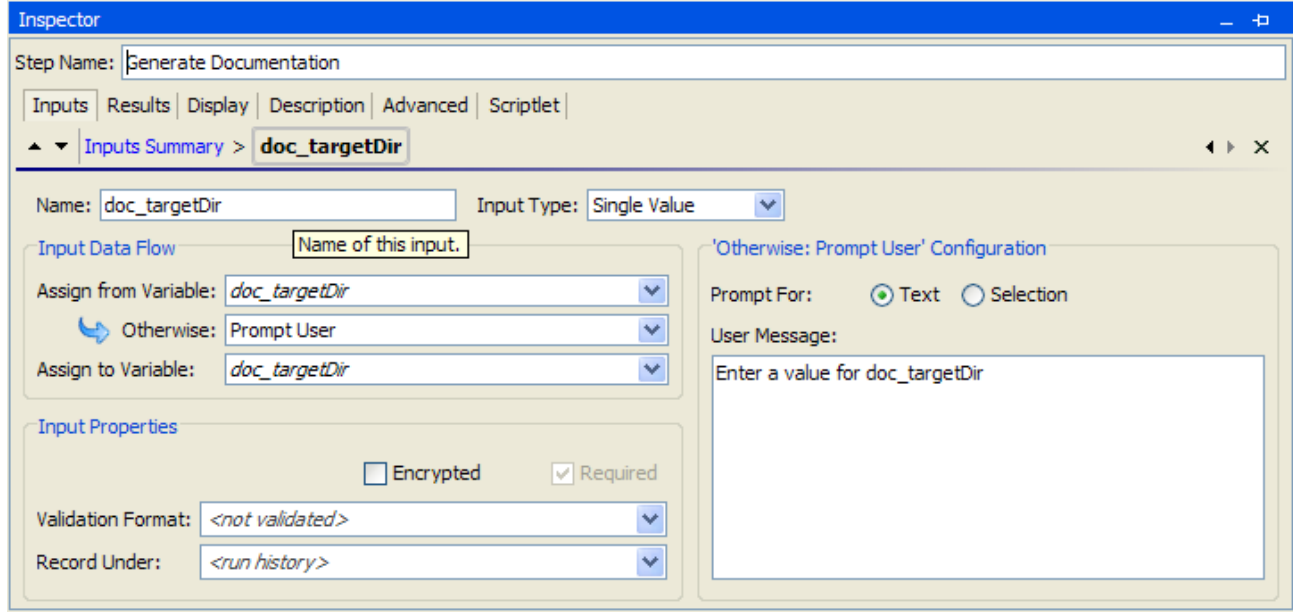

### **targetDir input editor**

The doc\_targetDir input specifies the location where the documentation is to be generated (the target directory).

- 3. In the **Otherwise** list box select one of the following:
	- <sup>n</sup> **Prompt User**

The flow prompts the user for the target directory, which allows the user to choose the output folder for the generated documentation.

- <sup>n</sup> **Use Constant**
- 4. If you select **Use Constant,** type the target directory path in the **Constant Value** box.

Specifying a constant value enables the flow to run without user input, which means that the flow can be scheduled, or can be started from outside Central.

5. To open the library Path input, click the down arrow  $(\mathbf{v})$  next to **Inputs Summary.** 

This input defines the folder within the repository for which the documentation will be generated.

- 6. In the **Assign from Variable** list box, select **libraryPath**
- 7. In the **Otherwise** list box select one of the following:
	- <sup>n</sup> **Prompt User**

The flow prompts the user for the folder for which documentation is to be generated..

- <sup>n</sup> **Use Constant**
- 8. If you select **Use Constant,** then in the **Constant Value** box, type the path to the folder within the repository.

This is the path to the folder under the Library folder in the **Repository** pane. This path always begins with /Library/...

**Note:** If you specify a folder that is hidden from Central, you will be providing Central users with documentation on flows and operations that they cannot see in Central.

- 9. Make the step you have just created the start step of the flow.
- 10. Complete the flow, adding any other functionality you desire.

**Note:** The Generate and Send Documentation flow adds some useful functionality.

# <span id="page-71-0"></span>**Generating documentation in a custom format**

Studio ships with a set of .vm templates written in .html that control the presentation of the generated documentation. These templates reside in the OO home directory, in the \Studio\extra\template\ subdirectory.

The default template is DescribeFlows.vm, which produces the default documentation format. To customize the format of the documentation generated for flows and operations, you can modify the appearance of the HTML files and frames in copies of .vm templates. The .vm templates are written in the Apache Velocity template language.

In this topic's descriptions of the templates, note the following definitions of the frames:

- **overview-frame This is the upper-left frame, the Overview frame.**
- **e** folderFrame The lower-left frame, labeled **Folder**.
- **-** headerFrame This is the upper-right frame, the **Header** frame.
- opFrame This is the lower-right frame, the **Operation** frame.

The following shows the basic structure (frameset) of the HTML page, with the frame definitions in DescribeFlows.vm.
### **Studio Authoring Guide**

Viewing many operation and flow descriptions

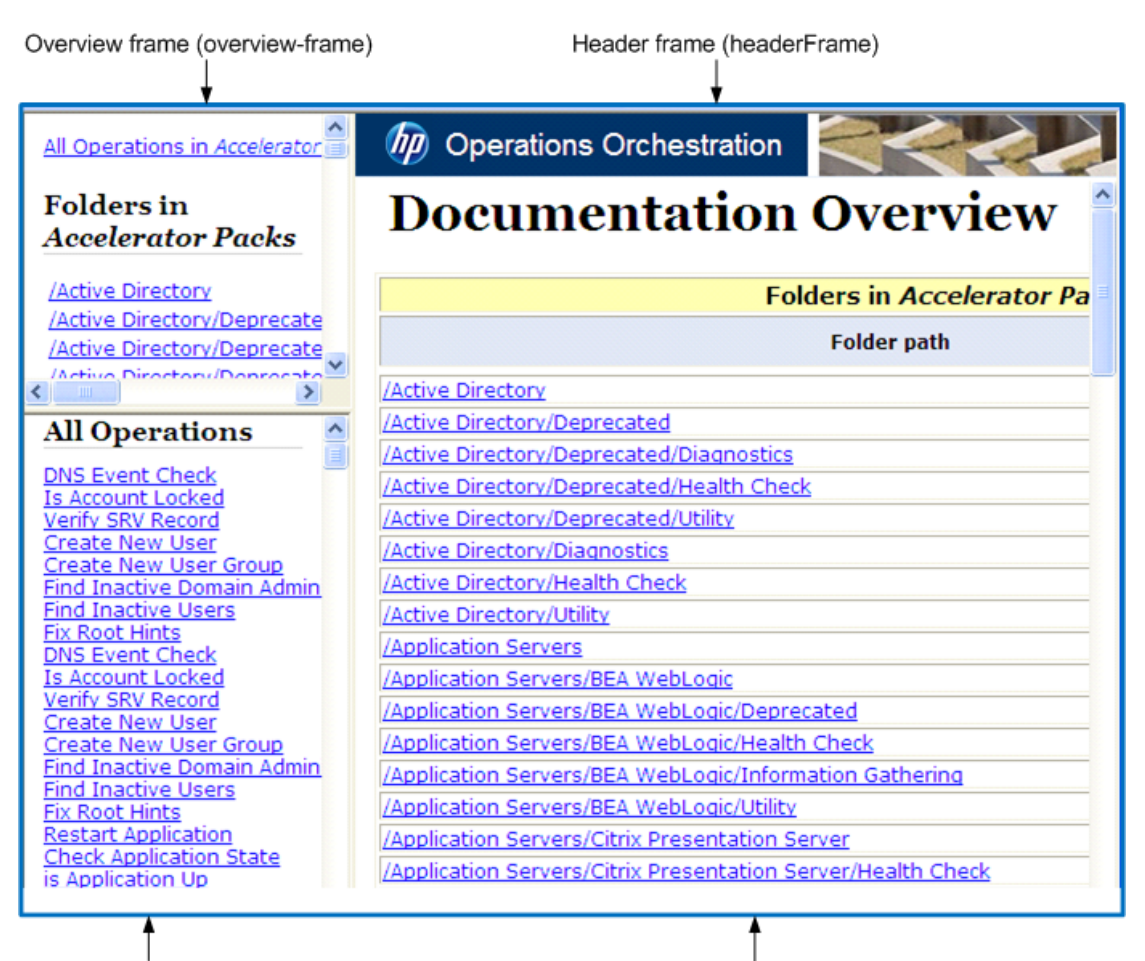

Folder frame (folderFrame)

Operation frame (opFrame)

### **The Generate Documentation frameset**

Topics within this section:

- [.vm](#page-72-0) [template](#page-72-0) [file](#page-72-0) [descriptions](#page-72-0)
- [Structure](#page-75-0) [of](#page-75-0) [Generate](#page-75-0) [Documentation](#page-75-0) [output](#page-75-0)
- <span id="page-72-0"></span>• [Modifying](#page-76-0) [Generate](#page-76-0) [Documentation](#page-76-0) [templates](#page-76-0)

## **.vm template file descriptions**

The .vm templates are found in the <HP OO Home> directory, in \Studio\extra\template\. These templates do not appear in the **Select Documentation Generation Template** dialog when you right-click a folder and click **Generate Documentation** and then **Custom Format.** See [Modifying](#page-76-0) [Generate](#page-76-0) [Documentation](#page-76-0) [templates](#page-76-0) to learn how to modify the templates.

### **Folder\_template.vm**

The root template, which generates a frameset and calls the following to populate it:

• All\_folders\_template.vm

Generates a list of the subfolders of the folder and places it in overview-frame (upper-left).

• All\_ops\_template.vm

Generates a list of all operations and places it in folderFrame (lower left).

• Header.html

Places the header in headerFrame (upper right).

• Folder\_overview\_template.vm

Generates information about one or more operations and places it in opFrame (lower right).

### **All\_folders\_template.vm**

Generates a table of contents for the folders.

• Header.css

See definition below.

• All\_ops\_template.vm

Generates a list of all operations and creates a link to display it in folderFrame (lower left).

• Folder\_contents.vm

Generates a list of the selected folder's contents and creates a link to display it in folderFrame (lower left).

### **All\_ops\_template.vm**

Generates a table of contents for all operations and the documentation for every child operation.

• Header.css

See definition below.

• Op\_template.vm

Generates and creates a link to display it in opFrame (lower right).

### **Folder\_overview\_template.vm**

Generates a tabular summary describing the contents of a folder.

• Header.css

See definition below.

• Folder\_contents.vm

Generates and creates a link to display it in folderFrame (lower left).

### **Op\_template.vm**

Generates documentation for a single operation.

• Header.css

See definition below.

• Folder\_template.vm

Generates and creates a link to display it in same frame (up to parent folder).

• Folder\_contents.vm

Displays the folder contents in folderFrame.

### **Flow\_template.vm**

Generates the documentation for a single flow.

• Header.css

See definition below.

• Flow\_template.vm

Generates and creates a link to display it in same frame (up to parent folder).

• Folder\_contents.vm

Generates a list of the folder contents and creates link to display it in folderFrame (lower left).

• Op\_template.vm

Generates and creates a link to display it in opFrame (lower right).

### **Folder\_contents.vm**

Generates a table of contents for a single folder.

• Header.css

See definition below.

• Op\_template.vm

Generates and creates a link to display it in opFrame (lower right).

### **Header.html**

The Hewlett-Packard banner.

### **Header.css**

Style sheet used for general fonts, colors, etc.

### **Hp\_rockwell.css**

Style sheet for the Hewlett-Packard banner.

### **Hp\_steps\_307x39.jpg**

Graphic for the Hewlett-Packard banner.

### **Logo\_hp\_smallmasthead.gif**

<span id="page-75-0"></span>Logo for the Hewlett-Packard banner.

### **Structure of Generate Documentation output**

The templates' hierarchy is as follows, with each template calling the ones below it in the hierarchy.

- Folder\_template.vm
- <sup>n</sup> All\_folders\_template.vm
	- o All\_ops\_template.vm
	- o Op\_template.vm
	- o Folder\_template.vm
	- $\circ$  …
	- o Folder\_contents.vm
	- o Op\_template.vm

o …

- o Flow\_template.vm
	- o Flow\_template.vm
	- o …
	- o Folder\_contents.vm

o …

o Op\_template.vm

 $\circ$  …

- o Folder\_contents.vm
- o Op\_template.vm

 $\circ$  ...

o Flow\_template.vm

 $\circ$  ...

<sup>n</sup> All\_ops\_template.vm

- o Op\_template.vm
- $\circ$  …
- o Flow\_template.vm

 $\circ$  …

- Folder\_overview\_template.vm
- o Folder\_contents.vm

 $\circ$  ...

### <span id="page-76-0"></span>**Modifying Generate Documentation templates**

The high-level procedure for creating an alternative custom presentation of your Generate Documentation output is to:

- 1. Make a copy of each relevant .vm template, and rename the copy.
- 2. Make any desired modifications to the renamed copy.

Each of the modified copies will appear in the Select Documentation Generation Template dialog when you use the right-click **Generate Documentation** command and choose **Custom Format.**

**Note:** The **Select Documentation Generation Template** drop-down list only allows a single selection.

3. If you want a custom presentation that uses more than one .vm template, make a copy of Folder\_template.vm, rename it, and modify it so that it refers to the .vm templates that you want included in your custom presentation.

The renamed copy of Folder\_template.vm will appear in the Select Documentation Generation Template drop-down list. To obtain the custom presentation that uses the .vm templates that you have modified from the drop-down list, pick the renamed and modified copy of Folder\_ template.vm.

For example, suppose that you want to use a custom presentation in which you have changed how the list of all operations and the description of a folder's contents are presented. You could do it as follows:

- 1. To change how the list of all operations is presented:
	- a. Copy All\_ops\_template.vm.
	- b. Rename the copy to Better\_all\_ops\_template.vm.
	- c. Make your customizations to Better\_all\_ops\_template.vm.
- 2. To change how the description of a folder's contents is presented:
	- a. Copy Folder\_overview\_template.vm.
	- b. Rename the copy to Better\_folder\_overview\_template.vm.
	- c. Make your customizations to Better folder overview template.vm.
- 3. To change which .vm files are used in the presentation:
	- a. Copy Folder\_template.vm.
	- b. Rename the copy to Better\_folder\_template.vm.
	- c. In Better\_folder\_template.vm:
		- i. Change the All ops template.vm reference to refer to Better all ops template.vm.
		- ii. Change the Folder\_overview\_template.vm reference to refer to Better\_folder\_ overview\_template.vm.

Now, when you use the Generate Documentation command, the following will appear in the **Select Documentation Generation Template** drop-down list:

- Better\_all\_ops\_template.vm
- Better\_folder\_overview\_template.vm
- Better\_folder\_template.vm
- 4. From the drop-down list, pick **Better\_folder\_template.vm**.

For information on the structure of the .vm files and interaction of the frames that they define, see [.vm](#page-72-0) [Template](#page-72-0) [file](#page-72-0) [descriptions](#page-72-0) and [Structure](#page-75-0) [of](#page-75-0) [Generate](#page-75-0) [Documentation](#page-75-0) [output](#page-75-0).

### **To generate documentation in a custom format**

- 1. Navigate to the <HP OO Home> directory, \Studio\extra\template.
- 2. For any template that you want to customize:
	- $\blacksquare$  Make a backup copy of the template.
	- Make a copy of the template.
	- $\blacksquare$  Rename the copy.
	- n In a text editor, make your changes to the copy.
	- Back up the custom version of the template.

When you upgrade Studio, the templates will be overwritten. You can use the backups of your changed templates to restore your changes to the upgraded templates.

- 3. In Studio, right-click the folder whose contents you want to see information about.
- 4. From the context menu that appears, point to Generate Documentation, and then to Custom Format.
- 5. In the **Select Documentation Generation Template** dialog that appears, from the drop-down list, pick the custom template that you want to use.
- 6. In the Specify root file name dialog, navigate to an existing folder in which you want the generated HTML files to be placed.
- 7. In the File name box, type the name of the start-page file, and then click Save.

By default, the name of the start file is index.html, which automatically opens in your default Web browser. If you give it a different name and/or extension, you will have to manually choose the program to use for opening the start page.

The documentation is generated.

# **Finding out which flows use an operation**

You can learn more about ways to use and implement an operation or flow by looking at how it is used in existing flows.

**Note:** Changing an operation or flow can break other flows that use them, so after you have created your own operations and flows, you should not change them until you confirm which other flows use them.

Studio has two kinds of references for determining which flows use an operation:

• References to the operation or flow.

These are the flows that have a step created from the operation or flow.

• References from the operation or flow.

These are the objects, such as selection lists, permissions assigned to groups, system filters, etc., that the operation or flow makes use of. In the case of flows, these are the operations (including subflows) from which the flow's steps were created.

These referenced flows and operations are valuable as samples that you can copy, paste, and modify.

#### **To view an operation's references**

- 1. In the **Repository** pane, right-click the operation or flow.
- 2. To view the references to the operation or flow, click **References** and then click **What uses this?**

OR

To view the references from the operation or flow, click **References** and then click **What does this use?**

The **References** pane opens, displaying the references to or from the operation or flow.

3. To bring the last obtained references back up after you close the **References** pane, click the **References** tab.

# **Finding out which flows use a domain term**

**To search for flows and operations that use a Domain Term:**

1. In the **Domain Terms** folder, right-click the Domain Term.

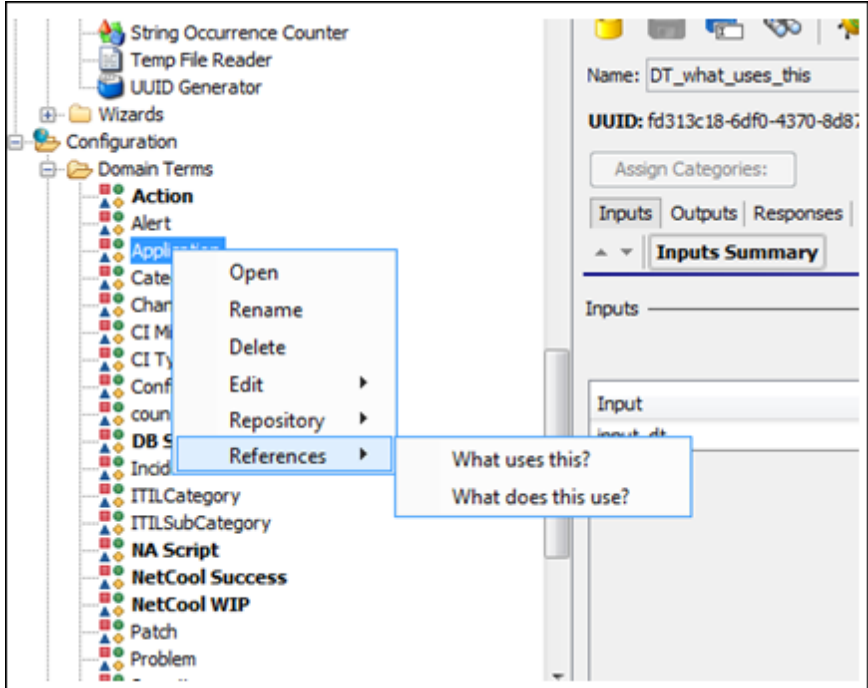

2. Select **References** > **What uses this ?** / **What does this use?**

The results are displayed in the **References** panel

# **Copying flows and operations**

When you've found a flow or operation that you want to modify, best practice is to make a copy and then work on the copy. This best practice is enforced on you for flows and operations in the

following folders of the Library. As indicated by the lock on the folder icon (**in the Repository**) pane these folders' contents cannot be modified. To work with modifications of them, you must make a copy and modify the copy.

- Accelerator Packs
- **Integrations**
- **Operations**
- **Utility Operations**

Here's why: Suppose that the operation you want to change has an input, InputA. And suppose that the step that you have already made from the operation is used in a flow, FlowAlpha that has a flow input that supplies InputA with a value. Now suppose you add InputB to the operation. The step that you already created from the operation doesn't have any way of obtaining a value for InputB. When a way of getting a value is not defined for an input, the input presents a prompt to the user to get its value. However, if a Central user has created a schedule for automatic runs of FlowAlpha, FlowAlpha will break during those runs, because a requirement of running fully automatically is that a run not require any user inputs.

**Note:** If the changes you want to make are necessary only for a few uses and can be made in a step that was created from the operation, you may not need to modify the operation, but instead to make the necessary changes in the step. For more information on the differences between steps and operations, see [Advanced](#page-23-0) [flow,](#page-23-0) [step,](#page-23-0) [and](#page-23-0) [operation](#page-23-0) [concepts.](#page-23-0)

For information on modifying steps, see the following topics:

- [Inputs:](#page-104-0) [Providing](#page-104-0) [data](#page-104-0) [to](#page-104-0) [operations](#page-104-0)
- [Outputs,](#page-151-0) [responses,](#page-151-0) [and](#page-151-0) [step](#page-151-0) [results](#page-151-0)
- [Changing](#page-181-0) [which](#page-181-0) [operation](#page-181-0) [a](#page-181-0) [step](#page-181-0) [is](#page-181-0) [based](#page-181-0) [on](#page-181-0)

Using the context (right-click) menu, you can copy or duplicate flows and operations, as long as they are in unsealed folders. You can copy flows and operations in sealed folders, but you cannot duplicate them. Thus the options available in the context menu depend on whether the flows and operations are in sealed (such as Integrations) or unsealed (such as My Ops Flows) folders:

### **To copy or duplicate flows or operations**

- 1. In the **Repository** pane, find and right-click the flow or operation you want to copy.
- 2. Point to **Edit,** then click either **Copy, Copy Deep,** or **Duplicate.**
- If you copy the operation, you can paste it (CTRL+V) in any folder that is not sealed.
- <sup>n</sup> If you click **Copy Deep,** not only the flow but also all the operations that the flow uses are copied.
- <sup>n</sup> If you duplicate the operation, the duplicate is automatically placed in the same folder as its original.
- 3. If you clicked **Copy,** navigate to the location where you want to place the copy and then press CTL+V.

You can rename the copy.

Now you're ready to work with the flow.

# **Renaming flows or operations**

Using the context menu, you can rename flows and operations that reside in unsealed folders. You cannot rename flows or operations that reside in sealed folders.

### **To rename flows or operations**

- 1. In the **Repository** panel, find and right-click the flow or operation.
- 2. Click **Rename.**
- 3. Type the new name in the highlighted field, then press ENTER and save your work.

# **Bookmarking flows and operations**

Once you've found a flow or operation that you want to use again, you can make it easier to get to by adding it to the Bookmarks panel. The flow or operation is still available at its normal location in the Library. Adding a flow or operation to the **Bookmarks** panel makes it available also from the right-click menu in the flow canvas.

The **Bookmarks** panel has two sections, or shelves, one for flows and the other for operations.

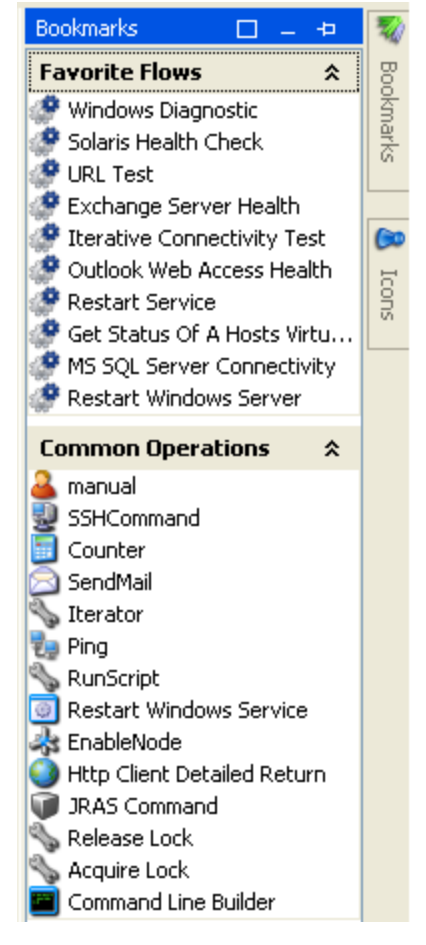

**Bookmarks pane — flow and operation sections**

## **Bookmarks: adding and removing flows and operations**

**To add a flow or operation to the Bookmarks panel**:

- 1. To open the **Bookmarks** panel, click the **Bookmarks** tab.
- 2. To keep the panel open, click the Pin icon  $(+)$  in the upper-right-hand corner of the panel.
- 3. Drag the flow or operation from the Library or the **Search** box results to the appropriate shelf of the **Bookmarks** panel.

## **Bookmarks shelves: adding, removing, and renaming**

### **To remove, add, or rename a shelf**:

- 1. Right-click in the title bar of one of the shelves of the **Bookmarks** panel, and then select the action that you want to carry out.
- 2. Where appropriate, supply the information in the dialog box that appears.

## **Bookmarks shelves: showing, hiding, and moving**

**To hide, show, or collapse a shelf**:

- 1. To hide a shelf on the **Bookmarks** panel, right-click in the shelf's title bar, then click **Hide.**
- 2. To show a hidden shelf, right-click in a blank area of the **Bookmarks** panel, and then click **Show All.**

OR

Click **Show** and then, from the list of hidden shelves, select the shelf that you want to show.

- 3. To collapse a shelf, in the shelf's title bar, click the double chevrons  $(\hat{\mathbf{x}})$ .
- 4. To re-expand the shelf, double-click the double chevrons again.

### **To move a shelf**:

<sup>l</sup> Right-click in the shelf's title bar, then click **Move Up** or **Move Down.**

## **Sharing Studio Bookmarks**

You can share your Studio bookmarks with another Studio, by exporting them and then import to the required Studio.

### **Exporting Bookmarks**

### **To export a bookmark from Studio** :

- 1. To open the **Bookmarks** panel, click the **Bookmarks** tab.
- 2. Right-click anywhere inside the **Bookmarks** panel, and select **Export** from the drop-down menu.

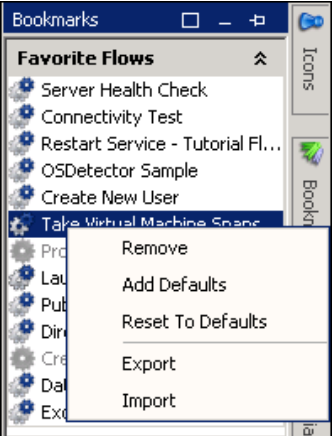

3. In the **Export bookmarks** dialog box, select the bookshelves that you want to export.

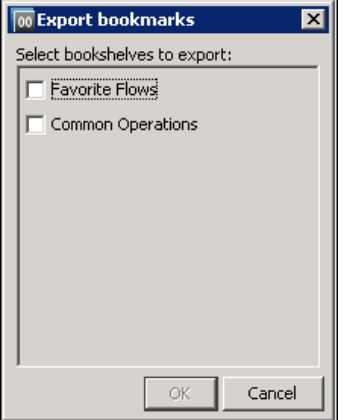

4. Click **OK**. The **Select export file** dialog box appears.

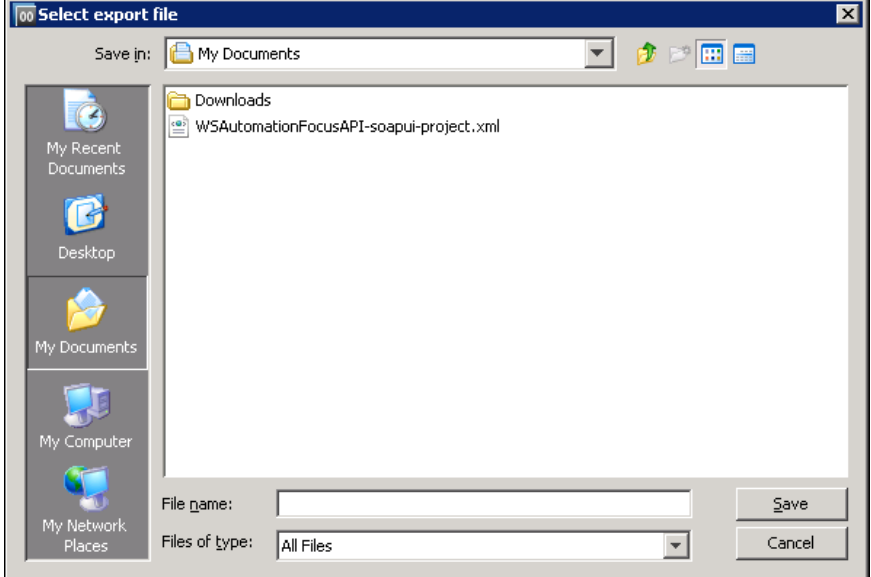

5. Browse to the location where you want to save the bookmarks, and enter a name for the file.

6. Click **Save**. The bookmarks are successefully exported.

## **Importing Bookmarks**

**To import bookmarks from another Studio:**

**Note:** You need to copy the bookmarks file from the Studio that you exported before importing.

- 1. To open the **Bookmarks** panel, click the **Bookmarks** tab.
- 2. Right-click anywhere inside the **Bookmarks** panel, and select **Import** from the drop-down menu.

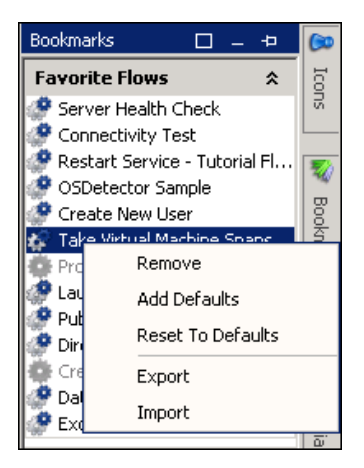

3. In the **Select import file** dialog box, locate and select the bookmarks file, then click **Open**.

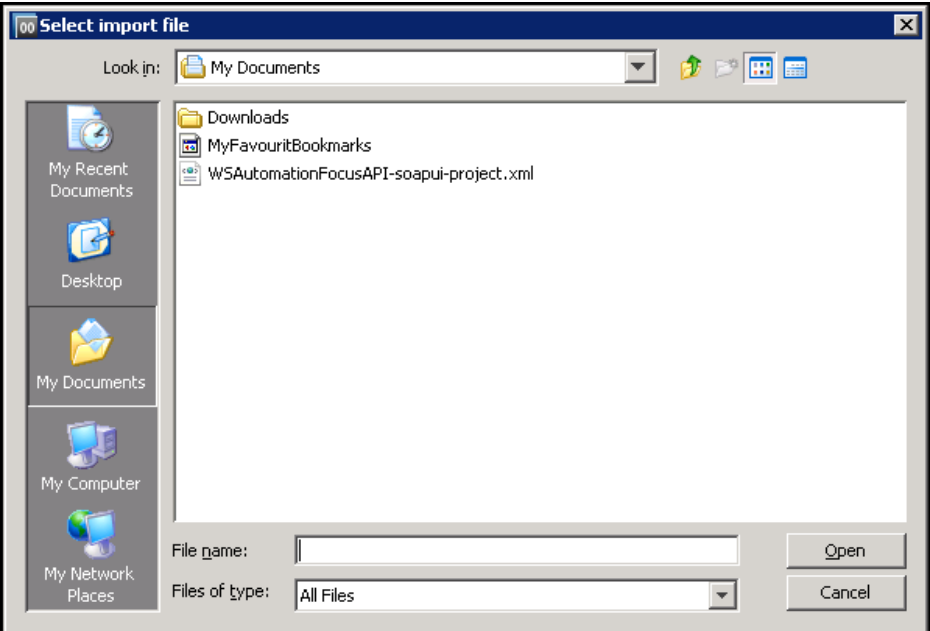

4. In the **Import bookmarks** dialog box, select the bookshelves that you want to import, and then

click **OK**.

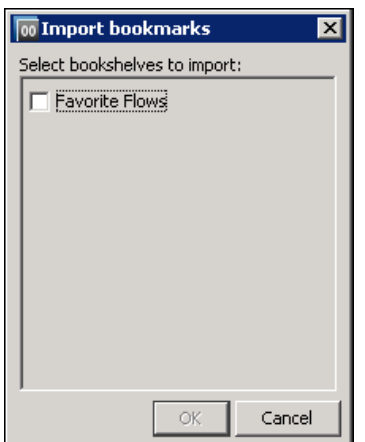

During import, bookmarks in the same bookshelf are merged, based on the UUID. Existing bookmarks remain, no duplicates are created, and new entries are added to the bookself.

# **Restoring deleted Library objects**

In Studio, besides the standard "undo" feature for many actions, you can restore Library objects that you have deleted.

When you delete a Library object (a flow, operation, or an object in the Configuration folder of the Library), it is removed from the Library. However, you can view a list of the objects that you deleted, and then restore any of them that you want back. The record of deletions starts from the first deletion you made after installing Studio.

**Note:** You must have Read and Write permissions for a deleted object that you want to restore.

#### **To restore a deletion**

1. On the **Repository** menu, click **View Delete History.**

Your history of deletions appears in the following dialog.

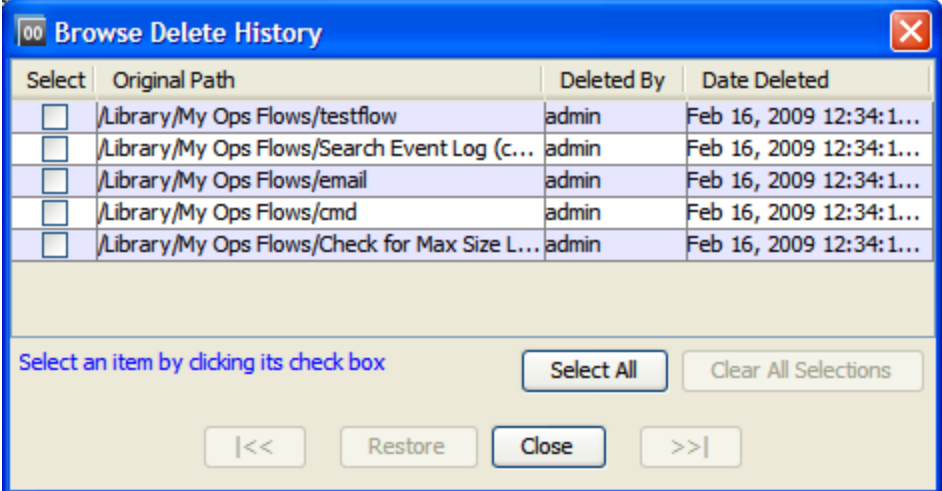

#### **The history of deletions**

- 2. If the list of deletions is longer than the dialog box can show at once, move through the history a page at a time with either the forward  $\begin{pmatrix} \frac{1}{\sqrt{1-\frac{1}{n}}} & 0 \end{pmatrix}$  or the back  $\begin{pmatrix} \frac{1}{\sqrt{1-\frac{1}{n}}} & 0 \end{pmatrix}$  browse buttons.
- 3. Click the **Select** box by the deletions that you want to restore, and then click **Restore.**

**Note:** You can:

- **n** Click Select All, to select all the deletions for restoring.
- <sup>n</sup> Click **Clear All Selections,** to remove all the selections that you have made.
- 4. If the object that you're restoring was in a folder that has been deleted, the following dialog

appears:

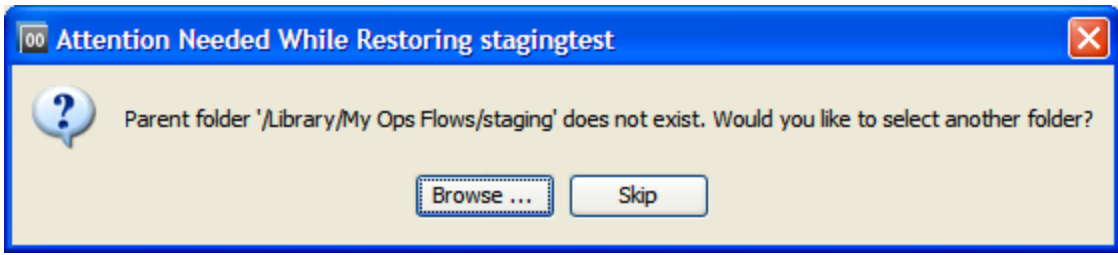

### **Error when parent folder has been deleted**

- $\blacksquare$  To stop trying to restore the object, click **Skip.**
- $\blacksquare$  To specify a new folder for the restored object:
	- i. Click **Browse.**
	- ii. Navigate to and select the new folder.
	- iii. Click **OK.**

If the object that you're restoring resided in a folder that was moved since you deleted the object, the object is restored to the folder in the folder's new location. The folder must, however, be checked in after its move, so you are prompted to check in the folder before restoring the object.

# **Creating steps**

There are several simple ways to create a step from an operation or flow (remember that when you create a step from a flow the flow is treated as a kind of operation).

When you create a step from an operation, the step is an instance of the operation and so inherits the operation's inputs, results, references, and other characteristics. You can change those elements of a step without affecting the operation from which the step was created.

**Important!** Changing inputs or results in the operation that underlies the step also changes the inputs or results for every step that is an instance of that operation. Making changes to operations can therefore break any step (and its flow) that was created before you changed the inputs or results in the operation.

Operations should be generic enough to base many particular steps on them. Then you can make changes in the step to respond to particular situations.

- $\bullet$  [Adding](#page-91-0) [steps](#page-91-0) [to](#page-91-0) [a](#page-91-0) [flow](#page-91-0)
- [Creating](#page-93-0) [a](#page-93-0) [step](#page-93-0) [from](#page-93-0) [commonly](#page-93-0) [used](#page-93-0) [flows](#page-93-0) [and](#page-93-0) [operations](#page-93-0)
- [Changing](#page-94-0) [the](#page-94-0) [Start](#page-94-0) [Step](#page-94-0)
- [Copying](#page-94-1) [steps](#page-94-1)
- $\bullet$  [Modifying](#page-94-2) [a](#page-94-2) [step](#page-94-2)
- [Re-arranging](#page-95-0) [steps](#page-95-0) [in](#page-95-0) [the](#page-95-0) [flow](#page-95-0) [diagram](#page-95-0)
- <span id="page-91-0"></span> $\bullet$  [Prompting](#page-95-1) [the](#page-95-1) [user](#page-95-1) [before](#page-95-1) [running](#page-95-1) the [step](#page-95-1)

## **Adding steps to a flow**

The first place to look for operations or flows that you can use to make a step is the Library folders that contain flows and operations in the default content (that is, the flows and operations that were provided with the installation). You will usually need to modify the contents of these folders in order to use them, but they are sealed, meaning that you can only modify copies of them. Therefore, to use one of these flows and operations, you make a copy of it, then modify and create steps from the copy.

For information on copying a step, see [Copying](#page-94-1) [steps](#page-94-1).

The following folders contain default content:

Accelerator Packs

This folder contains flows designed to solve common IT problems by providing the following on most networks:

- **n** Complex health checks, triage, diagnosis, or remediation flows.
- **Simple flows that gather one or more pieces of data and display it to the user, or simply** acknowledge alerts, gather some data, and place it into a ticket.

The flows at the top level of an Accelerator Pack tend to be full health checks, triage, diagnosis, and remediation.

**Integrations** 

This folder contains operations and samples for using them that integrate HP OO with other enterprise software products, such as Hewlett-Packard Network Node Manager and BMC Remedy. Using these may require a creating a custom flow, because of the level of customization typical of enterprise software products that are used in a given datacenter.

 $\bullet$  ITIL

This folder contains flows that automate integrations to other Enterprise-level software in accordance with ITIL specifications.

• Operations

This folder contains general-purpose operations that work with common protocols and software systems, such as LDAP and Linux.

These operations are sealed and cannot be changed. Because you cannot change them, they do not have any static values set for inputs. All inputs either have no assigned value (No Assignment) or prompt the user for a value. There are exceptions to this rule, such as when a very general purpose operation such as a WMI command is used.

The flows in the Operations folder and its subfolders are meant to work as subflows. Flows that you would want to run as the parent flow are in the Accelerator Packs folder.

• Utility Operations

This folder contains flows and operations that provide low-level functions that can be used across nearly the entire spectrum of technologies. These flows and operations provide capabilities such as calculating and filtering date and time, and performing mathematical manipulations and comparisons.

### **Notes:**

- When you create a step in a flow by dragging a flow from the Library to the current flow canvas, the flow that you drag becomes a subflow of the flow into which you drag it.
- The step that you create should not be confused with the operation or subflow that the step is associated with. Steps are particular instances of operations or flows. If you want to make changes to an operation to create effects that are specific to your flow's current needs, you should make these changes to the step.

For instance, to specify a host machine for the operation to run against, you should specify the host in an input to the step rather than to the operation. If you were to specify a particular machine in one of the operation's inputs, the operation would break any flow that the operation was part of and that depended on the operation's running against a different machine.

### **To add a step to a flow**

- 1. From any one of the following, drag an operation or flow onto the authoring canvas:
	- **Repository** pane
	- **n** Search results
	- **Bookmarks** panel

The first step that you drag to the flow's canvas automatically becomes the start step of the flow, which is signified by a green outline of the step.

You probably want to rename the step to reflect its function within the flow (operation names are more generic than their use in a particular step).

- 2. To rename the step:
	- a. In the flow diagram, right-click the step.
	- b. Click **Rename,** then type the new name in the highlighted field.
	- c. Press ENTER.
- 3. Configure the step as needed:
	- Adding and defining data sources for inputs.

For more information, see [Inputs:](#page-104-0) [Providing](#page-104-0) [data](#page-104-0) [to](#page-104-0) [operations.](#page-104-0)

• Adding results, defining and filtering their data sources, and storing their values in flow variables, and adding responses that determine the next step in the flow.

For more information on these items, see [Outputs,](#page-151-0) [responses,](#page-151-0) [and](#page-151-0) [step](#page-151-0) [results.](#page-151-0)

• Adding transitions.

For more information, see [Transitions:](#page-97-0) [connecting](#page-97-0) [steps](#page-97-0).

<span id="page-93-0"></span>In addition to creating a step by dragging an operation or flow onto a flow's authoring canvas, you can create a step by copying an existing one. For more information, see [Copying](#page-94-1) [steps](#page-94-1).

## **Creating a step from commonly used flows and operations**

The right-click menu facilitates creating steps from some of the most-often-used operations and flows.

To see the lists of these operations and flows, use the following procedure. See what's there!

### **To create a step from a Favorite Flow or Common Operation**

- 1. Open your flow in the flow canvas of Studio.
- 2. Do one of the following:
	- In a blank area of the flow's authoring canvas:
		- i. Right-click, point to **Insert,** and then to either **Favorite Flows** or **Common Operations.**

ii. In the menu that appears, click the operation or flow that you want to add to the flow.

OR

- **n** Click the **Bookmarks** tab and then, in the **Bookmarks** panel that appears, drag a flow from **Favorite Flows** or an operation from **Common Operations** to the flow diagram.
- <span id="page-94-0"></span>3. Modify the step as needed, and connect it to its preceding and succeeding steps in the flow.

## **Changing the start step**

**To change which step is the start step**

<span id="page-94-1"></span>• Right-click the step that you want to start the flow and, from the context menu that appears, select **Set Start Step.**

## **Copying steps**

You can create a copy of an existing step in the same or a different flow, by copying the step, then modify the copy.

Doing so saves some time in defining inputs, and creating filters, results, and other flow objects.

**Tip:** In addition to the following two methods, you can also copy a step by holding down CTRL and dragging the step where you want a copy of it.

### **To copy a step**

- 1. On the canvas, right-click the step and then click **Copy.**
- 2. Right-click anywhere on the canvas and click **Paste.**

### **To copy a step from one flow to another**

- 1. Open the **Design** tab of the flow that has the step you want to copy.
- 2. Highlight the step, and then copy it using the right-click menu or the standard Windows accelerator keys for Copy (CTRL+C).
- 3. Open the **Design** tab of the flow where you want to use the step.
- 4. Paste the step where you want it.
- <span id="page-94-2"></span>5. Save your work.

## **Modifying a step**

To change a step's inputs, results, or anything else about it other than where its transitions go, you open the step's Inspector.

### **To open the step's Inspector**

1. Double-click the step.

OR

Right-click the step and, in the right-click menu, click **Properties.**

The Inspector opens, looking something like the following:

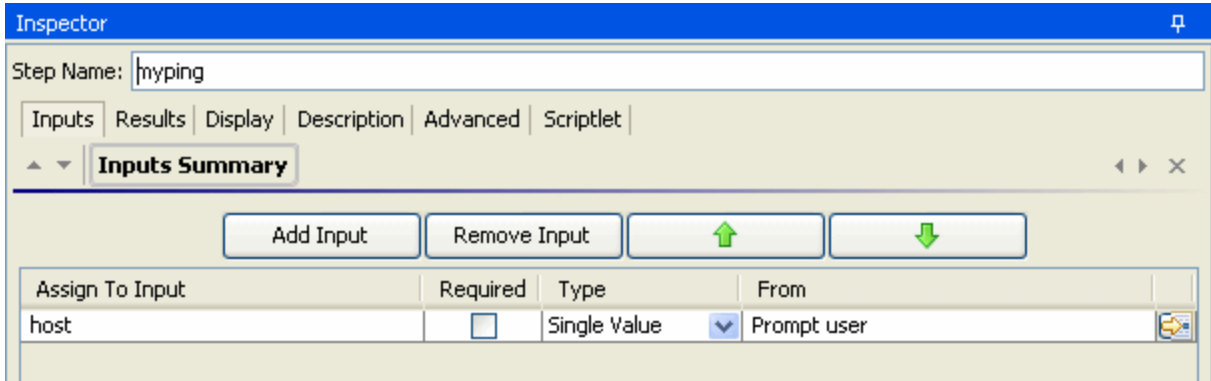

### **The step Inspector**

2. To keep the Inspector open so that you can shift its focus from step to step or to a transition without having to close and reopen the Inspector, click the Pin icon  $\left(\mathbf{P}\right)$  at the right end of the Inspector's title bar.

## <span id="page-95-0"></span>**Re-arranging steps in the flow diagram**

<span id="page-95-1"></span>In addition to dragging steps, you can move steps as a group by holding down the SHIFT or CTRL key and then clicking the steps you want to move. You can then drag the steps as a group.

## **Prompting the user before running the step**

A user prompt that appears before running the step is not the same as the text displayed to a user by a step input that gets its value from user input. Even if the step does not require user input, you can create a prompt that requires the user's consent before running the step. Or, if a step requires information from the Central user, you could help the user by creating a prompt that tells what this step requires.

### **To create a user prompt for the step**

- 1. Open the step's Inspector, and then click the **Display** tab.
- 2. To prompt the user, select the **Always prompt user before executing this step** check box.

The following steps determine how the prompt appears to the user.

- 3. In the **Prompt Title** box, type the prompt's label.
- 4. In the **Prompt Width** box, type the width of the prompt in pixels.
- 5. In the **Prompt Height** box, the height of the prompt in pixels.
- 6. In the **Prompt Text** box, type a message to the user.

If you want to tell the user what time the preceding step concluded, you could include a date/time variable (\${dateTime}) in the message. Note, however, that the time that appears in the prompt message is given in the time zone of the Central server, rather than that of the user's Central client.

7. Click **OK,** and then save your changes.

The step acquires a blue arrowhead, indicating the display prompt.

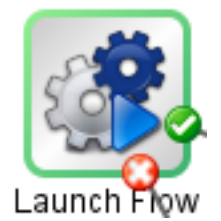

**Step with display prompt (represented by blue arrowhead)**

# <span id="page-97-0"></span>**Transitions: connecting steps**

You connect any two steps with one or more transitions. A transition starts from one of a step's responses (represented by a response icon) and goes to another step. Every response in a flow must have a transition either to another step or to a return step that ends the flow.

The response icons are:

- $\bullet$  success
- $\bullet$  failure
- diagnosed<sup>(</sup>
- no action taken

More than one response can be connected to a given step. For example, several failure responses often are connected to a single failure return step.

The lines in the following diagram represent transitions. By default, the name of a response becomes the name of the transition that connects it to a succeeding step. For instance, the name of a transition from a success response becomes success.

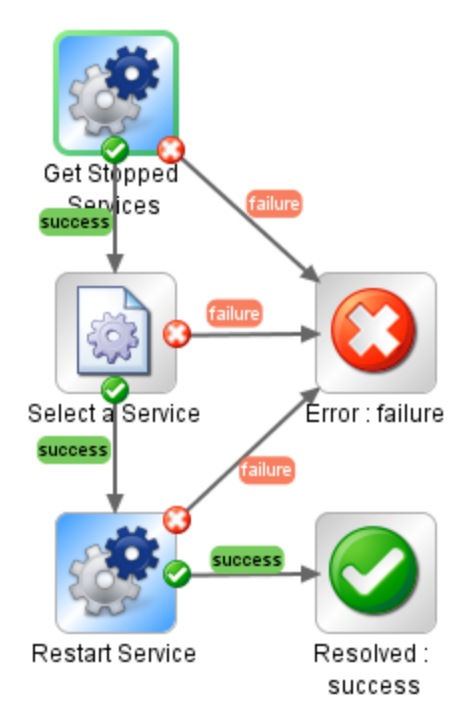

### **Transitions in a flow**

In addition to simply connecting steps, transitions are valuable for:

• Controlling who can continue with the flow beyond the transition.

You might want to limit who can continue executing a flow beyond a certain transition for security reasons or because of who has the necessary knowledge to continue using the flow.

You can exercise this control with gated transitions, or transitions that require membership in a certain OO role for the account that executes the flow.

Gated transitions are colored red in the flow diagram in both Studio and Central.

• Handing off the flow to another person. This might be necessary if the next step requires information from someone else or if the transition is gated, requiring permissions that your account doesn't have.

During a run of the flow, a hand-off opens a new e-mail message with the URL of the flow included in the body of the message. The person running the flow can address the e-mail message to the person taking over the flow and then send the message.

 $\bullet$  Providing a basis for calculating the value of a run of the flow.

When you assign a value to a transition, if the transition is followed during a run of the flow, its value is added to the value of the flow for that run. The total value of the flow for that run is the sum of the values that have been assigned to the transitions that were followed.

Central users can see this value in the Central dashboard.

 $\bullet$  Providing flow users with information on what happened in a step.

Because what takes place in a step determines which transition is followed, the transition's description appears in the **Results Summary** area of Central as the Message describing what happened in each step.

The following screen shot from Central shows transition descriptions as they appear in the **Results Summary** area, under **Messages.** Note that each transition's description pertains to the step from which the transition originated. So the message "localhost successfully pinged" describes what happened in the step "Ping Target System" (although it was written for the transition that follows the step).

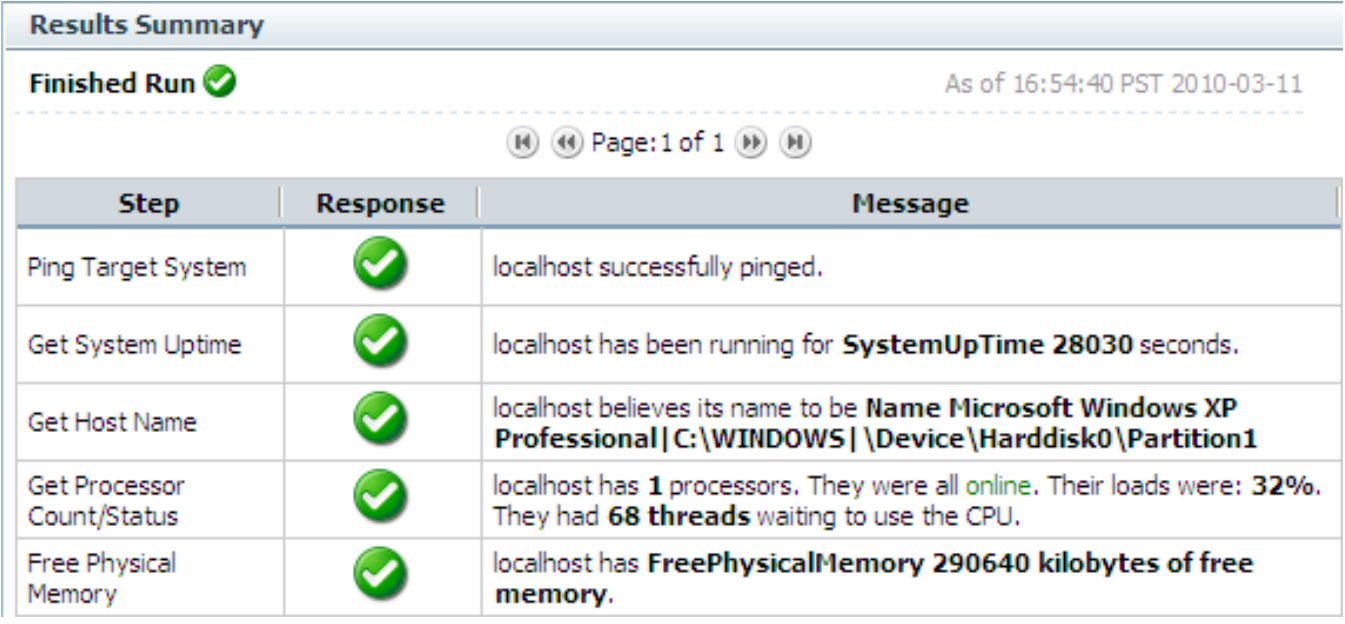

### **Central Results Summary**

In the transition description, you can include dynamically changing data that came from the step's operation or elsewhere in the flow run. You do so by storing the data in a flow variable, then, in the description, including a reference to the flow variable. The reference has the format \${flow variable name}.

For example, a step that carries out a ping command can place the host machine's name into a flow variable called host. To use this value in the transition description you can reference it with the syntax \${host}. A description from the success response might read "Successfully pinged \${host}." When this is run in Central against a host named "server1", the summary description will read "Successfully pinged server1."

Related topics:

- $\bullet$  [Adding](#page-99-0) [a](#page-99-0) [transition](#page-99-0)
- <span id="page-99-0"></span>• [Re-arranging](#page-100-0) [transitions](#page-100-0)

# **Adding a transition**

The following procedure assumes that you have created a flow and added at least two steps to it, but not connected them with a transition.

### **To add a transition**

- 1. Open the flow on the Authoring pane in Studio (in **Design** view).
- 2. On the step that you want to connect to the next step, click either the response name or the icon that represents one of the responses, and drag to the destination step for that response.

The transition that you create is labeled with the response from which it originated.

3. To open the Inspector for the transition, double-click the transition.

OR

Select the transition by single-clicking it or its name, and then click the Inspector tab at the bottom of the flow canvas.

The following is the Inspector for a success transition.

Transitions: connecting steps

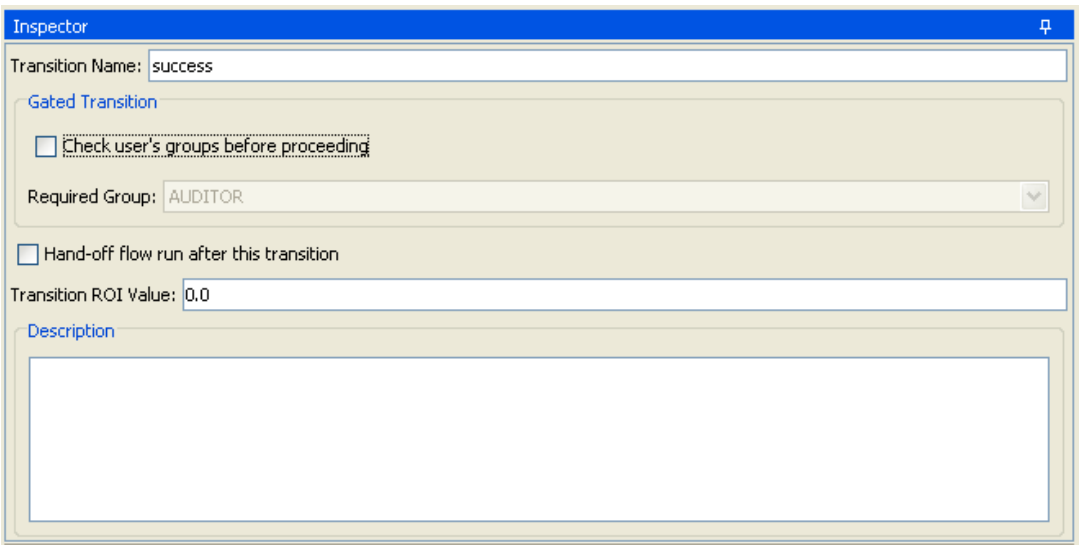

### **Transition Inspector**

By default, the transition name is the same as the name of the response where it originates, but you can change the transition name.

- 4. To change the transition's name, in the **Name** text box, type the new name.
- 5. To limit who can run the step beyond the transition, in the **Gated Transition** area:
	- a. Select the **Check user's groups before proceeding** check box.
	- b. In the **Required Group** drop-down list, select the group that the user should be a member of in order to continue executing the flow.
- 6. To require that the run be handed off following the transition, select the **Hand-off flow run after this transition** check box.
- 7. To count the completion of the transition in the flow's value, type a value beside **Transition ROI Value.**
- 8. In the **Description** text box, type a description.

This is where you type a description of what happened in the preceding step that caused this transition to be followed. It appears in the **Results Summary** area in Central.

You can use flow variables in the description to store changeable information. For example, to identify a server whose name is stored in the servername flow variable, you could type, "Server \${servername} is available for connection."

<span id="page-100-0"></span>9. Click **OK** and save your work.

## **Re-arranging transitions**

You might want to move and reshape transitions to tidy up your flow or to separate transitions that are stacked. You can move and reshape transitions and move transition names with two versions of clicking and dragging.

### **To add curve-defining points and change a transition's shape**

- 1. Position your mouse over the transition where you want to place the curve-defining point.
- 2. To create the point, hold down SHIFT and click the mouse.
- 3. Drag the point until the transition curves the way you want it to.

For instance, in the following flow, we'd like to move the second Iterator step's success transition so that it doesn't cross any other transitions.

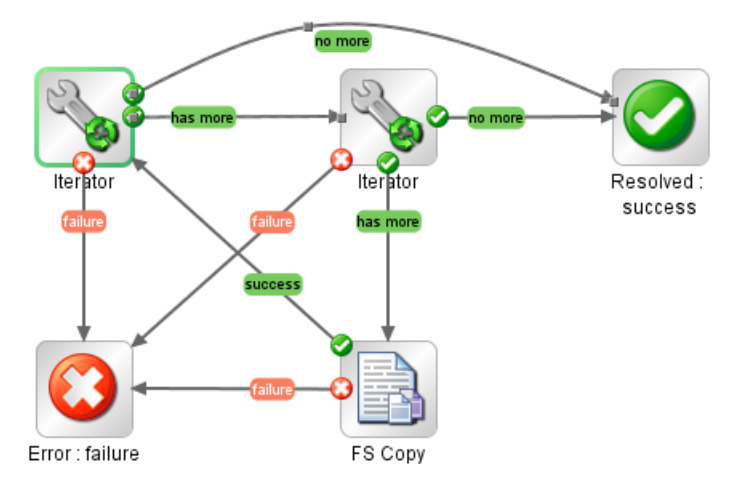

Before SHIFT+dragging a transition

Using the procedure described above, we drag the transition to a new location. Note the curvedefining point that was added.

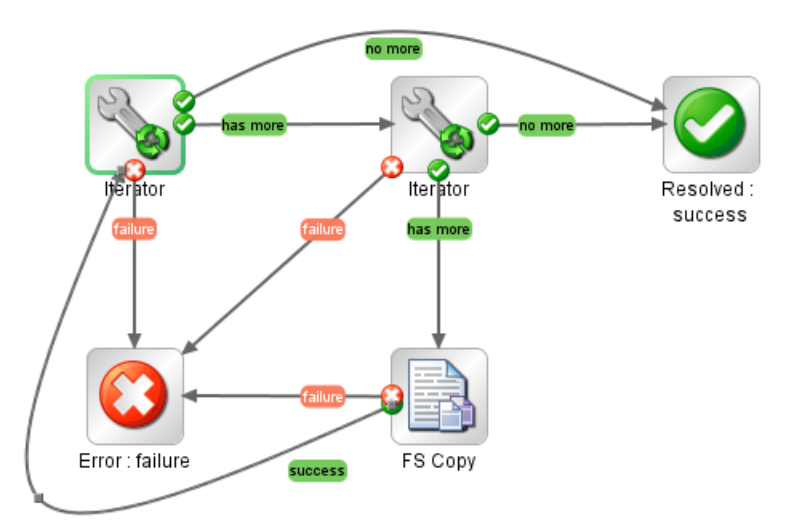

After SHIFT+dragging the transition

### **To remove a curve-defining point**

• Position the cursor over the point, hold down SHIFT, and click the mouse.

### **To move a transition name**

• Click the name and drag it where you want it.

# **Return steps**

Return steps are the step representations of flow responses. There are four kinds of return steps, which indicate four primary possible end states to the flow.

- Resolved: success
- Diagnosed: diagnosed
- $\bullet$  No Action Taken:
- $\bullet$  Error: failure

These return steps are sealed, so you cannot modify them.

## **Adding a return step**

### **To add a return step to the flow**

1. On the flow diagram toolbar, click the Step Palette icon

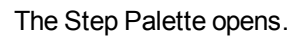

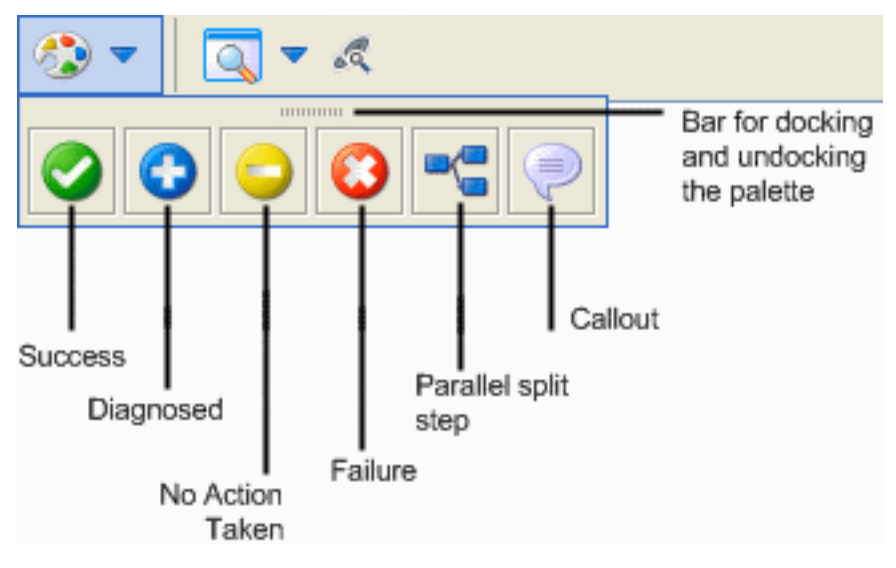

### **Step Palette**

In addition to the return step icons, the Step Palette includes icons for adding parallel-split steps and callouts. You will not use these for adding return steps.

2. From the Step Palette, drag the appropriate return step icon to the flow canvas.

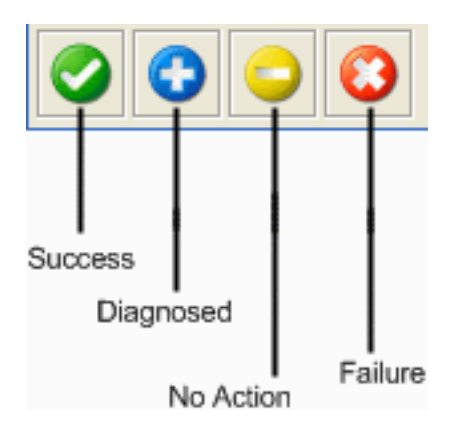

### **Return steps for flows**

In each return step name, the response of the return step is shown after the colon (:).

## **Changing a return step's response**

You can change the response of a return step to more accurately reflect the outcome that led to the return step. For example, if the outcome that led to an Error: failure return step were not a failure in an operation but a result that did not meet a required threshold, then you might want to create a new response for the Error: failure step that reflects this outcome, such as Error: threshold not met.

For more information on responses, see [Responses:](#page-196-0) [Evaluating](#page-196-0) [results.](#page-196-0)

### **To change the response of a return step**

• In the flow diagram, right-click the return step, point to Select Response, and click the desired response.

### **To create and assign a new response to the return step**

- 1. In the flow diagram, right-click the return step, point to **Select Response,** and click **Add New Response.**
- 2. In the dialog, name the new response.

# <span id="page-104-0"></span>**Inputs: Providing data to operations**

Inputs are the means by which you specify how the steps in a flow obtain the data that they need, and when the data is obtained.

For example, in the Network Check flow, the start step's operation pings a server, so it needs the IP address of the server to ping. You provide the IP address in an input.

You can create an input to supply the IP address:

• On the flow (that is, in the flow's properties).

You can assign the value of an input to a flow variable, which you can then reference throughout the flow. This is recommended for data that is provided from outside the flow.

Flow inputs are very useful for providing data to steps that report data for recording in Central charts. (Such steps are typically return steps, which usually get their data from flow variables. You can assign the flow variables their values from flow inputs or step outputs.)

• On the step that is associated with the operation.

A step input supplies its value to the step's particular application of its operation. As a step input's value, you can assign data obtained from earlier steps in the flow.

• On the operation itself.

Operations are the base from which steps are made, and each step executes the operation from which it is made. Thus, step inputs are created from the inputs of the operation from which the step was created. Therefore, data assigned to an operation input can be used in the steps created from the operation. However, in a flow, a step's input provides the value that the operation input uses in that particular instance. You can change which source a step input gets its value from. For instance, an operation input may get its value from flowvariable1. When you create a flow step from that operation, you can specify that the step input get its value not from flowvariable1, but from flowvariable2. Thus, you can tailor the step's inputs to the needs of a particular flow.

For an example, let's return to the Network Check flow: The ping operation gets the target IP address from the host input (which is defined in the operation as a user prompt). When we create a step in a flow from the operation, we can change the step's host input data assignment to a specific value: the target IP address for that particular flow.

You can assign a flow input's value to a flow variable and configure a step input to get its value from that flow variable. You can also configure alternative data sources (such as a user prompt, a constant, user credentials) for a step input if the flow variable that is its data source has not been defined.

If you don't specify a valid data source for a step input, the default action is for the input to prompt the user for the input. This requires that the user have the information necessary to supply for the flow to do its work. Another limitation is that to run the flow from outside Central, the flow must not have any inputs that require user input. By default, when you create an input, its data source is set as a flow variable that has the same name as the input. You can, however, configure Studio to not

assign a data source for the input. For information on how to do so, see [Making](#page-116-0) [the](#page-116-0) [default](#page-116-0) [input](#page-116-0) [value](#page-116-0) [not-assigned](#page-116-0).

For other tasks related to inputs, see the following:

- [Creating](#page-105-0) [an](#page-105-0) [input](#page-105-0)
- [Specifying](#page-107-0) [how](#page-107-0) [an](#page-107-0) [input](#page-107-0) [gets](#page-107-0) [its](#page-107-0) [value](#page-107-0)
- [Inputs](#page-117-0) [and](#page-117-0) [flow](#page-117-0) [run](#page-117-0) [scheduling](#page-117-0)
- <span id="page-105-0"></span> $\bullet$  [Removing](#page-118-0) [an](#page-118-0) [input](#page-118-0)

## **Creating an input**

Whether you create an input on a flow, a step, or an operation, the procedure is essentially the same.

### **To create an input**

1. To open the flow or operation's **Properties** sheet, in the **Repository** pane, navigate to and double-click the flow name and then click the **Properties** tab at the bottom of the Authoring pane.

OR

To open a step's Inspector, with the flow open in the authoring pane, double-click the step.

2. In the **Properties** sheet or Inspector, on the **Inputs** tab, click **Add Input,** and then name the input.

**Warning:** Do not name the input "service" or "sp". Doing so can create errors in flow runs in certain situations. For more information, see the HP OO Central Users' Guide (Central\_ UsersGuide.pdf) or the HP OO SDK Guide (SDKGuide.pdf).

**Tip:** If you type the exact name of a default input that has been removed, the input is restored. Default inputs are those that were created as part of the operation on which the step is based. Default inputs that have been removed appear in the list of inputs grayedout and italicized.

The new input appears in its own row, which in the following illustration is selected.

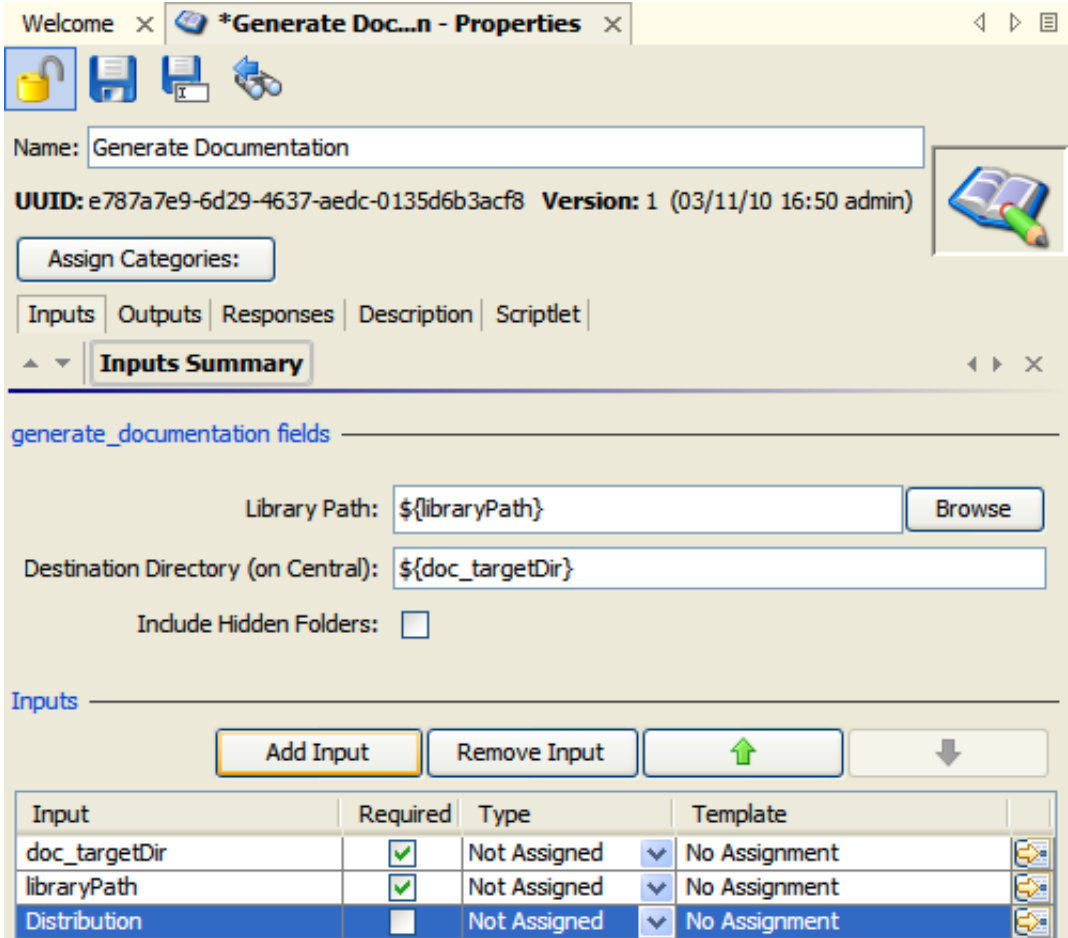

### **Flow Properties sheet with a new input**

The column labels for the last column are slightly different in a step Inspector, in which the first column is labeled **Assign to Input** and the last is labeled **From.** But the columns specify the same components of an input in both the operation's **Properties** sheet and the step's Inspector. In both, the first column shows the input that the value should be assigned to, and the last column shows the source of the value for the input if it cannot be assigned from a flow variable.

- 3. To change the input's name, double-click in the row's **Input** column and type the new name.
- 4. If the input's data is required for the step (or later steps in the flow) to function, select the check box under **Required.**

One of the first considerations in creating an input is the type of its value assignment. You can change the type of value assignment either here or in the input editor.

- 5. To change the type of value assignment, click in the row's **Type** column and select one of the assignment types from the drop-down list:
	- <sup>n</sup> **Single Value**
	- <sup>n</sup> **List of Values**
	- <sup>n</sup> **Credentials**

### <sup>n</sup> **Not Assigned**

The **Not Assigned** type is available in this column only for operations and flows.

You define how the input gets its data and how it behaves otherwise in the input editor.

6. To open the input's editor, click the right-pointing arrow  $(\mathbb{R})$  at the end of the input's line.

<span id="page-107-0"></span>For more information on how to specify the data source of an input, see [Specifying](#page-107-0) [how](#page-107-0) [an](#page-107-0) [input](#page-107-0) [gets](#page-107-0) [its](#page-107-0) [value](#page-107-0).

## **Specifying how an input gets its value**

On the **Inputs** tab of a flow's or operation's **Properties** sheet or a step's Inspector, you created a minimal definition of the type of input. If you don't do anything more to define how the input gets its value, the operation or step gets its value either from a flow variable of the same name as the input (if one has a value assigned to it) or, if there is not such a flow variable, from the flow user's response to a user prompt.

However, you may want to define other ways for the input to get its value. The following flow designs require that inputs not get their values from user prompts:

- Running a flow automatically
- Getting credentials from a system account or from the credentials of the user who is logged in on the system that is running the flow
- $\bullet$  Getting the input value from an earlier step's result or from a flow variable
- Scheduling a flow
- Running a flow from outside Central

On the other hand, your flow may require that your input not have any assigned source of or destination for its value. For information on specifying that by default there is no value source or destination assigned to an input, see [Making](#page-116-0) [the](#page-116-0) [default](#page-116-0) [input](#page-116-0) [value](#page-116-0) [not-assigned.](#page-116-0)

### **To define the data source for an input**

1. To open the input editor for defining how the input gets its data and how it behaves otherwise, on the Inputs tab, on the line of the input of interest, click the right-pointing arrow  $(\mathbb{Z}^n)$ .

The input editor looks like the following:
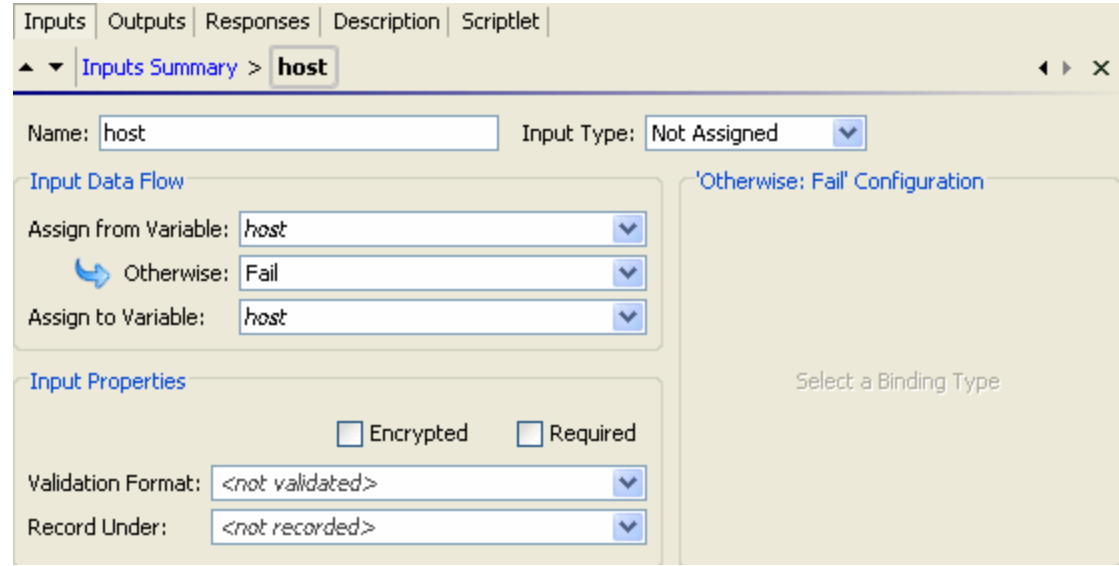

#### **Input editor**

Here as well as on the **Inputs** tab, you can:

- Change the input's name and type.
- Make the input required (or not).

There are basically two kinds of values for inputs:

- Values (either single values or lists of values)
- **n** Credentials
- 2. To select how the input gets its value, from the **Input Type** list, select one of the following:
	- <sup>n</sup> **Single Value**
	- <sup>n</sup> **List of Values**

Select this input type for an input that provides multiple values to a multi-instance step or an iterator step.

- <sup>n</sup> **Credentials**
- <sup>n</sup> **Not Assigned**

Next you specify where the input gets its value.

3. To assign the input's value from a flow variable, in the **Assign from Variable** box, select or type the name of the flow variable or choose the source from the drop-down list, which includes other available sources.

By default, the box contains the name of the input as the name of the flow variable.

OR

To specify explicitly that the input not get its value from a flow variable, select **<not assigned>.**

#### **Notes:**

- You can also specify in this box that the input get its value from a global variable. The values of global variables are made available for referencing anywhere in the flow when its run is initiated.
- When you specify a global variable as the source of the input's value, a flow variable with the global variable's name and value is created and becomes the actual source for the input's value. For more information on global variables, see [Global](#page-125-0) [variables](#page-125-0).
- **n** If you specify a global variable (selection list or system property) and there exists a flow variable of the same as the global variable, the input gets the value of the flow variable.
- <sup>n</sup> If the **Input Type** is **Not Assigned** and you choose **Not Assigned** in the **Assign from Variable** box, the operation will fail.
- <sup>n</sup> If you assign an input a specific value but leave the input's name in the **Assign from Variable** box, the input tries to obtain its value from a flow variable of the same name as the input. As a result, a Central user who creates a schedule for the flow can assign a different value (in the **Scheduler** dialog box) to the input. If you do not enable the input to get its value from a flow variable of the same name, then even if the Central user specifies a different value for the input's name when scheduling the flow, the scheduled flow run(s) will still use the specific value that you have assigned the input in Studio.

If you selected **<not assigned>** in the **Assign from Variable** box, or if the flow variable that you specify there doesn't exist or has no value stored in it, the input gets its value by the means you select in the **Otherwise** list box.

You can encrypt the input's value, so that it appears as a row of asterisks when the flow is run in Central.

4. To encrypt the input's value, under **Input Properties,** select the **Encrypted** check box.

If you want to enter multiple lines of encrypted information, use only copy and paste. When you paste the information, the new line character is retained. If you type multiple lines and press the Enter key to start a new line, the dialog box submits the information and does not retain the new line.

**Note:** When the input's assignment is **Logged-in User Credentials,** its value is always encrypted.

5. To make the input required, select the **Required** box.

For constant values, user prompts, and using the previous step result, you can record the value of the input for showing in the history of each run or assigning it as the value of a domain term. Recording the value makes it available for diagnostics or auditing.

- 6. To record the value, in the **Record Under** drop-down list box, select one of the following:
	- <sup>n</sup> **<run history>**
	- <sup>n</sup> **<not recorded>**
	- One of the domain terms in the list

For more information on recording values, see [Recording](#page-250-0) [values](#page-250-0) [for](#page-250-0) [reporting](#page-250-0).

For more information on domain terms, see [Domain](#page-252-0) [terms](#page-252-0) [for](#page-252-0) [Dashboard](#page-252-0) [charting.](#page-252-0)

You can make sure that the value fits a certain format, such as e-mail, filename, IP address, alphanumeric, a phone number, etc.

7. To validate the input's value with a format, in the **Validation Format** drop-down list, select a format.

The **Input Data Flow** and **Configuration** sections of the input editor change according to the input type that you selected.

To specify the data source for the input, use one of the following procedures:

- $\blacksquare$  $\blacksquare$  $\blacksquare$  [Creating](#page-110-0) a [single](#page-110-0) [constant](#page-110-0) [input](#page-110-0) [value](#page-110-0)
- $\blacksquare$  $\blacksquare$  $\blacksquare$  [Creating](#page-110-1) a [single](#page-110-1) [input](#page-110-1) [value](#page-110-1) [from](#page-110-1) [what](#page-110-1) [the](#page-110-1) [flow](#page-110-1) [user](#page-110-1) [types](#page-110-1)
- $\blacksquare$  $\blacksquare$  $\blacksquare$  [Creating](#page-111-0) a [single](#page-111-0) [input](#page-111-0) [value](#page-111-0) [from](#page-111-0) a [flow](#page-111-0) [user](#page-111-0) [selection](#page-111-0)
- $\blacksquare$  $\blacksquare$  $\blacksquare$  [Creating](#page-112-0) a [constant](#page-112-0) [list](#page-112-0) [of](#page-112-0) [input](#page-112-0) [values](#page-112-0)
- $\blacksquare$  [Creating](#page-113-0) [an](#page-113-0) [input](#page-113-0) [value](#page-113-0) [list](#page-113-0) [from](#page-113-0) [text](#page-113-0) [the](#page-113-0) [flow](#page-113-0) [user](#page-113-0) [types](#page-113-0)
- **n** [Creating](#page-113-1) [an](#page-113-1) [input](#page-113-1) [value](#page-113-1) [list](#page-113-1) [from](#page-113-1) [flow](#page-113-1) [user](#page-113-1) [selections](#page-113-1)
- [Creating](#page-114-0) [the](#page-114-0) [input's](#page-114-0) [value](#page-114-0) [from](#page-114-0) the [previous](#page-114-0) [step's](#page-114-0) [result](#page-114-0)
- **[Assigning](#page-115-0) [credentials](#page-115-0) [as](#page-115-0) [the](#page-115-0) [input's](#page-115-0) [value](#page-115-0)**
- <span id="page-110-0"></span>8. To modify another input without closing the input editor, scroll through the step's inputs by clicking the up or down arrow  $($   $\bullet$   $\bullet$  $)$  to the left of **Inputs Summary.**

### **Creating a single constant input value**

#### **To specify a single constant input value**

- 1. After completing the procedure To define the data source for an input (in the section [Specifying](#page-107-0) [how](#page-107-0) [an](#page-107-0) [input](#page-107-0) [gets](#page-107-0) [its](#page-107-0) [value\)](#page-107-0), choose **Use Constant** in the **Otherwise** list box.
- 2. In the **'Otherwise: Use Constant' Configuration** section, in the **Constant Value** box, type the value for the input.

OR

Type a variable reference, using the following format:

\${variablename}

**Tip:** To specify a null value, after selecting Use Constant in the Otherwise list box, click in the Constant Value box, but do not type anything.

### <span id="page-110-1"></span>**Creating a single input value from what the flow user types**

**To specify a constant input value obtained from user-entered text**

- 1. When completing the procedure "To define the data source for an input" (in the section [Specifying](#page-107-0) [how](#page-107-0) [an](#page-107-0) [input](#page-107-0) [gets](#page-107-0) [its](#page-107-0) [value\)](#page-107-0), choose **Single Value** in the **Input Type** list box.
- 2. In the **Otherwise** list box, select **Prompt User.**
- 3. In the **'Otherwise: Prompt User' Configuration** section, beside **Prompt For,** select **Text.**
- 4. In the **User Message** box, type the prompt text that lets the flow user know what kind of data is needed.

### <span id="page-111-0"></span>**Creating a single input value from a flow user selection**

**To specify a single input value from the user's selection from a list**

- 1. When completing the procedure "To define the data source for an input" (in the section [Specifying](#page-107-0) [how](#page-107-0) [an](#page-107-0) [input](#page-107-0) [gets](#page-107-0) [its](#page-107-0) [value\)](#page-107-0), choose **Single Value** in the **Input Type** list box.
- 2. In the **Otherwise** list box, select **Prompt User.**
- 3. In the **'Otherwise: Prompt User' Configuration** section, beside **Prompt For,** select **Selection.**
- 4. In the **List Source** list box, select one of the following:
	- <sup>n</sup> **Selection List**

This enables you to select from a set of pre-defined lists to present to the user. You can add to the set of pre-defined lists by creating a list. For information on creating a list, see [Selection](#page-258-0) [lists](#page-258-0) [for](#page-258-0) [user](#page-258-0) [prompts](#page-258-0).

o In the **Named** list box, select the list you want to present to the user.

#### <sup>n</sup> **Domain Term**

Domain terms are specialized selection lists that have certain advantages over manually created selection lists, such as facilitating Dashboard reporting and more rigorous flow auditing.

For instance, to specify that a flow run against certain classes of servers and not others, you could add domain terms for the various kinds of servers in your system and provide a user prompt in which the user could select the classes of servers that you want to run a given flow against.

For more information on domain terms, see [Domain](#page-252-0) [terms](#page-252-0) [for](#page-252-0) [Dashboard](#page-252-0) [charting](#page-252-0).

o In the **Named** list box, select the domain term list you want to present to the user.

#### **Elow Variable**

The list presented to the user is populated by the contents of a flow variable.

- i. In the **Named** list, type or select the flow variable that contains the list.
- ii. In the **Source Delimiter** box, type the character (or characters) that divide the elements of the list from each other.

<span id="page-112-0"></span>5. In the **User Message** box, type the prompt text that lets the flow user know what kind of data you need from him/her.

### **Creating a constant list of input values**

A list of values for a single input enables you to run an operation against multiple targets. For instance, you can use this method with a step configured as a multi-instance step to run an operating system Health Check or install a software update on multiple machines.

#### **To specify a constant list of input values**

- 1. When completing the procedure "To define the data source for an input" (in the section [Specifying](#page-107-0) [how](#page-107-0) [an](#page-107-0) [input](#page-107-0) [gets](#page-107-0) [its](#page-107-0) [value\)](#page-107-0), choose **List of Values** in the **Input Type** list box.
- 2. Under **Input Properties,** in the **Input Delimiter** box, type the character or character sequence that separates the elements in the list.
- 3. In the **Otherwise** list box, select **Use Constant.**
- 4. In the **'Otherwise: Use Constant' Configuration** section, in the **Constant Value** box, do one of the following:
	- **Separating each of the values with the character or character sequence you typed in the Input Delimiter box,** type the values for the input to use.

For the operation that uses this input to succeed as you intend it to, the character(s) that separate the values in the list must be exactly as you typed it (or them) in the **Input Delimiter** box, including spaces or the lack of spaces. For example, if the input delimiter is a comma (,) the list "red,blue" is an acceptable list, but "red, blue" is not.

■ Type one or more flow variable references, using the following format:

```
$f1-owvar-
iablename1}<delimiter>${flowvariablename2}<delimiter>${flowvariablename3}
```
You can provide the list from a list of flow variable references that each contains lists, or a list of a combination of values and flow variables that contain single values or lists of values. The only requirement is that the delimiter used between the list items, whether inside or outside the flow variables, be the delimiter you defined in the **Input Delimiter** box.

For example, assume that:

- For the input "host", the pipe character ( $\vert$ ) is the delimiter
- flowvariableA contains: 10.51.0.5|12.225.8.71
- flowvariableB contains: 220.220.3.9|10.51.110.12

In the **Constant Value** box, the following would be acceptable:

```
10.2.0.200|18.35.100.7|${flowvariableA}|${flowvariableB}
```
In this case, the operation that uses this host input would run on the machines with the following IP addresses:

- **n** 10.2.0.200
- **n** 18.35.100.7
- <sup>n</sup> 10.51.0.5
- <sup>n</sup> 12.225.8.71
- **220.220.3.9**
- $10.51.110.12$

<span id="page-113-0"></span>For more information on assigning the value of a multi-instance step's list input to a flow variable, see [Moving](#page-138-0) [data](#page-138-0) [into](#page-138-0) [and](#page-138-0) [out](#page-138-0) [of](#page-138-0) [a](#page-138-0) [multi-instance](#page-138-0) [step](#page-138-0).

### **Creating an input value list from text the flow user types**

When you prompt the user to type a list of values for the input to use, the user's list must use the delimiter specified in the input for separating values.

#### **To specify a constant list of input values obtained from user-typed text**

- 1. When completing the procedure "To define the data source for an input" (in the section [Specifying](#page-107-0) [how](#page-107-0) [an](#page-107-0) [input](#page-107-0) [gets](#page-107-0) [its](#page-107-0) [value\)](#page-107-0), choose **List of Values** in the **Input Type** list box.
- 2. Under **Input Properties,** in the **Input Delimiter** box, type the character or character sequence that separates the elements in the list.
- 3. In the **Otherwise** list box, select **Prompt User.**
- 4. In the **'Otherwise: Prompt User' Configuration** section, beside **Prompt For,** select **Text.**
- 5. In the **User Message** box, type the prompt text that lets the flow user know what kind of data the operation needs.

Make sure that the prompt text tells the user how to type a successful list, particularly with attention to the delimiter character (or character sequence) that is required. Note particularly that including a space between list elements when the delimiter character sequence doesn't specify one would cause the operation to fail.

### <span id="page-113-1"></span>**Creating an input value list from flow user selections**

When you specify that the input is a list value, the list that you present to a user in the user prompt is a multi-selection list. This could be handy for, say, enabling a flow user to pick a list of machines for the flow to target.

#### **To specify a list of input values from user selections from a list**

- 1. When completing the procedure "To define the data source for an input" (in the section [Specifying](#page-107-0) [how](#page-107-0) [an](#page-107-0) [input](#page-107-0) [gets](#page-107-0) [its](#page-107-0) [value\)](#page-107-0), choose **List of Values** in the **Input Type** list box.
- 2. Under **Input Properties,** in the **Input Delimiter** box, type the character or character sequence that separates the elements in the list.
- 3. In the **Otherwise** list box, select **Prompt User.**

#### 4. In the **'Otherwise: Prompt User' Configuration** section, beside **Prompt For,** select **Selection.**

- 5. In the **List Source** list box, select one of the following:
	- <sup>n</sup> **Selection List**

This enables you to select from a set of pre-defined lists to present to the user. You can add to the set of pre-defined lists by creating a list. For information on creating a list, see [Selection](#page-258-0) [lists](#page-258-0) [for](#page-258-0) [user](#page-258-0) [prompts](#page-258-0).

o In the **Named** list box, select the list you want to present to the user.

#### <sup>n</sup> **Domain Term**

Domain terms are specialized selection lists that have certain advantages over manually created selection lists, such as facilitating Dashboard reporting and more rigorous flow auditing.

For instance, to specify that a flow run against certain classes of servers and not others, you could add domain terms for the various kinds of servers in your system and provide a user prompt in which the user could select the classes of servers that you want to run a given flow against.

For more information on domain terms, see [Domain](#page-252-0) [terms](#page-252-0) [for](#page-252-0) [Dashboard](#page-252-0) [charting](#page-252-0).

o In the **Named** list box, select the domain term list you want to present to the user.

#### <sup>n</sup> **Flow Variable**

The list presented to the user is populated by the contents of a flow variable.

- i. In the **Named** list, type or select the flow variable that contains the list.
- ii. In the **Source Delimiter** box, type the character (or characters) that divide the elements of the list from each other.
- 6. In the **User Message** box, type the information that the user needs to see in the prompt, such as:
	- What kind of data the flow needs
	- n the case of list prompts, whether multiple selections are possible.

### <span id="page-114-0"></span>**Creating the input's value from the previous step's result**

The data source is the result of the previous step as modified by any filters you have created on that step. There are no details to specify for this data source type.

#### **To specify the previous step's result as the source of the input value(s)**

- 1. When completing the procedure "To define the data source for an input" (in the section [Specifying](#page-107-0) [how](#page-107-0) [an](#page-107-0) [input](#page-107-0) [gets](#page-107-0) [its](#page-107-0) [value\)](#page-107-0), in the **Input Type** list box, choose **Single Value** or **List of Values,** depending on whether you want multiple values for the input.
- 2. In the **Otherwise** list box, select **Use Previous Step Result.**

3. If the input value comprises more than one value, then under **Input Properties,** in the **Input Delimiter** box, type the character or character sequence that separates the elements in the list.

If the input delimiter that you specify does not match the delimiter in the previous step's result, the operation will fail.

### <span id="page-115-0"></span>**Assigning credentials as the input's value**

Besides a user prompt, you can use the logged-in user's credentials or a system account to assign a set of credentials to an input's value.

Logged-in user credentials provide credentials to the operation when the log-in account on which the flow is being run has the required access permissions to perform the flow's tasks.

A system account is a reference to a set of user credentials. System accounts enable the flow to perform tasks that require account credentials, while protecting the credentials from exposure by keeping them hidden behind the system account name. For information on creating system accounts, see [System](#page-260-0) [accounts:](#page-260-0) [secure](#page-260-0) [credentials.](#page-260-0)

#### **To specify user credentials as the source of the input value**

- 1. When completing the procedure "To define the data source for an input" (in the section [Specifying](#page-107-0) [how](#page-107-0) [an](#page-107-0) [input](#page-107-0) [gets](#page-107-0) [its](#page-107-0) [value\)](#page-107-0), in the **Input Type** list box, choose **Credentials.**
- 2. In the **Otherwise** list box, select one of the following:
	- <sup>n</sup> **Prompt User**
		- o If you select **Prompt User,** then in the **'Otherwise: Prompt User' Configuration** section, in the **User Name and Password Message** box, type the prompt message for the user.

#### <sup>n</sup> **System Account**

o If you select **System Account,** then in the **'Otherwise: System Account' Configuration** section, in the **Account Named** list box, select the system account to use for the operation's credentials.

The input will obtain its value from the appropriate part of the system account as long as the input abides by the following input-name requirements:

- $\circ$  To assign the input the username portion of the system account, the input must be named one of the following (note that the case requirement is exact):
	- username
	- Username
	- userName

user

User

 $\circ$  To assign the input the password portion of the system account, the input must be

named one of the following (note that the case requirement is exact):

password

Password

pass

Pass

<sup>n</sup> **Logged-in User Credentials**

The logged-in user is considered to be the user account under which the flow is started.

### <span id="page-116-0"></span>**Making the default input value not-assigned**

By default, when you create a new input in an operation or a flow step, the source of the input's value is specified as a flow variable of the same name as the input. (If such a variable will not exist or will not have a value assigned to it when you run the flow, then in the input editor, you can specify the alternate source for the input's value.) Some flows may function correctly, however, even if one or more inputs have not been assigned either values or sources from which to obtain values.

Similarly, by default, Studio assigns the input's value after the operation is complete to a flow variable that has the same name as the input. Again, your flow may require that the input's value not be assigned to a flow variable.

You can configure Studio so that its default behavior is to not assign either or both of the source of the input's value and the flow variable to which its value is assigned. You do so in the Studio.properties file.

Changing the setting's value from "default" to "not-assigned" results in the default specification in the **Assign from Variable** or **Assign to Variable** boxes being **not assigned** when you:

- Add a new input to an operation or flow step
- $\bullet$  Create a new step in a flow
- Create a new operation
- Create new operations from a RAS

#### **To control the default value of the Assign from Variable and Assign to Variabledrop-down list boxes**

- 1. In Windows Explorer, in the OO home directory, navigate to the \Studio\conf directory.
- 2. Open the Studio.properties file for editing.
- 3. In the file, find the following two lines:
	- <sup>n</sup> dharma.studio.ui.inputinspector.assignfrom.selected=default
	- <sup>n</sup> dharma.studio.ui.inputinspector.assignto.selected=default

For each setting, the possible values and their effects are:

**n** default

The default assignment, which is from or to a flow variable of the same name as the input.

**not-assigned** 

To specify that no value is assigned to or from the input.

4. Change the setting value to result in the behavior you need.

## **Validating the format of an input**

To make sure the value assigned a step, flow, or operation input matches that required by usage of the value, you can specify a format to test a value against before it is assigned to the input and possibly saved to a flow variable. You specify the format by selecting a system evaluator.

For more information on system evaluators, see [Evaluating](#page-247-0) [data](#page-247-0) [for](#page-247-0) [correct](#page-247-0) [format.](#page-247-0)

#### **To specify a format to test an input's value against**

- 1. In the **Properties** sheet of the operation or flow or in the step's Inspector, click the **Inputs** tab.
- 2. To open the editor for the input, right-click the right-pointing arrow ( $\mathbb{Z}$ ) on the input's line.

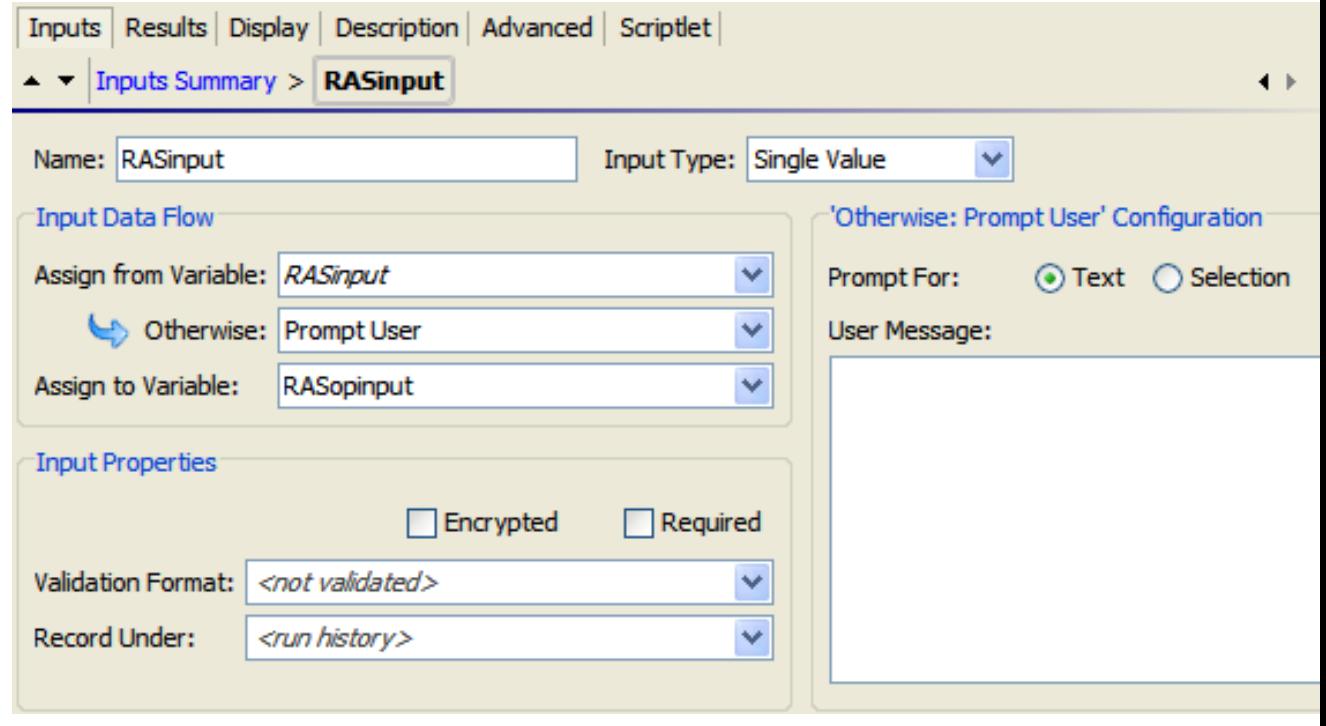

3. Under **Input Properties,** in the **Validation Format** drop-down list, click the downward-pointing

arrow  $(\bullet^{\bullet\bullet})$ , and then select one of the system evaluators listed.

## **Inputs and flow run scheduling**

To create a schedule that automatically starts runs of a flow, the flow must be able to run without needing user initiation or input. Any inputs that are user prompts must either be changed to specific values or be able to get their value from a flow variable that has been assigned a value.

In addition, when you create schedules for a flow, the scheduling box in Central enables you to store a different value in the flow variable for each schedule. For instance, you can create several schedules for the Network Check flow and point it at a different server for each schedule, by supplying a different server IP address to the host input on each schedule.

For information on creating a schedule for a flow, see Help for Central.

#### **To enable schedules to define different specific values for the input**

**In the input editor, select Use Constant** as the data source for the input and, in the **Constant Value** box, reference the variable with the syntax

\${flowvariablename}

For information on assigning a data source to an input, see [Specifying](#page-107-0) [how](#page-107-0) [an](#page-107-0) [input](#page-107-0) [gets](#page-107-0) [its](#page-107-0) [value.](#page-107-0)

### **Removing an input**

#### **To remove an input from a step**

- 1. Open the Inspector for the step you're interested in or the flow or operation's **Properties** sheet.
- 2. On the **Inputs** tab, on the list of inputs, highlight the input that you want to remove, and then click **Remove Input.**

When you remove an input, it is grayed out and italicized.

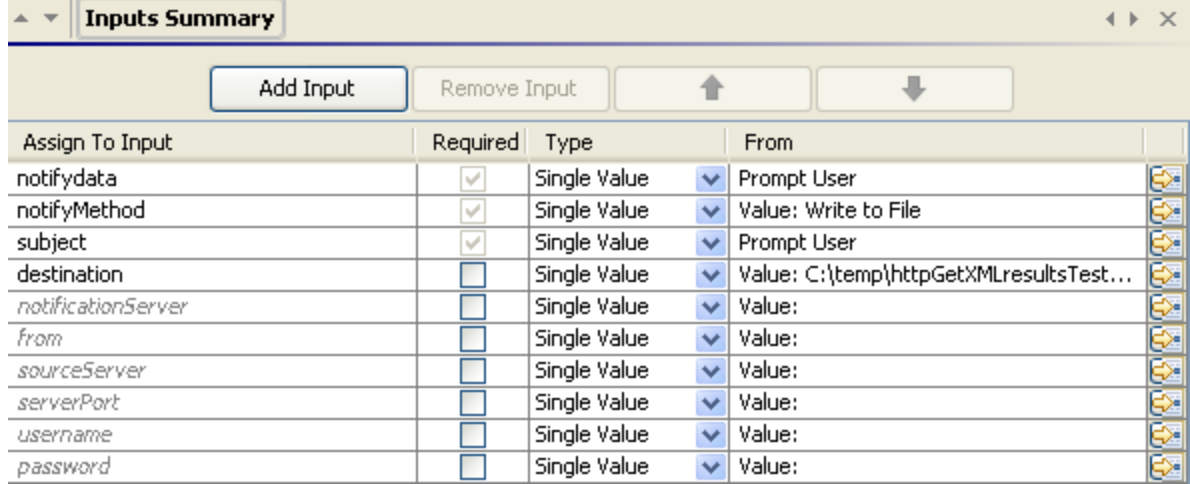

#### **Inputs tab with default inputs that have been removed**

#### **To restore a default input that you have removed**

- 1. Click **Add Input.**
- 2. In the text box that appears, type the exact name of the input that you want to restore, and then click **OK.**

# **Flow variables: Making data available for reuse**

You can use flow variables to move data within and between flows. You do so by referencing, in one of the following places, a flow variable containing the data:

• In different steps in a flow or in a different flow from the one in which you created the flow variable

Once you create a flow variable, you can then reference it (and the data that it stores) in another flow, step, or operation input.

• In flow, step, and transition descriptions

For example, the Ping Latency operation filters out the average duration of the ping. A step associated with this operation could save the average duration as the flow variable latency, then the transition that follows this step could report that value to the user.

• Within a lane in a parallel split step

A lane step can use a flow variable's value that was written to the flow variable by an earlier step in the same lane or prior to the parallel split step.

Note, however, a step in one lane cannot use a flow variable's value that a step in a different lane wrote to the flow variable.

• As part of the data you are testing with a response rule

To see whether an output string or error string contains a value that you have stored in a flow variable.

 $\bullet$  In scriptlets

To make a scriptlet result available outside of the step, the scriptlet must create a flow variable (if the desired one doesn't already exist), and assign the result to it.

• In operation parameters

If an operation parameter takes a value, you can access that value by referencing a flow variable that contains it.

## **Creating and assigning a value to a flow variable**

Creating a step or flow input by default creates a flow variable with the same name that has the input's value stored in it. However, you can specify that the input's value be saved to or that the input get its value from another flow variable.

You can take advantage of this feature by adding several operations that act on a server and having the first operation prompt the user for the server. If you assign the value of the user-prompt input to a flow variable, any subsequent operation that has an input of that name will automatically use that server name (unless you specify a different source for that input).

You can create and assign values to flow variables from operation, step, or flow inputs or results. The method for doing each is the same. Naming a flow variable for a value to be assigned to creates the flow variable as well as specifying that the value be assigned to it.

**Note:** The procedures in this topic assume a basic knowledge of how to create inputs and step results. If you are not familiar with the following concepts, you might consult the topics linked in this list.

- For information on creating inputs, see [Inputs:](#page-104-0) [Providing](#page-104-0) [data](#page-104-0) [to](#page-104-0) [operations](#page-104-0).
- For information on creating operation outputs, see [Operation](#page-151-0) [outputs](#page-156-0) and [Filtering](#page-156-0) outputs [and](#page-156-0) [results](#page-156-0).
- For information on creating step results, see [Step](#page-153-0) [results](#page-156-0) and [Filtering](#page-156-0) [outputs](#page-156-0) [and](#page-156-0) results.

The first procedure below explains how to assign an input's value to a flow variable. By default, the input's value is assigned to a flow variable with the same name as the input. However, your flows may require that your input not have any assigned destination for its value. For information on specifying that by default there is no destination assigned to an input's value, see [Making](#page-116-0) [the](#page-116-0) [default](#page-116-0) [input](#page-116-0) [value](#page-116-0) [not-assigned.](#page-116-0)

#### **To assign an input's value to a flow variable**

- 1. Open the operation's or flow's **Properties** sheet or the step Inspector.
- 2. On the **Inputs** tab, select an input or create a new one.
- 3. On the input's row, click the right-pointing arrow  $(\Box)$ .

The input editor opens.

- 4. In the editor, in the **Assign to Variable** box, name the variable that you want the value assigned to.
- 5. Save your work.

#### **To assign a result to a flow variable**

- 1. Open the operation's **Properties** sheet or the step Inspector.
- 2. On the **Results** tab, in the row of the result of interest, under **Assign To,** select **Flow Variable.**
- 3. Under **Name,** specify the name of the flow variable.
- 4. Under **From,** specify the source of the value.
- 5. If necessary, to obtain the precise results you want, create one or more filters the result.

For more information on creating a filter, see [Filtering](#page-156-0) [outputs](#page-156-0) [and](#page-156-0) [results](#page-156-0).

6. Save your work.

You can also create and assign a value to a flow variable in a Scriptlet-type operation

#### **To create and assign a value to a flow variable from a scriptlet**

- $\bullet$  In the scriptlet, include a command with the following syntax
- scriptletContext.putLocal("<localflowvariablename>", <value>);

where  $\langle \text{value} \rangle$  can be a variable or an object created within the scriptlet.

For more information on creating scriptlets, see [Scriptlets](#page-146-0).

## **Managing flow variables**

One of the most important aspects of developing flows is tracking the storage of data in flow variables:

- $\bullet$  How the flow uses flow variables to make data available where it's needed
- Where the flow variables obtain their data

It can be difficult to discover how a flow variable got the value it has in a particular step. Did a flow input or an earlier step input pass the flow variable its value? Did an earlier step input pass the flow variable its value from a different flow variable? Was an earlier step's result assigned to this flow variable?

The **Flow Variables** panel puts answers such as this one in front of you in a tree structure. The **Flow Variables** panel shows all the flow variables used in the current flow, listing each flow variable's creation and/or usages. Any changes you make to a flow variable in the flow are automatically reflected in the **Flow Variables** panel.

The **Flow Variables** panel helps you:

- Avoid mismanagement of flow variable names: inadvertently re-using a flow variable name where you don't want to use it, or misnaming it in another flow step where you do want to use it.
- Identify points at which a flow variable's value might be changed.
- Identify which flow variables come from step results or user inputs.
- $\bullet$  Quickly review all the usages of the flow variable to make sure that it is being used correctly.
- Locate in the flow diagram a particular usage of a flow variable.
- <sup>l</sup> Open the editor for the input, result, or scriptlet that uses the flow variable.

To examine the **Flow Variables** panel more closely, let's take as an example the "How Do I: Iterate through a list" flow. The flow assigns each folder name in a list of folders to a flow variable. You might want to open the flow in Studio for reference. The flow is in the How Do I flows folder.

For more information, see the topics within this section:

- [Flow](#page-122-0) [Variables](#page-122-0) [panel](#page-122-0)
- [Filtering](#page-123-0) [in](#page-123-0) [the](#page-123-0) [Flow](#page-123-0) [Variables](#page-123-0) [panel](#page-123-0)
- [Locating](#page-124-0) [usage](#page-124-0) [of](#page-124-0) [a](#page-124-0) [flow](#page-124-0) [variable](#page-124-0) [in](#page-124-0) [the](#page-124-0) flow [diagram](#page-124-0)

### <span id="page-122-0"></span>**Flow Variables panel**

When you have a flow open in the authoring pane, the Flow Variables panel lists each flow variable in alphabetical order, and describes each usage of the flow—that is, each place in the flow that the flow variable may be used.

#### **Notes:**

- The list in the panel shows usages in the steps of the flow whose diagram is currently displayed, not in steps of this flow's subflows.
- The list of usages does not include \${flowVariableName} references. That is, text (such as transition descriptions, filters, or scriptlets) that uses the form \${flowVariableName} to refer to flow variables is not included in the list of usages in the **Flow Variables** panel.

Thus, for the How Do I: Iterate through a List flow, the **Flow Variables** panel lists the flow's flow variables and their usages as follows:

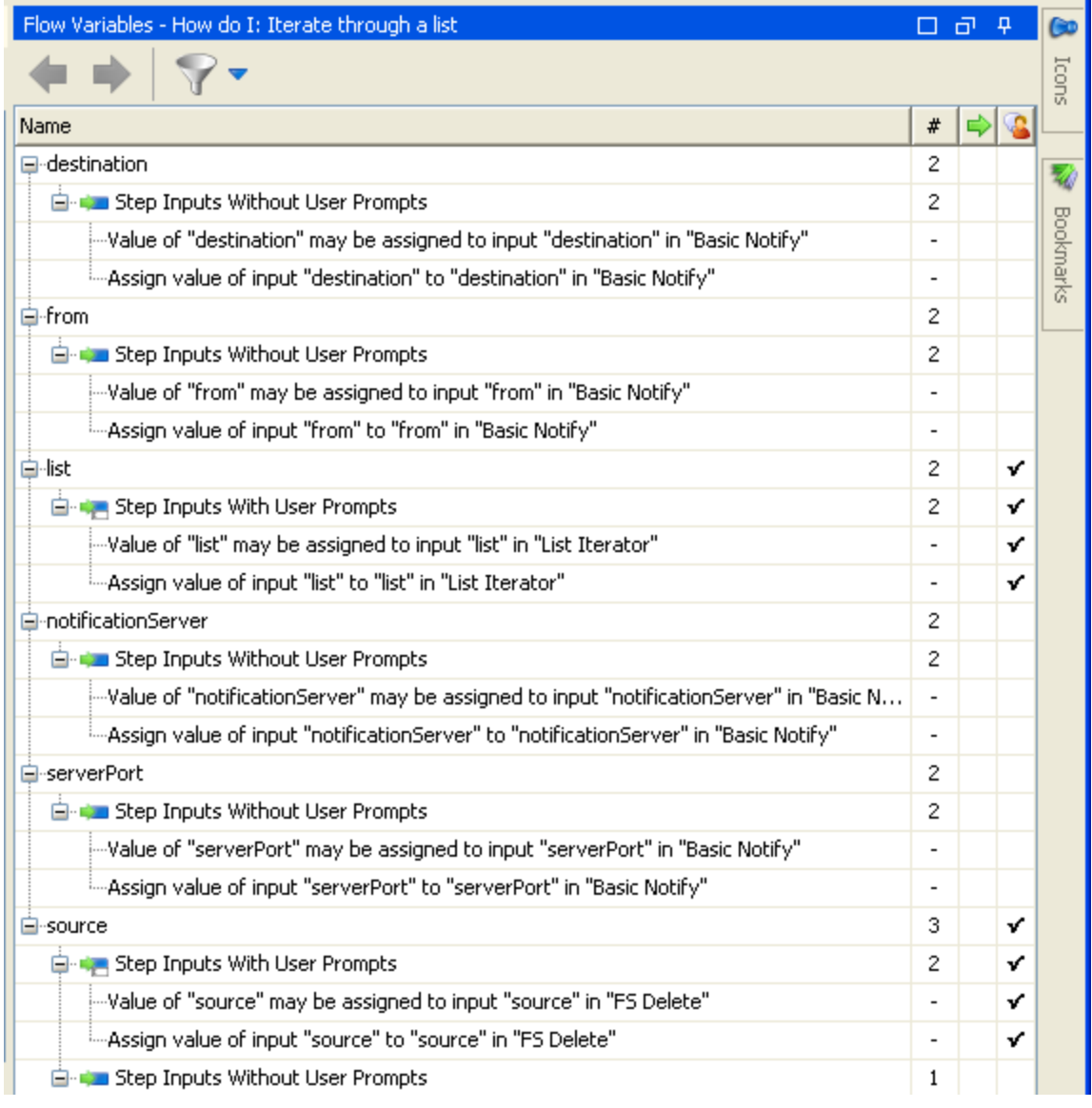

#### **Detail of Flow Variables panel, listing flow variables and their usages**

The columns on the right tell the following:

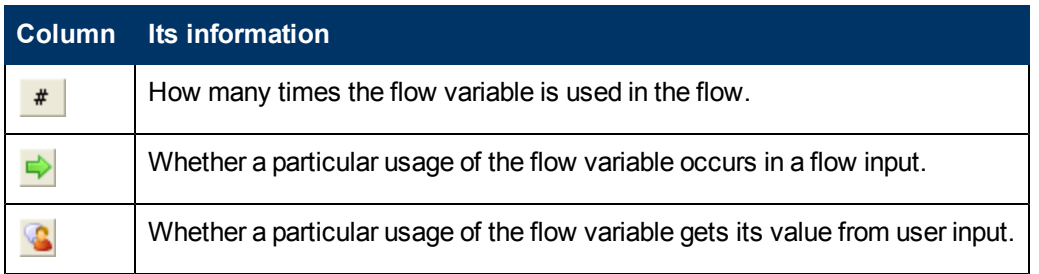

The **Flow Variables** panel includes information such as the following for each flow variable usage—in this case, a usage of the flow variable "list".

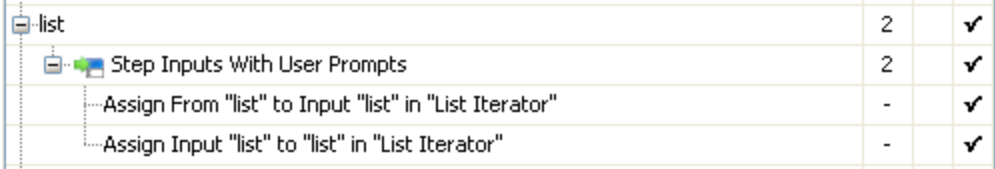

#### **Flow Variables panel: One flow variable's description**

This usage of the flow variable "list":

- Is on a step input that prompts the user for a value if there isn't an existing flow variable "list" that has a value assigned to it.
- Assigns the value from the flow variable "list" to the step input "list" on the "List Iterator" step.
- In the "List Iterator" step, assigns the value of the input "list" to the flow variable "list".

The last two entries distinguish between the assignment a flow variable's value to a (step) input and the assignment of the input's value to a flow variable. In this case, on the "List Iterator" step, the value of the flow variable "list" is supplied to the step input "list," then the value of the step input "list" is assigned back to the flow variable "list."

<span id="page-123-0"></span>For information on floating and redocking the **Flow Variables** panel, see [Resizing](#page-37-0) [and](#page-37-0) [repositioning](#page-37-0) [panels](#page-37-0).

### **Filtering in the Flow Variables panel**

To zero in on the flow variable usages that you're most interested in, you can select which flow variable usages you want to appear in the pane. The filters are defined by how the flow variables get their data:

- Flow input
- User-prompt step input
- Step input that does not have a user prompt
- Result
- Scriptlet

**To filter flow variable usages**

1. At the top of the **Flow Variables** pane, click the funnel icon or the downward-pointing arrow

beside it  $\left(\begin{array}{ccc} & \bullet \\ & \bullet \end{array}\right)$ .

2. In the row of filter-type icons that appear, click the icons to toggle each type on or off, as you wish.

If the icon is selected for its type of usage to appear in the Flow Variables panel listing, the icon has a blue background.

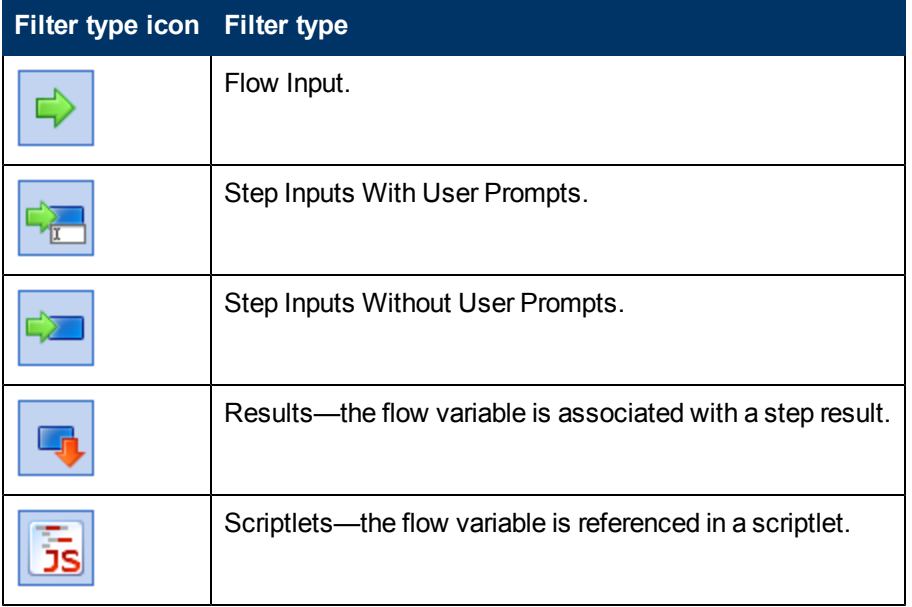

As you toggle each type of data source, that type is displayed or removed from the display.

### <span id="page-124-0"></span>**Locating usage of a flow variable in the flow diagram**

**To find the input that the flow variable listing references**

- To view a particular usage and open the editor that defines that usage, select the usage instance (in the **Flow Variables** panel).
	- <sup>n</sup> If the usage is for a flow input, the flow's **Properties** sheet opens on the **Inputs** tab, with the editor for the relevant input open.
	- If the usage is for a step input or result, the flow diagram opens with the step selected. Beneath the flow diagram the editor for the input or result is opened.

When you select a usage, you can use the Previous  $(\bullet)$  and Next  $(\bullet)$  tool bar buttons to move up or down in the list of usages.

# <span id="page-125-0"></span>**Global variables**

Global variables are keyname-and-value pairs that are part of the global context, and so are always available for use or reference in any flow run. (By contrast, a flow variable is part of the local context, and so can be used only in a run of the flow in which it was created.)

If a flow variable and a global variable have the same name, then a reference to that variable name, either for assigning a value to it or for getting its value, accesses the (local) flow variable of that name, not the global variable.

For example, there is a global variable named Host Type. Suppose that in a flow you create a flow variable also named Host Type, then assign the value "local host" to Host Type. Suppose then that later in the flow a Notify step displays the value of Host Type to the user. The value that is displayed will be "local host".

When you specify that an input get its value from a global variable, a flow variable is created that has the value of the global variable, and then the value is supplied from the flow variable to the input.

By default, the global variables are the contents of the Selection Lists folder. If you create a system property (stored in the System Properties folder) the system property is stored as a global variable. For information on creating system properties, see [System](#page-176-0) [properties.](#page-176-0)

**Tip:** To view all the global variables, debug a flow. The global variables (as well as the flow variables) and their current values are listed in the Context Inspector. (For more information on the Context Inspector, see [Debugging](#page-185-0) [a](#page-185-0) [flow](#page-185-0).)

## **Obtaining or changing the values of global variables**

**Important:** Before you change the value of a global variable, remember this: Global variables are available in any run of any flow. Therefore, changing the value of a global variable can break any flow or operation that uses that global variable's value.

There are a number of ways to obtain or change global variables and their values:

 $\bullet$  In property, step, or flow inputs.

For information on the effect of assigning an input's value from or to a global variable, see [Inputs:](#page-104-0) [Providing](#page-104-0) [data](#page-104-0) [to](#page-104-0) [operations.](#page-104-0)

• The values of the global variables that are selection lists and system properties can be accessed as such. (For more information, see [Selection](#page-258-0) [lists](#page-258-0) [for](#page-258-0) [user](#page-258-0) [prompts](#page-258-0) and [System](#page-176-0) [properties](#page-176-0).)

• You can view the values of global variables at each step in a flow by debugging the flow.

You can also change values of global variables by using scriptlets.

For the syntax for using scriptletcontext.putGlobal(), on the Scriptlet tab of an operation or step, insert the JavaScript template. For information on using scriptlets, see [Scriptlets](#page-146-0) and its subtopics.

# **Concurrent execution: Running several threads at the same time**

Within a flow, you can enable concurrent execution, also called parallel execution. Let's look at what this can mean for you in a few scenarios:

- To diagnose a problem, you need to run health checks against a database server, an application server, a web server, and a router. You could find your diagnosis much more quickly if you could run the four health checks simultaneously.
- $\bullet$  You have a software upgrade to install on 100 servers. If you could install it on 25 servers simultaneously, you could upgrade all the servers in a quarter of the time it would take to upgrade them all one at a time.
- One of the steps in a diagnostic flow creates a trouble ticket or creates and sends an e-mail. It would speed up resolution if the flow could keep running with subsequent steps while the one step is creating the ticket or e-mail.

HP OO provides multiple ways to achieve such parallel execution.

- To run entire flows in parallel, you can do either of the following:
	- n On the Schedule tab in Central, schedule simultaneous runs of a flow.
	- **B** Specify parallel automatic runs of a flow by a URL.
- Within a flow, you can use a step that has concurrent processing.

The three kinds of steps that have concurrent processing are:

n Parallel split step, in which one step contains several series of steps that execute simultaneously.

Parallel split steps are intended for performing dissimilar and separate series of steps at once. Each series of steps is called and represented visually in the flow diagram as a lane. The steps contained in each lane are called lane steps. The lane's series of lane steps are much like a subflow and you might think of them as such, but in several respects, including movement of data into and out of them, they are very different from a subflow or flow.

In the scenario in which you want to run several different kinds of health checks simultaneously, you could create a parallel split step with four lanes. In one lane, you would create the lane steps necessary to run a health check on the database server; in the next the steps necessary to run a health check on the application server, and so forth.

For more information, see [Parallel](#page-128-0) [split](#page-128-0) [steps](#page-128-0).

 $\blacksquare$  Multi-instance step, which executes simultaneously with multiple members of a list provided for a value in an input of the step's operation. You can throttle a multi-instance step, which means limiting how many values it can process at once.

In the example of upgrading many servers at once, let's assume that you have a step that is associated with the subflow that performs the upgrade and that this step takes the target input that specifies which server the subflow runs against. You could turn this step into a multi-instance step and supply it with a list of the servers you want the subflow to upgrade. The step would then run the check against all those servers simultaneously.

If running the subflow against too many target servers simultaneously would bog down your infrastructure, you could throttle the multi-instance step by specifying that it would only process, say, 25 target inputs at once.

For more information, see [Multi-instance](#page-134-0) [steps](#page-134-0).

n Nonblocking step, which allows the flow to continue with subsequent steps while the nonblocking step is still executing.

In the case of a step that opens a trouble ticket, you could make the step a nonblocking step, thus allowing the flow to proceed while the step creates the ticket.

For more information, see [Making](#page-140-0) [steps](#page-140-0) [nonblocking](#page-140-0).

## <span id="page-128-0"></span>**Parallel split steps**

A parallel split step is a set of step sequences that are carried out simultaneously. Each sequence is called a lane, and the steps within the lane are called lane steps. The collection of flow variables for a lane is collectively called the lane context.

Parallel split steps are best used for doing dissimilar things simultaneously and independently of each other. Note the contrast with multi-instance steps, whose instances do the same thing with multiple variations of a single input.

For example, you might use a parallel split step for installing a patch and sending e-mail about the installation to the appropriate person in IT:

- $\bullet$  One lane could include a step made from a flow that installs the patch.
- The other lane could send the e-mail.

When working with parallel split steps, also keep the following in mind:

- Data cannot be exchanged between lanes, because the steps in each lane only have the values that were available when the parallel split step (all its lanes) started.
- There is only one output/response for a parallel split step: All the lanes have completed.
- If steps in two lanes write to a single flow variable, the value that the last lane to complete writes is the value that remains in the flow variable after the parallel split step has completed. Note that this is not necessarily the same as the value of the last write operation to complete.

For example, suppose the following events take place in the following order:

- a. In Lane A, step A1 passes "42" to threshold.
- b. In Lane B, step B2 passes "34" to threshold.
- c. Lane B completes.
- d. Lane A completes.

The value in threshold would be "42", even though step B2 passed its value ("34") to threshold after step A1 passed its value ("42") to threshold.

- For parallel split steps, permissions for execution of flows and operations and for use of other elements (such as system accounts) are determined by the permissions granted for the parent flow.
- Gated transitions in lanes can't be handed off. If the user does not have the required group membership, the run fails, with an error message that tells the user that he or she is not a member of the required group.
- Similarly, transitions in lanes cannot be configured as handoffs.
- Parallel split steps and their lane steps are all checkpointed, and you cannot remove the checkpoints. This means that if a run is interrupted while the parallel split step is running, then when you restore the run, it is restored to the point just before the parallel split step started. For more information on checkpoints, see [Checkpoints:](#page-143-0) [Saving](#page-143-0) [a](#page-143-0) [flow](#page-143-0) [run's](#page-143-0) [progress](#page-143-0) [for](#page-143-0) [recovery](#page-143-0).

This section includes topics on:

- [Starting](#page-129-0) [and](#page-129-0) [finishing](#page-129-0) [lane](#page-129-0) [order](#page-129-0)
- [Creating](#page-129-1) [parallel](#page-129-1) [split](#page-129-1) [steps](#page-129-1)
- [Moving](#page-131-0) [or](#page-131-0) [copying](#page-131-0) [parallel](#page-131-0) [split](#page-131-0) [steps](#page-131-0) [and](#page-131-0) [their](#page-131-0) [components](#page-131-0)
- $\bullet$  [Adding](#page-132-0) [a](#page-132-0) [lane](#page-132-0)
- $\bullet$  [Duplicating](#page-132-1) [a](#page-132-1) [lane](#page-132-1)
- [Deleting](#page-132-2) [a](#page-132-2) [lane](#page-132-2)
- $\bullet$  [Resizing](#page-132-3) [a](#page-132-3) [lane](#page-132-3)
- [Renaming](#page-133-0) [a](#page-133-0) [lane](#page-133-0)
- [Changing](#page-133-1) [a](#page-133-1) [lane's](#page-133-1) [start](#page-133-1) [step](#page-133-1)
- [Moving](#page-133-2) [data](#page-133-2) [into](#page-133-2) [and](#page-133-2) [out](#page-133-2) [of](#page-133-2) [a](#page-133-2) [parallel](#page-133-2) [step](#page-133-2)
- <span id="page-129-0"></span>• [Debugging](#page-134-1) [a](#page-134-1) [parallel](#page-134-1) [split](#page-134-1) [step](#page-134-1)

### **Lane order: starting and finishing**

Lanes start and run simultaneously in Central, but are executed as a series in the debugger. You cannot control the order in which lanes are run in the debugger, but by giving them unique names, you can see the order in which they ran.

### <span id="page-129-1"></span>**Creating parallel split steps**

When you create parallel split steps, keep the following in mind:

- You cannot pass data between lanes (the order in which steps in any two lanes are carried out relative to each other cannot be controlled or predicted).
- A parallel split step has only one response: Success, which means that all the lanes have completed.

• A parallel split step cannot contain another parallel split step, but it can contain a subflow that contains a parallel split step.

#### **To create a parallel split step**

1. Click the Step Palette icon  $\left(\frac{1}{\sqrt{2}}\right)$ , and then click the Parallel Split step icon  $\left(\frac{1}{\sqrt{2}}\right)$  and drag it to the flow design.

By default, the step has two lanes.

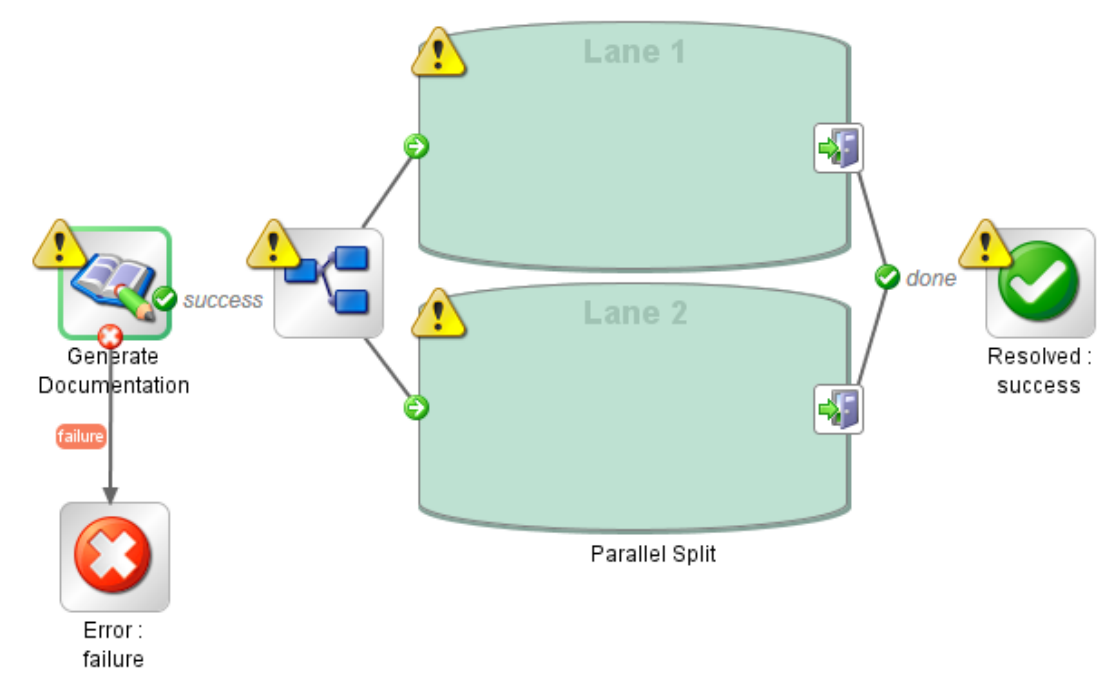

#### **New parallel split step**

2. Create the step sequence you want within each lane.

You create a lane's step sequence by creating steps within each lane, using the same techniques and following the same rules that you do when creating a flow, with the following considerations:

- **Lanes do not contain return steps. Rather, you connect all step responses either to the next** step or to the exit point of the lane. You can find information on success, failure, and other responses and results of the lane steps in the debugger, and Central users can find this information in the flow's run-history reports.
- If you have several steps outside the lane that you want to add to the lane, you can select the steps as a group and drag the group into the lane.
- 3. Connect the steps within each lane.

As noted above, all step responses must be connected either to a subsequent step or to the

Lane-end icon (

4. To connect the parallel split step to the rest of the flow:

- If the parallel split step is not the start step, connect the step that precedes it to the Parallel Split step icon.
- **n** Connect the parallel split step's done response to the flow's next step.

At this point, a flow with a very simple parallel split step might look like the following:

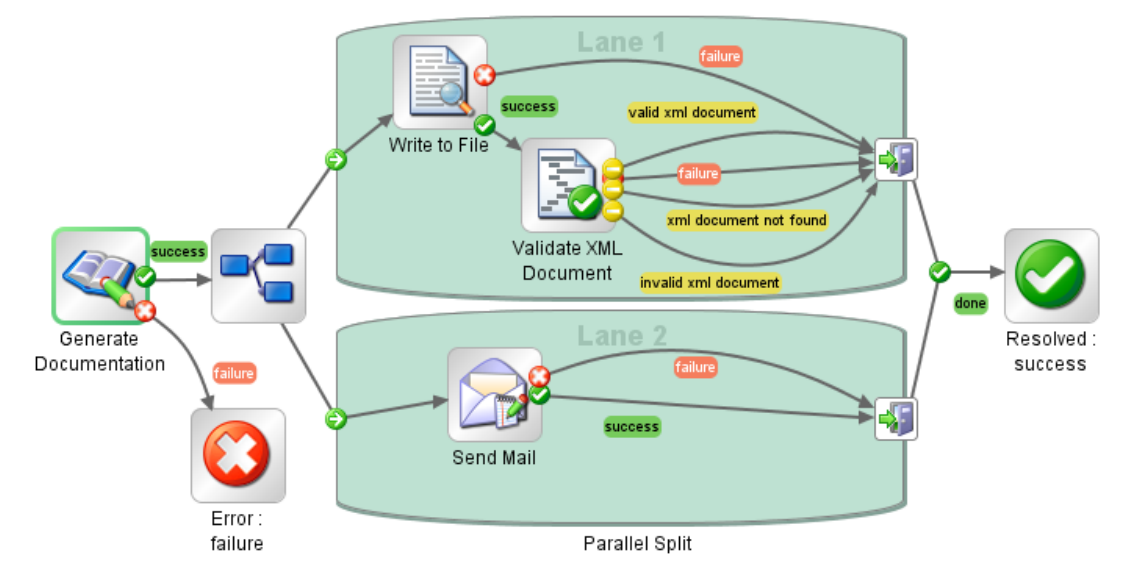

**Parallel split step with lane steps and transitions added**

### <span id="page-131-0"></span>**Moving or copying parallel split steps and their components**

#### **To move a parallel split step or its components**

- **.** With the flow open in the **Design** view, do one of the following:
	- To move a parallel split step, in the flow diagram, click the Parallel Split step icon ( $\Box$ ), which represents the entire step, and drag.
	- <sup>n</sup> To move a lane step, select the step and drag, either within the lane or to another lane.

You can change also the visual order of the lanes in the flow diagram (as described in the following procedure). Note, however, that when the flow is run, all the lanes begin at the same time. Their graphical order in the flow diagram does not affect the order in which their processing occurs.

#### **To change the visual order of lanes**

<sup>l</sup> Right-click the lane you want to move, and then, in the drop-down menu, click **Move Lane Up** or **Move Lane Down.**

You can copy a parallel split step or one or more of its components, using any of the following tools:

- The **Edit** menu commands
- The right-click menu
- <sup>l</sup> Keyboard combinations (CTRL+C, CTRL+V)
- The copy  $\left( \Box \right)$  and paste  $\left( \Box \right)$  icons on the Authoring pane toolbar.

The following procedure describes using the **Edit** menu.

#### **To copy a parallel split step or its components**

1. With the flow open in the **Design** view, select the element(s) you want to copy.

To copy the entire parallel split step, right-click the Parallel Split step icon  $(\bullet)$ .

2. On the **Edit** menu, click **Copy** and then **Paste.**

If you copy a lane, do not place the cursor outside the lane when you carry out the **Paste** command.

### <span id="page-132-0"></span>**Adding a lane**

#### **To add a new lane**

**Right-click in an existing lane, and then, from the drop-down menu, click Add Lane.** 

<span id="page-132-1"></span>The new, empty lane is added below the currently selected lane.

### **Duplicating a lane**

#### **To duplicate a lane**

**e** Right-click in a lane, and then, in the drop-down menu, click **Duplicate Lane.** 

<span id="page-132-2"></span>A new, empty lane with the same title as the one you copied appears directly below it.

### **Deleting a lane**

You can delete a parallel split lane using any of the following tools:

- **Edit** menu commands
- Right-click menu
- The keyboard combination CTRL+X
- The Remove icon  $(\mathbb{X})$  or Cut icon  $(\mathbb{R})$  on the Authoring pane toolbar.

The following procedure describes using the **Edit** menu:

#### **To delete a lane**

<span id="page-132-3"></span>Select the lane and then, on the Edit menu, click Cut.

### **Resizing a lane**

#### **To resize a lane**

1. Select the lane by clicking in a blank part of it.

Handles appear at the sides and corners.

2. Drag the side or corner handles.

### <span id="page-133-0"></span>**Renaming a lane**

#### **To rename a lane**

- 1. Right-click the lane and then, in the drop-down menu, click **Rename.**
- <span id="page-133-1"></span>2. In the text box that appears, type the new name of the lane.

### **Changing a lane's start step**

Note that the start step of a lane does not have the green outline that the start step of a flow does.

#### **To change the start step of a lane**

• Drag the lane-start icon connector from the lane step that is its current target to the step that you want to be the lane's start step.

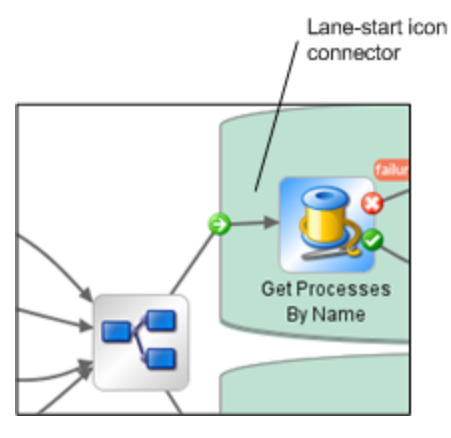

**Lane-start icon connector**

### <span id="page-133-2"></span>**Moving data into and out of a parallel split step**

When a parallel split step starts, each of its lanes obtains copies of the global context flow variables, local context variables and the inputs of the parallel split step itself. Each lane can use these variables and can create, modify or delete these variables according to normal flow rules, independently of any other lane.

As lanes finish execution, the flow variables in each of the contexts are merged back into the context of the calling flow (the flow that the parallel step is part of). The order of merging is the order in which the lanes terminate. As a result, if two lanes write to the same flow variable, the last one to finish provides the final value of the variable.

#### **Notes:**

- In a parallel split step, a step within a lane cannot pass values to a step in another lane.
- Steps within a parallel split step's lanes can both obtain data from the local and global contexts and save data to local context. Lane steps can only write to the global context by

means of a scriptlet that uses the scriptletcontext.putGlobal() method.

For the syntax for using scriptletcontext.putGlobal(), on the **Scriptlet** tab of an operation or step, insert the JavaScript template.

### <span id="page-134-1"></span>**Debugging a parallel split step**

When debugging a parallel split step, remember that the debugger processes parallel split steps serially rather than in true parallel execution. This is one way in which the debugger does not precisely reproduce the behavior of a flow in a production environment. On the other hand, serial execution in the debugger of parallel split steps enables you to perform controlled tests for various conditions.

You debug a flow containing a parallel split, multi-instance or nonblocking step the same way you debug a flow without such steps.

<span id="page-134-0"></span>For information on how to debug flows, see [Debugging](#page-185-1) [flows](#page-185-1).

## **Multi-instance steps**

Suppose you want to run the Windows Diagnostic flow on 100 servers. Rather than creating a step that runs the flow on a single server, you can make the step that is associated with the flow into a multi-instance step and run the flow on all 100 servers at once.

A multi-instance step is a step that starts multiple, simultaneously running instances of the step, each instance using one of multiple values that you supply to one of the step's inputs. This enables the flow that contains the step to simultaneously run, for instance, many instances of the same operation on different targets.

If running the flow on 100 servers simultaneously will slow down your system's performance, you can set a throttle level for the flow by specifying how many servers the multi-instance step should simultaneously start the flow for.

The operation that you create the step from can be either a flow or a simple operation. If the multiinstance step is created from a flow (which is therefore a subflow), keep in mind that the local context of the parent flow is not accessible to the data stored in the flow variables and inputs in each of the runs of the multi-instance step's subflow. To pass the data from the multi-instance step's child runs to the parent flow (the flow that contains the multi-instance step), you must use the method described in [Passing](#page-179-0) [data](#page-179-0) [from](#page-179-0) [a](#page-179-0) [subflow](#page-179-0) [to](#page-179-0) [a](#page-179-0) [parent](#page-179-0) [flow.](#page-179-0)

Multi-instance steps are always checkpointed, and you cannot remove the checkpoint. This means that if a run is interrupted while the multi-instance step is running, then when you restore the run, it is restored to the point just before the multi-instance step started. For more information on checkpoints, see [Checkpoints:](#page-143-0) [Saving](#page-143-0) [a](#page-143-0) [flow](#page-143-0) [run's](#page-143-0) [progress](#page-143-0) [for](#page-143-0) [recovery.](#page-143-0)

### <span id="page-134-2"></span>**Using multi-instance steps in flow design**

A multi-instance step has the additional response group done. For each response in the multiinstance step other than the group done response, all the transitions of the last step in the path that follows the response must connect back to the multi-instance step. This is so important that we'll

put it another way: Only the group done response should lead to a flow return step, that is, to the end of the flow.

In its simplest form, this is the paradigm for how a multi-instance step should be used in flow design:

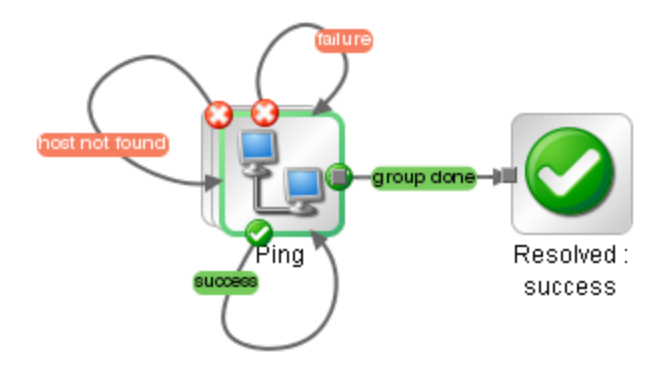

#### **The essentials of using a multi-instance step in flow design**

More realistically, you probably want to have some other operations follow from the multi-instance step's various responses. Note that the following example still follows the essential pattern:

- Of the Ping step's four responses (success, failure, host not found, and group done), only the group done response goes to a return step.
- The failure and host not found responses each lead to an e-mail step both of whose responses then connect back to the (multi-instance) Ping step.
- The success response leads to a chain of steps, but all the responses in that sequence sooner or later lead back to the (multi-instance) Ping step.

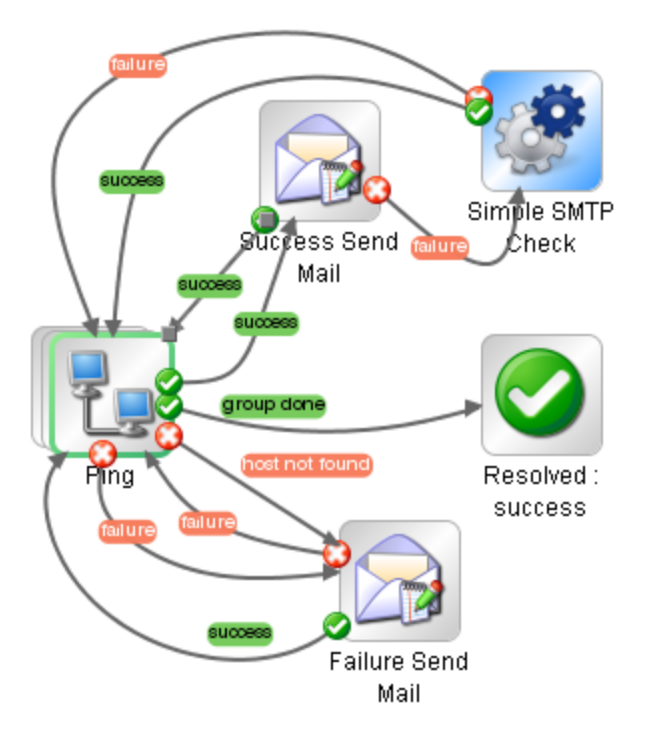

#### **Good design: Connecting response destinations back to multi-instance step**

There are two reasons that all the responses in a path of steps that follows from a multi-instance step should ultimately connect back to the multi-instance step:

• In the multi-instance step, the result of each instance is evaluated as it becomes available and the response for that result is chosen without waiting for the other instances' results to become available for evaluation. Therefore, if steps that follow the multi-instance step's responses do not loop back to the multi-instance step but go to return steps that complete the flow's run, the run cannot discover whether there are other results to evaluate.

As a result, in the following example, only one email will be generated by the flow, for the first instance to return a result.

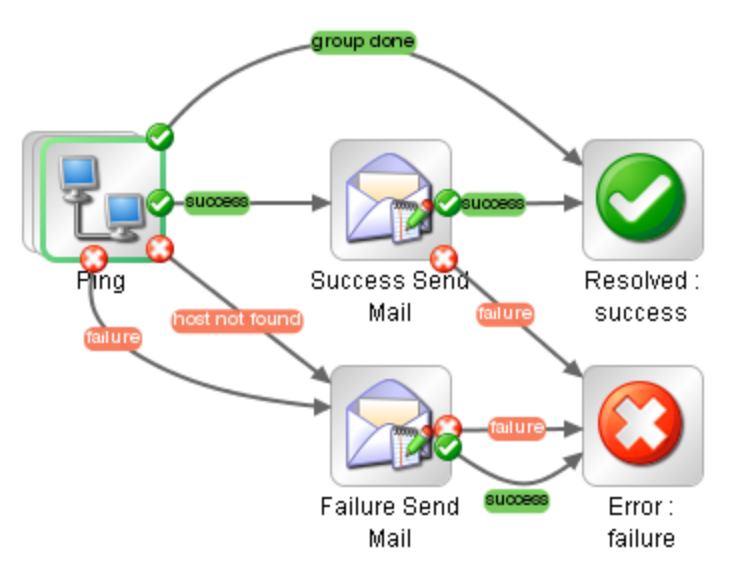

#### **Bad design: Response destinations NOT connected back to multi-instance step**

• The other reason to connect all response destinations back to the multi-instance step is that if you use the bad design in a subflow, a run of the parent in Central cannot be handed off or interrupted subsequent to the step that is made from this subflow, because some results of the multi-instance step's instances remain unprocessed.

This way of processing multiple instances of a step and their results relates to one of the benefits of using the multi-instance step as opposed to the parallel split step: While the parallel split step waits for all of its lanes to complete processing before the flow can move on to the next step, in a multiinstance step, the flow continues executing with subsequent steps (based on the response chosen) for the multi-instance step's first-completed instance while the other instances are still processing. Thus the multi-instance step can work more efficiently for its purpose (to run the same operation with multiple targets) than the parallel split step.

This is how processing works in a multi-instance step:

- 1. As soon as one of the instances of the multi-instance step completes processing, its response is chosen by the evaluation rules and the run proceeds with subsequent steps for that instance.
- 2. Meanwhile, the other instances continue processing. As each instance's processing within the multi-instance step completes, its result is stored to await its turn for further processing. At this point, the run begins to handle the multiple instances of the step serially.
- 3. When the first instance and any subsequent steps have completed, and you have connected this last step back to the multi-instance step, then the run returns to the multi-instance step and

repeats the steps in the sequence for the result of the next instance to have completed. (If no other instance has completed processing within the multi-instance step yet, the run waits for the next instance result to become available.)

### **Creating multi-instance steps**

To make a step into a multi-instance step, you change the step itself, and then provide a list to the input to which you want to supply more than one value. To provide the input with multiple values, you specify that the input's value is a list, then provide the list to the input.

A multi-instance step can also be nonblocking. As with any other nonblocking step, the multiinstance step loses all its responses and gains a single response, the done response.

#### **To make a step into a multi-instance step**

1. Right-click the step and, in the context menu that appears, click **Toggle Multi-instance.**

The step changes to the following appearance (in which the multiple instances of the step are suggested by the layered outlines):

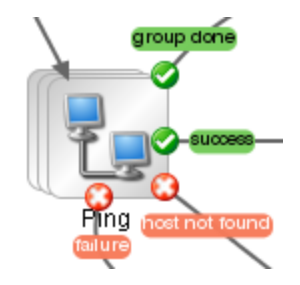

#### **Multi-instance step**

Note that the step now has the additional response group done. For more information on using the group done response, see [Using](#page-134-2) [multi-instance](#page-134-2) [steps](#page-134-2) [in](#page-134-2) [flow](#page-134-2) [design](#page-134-2).

- 2. Open the step Inspector, and then open the input editor for the input to which you want to supply multiple values.
- 3. To specify that the input's value is a list, in the **Input Type** drop-down list, select **List of Values,** and then, in the **Input Delimiter** text box, type a delimiter (a character that separates the elements in the list).

By default, the delimiter is a comma.

#### **Notes:**

<sup>n</sup> Your delimiter must accurately reflect the character or combination of characters that separates the list elements.

For instance, if your list includes a space between list elements, you must include the space in the delimiter that you specify. Consider the following list:

```
10.51.0.36, 10.51.0.37
```
If you specified only the comma (,) as the delimiter, the value for the input in one of the step's instances would be " 10.51.0.37", which could cause an error.

- <sup>n</sup> Central users who schedule flows that contain multi-instance steps must know what the delimiter is, so be sure to let them know on the **Description** tab for the step.
- When you make a step into a multi-instance step, you cannot add or remove specification of the step as a checkpoint.
- 4. Provide the input (or the flow variable from which the input gets its value) with a list that uses the same delimiter as that which you specified.

How you supply the list depends on how you obtain the list. For instance, you might get it from an integration with another program.

From within the flow, you can supply the list to the multi-instance step directly, in the Constant Value text box (when you select **Use Constant** for the input's assignment); or you can get the list from a flow variable.

5. To revert the step to a single instance step, right-click the step and, in the context menu that appears, click **Toggle Multi-instance** again.

### <span id="page-138-0"></span>**Moving data into and out of a multi-instance step**

Values are passed to the multi-instance step as to any other step, with global flow variables of the parent merged into the global flow variables of the child runs (the runs of the instances). Then the multi-instance step's inputs become global flow variables of the child run.

Any flow variables that are created in an instance of the multi-instance step are local to the instance in which they are created and populated. Only global flow variables (created by scriptlets) continue after the instance's run completes.

You make data generated within the step available outside the step the same as you do for any other type of step: by creating a global flow variable in a scriptlet or (when the step is a subflow) by creating a flow output field.

## **List inputs, flow variables, and multi-instance steps**

A list input for a multi-instance step takes different values depending on whether the list input is assigned to a flow variable with the same name as the input or a flow variable with a different name.

- If the list input is assigned to a flow variable with the same name: After each evaluation of the multi-instance step, the value of the variable is the element of the list that corresponds to the result being processed.
- If the list input is assigned to a flow variable with a different name from the list input: The list input's value is stored in two flow variables:
	- The flow variable with the list input's name has as its value the element of the list that corresponds to the result being processed.
	- The flow variable that has a different name from the list input is assigned the whole list value.

Therefore, if you want to reference each element in the list input's list, you need to reference the flow variable that has the same name as the list input.

For example, suppose a flow like this one.

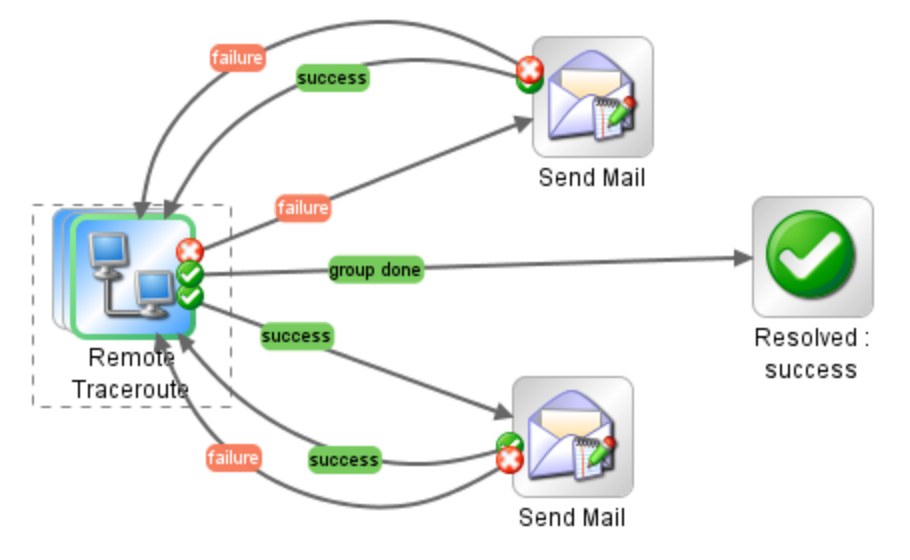

#### **Multi-instance step in flow**

This flow has the following features:

- The Remote Traceroute step is a multi-instance step.
- The Remote Traceroute step has an input flow variable named target which is a list input and is assigned to a flow variable named machine.
- The values in the list of the input target are the names of the machines that Remote Traceroute will target.
- The Send Mail steps should send a success or failure e-mail for each target machine in target.

To include the name of each target machine in the body of the e-mail that one of the Send Mail steps sends for each result, the body of the e-mail must reference the flow variable target, not the flow variable machine. If the e-mail body referenced machine, it would print the entire list, rather than the particular target machine for which Remote Traceroute just succeeded or failed.

You might specify, for instance, that the e-mail body for the Send Mail steps on the success path and failure path include the following, respectively:

- Remote Traceroute succeeded for \${target}.
- Remote Traceroute could not connect to \${target}.

### **Throttling a multi-instance step**

A multi-instance step that launches 1000 concurrent processes could overwhelm many systems. To match the concurrent processing capability of a multi-instance step with the capacity of your system, you can limit the number of input values that the step processes at once.

#### **To throttle a multi-instance step**

- 1. Open the Inspector for the step, and then click the **Advanced** tab.
- 2. Under **Execution,** select the **Throttle parallel execution…** check box.
- 3. In the text box, type the maximum number of instances of the step that should run at once.

### **Debugging a multi-instance step in a flow**

There is an important difference between how a multi-instance step is executed as part of a flow run in Central and how it is executed in the Studio debugger.

- $\bullet$  In Central, the multiple instances of a multi-instance step run concurrently, and the flow continues with the steps that follow one instance's response while the other instances are processed.
- In the debugger, the instances are processed serially.

<span id="page-140-0"></span>For information on how to debug flows, see [Debugging](#page-185-1) [flows](#page-185-1).

## **Making steps nonblocking**

Nonblocking steps are steps that complete while the flow run continues to carry out steps that come after the nonblocking step. Because the flow continues on, the outcome of the step must not have any impact on the path that the flow follows. Therefore, nonblocking steps have only a single response, done.

Suppose you want your flow to send a notification of some kind to one or more people after a certain outcome such as a failure response of a Network Diagnostic step. (If you notify more than one person, you might choose to convert this step into a multi-instance step as well as making it nonblocking.)

Your flow's subsequent actions might not depend on the outcome of this step, so it would be handy if the flow could continue while the step goes through the work of sending the notification.

When you make a step nonblocking, it is automatically checkpointed. This means that when you restore a run in a flow in which there are no further checkpoints after the nonblocking step, the run is restored to the point just before the nonblocking step started. For more information on checkpoints, see [Checkpoints:](#page-143-0) [Saving](#page-143-0) [a](#page-143-0) [flow](#page-143-0) [run's](#page-143-0) [progress](#page-143-0) [for](#page-143-0) [recovery](#page-143-0).

#### **To make a step nonblocking**

1. With the flow open on the authoring canvas, right-click the step, and then click **Toggle Nonblocking.**

An orange lightning bolt appears on the step's leading icon, and the step automatically acquires a single response, done. (Note that in the following illustration, the yellow warning triangle is present because the step is currently unreachable and it lacks a transition to another step.

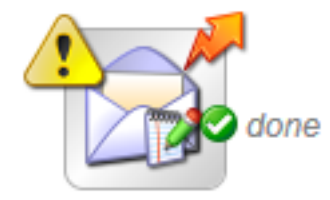

#### **A step made to be nonblocking**

2. Connect the done response to the next step.

**Note:** When you add concurrent processing to a step, you cannot add or remove specification of the step as a checkpoint.

## **Making a step single response**

If all of a step's responses go to the same destination step and the transitions all have the same properties (such as the same description and ROI value), you can collapse all these responses into a single response (which you connect to the destination step).

#### **To convert a step's responses to a single response**

• With the flow diagram open, right-click the step and, in the drop-down menu, select Toggle **Single Response.**

#### **To restore a single-response step's multiple responses**

• With the flow diagram open, right-click the step and, in the drop-down menu, select Toggle **Single Response.**

# <span id="page-143-0"></span>**Checkpoints: Saving a flow run's progress for recovery**

A checkpoint is like a bookmark in a flow. During a run of the flow, each checkpoint gathers either the entire state of the flow or just the run history and saves it to the Central database. The flow's state comprises all the data necessary to completely reconstruct the run in case the flow is interrupted. If you have configured a failover/run recovery cluster for Central and the Central server running a flow fails, other nodes in the cluster resume the flow runs that were taking place on the failed Central server. If a flow has no checkpoints, the run is resumed at the start of the flow. But if there are checkpointed steps in the flow, the run is resumed from the last checkpoint that was reached when the server failed. By default, a checkpoint is created for a step when you create the step.

**Note:** When a user pauses or interrupts a run, the state of the run at the time of the interruption is saved to the database, so checkpointing is not necessary for resuming the run at the point at which the user paused or interrupted it. Checkpointing is for resuming runs that were lost due to a system failure.

Because a checkpoint is set by default for each step that you create, the amount of information in the flow state can become quite large. Frequent writing of such large amounts of data to the database can affect the flow's performance, so you might want to reduce the number of checkpoints in the flow. For instance, you might remove checkpointing from some steps in loops. If you remove a checkpoint from a step, a run of the flow will be resumed from the last checkpoint before the one you removed.

You can also reduce the amount of data that is saved at a checkpoint by specifying that the checkpoint save only the run history, rather than the entire flow state for that run.

#### **Notes:**

- Removing checkpoints doesn't change how much data is sent to the database in the course of a flow run, but only at what points data is sent.
- If you remove a checkpoint from a step that was created from a subflow, none of the steps in the subflow (or the steps in the subflow's steps' subflows) are checkpointed, regardless of whether they have had checkpoints set for them or not.
- Steps with concurrent processing—that is, parallel split, multi-instance, and nonblocking steps—are checkpointed, and you cannot remove the checkpoint from the step. When you restore a run that was interrupted while a concurrent-processing step was running, the checkpoint means that the run is restored immediately prior to the step.
- All the lane steps in a parallel split step are checkpointed, and you cannot remove the checkpoints.
• You can remove the checkpoint from the steps that process each of a multi-instance step's instances.

#### **To create a checkpoint in a step**

- 1. Open the flow diagram in **Design** view, and open the Inspector for the step to which you want to add the checkpoint.
- 2. On the **Advanced** tab, in the **Step Persistence** area, select the check box by **This step saves the whole run state.**

OR

To save only the run history, select the **This step saves the run history** checkbox.

**Note:** The whole run state includes all the data of the run history, so when you select the **This step saves the whole run state** checkbox, then the checkbox for **This step saves the run history** is disabled.

### **To remove or reduce the contents of a checkpoint from a step**

**In the step Inspector, on the Advanced tab, in the Step Persistence area, unselect either the This step saves the whole run state** or the **This step saves the run history** check box, as appropriate.

# **Saving the output of a step**

You can specify whether a step's raw results, primary result, or no result at all is saved to the database. You might choose not to save step results if you find that they are not important to your flow. Many flows use results from another step, so you should be careful about which steps you don't save the results of. The advantage to not saving results, besides reduction of data to filter for your authors, users, and analysts, is improved performance.

### **To save the output of a step**

- 1. Open the flow diagram in **Design** view, and open the Inspector for the step to which you want to add the checkpoint.
- 2. On the Advanced tab, in the **Step Persistence** area, select the check box by **This step saves the raw output.**

OR

To save only the primary output, select the **This step saves the primary output** checkbox.

### **To remove or reduce the saving of a step's output**

**In the step Inspector, on the Advanced** tab, in the **Step Persistence** area, unselect either the **This step saves the whole run state** or the **This step saves the run history** check box, as appropriate.

# **Scriptlets**

When you have obtained data from an operation such as Ping, Traceroute, or HTTP Client Get, you probably want to test, format, manipulate, or isolate a particular piece of the results. Or perhaps you want to use a value from a flow variable to compare your results against. Using a scriptlet, you can perform these tasks and anything else that is possible with JavaScript or Perl.

Scriptlets are also uniquely suited to obtain various side effects subsequent to the operation's core actions and to otherwise extend the operation's capabilities.

A scriptlet is a Sleep or JavaScript (Rhino) script that is contained in an operation. Scriptlets provide more control than operation output filters and responses, for evaluating output, determining results and responses, or adding variables to the flow.

**Note:** Sleep scripts are deprecated. It is recommended that you not use them, as they may cause system performance to degrade over time.

You can use JavaScript or Perl scriptlets:

• To filter a flow, step, or operation's results.

One of the uses for filtering an operation's results is as part of a rule that determines an operation's response.

• In the body of an operation, step, or flow (on the Scriptlet tab of each).

This is not a generally recommended use of a scriptlet. Scriptlets are best used for filtering results.

**Tip:** If you know how to script in either of the two scripting languages used in OO—JavaScript (Rhino) or Sleep—the OO scriptlet templates for those languages define the syntax and objects that OO requires for exchanging information with the scripting language. The scriptlet templates are available on the **Scriptlet** tab of an operation's **Properties** sheet or a step's Inspector.

Following are some considerations to remember when using a scriptlet:

- As with other uses of operations, you create a scriptlet on an operation for a generic use that you can apply over and over.
- You create a scriptlet on a step when the scriptlet is specialized to the conditions of that step.

For instance, you might add a scriptlet to a step to evaluate and/or format data that is returned from the step's operation. If you then store the data in a flow variable and pass it to one of the fields in the flow's result and repeat this with other results, you can incrementally create a trail of the data that you've discovered.

• You might add a scriptlet to a flow (on the **Scriptlet** tab of the flow's Properties tab) when the flow will be used as a subflow within another flow and thus will function as an operation. After the subflow has obtained some data that you have passed to a field in the flow result, you might manipulate the data in the flow result field before passing it to the parent flow.

• HP OO automatically creates from each input a variable of the same name. Therefore, a scriptlet can access values by using variables with the same name as the inputs.

## **Creating a scriptlet**

There are three sources to help you write scriptlets:

- $\bullet$  The scriptlet template
- The default scriptlets in the Configuration\Scriptlets folder
- Existing scriptlets in default content

### **To create a scriptlet**

- 1. On an operation's or flow's **Properties** sheet or on a step's Inspector, click the **Scriptlet** tab.
- 2. Do one of the following:
	- <sup>n</sup> To view the scriptlet template, select the language in which you will write your script in the **Type** drop-down list, and then click **Insert Template.**
	- Open one of the scriptlets in the Configuration\Scriptlets folder and copy the scriptlet onto your flow's, operation's, or step's **Scriptlet** tab and then modify it to suit your needs.
	- <sup>n</sup> From one of the operations in default content that contain scriptlets (such as the operations in the Operations\Operating Systems\Linux\Red Hat folder), copy the scriptlet to your flow's, operation's, or step's **Scriptlet** tab and then modify it to suit your needs.

## **Filtering results with scriptlets**

### **To filter step or flow results with a scriptlet**

- 1. On the **Results** tab, to open the filter editor of the result that you want to filter, right-click the right-pointing arrow on the result's row  $(E^*$ ).
- 2. To create a new filter, in the filter editor, click **Add.**
- 3. In the **Select Filter** dialog, select **Scriptlet.**

A scriptlet line appears by default.

To see the syntax for other functions that may help you, click **Insert Template.** The scriptlet template provides commonly used functions and their syntax.

For more information on creating filters, see [Filtering](#page-156-0) [outputs](#page-156-0) [and](#page-156-0) [results.](#page-156-0)

4. Create the scriptlet, test the filter, and save your work.

**Best Practice:** When creating a scriptlet operation, in the scriptlet, specify the scriptlet response as success. Then, on the Responses tab of the operation, select failure as the default response.

## **Creating scriptlet rules for operation responses**

This procedure assumes that the response you want to work with is already created. For information on creating a response, see [Responses:](#page-196-0) [Evaluating](#page-196-0) [results](#page-196-0).

### **To create a scriptlet rule for an operation response**

1. At the right-hand end of the row of the response, right-click the right-pointing arrow  $(\mathbb{S}^n)$ .

The response rule editor appears.

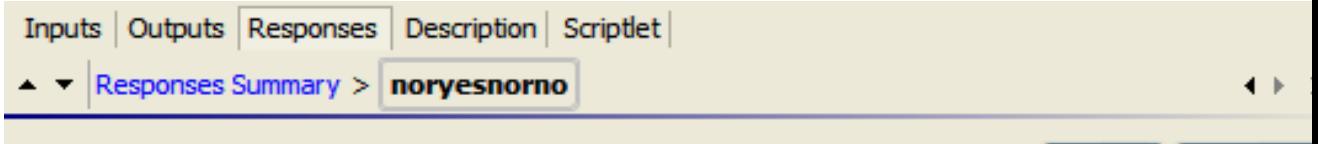

Remove

The 'noryesnorno' response will be selected when all of the following rules are true Add

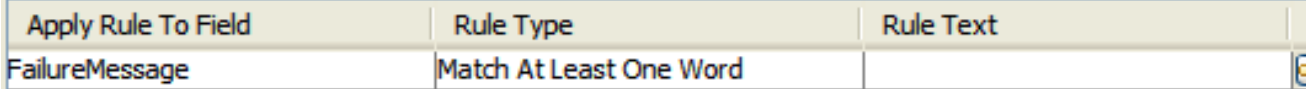

### **Creating a rule for determining a response**

- 2. In the **Rule Type** drop-down list, select **Scriptlet.**
- 3. Click the right-pointing arrow on the row of the response  $(\Box)$ .
- 4. Create the scriptlet.

To see the syntax for functions that help perform common tasks, click **Insert Template.** The scriptlet template provides commonly used functions and their syntax.

5. Save your work.

## **Debugging a scriptlet**

You can only debug scriptlets on flows that reside in local repositories. To debug a scriptlet that resides in a public repository, update a local repository from the public repository. Then, with Studio connected to the local repository, run the JavaScript debugger on the flow containing the scriptlet, using the following procedure.

The scriptlet debugger is a JavaScript Debugger that is displays a window for each script that is accessed each time that it is accessed. As a result, multiple windows for the scriptlet that you want to debug may appear when you run the scriptlet debugger while debugging the flow that contains the script.

### **To debug a scriptlet**

1. To open the JavaScript Debugger, on the **Tools** menu, click **JavaScript Debugger.**

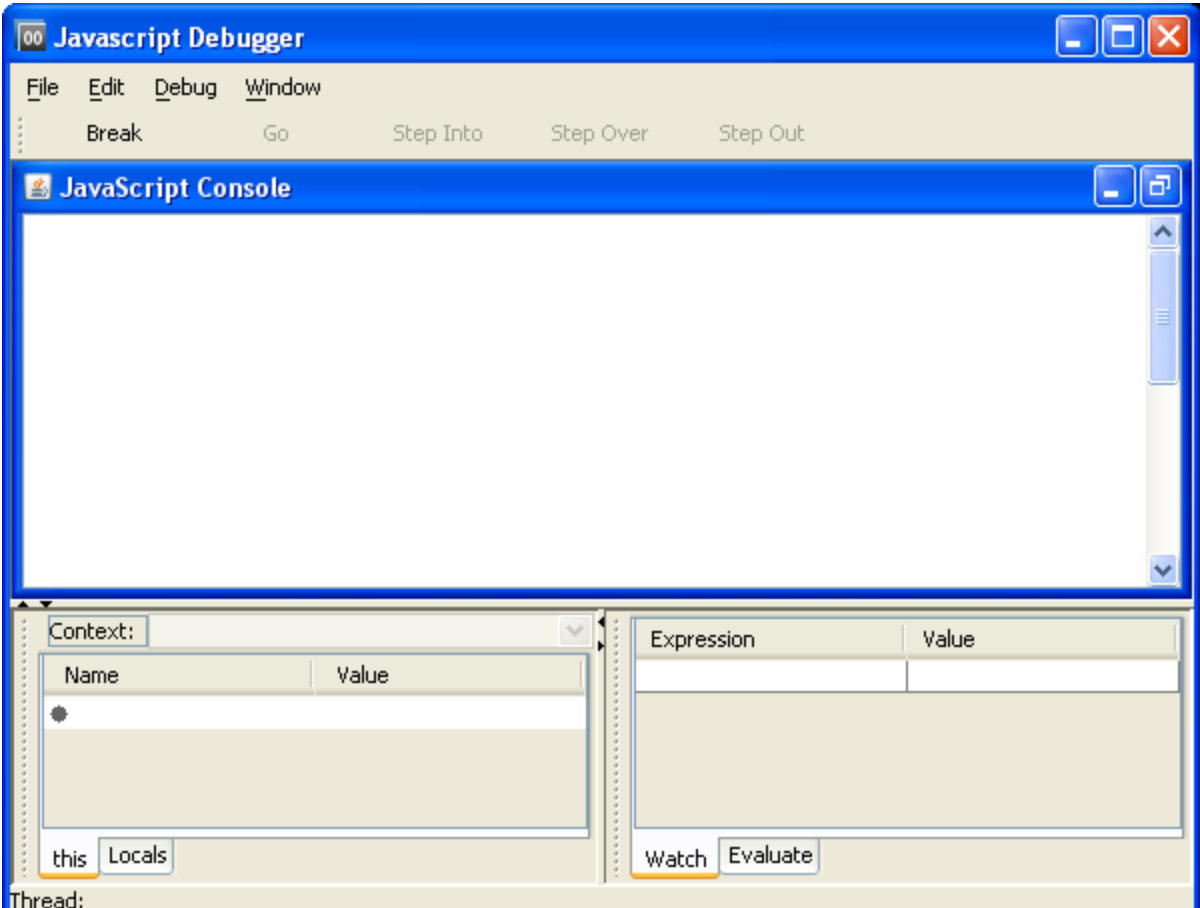

2. On the **Debug** menu, select **Break on Function Enter.**

All the scriptlets that the flow, its steps, and its operations contain load into the debugger.

3. To set a breakpoint on one or more lines in a scriptlet, in the JavaScript Debugger, click the line of interest.

A red dot appears beside the line.

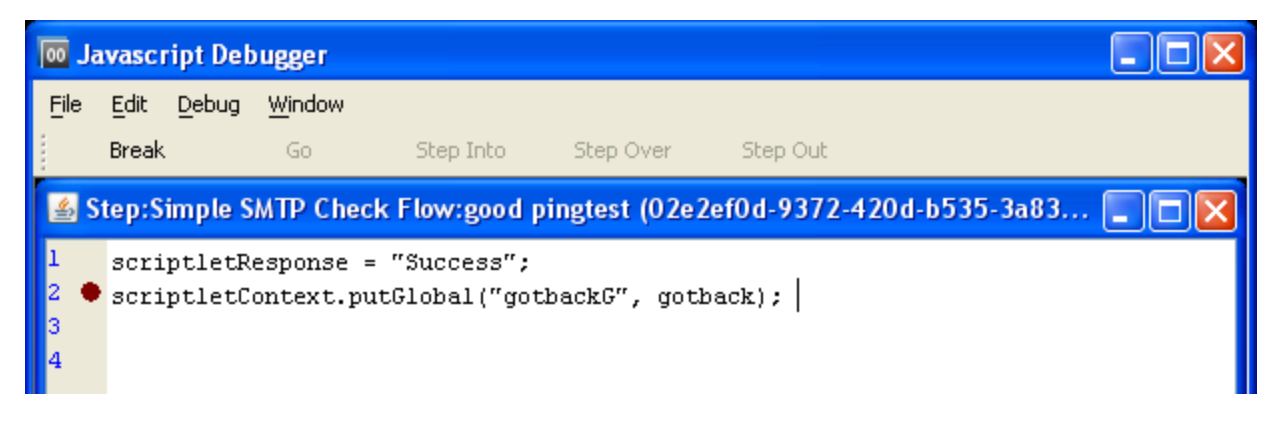

**Note:** If you have created a breakpoint on a scriptlet line, when the JavaScript Debugger is closed, it does not stop the script at the breakpoint.

- 4. In Studio, to set a breakpoint on the step, right-click the step, point to **Debugging,** and then click **Set Breakpoint.**
- 5. To start debugging the flow, in Studio, click the Debug Flow button ( $\sim$  ).

The debugger starts, debugging the flow either in Central (if the flow is in the public repository) or in Studio (if the flow is in a private repository).

When the Studio debugger reaches a step with a script in it, focus switches to the JavaScript Debugger.

As the scriptlet runs, the current values of local and global flow variables in the context appear in the Value column of the Context pane.

When the JavaScript Debugger reaches the breakpoint that you set, you can set a particular flow variable's value to watch.

6. To watch a particular flow variable, with the scriptlet paused, in the lower-right panel, type the name of the flow variable to watch in the **Expression** box.

### **Saving a scriptlet for use elsewhere**

### **To save a scriptlet to the Configuration\Scriptlets folder**

- 1. In the Inspector for the step containing the scriptlet, open the scriptlet editor.
- 2. Select the scriptlet, then click the Scriptlet icon  $(\blacksquare)$  and drag to the Configuration\Scriptlets folder.
- 3. In the Configuration\Scriptlets folder, name the scriptlet.
- 4. Save your work.

## **Using a scriptlet from the Configuration folder**

#### **To use a scriptlet from the Configuration folder**

- 1. In the **Repository** pane, open the Configuration\Scriptlets folder.
- 2. Drag the scriptlet you want to use from the folder into the scriptlet editor.
- 3. To change from a Configuration\Scriptlets scriptlet to one that you write yourself, click **Switch to a custom scriptlet.**

## **Outputs, responses, and step results**

Outputs, responses, and step results are related to each other in flow authoring.

• Outputs are all or part of the output of an operation.

Remember that a flow is a kind of operation. This is particularly apparent when a step in a flow is associated with another flow. Thus flows also have outputs.

• Responses are the outcomes of evaluations of operation outputs.

For information on defining rules for testing results to determine responses, see [Responses:](#page-196-0) [Evaluating](#page-196-0) [results.](#page-196-0)

• Step results are analogs to operation outputs and obtain their content from outputs.

In addition, you can pass step results to the flow as fields in the flow result.

You can filter outputs and results in order to fine tune the data available for testing or for passing to another operation. For information on creating filters, see [Filtering](#page-156-0) [outputs](#page-156-0) [and](#page-156-0) [results.](#page-156-0)

### **Operation outputs**

There are two kinds of operation outputs.

• The raw output is all of the operation's return code, data output, and error string.

The raw output is not directly visible in Studio, except as the raw result of a step that was created from the operation.

• The primary and other outputs are portions of the raw output—for example, success code, output string, error string, or failure message—that you specify as an output. You can narrow a primary or other output to a more highly focused selection by creating one or more filters for the output.

For more information on filtering outputs, see [Filtering](#page-156-0) [outputs](#page-156-0) [and](#page-156-0) [results.](#page-156-0)

Besides evaluating outputs, you can pass them as data to other steps in the flow or to other flows by storing their values in flow variables. You can create filters to extract and modify parts of the result.

Most operations have outputs that are specific to the operation. Even so, you will frequently encounter the following outputs when working with operations in the Library's Accelerator Packs, Integrations, and Operations folders:

 $\bullet$  returnResult

The primary output of the operation. When you see "returns:" with no field named, this is usually the output. The primary output is also accessible via Result with a capital R (which is universal).

• response (or returnCode)

A code or string used to determine the response the operation will take.

• failureMessage

An internal output provided by the infrastructure. If an operations returns a failure, this output provides the exception. Note that many operations do not use this output.

### **Specifying an operation's primary output**

When you create an operation, you can specify its primary output. Once you have created a primary output, you can change its source, but you cannot return to having no primary output.

For more information on outputs and results, see [Outputs](#page-24-0) [and](#page-24-0) [results](#page-24-0).

The following procedure assumes that the operation is editable. If the operation is locked or sealed, make a copy of it, and then make changes to the copy.

#### **To specify an operation's primary output**

- 1. To open the operation's **Properties** sheet for editing, in the **Repository** pane, double-click the operation.
- 2. In the **Properties** sheet, click the **Outputs** tab.
- 3. From the **Extract Primary Output from Field** drop-down list, select a source field.

For information on the data that are provided in each output field, click the operation's **Description** tab.

You might want to create a filter or series of filters in order to extract from the output the particular data you want.

For information on creating filters, see [Filtering](#page-156-0) [outputs](#page-156-0) [and](#page-156-0) [results](#page-156-0).

### **Adding a secondary output**

### **To add a secondary output for an operation**

1. To add a secondary output (another output in addition to the primary output), click Add Output and then, in the dialog that appears, type the name of the output.

**Note:** You can change the output's name or source field by changing those values in the Name and Output Field columns of the output's row under Available Outputs.

2. To create filters for the output data in the secondary output, click the right-pointing arrow ( $\leq$ ) at the end of the row.

The filter editor opens for you to create filters. For information on creating filters, see [Filtering](#page-156-0) [outputs](#page-156-0) [and](#page-156-0) [results](#page-156-0)

After creating the filter or filters you need, close the filter editor. The Filters column in the output's row reports the filter that you have created or, if you've created more than one, how many filters you have created.

3. Save your work.

### **Deleting an output**

**To delete an output from an operation**

• On the operation's **Properties** sheet, on the **Outputs** tab, select the output you want to delete, and then click **Remove Output.**

### **Changing the source of an output**

This topic is about changing the source of an operation's or flow's output. For information on changing the source of a step's result, see [Changing](#page-155-0) [the](#page-155-0) [source](#page-155-0) [of](#page-155-0) [a](#page-155-0) [result](#page-155-0).

### **To change the field from which an output gets its data**

1. To change the field for the primary output, click the downward-pointing arrow to the right of the **Extract Primary Output From Field** box, and then pick the desired field from the list.

OR

To change the field for a secondary output, click in the **Output Field** column of the output's row, and then pick the field you want from the drop-down list.

2. Create any filters you want for the output. After creating the filter or filters you need, close the filter editor.

For information on creating filters, see [Filtering](#page-156-0) [outputs](#page-156-0) [and](#page-156-0) [results.](#page-156-0)

### **Responses**

Responses are the outcomes of operations. In a step created from an operation, each response is the starting point from which a transition may be connected to another step (or back to the same step). Rules that evaluate the operation's output fields determine which of the several available responses will be the operation's actual response for the current run. Thus the outcome of the evaluation of one step's operation outcome determines which will be the next step in the flow run.

For information on creating responses and their rules, see [Responses:](#page-196-0) [Evaluating](#page-196-0) [results.](#page-196-0)

## **Step results**

Step results are the step's analog to the outputs of the operation from which the step was created. You create the step results

You can pass step results as data to other steps in the flow or to other flows. You can create filters to extract and modify parts of the operation's output.

For example, suppose you only want the maximum, minimum, and average round-trip times for a ping operation to a certain server. You could extract all three pieces of information from the ping operation's raw results into several filtered results for the operation by filtering the raw results into three filtered results. Then you can use those filtered results to do the following:

• Create response rules (evaluators) that test one or more of the filtered data results to determine the next step of the flow.

- By passing the filtered data as values to flow variables, make them accessible to operations and transitions later in the flow, and through prompts that reference the flow variables, to the users of the flow.
- $\bullet$  If the flow is a step in another flow (that is, a subflow of a parent flow), pass the data in the filtered results to fields in the flow's result, thus making the properties available to operations, steps, and transitions in the parent flow.

For more information on filtering outputs, see [Filtering](#page-156-0) [outputs](#page-156-0) [and](#page-156-0) [results.](#page-156-0)

You can pass the step result's value to either:

- $\blacksquare$  A local flow variable.
- $\blacksquare$  A flow output field for the flow.

### **Adding step results**

The step's raw and primary results come from the underlying operation's raw output and primary output. In the step's Inspector, you can create and specify secondary results.

#### **To add a result to a step**

- 1. To add a secondary result, do one of the following:
	- <sup>n</sup> If no result currently exists, open the step Inspector and, on the **Results** tab, click **Add Result.**

In the new row that appears in the list of results, the name of the result is by default named for the source of the result.

- $\blacksquare$  If there is an existing result, the new result is a copy of the existing result.
- 2. To make changes to the result's definition, click in the row in one of the following fields and make changes as appropriate:
	- **n** In the **Name** field, type a new name.
	- In the **From** field, from the list that drops down when you click the field, select the source for the result.
	- **n** In the **Assign To** field:
		- o To store the value in a flow variable, select **Flow Variable.**
		- o To make the value available to a parent flow, select **Flow Output Field.**
	- **n** In the Assignment Action list, select the appropriate action:
		- o **OVERWRITE**

Replace the current value of the flow variable or flow output field with this value.

o **APPEND**

Place this value at the end of the current value of the flow variable or flow output field.

o **PREPEND**

Place this value in front of the current value of the flow variable or flow output field.

o There are four arithmetic assignment actions that you can select: **ADD, SUB, MULTIPLY,** and **DIVIDE.**

These specify that you use this value to arithmetically modify the current value of the flow variable or flow output field.

For example, if the step result were 3.14, and you selected **MULTIPLY,** the effect would be to multiply the current value of the flow variable or flow output field by 3.14.

Or suppose you have a flow variable named "timeout" and the step result's value is 1. You could subtract 1 from the value of "timeout" by choosing **SUB** as the **Assignment Action** (having selected **Flow Variable** in the **Assign To** field).

3. To create filters for the output data in the secondary output, click the right-pointing arrow ( $\sqrt{2\pi}$ ) at the end of the row.

The filter editor opens for you to create filters. For information on creating filters, see [Filtering](#page-156-0) [outputs](#page-156-0) [and](#page-156-0) [results](#page-156-0).

4. After creating the filter or filters you need, close the filter editor.

The **Filters** column in the output's row reports the filter that you have created or, if you've created more than one, how many filters you have created.

### **Deleting step results**

### **To delete a result from a step**

<span id="page-155-0"></span>• On the **Results** tab of the step's Inspector, select the result you want to delete, and then click **Remove Result.**

## **Changing the source of a result**

### **To change the field from which a result gets its data**

• To change the field from which a secondary result gets its data, click in the **From** column of the output's row, and then pick the field you want from the list.

# <span id="page-156-0"></span>**Filtering outputs and results**

If you're diagnosing a network connectivity problem, you might want to extract pieces of data such as the maximum, minimum, and average round-trip times, or the percent of packets that were lost. You might want to use this data either in or outside of the flow.

Suppose you only want the maximum, minimum, and average round-trip times for a ping operation to a certain server. You can isolate and extract all three pieces of information from the ping operation's raw output by filtering the raw output into three outputs. Then you can use those outputs to do the following:

• Create response rules (evaluators) that test data in the outputs to determine the next step of the flow.

**Note:** Or you can assign the raw data to the outputs and create your filters in the response rule.

- By assigning the filtered data as values to flow variables, you can make the data accessible to operations later in the flow. In addition:
	- n In prompts and transition descriptions that reference the flow variables, you can make the data available to the users of the flow.
	- n In steps that reference the flow variables in order to send email or write the filtered data to files, you can make the data available to anyone in your organization.
- $\bullet$  If the flow is a step in another flow (that is, a subflow of a parent flow), pass the data in the filtered outputs to fields in the flow's result, thus making the properties available to operations, steps, and transitions in the parent flow.

**Note:** To work with a ping operation, you can either create your own ping operation or copy the existing Ping operation and work with the copy. If you are working with a copy of the existing Ping operation, you'll note that some results that are available by default extract the data that you would otherwise isolate with filters.

## <span id="page-156-1"></span>**Creating a filter**

Filters, whether single or in a series, extract the data you need from operation outputs and step results. In addition to single filters, you can create a series of filters to remove extraneous data from outputs and results .

**To filter an operation output or step result**

1. To filter an operation's primary output, with the operation's **Properties** sheet open on the **Outputs** tab, click the **Edit Filters** button.

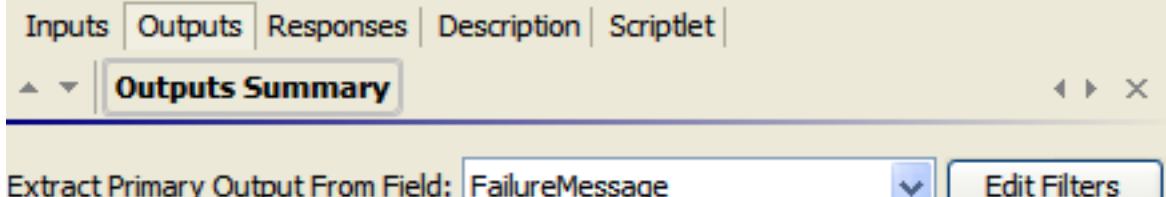

### **Primary output, with Edit Filters button**

### OR

To create filters for one of the operation's secondary outputs, at the right end of the output's row under **Available Outputs**, click the right-pointing arrow ( $\leq$ ).

#### OR

To create filters for a step result, open the step's Inspector and, on the **Results** tab, at the right end of the result's row, click the right-pointing arrow  $\left( \frac{1}{2} \right)$ .

The filter editor appears.

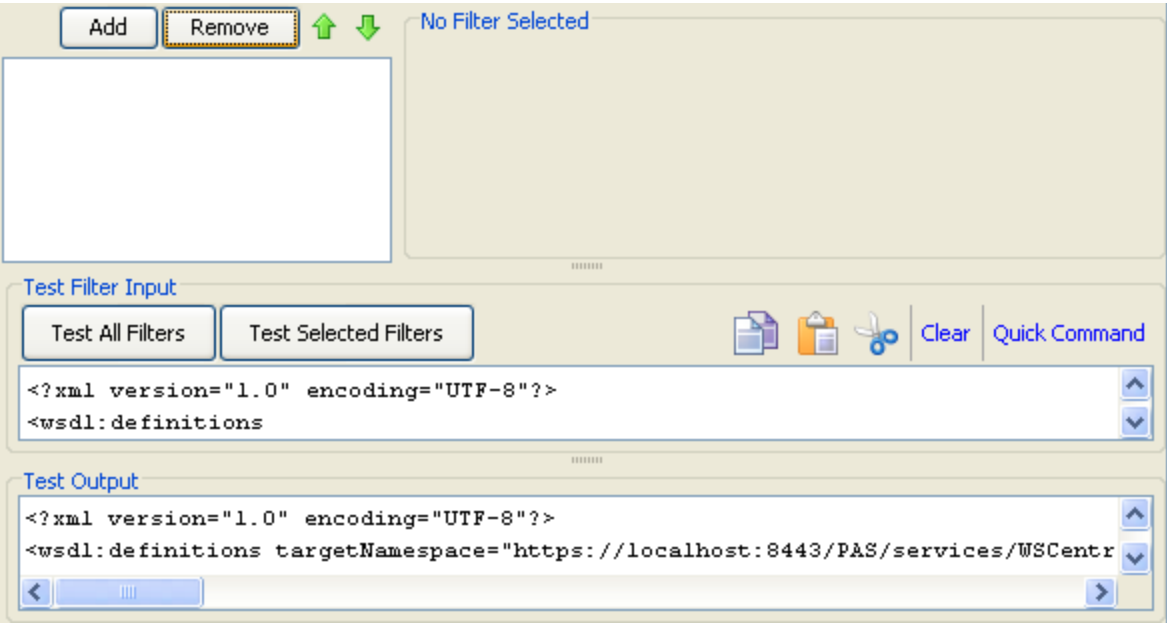

### **Filter editor**

- The upper-left box builds a list of the filters as you create them.
- When you create a filter and have selected a filter type, the upper-right box (labeled No Filter Selected in the above screen shot) changes to show controls for modifying filters depending on the kind of filter you select.
- 2. To add a filter, click **Add,** and then select the type of filter from the drop-down list in the **Select Filter** box that appears.
- 3. Define the filter's particulars in the **Details**area at the upper-right of the filter editor.

For information on configuring the various types of filters, see [Filter](#page-158-0) [details](#page-158-0).

**Tip:** While you have the filter editor open, you can click the upward- or downward-pointing arrows ( $\blacktriangle$   $\blacktriangleright$  beside **Outputs Summary** to create a filter for a different result.

When you filter an output's or result's data, the data is the filter's input. In the filter editor, the **Test Filter Input** box contains the test data. To test the filter with realistic data, you can put the output's or result's data in the **Test Filter Input** box.

- 4. To clear the **Test Filter Input** box, click **Clear.**
- 5. To put data of your choosing in the **Test Filter Input** box, do one of the following:
	- If the data can be generated by a local command-line command:
		- i. Click **Quick Command.**
		- ii. In the text box that appears, type a command that generates the desired data.
		- iii. Click **OK.**

The output of the command appears in the **Test Filter Input** box.

- If the data is produced by means that you cannot reproduce with a simple command-line command, you can:
	- i. Run the flow in the debugger.
	- ii. Highlight the relevant step.
	- iii. In the **Step Result Inspector** panel, copy the contents of the **Raw Result** tab.
	- iv. In the filter editor, paste the contents into the **Test Filter Input** box.
- 6. In the filter editor, click **Test All Filters.**

#### OR

Select the filters you want to test and click **Test Selected Filters.**

The filters are applied (in top-to-bottom order) to the data in the **Test Filter Input** box, and the filtered results appear in the **Test Output** box.

<span id="page-158-0"></span>For specifics on the kinds of filters you can create and on saving filters, see [Filter](#page-158-0) [details](#page-158-0).

### **Filter details**

See the following subtopics for defining particulars of each kind filter (for information on creating filters, see [Creating](#page-156-1) [a](#page-156-1) [filter](#page-156-1)):

- [Diff](#page-159-0) [Case](#page-159-0)
- <sup>l</sup> [Extract](#page-159-1) [Number](#page-159-1)
- [Format](#page-159-2)
- [Line](#page-160-0) [Count](#page-160-0)
- [Regular](#page-160-1) [Expression](#page-160-1)
- [Remove](#page-160-2) [Duplicate](#page-160-2) [Lines](#page-160-2)
- [Replace](#page-161-0)
- [Round](#page-161-1) [Number](#page-161-1)
- **[Scriptlet](#page-162-0)**
- [Select](#page-162-1) [Line](#page-162-1)
- [Select](#page-163-0) [Range](#page-163-0)
- [Sort](#page-164-0)
- $\bullet$  [Strip](#page-164-1)
- [Strip](#page-165-0) [Whitespace](#page-165-0)
- **[Table](#page-165-1)**
- XML filters
	- **NO XML Get Attribute**
	- **NO XML Get Element**
	- **NO XML Get Element Value**
	- XPath Query

In the descriptions, remember that the data on which the filter operates is the filter's input, even though the data may have come from an operation output or step result. Thus, in the filter editor, you put your test data in the Test Filter Input box.

### <span id="page-159-0"></span>**Diff Case**

<span id="page-159-1"></span>A Diff Case filter changes all the characters in the string either to upper case or to lower case. If you leave the **To Upper Case** check box unchecked, the filter changes all the characters to lower case.

### **Extract Number**

An Extract Number filter extracts the first number found in the result. The filter treats an unbroken series of integers as a single number. For instance, the Extract Number filter would extract the number "123" from the strings "123Test" or "Test123".

### <span id="page-159-2"></span>**Format**

A Format filter attaches text to a result or output or replaces the original content of the result or output with the text that you specify.

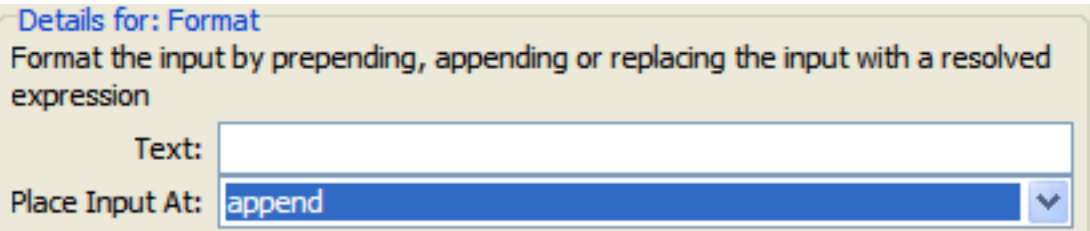

#### **Format filter definition**

**To specify how to filter for format**

- 1. In the **Text** box, type the text you want to attach to the result or use to replace the result.
- 2. In the **Place Input At** list:
	- $\blacksquare$  To attach the text to the front of the existing text, select **prepend.**
	- $\blacksquare$  To add the text to the back of the existing text, select **append.**
	- **n** To replace the output with the text, select **replace.**

### <span id="page-160-0"></span>**Line Count**

<span id="page-160-1"></span>A Line Count filter outputs the total number of lines of the result. There are no settings to edit for this filter.

### **Regular Expression**

Filters the raw results using a regular expression (regex). For more information on regular expressions, see [Working](#page-292-0) [with](#page-292-0) [regular](#page-292-0) [expressions](#page-292-0).

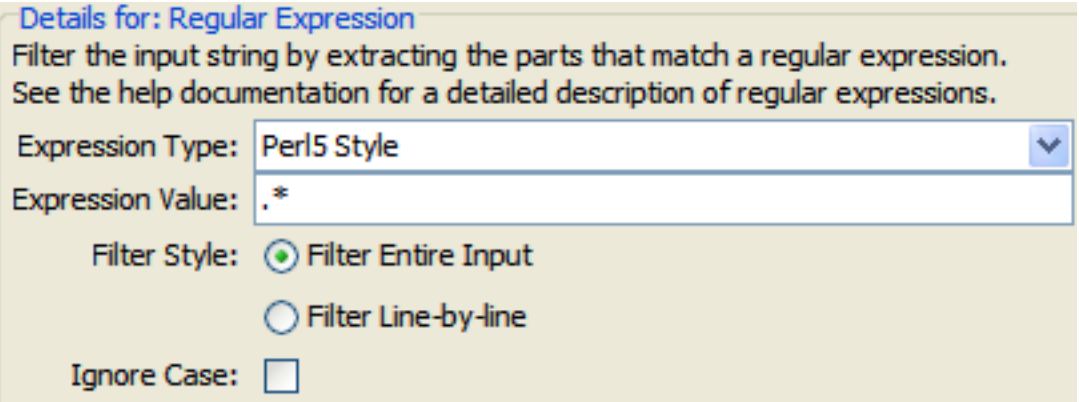

#### **Regular Expression filter definition**

**To define the regular-expression filter**

- 1. In **Expression Type,** select the type of regular expression to filter the data with.
- 2. In **Expression Value,** type the regular expression.
- 3. Select **Filter Entire Input** or **Filter Line-by-line,** according to how you want the filter applied to the raw results.
- <span id="page-160-2"></span>4. To make the regular expression not case-sensitive, select **Ignore Case.**

### **Remove Duplicate Lines**

This filter finds lines that are identical and removes all but one of them.

### **To apply the filter only to duplicate lines that follow each other directly**

**.** Select **Consecutive.** 

### <span id="page-161-0"></span>**Replace**

Replaces the first or last instance or all instances of one string with another string.

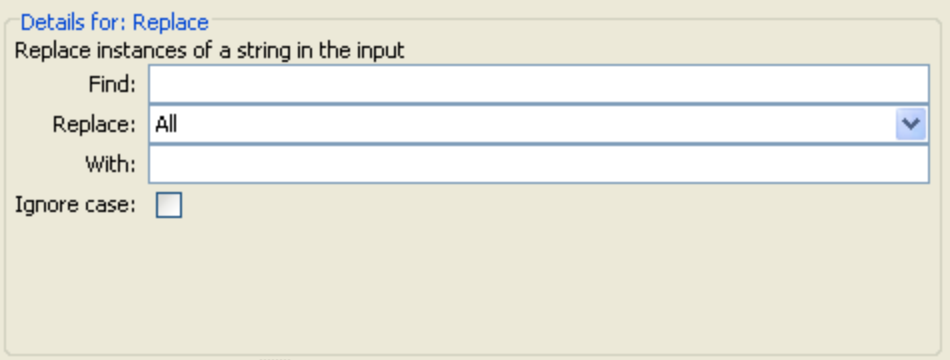

#### **Replace filter definition**

#### **To control how the string-replacement functions**

- 1. In the **Find** box, type the string to search for and replace.
- 2. From the **Replace** drop-down list, select **First, All,** or **Last,** depending on which instances of the target string you want to replace.
- 3. In the **With** box, type the string to replace the target string with.
- <span id="page-161-1"></span>4. To make the search not case-sensitive, select the **Ignore case** check box.

### **Round Number**

Rounds numbers as you specify in the filter editor.

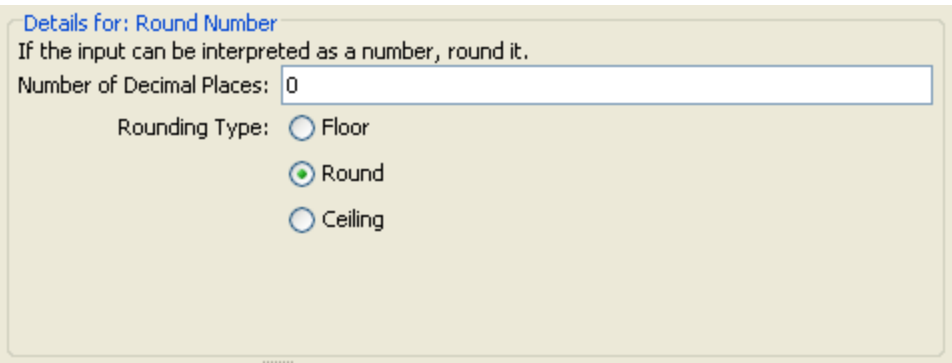

#### **Round Number filter definition**

**To specify how the filter rounds numbers**

<sup>l</sup> To specify the accuracy of the rounding, in the **Number of Decimal Places** box, type the number of decimal places the number should be rounded to.

By **Rounding Type,** specify in which direction the number should be rounded:

- **Floor** always rounds the number down.
- **Ceiling** always rounds the number up.
- **Round** rounds the number up if the last meaningful place is 5 or more, and down otherwise.

### <span id="page-162-0"></span>**Scriptlet**

Filters data with a scriptlet that you create, with the same sort of scripting environment that you use when creating a scriptlet for an operation or step.

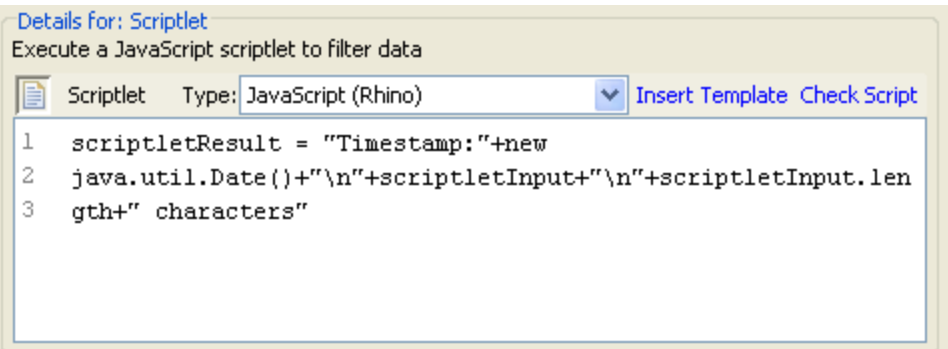

#### **Scriptlet filter definition**

**To write the scriptlet that the filter uses**

1. To specify the scriptlet language used in the filter, from the **Type** drop-down list, select either **JavaScript (Rhino)** or **Sleep**

The default is JavaScript (Rhino), which places an initial line for the scriptlet in the text box.

**Note:** 'Sleep scripts are deprecated. It is recommended that you not use them, as they may cause system performance to degrade over time.

2. To obtain scriptlet lines that you will need for the scriptlet to work as a filter, click **Insert Template.**

The template that is inserted is specific to the language that you chose and includes the most commonly used commands for accessing flow variables, values of global variables, operation results, and inputs, and for setting and manipulating flow variable values and results.

<span id="page-162-1"></span>3. To debug the script, click **Check Script.**

### **Select Line**

Defines a line that you want to extract from the raw results.

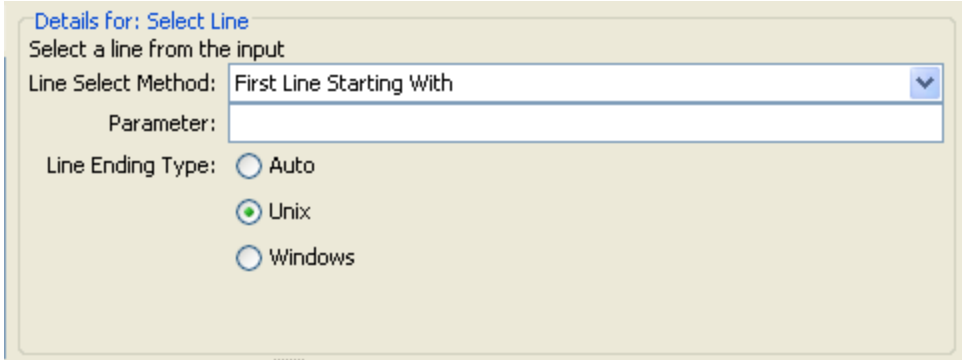

### **Select Line filter definition**

**To define the line you want extracted and the filter's interpretation of the definition**

- 1. From the **Line Select Method** list, select a criterion for the line that you're interested in.
- 2. In the **Parameter** text box, type a string that the string contains.
- 3. From the **Line Ending Type** group, select one of the following:
	- If the text that you're filtering was generated on a Unix operating system (which ends lines with LF), select **Unix.**
	- If the text that you're filtering was generated on a Windows operating system (which ends lines with CR/LF), select **Windows.**
	- <sup>n</sup> To enable the filter to accept either type of line ending, select **Auto.**

**Auto** is the default selection.

### <span id="page-163-0"></span>**Select Range**

Defines a string that you want to extract from the input data. The two criteria for defining the string are: its length in characters and the position of its first character from the start of the input data.

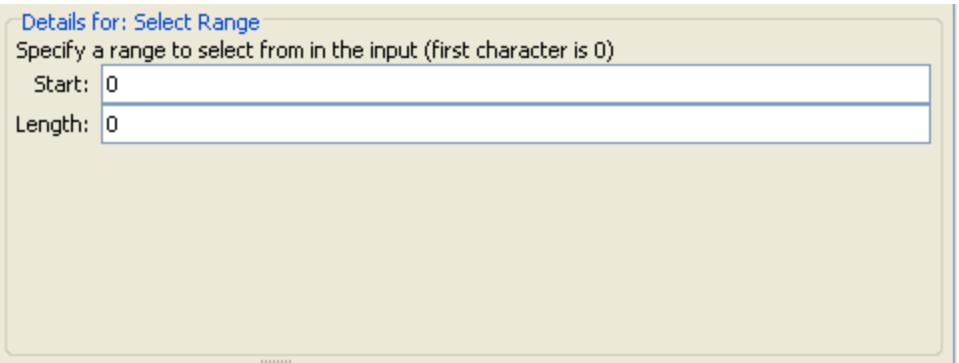

#### **Select Range filter definition**

**To define, by length and position, the string that you want to extract from the raw results**

- 1. In the **Start** box, type the zero-based start position of the string.
- 2. In the **Length** box, type the number of characters in the string.

Keep in mind that a newline may count as one or two characters, depending on the operating system from which you obtain the data you're filtering.

For more information on line endings in different operating systems, see Select Line.

### <span id="page-164-0"></span>**Sort**

This filter orders the lines of input data by the first character in each line.

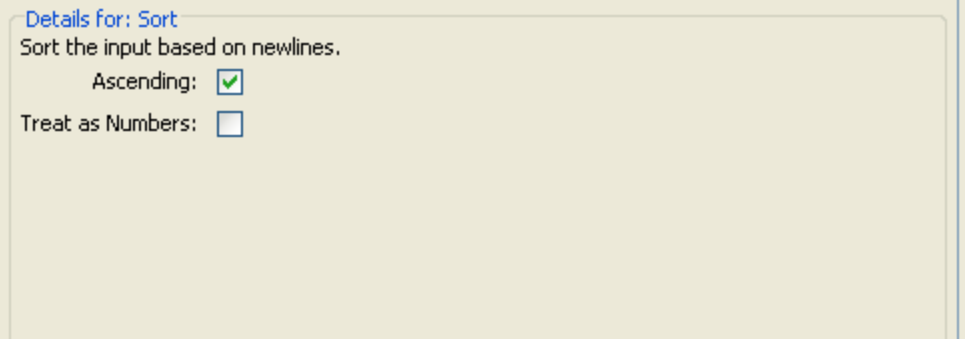

#### **Sort filter definition**

### **To define how the filter sorts the lines**

- 1. To specify the direction of the sort:
	- **For ascending order, leave the Ascending check box selected.**
	- **For descending order, unselect the Ascending check box.**
- 2. To order the data by ASCII order, select the **Treat as Numbers** check box.

Note that ascending ASCII order is roughly as follows, for English characters:

- **Nhite space**
- **s** Symbols
- **Numbers**
- Alphabetic characters

### <span id="page-164-1"></span>**Strip**

This filter strips characters from the beginning or ending of the raw results. Note that if this filter follows others then the characters are stripped from the beginning or ending of the subset of the raw results that has been obtained by the processing of preceding filters.

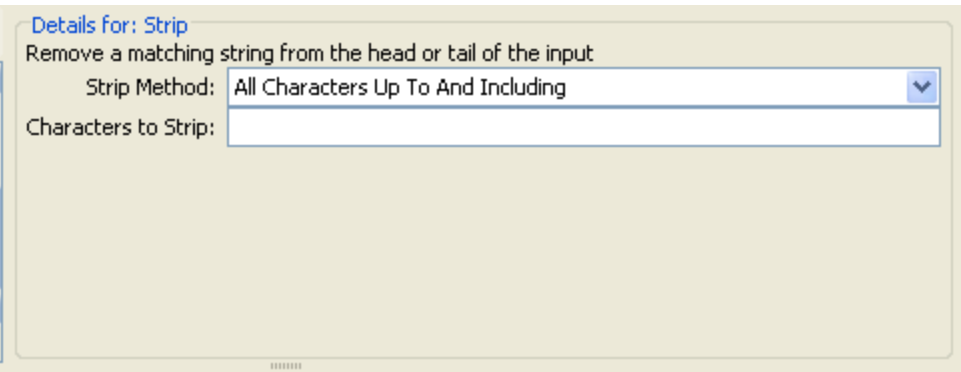

#### **Strip filter definition**

**To define the characters that you want to strip from the raw results**

- 1. From the **Strip Method** list, select how you want the filter to strip the raw results. You can specify the following options for stripping the string that you specify in the **Characters to Strip** text box:
	- <sup>n</sup> **All Characters Up To** the string
	- <sup>n</sup> **All Characters Up To And Including** the string
	- **n** All Characters After the string
	- <sup>n</sup> **All Characters After And Including** the string
- <span id="page-165-0"></span>2. In the **Characters to Strip** text box, type the string to find.

### **Strip Whitespace**

<span id="page-165-1"></span>This filter removes all the whitespace characters from the front and the end of the raw results. There are no settings to specify for this filter.

### **Table**

A table filter does not convert the raw results into a table, but enables you to manipulate the raw results as if they were a table, including sorting columns and selecting columns, rows, and blocks.

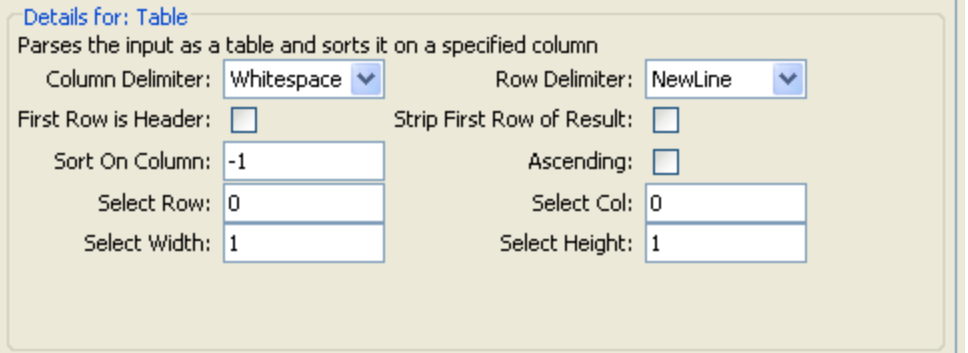

### **Table filter definition**

**Note:** Row numbering is 0-based (i.e., starts with 0 [0]), and column numbering is 1-based.

### **To define how the results are presented in a table**

- 1. In the **Column Delimiter** list, choose the character that will serve to divide the data into columns in a meaningful way.
- 2. In the **Row Delimiter** list, choose the character that will serve to divide the data into rows in a meaningful way.

**Note:** Two or more consecutive white spaces count as a single white space, so a column may be occupied by data that you expected to find in a column to the right. For example, this behavior will appear if you apply this filter to the output of a "dir" command-line command with whitespace specified as the column delimiter.

- 3. To treat the members of the first row as column headers, select **First Row is Header.**
- 4. To remove the first row, select **Strip First Row of Result.**
- 5. To sort on a column, type the (1-based) column number in the **Sort On Column** box.

The value -1 means do not sort on any column.

6. To specify ascending order, select the **Ascending** box.

By default, the sort order is descending.

- 7. To select a row you want the filter to extract:
	- **n** in **Select Row,** type the (0-based) row number.

In **Select Row,** -1 selects all the rows in the data.

**n** In **Select Width**, type the number of columns in that row that you want extracted.

In **Select Width,** -1 selects all the remaining columns in the data to the right of the column specified in **Select Col.**

- 8. To select a column you want the filter to extract:
	- **n** In Select Col, type the column number.

In **Select Col,** -1 selects all the columns in the data.

n In Select Height, type the number of rows in that column that you want extracted.

In **Select Height,** -1 selects all the remaining rows in the data below the row specified in **Select Row.**

For example, to extract the first 5 rows of the 2<sup>nd</sup> through 4<sup>th</sup> columns, you would specify the following. In these settings, the first two settings define the rows selected, and the second two settings define the rows selected.

- In Select Row: 0
- $\bullet$  In Select Height: 5
- In Select Col: 2
- In Select Width: 3

### **XML filters**

XML filters enable you to parse XML within a step, the XML being obtained from the step's input or result rather than having to create a flow to and pass the XML to one of the XML-processing operations in OO default content.

Using XML filters in an operation and using the XML-processing operations in default content differs in several respects. First, there is the difference between accomplishing the task within an operation and using the infrastructure of a flow to accomplish the task. In addition, filters within an operation have some limits that the XML-processing operations do not have. These limitations are described in the following sections on the particular filters. Whether you choose to filter input XML with a filter or an operation may depend on how you obtain the XML.

Following are the XML filters:

- [XML](#page-168-0) [Get](#page-168-0) [Attribute](#page-168-0)
- [XML](#page-169-0) [Get](#page-169-0) [Element](#page-169-0)
- [XML](#page-172-0) [Get](#page-172-0) [Element](#page-172-0) [Value](#page-172-0)
- [XPath](#page-172-1) [Query](#page-172-1)

For illustration of each XML filters, these topics examples reference the following XML example:

```
<?xml version="1.0" encoding="utf-8"?>
<tickets>
 <ticket id="1448" severity="3">
    <customer firstName="John" lastName="Doe">
      <volume>30000</volume>
      <company>myOrg</company>
      <position>CIO</position>
      <contactInfo>
        <email>jdoe@myorg.com</email>
        <email>johnsSecondEmail@myorg.com</email>
        <mobile>12065551212</mobile>
       <description internal="1">Private contact info</description>
        <description>Partial contact info</description>
      </contactInfo>
      <description>Our best customer</description>
    </customer>
    <details>
      <description>A simple Test xml</description>
      <comment user="john"> Initially raising ticket</comment>
      <comment user="frank"> Problem diagnosed, not a real
issue</comment>
      <comment user="albert">ok, I'm going to close it.</comment>
      <state>Closed</state>
   </details>
 \langleticket>
 <ticket id="1886" severity="5">
    <customer firstName="Elaine" lastName="Benson">
      <volume>50000</volume>
```

```
<company>herCompany</company>
      <position>CEO</position>
      <contactInfo>
        <email>ebenson@herco.com</email>
        <mobile>011445551212</mobile>
        <description internal="1">Private contact info</description>
        <description>Partial contact info</description>
      </contactInfo>
      <description>Our other best customer</description>
    </customer>
    <details>
      <description>datastream bug</description>
      <comment user="jack">Customer found bug.</comment>
      <comment user="elsbeth">It is a third-party supplier
bug.</comment>
      <state>Closed</state>
    </details>
  \langleticket>
</tickets>
```
### <span id="page-168-0"></span>**XML Get Attribute**

The XML Get Attribute filter extracts the value for each of one or more instances of the attribute that you specify. In the filter editor, you can control which instance of the attribute the filter is applied to by specifying an element path to the attribute.

You can obtain the value for a single instance of the attribute or for multiple instances, returned in a table. In such a table, the columns are comma-delimited and the rows are newline-delimited.

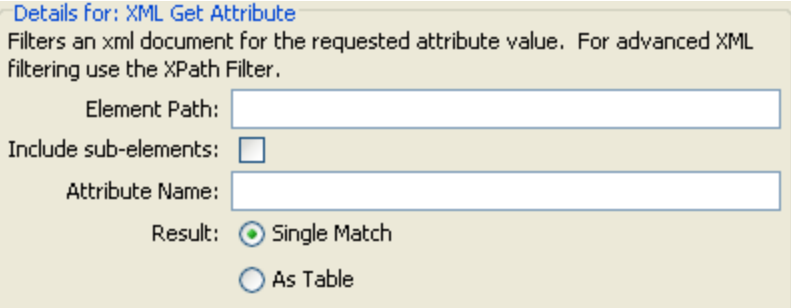

#### **XML Get Attribute filter definition**

To specify how the XML Get Attribute filter extracts data

1. In the **Element Path** box, specify the path of the element that contains the attribute whose value you want to extract. Use forward slashes to separate the parts of the path to the element.

To control which instance of the element the filter gets the attribute's value from, add a specification such as [2] or [3]. The numbering of elements is 1-based (i.e., starts with [1]). Thus to specify the second instance of an element, you would use [2].

2. To search child elements of the element you've specified, select the **Include sub-elements** check box.

- 3. In the **Attribute Name** box, type the name of the attribute whose value you want.
- 4. To restrict the result extracted to the value of a single instance of an attribute, select **Single Match.**

OR

To extract the value of all the instances of the attribute you have named, select **As Table.**

For instance, in the example XML (given in the topic XML filters):

- To find the name of a user for one of the comments:
- <sup>n</sup> In the **Element Path** box, type:

### **/ticket/details/comment**

OR

■ To get the name of the user for a particular comment—say, the second one—in the **Element Path** box, type:

**/ticket/details/comment[2]**

<sup>n</sup> In the **Attribute Name** box, type:

**user**

<sup>n</sup> Beside **Result,** select **Single Match.**

The output will be john.

- To find the name of the user for each comment:
- **n** In the **Element Path** box, type:

**/ticket/details/comment**

<sup>n</sup> In the **Attribute Name** box, type:

**user**

<sup>n</sup> Beside **Result,** select **As Table.**

The output will be as follows:

```
Path, user
```

```
/ticket/details/comment[1],john
```

```
/ticket/details/comment[2],frank
```

```
/ticket/details/comment[3],albert
```
### **XML Get Element**

The XML Get Element filter enables you to extract an element in its entirety (including child elements, values and attributes) by describing it in any of the following ways:

- $\bullet$  By a relative or absolute path
- By a child element of the element you want to extract. You can also search by a specific value of the child element.
- By an attribute of the element you want to extract. You can also search by a specific value of the attribute.

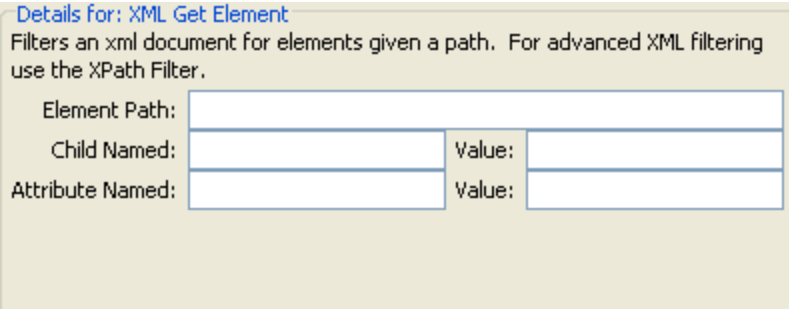

### **XML Get Element filter definition**

In the following procedure, you can enter specifications in any one or combination of the text boxes.

#### **To specify the element that you want to extract**

1. In the **Element Path** box, type an absolute path to the element.

Within the path, a relative path indicator indicates location relative to the element that precedes the relative path indicator.

- **n** .../ specifies the parent of the last-named element.
- **.** *.I* specifies the last-named element.

For instance, in the XML example,  $\langle \text{volume} \rangle$  and  $\langle \text{company} \rangle$  are sibling elements, both children of the  $\langle\text{customer}\rangle$  element. You could specify the  $\langle\text{component}\rangle$  element with the following relative path:

```
/tickets/ticket/customer/volume/../company
```
If there is more than one instance of the identified element, simply specifying the path, as in the preceding example returns all the instances of the element.

You can specify a particular instance of any element in the path with an integer inside square brackets. For instance:

/tickets/ticket/details/comment specifies all the comments in the details for all the tickets.

/tickets/ticket/details/comment[2] specifies the second comment for each ticket.

/tickets/ticket[2]/details/comment specifies all the comments for the second ticket.

2. In the **Child Named** box, type the name of an element that is a child of the element (or elements) that you want to extract. If the child element has a value, you can narrow the results by typing that value in the **Value** box.

#### **Notes:**

- **n** The **Child Named** box works for only one level of child elements. That is, the filter only returns the direct parent of the child element that you specify.
- **n** The **Value** box is intended for brief values; the value that you type there must be an exact match of the value of the child element of the element that you want to extract.
- 3. In the **Attribute Named** box, type the name of an attribute that is unique to the element you want to extract. To further narrow the results, you can type a value of the attribute in the Value box.

For instance, in the example XML, there are several ways to extract the customer element and all of its contents:

• In the **Element Path** box, type:

**/ticket/customer**

**.** In the Child Named box, type any of the child elements of customer:

**company**

**position**

**contactInfo**

If you type **company** in the **Child** box, then in the accompanying **Value** box, you could also type **myOrg**

• In the **Attribute named** box, type one of the following:

#### **firstname**

#### **lastname**

In the accompanying **Value** box, you could type the respective value for those attributes:

**John**

**Doe**

For each of these filters, the output is the customer element, as follows:

```
<customer firstName="John" lastName="Doe">
                 <company>myOrg</company>
                 <position>CIO</position>
                 <contactInfo>
                   <email>jdoe@myorg.com</email>
                   <email>johnsSecondEmail@myorg.com</email>
                   <mobile>12065551212</mobile>
                   <description internal="1">Private contact info</description>
                   <description>Partial contact info</description>
                 </contactInfo>
                 <description>Our best customer</description>
       </customer>
```
### <span id="page-172-0"></span>**XML Get Element Value**

The XML Get Element Value filter enables you to get the value of a specific element. As with the other filters, if there are multiple instances of an element, the filter returns the first one, unless you specify a different instance.

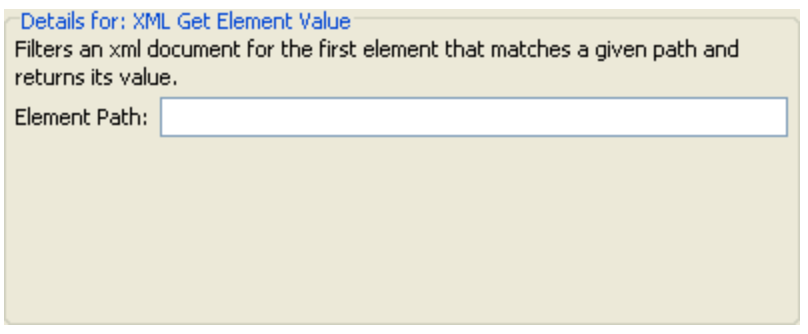

#### **XML Get Element Value filter definition**

#### **To extract a particular element's value from the XML**

• In the **Element Path** box, type the path to the element whose value you're interested in.

For instance, using the example XML, if, in order to get the value for the email element, suppose you type the following into the **Element Path** box:

#### **/tickets/ticket/customer/contactInfo/email**

The output will be one of the two emails given:

jdoe@myorg.com

johnsSecondEmail@myorg.com

However, suppose you type the following:

#### **/ticket/customer/contactInfo/email[2]**

The output will be:

<span id="page-172-1"></span>johnsSecondEmail@myorg.com

### **XPath Query**

The XPath Query filter enables you to extract data from the result with queries that use the standard XPath syntax, which you type in the XPath Query text box.

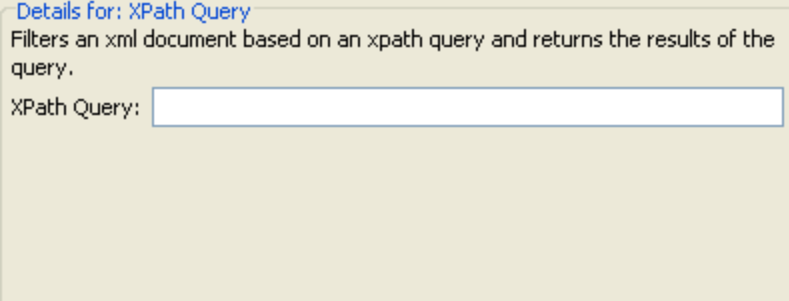

### **XPath Query filter definition**

### **To extract data using XPath queries:**

• In the **XPath Query** box, type the query, using XPath syntax.

#### **Notes:**

- The path that precedes the square brackets identifies the scope of the query with which you are narrowing the results.
- Square brackets contain the filtering portion of the query. There can be more than one set of filters in a query.

For example, using the XML sample above, you could extract the customer who has a volume of more than 40,000 of some units, with either of the following queries:

• This XPath query finds all the companies whose customer's volume is more than 40,000.

/tickets/ticket/customer/company[../volume>40000]

The <volume> element is a sibling of the <company> tag, so to locate the element <volume>, you use the following sequence inside the square brackets to articulate the path relative to <company>:

../

• This XPath query finds all the customers whose volume is greater 40,000 units.

```
/tickets/ticket/customer[volume>40000]
```
Because <volume> is a child of <company>, you do not need to specify its relative path.

## **Saving and re-using filters**

You might want to save filters that you create for one operation's result and re-use them in another operation. For instance, the filters in RAS Ping might be useful for other ping operations. To save a filter independent of the operation for which you created it, you save it as a system filter, in the Configuration\System Filters folder.

**Note:** By saving a scriptlet filter as a system filter, you are saving the scriptlet specifically for use in that filter.

#### **To save a filter in the System Filters folder**

- 1. Open the appropriate operation and, in the filter editor, select the filter you want to save.
- 2. In the **Repository** pane, expand the Configuration folder.
- 3. Drag the filter from the operation's filter editor to the Configuration\System Filters folder.
- 4. To rename the new system filter, right-click it, click **Rename,** and change its name.

#### **To use a filter in the System Filters folder**

- 1. Open the editor of the output or result on which you want to use the system filter.
- 2. In the Library, open the Configuration\System Filters folder.

3. Drag the filter that you want to use from the folder to the filter list box in the result editor.

# **Changing a step's icon**

You can change a step's icon to one that gives you a clearer visual cue to what the step does.

#### **To change a step's icon**

1. To open the **Icons** panel, click the **Icons** tab on the right side of the flow canvas.

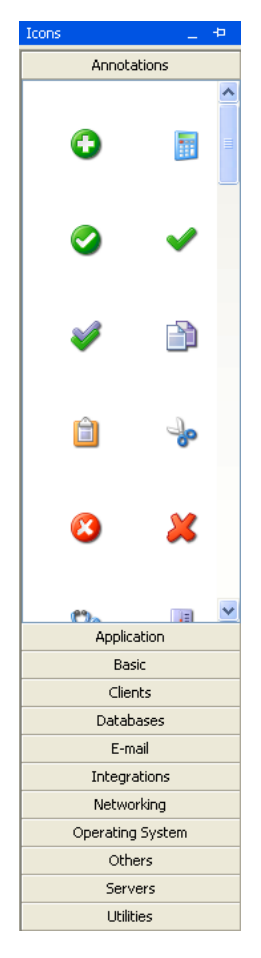

#### **Icons pane**

2. In the **Icons** panel click the subpanel name that contains the icon you want, find the icon, and drag it onto the step.

# **System properties**

System properties are global variables: name/value pairs that are stored in the OO global context and are provided to any flow run when it starts. Any reference to the system property obtains the system property's value. This can create desirable efficiencies of authoring and running flows.

You should, however, be cautious about creating system properties or changing their values because they:

 $\bullet$  Have global scope, becoming part of any flow run's context when the run is begun.

As a result, changing a system property's value can break existing operations and flows.

- Become part of the context of a flow run when the run begins.
- **Are not readily visible.**

System properties are visible in the Studio Debugger (in the **Context Inspector,** under **System Properties**) and, under the **Repository** pane's Configuration folder, in the System Properties folder.

In addition, creating an input when you create a flow automatically creates a flow variable of the same name as the input when the flow is run. Thus you can unwittingly create an empty flow variable of the same name as the system property, thus obtaining unexpected behavior.

• Are superseded by flow variables of the same name.

If an input can get its value from a flow variable—that is, if the flow variable exists and has a value assigned to it—then the flow variable has priority over the system property as the source of the input's value.

On the other hand, the value of a system property cannot be changed by the assignment of an input value or result to the system property. When you assign a value from either of those two sources to a system property, you are really creating a flow variable with the same name as the system property and assigning the value to that flow variable.

The following topics cover the tasks involved in using system properties:

- [Creating](#page-176-0) [system](#page-176-0) [properties](#page-176-0)
- [Obtaining](#page-177-0) [the](#page-177-0) [values](#page-177-0) [of](#page-177-0) [system](#page-177-0) [properties](#page-177-0)
- <span id="page-176-0"></span>• [Changing](#page-177-1) [the](#page-177-1) [value](#page-177-1) [of](#page-177-1) [a](#page-177-1) [system](#page-177-1) [property](#page-177-1)

### **Creating system properties**

#### **To create a system property**

1. In the **Repository** pane of Studio, open the Configuration folder, right-click the System Properties folder, and then click **New.**

2. In the text dialog box that appears, type a name for the new system property, and then click **OK.**

The system property's **Properties** sheet appears.

- 3. In the **Description** box, type a description of the system property.
- 4. In the **Property Value** box, type a value for the system property.

For example, to create a system property that provides a RAS override throughout the OO repository, you would:

- 1. Name the system property (such as "overrideRAS").
- 2. Assign as its value the name of a valid RAS reference, such as RAS\_Operator\_Path.

In this example, the system property's reference in any flows would be:

<span id="page-177-0"></span>\${overrideRAS}

## **Obtaining the values of system properties**

#### **To use the value of a system property in a flow:**

- 1. Specify it as the data source for a flow or step input.
- 2. In a scriptlet, use the appropriate command to obtain the system property's value.

For information on the required command and its syntax, on the **Scriptlet** tab of an operation, click **Insert Template.** The template provides the necessary commands for working with the global context.

### <span id="page-177-1"></span>**Changing the value of a system property**

There are several ways to change the value of a system property:

 $\bullet$  In a scriptlet

This affects the change in the value from the point at which script is run. For information on the required command and its syntax, on the **Scriptlet** tab of an operation, click **Insert Template.** The template provides the necessary commands for working with the global context.

- By creating an operation that sets the system property's value.
- By locating the system property in the Configurations\System Properties folder, opening it, and changing the value.

## **Flow design**

When creating flows, keep the following in mind:

• Do not create flows that create unlimited growth in memory.

For example, a flow that runs an infinite loop, in which the flow sleeps, performs some tasks, then goes back to sleep. In this case, the Run History grows until the system runs out of memory.

<span id="page-178-0"></span>• You can [use](#page-178-0) [subflows](#page-178-0) [to](#page-178-0) [simplify](#page-178-0) [flow](#page-178-0) [design.](#page-178-0)

## **Using subflows to simplify flow design**

You can simplify a flow by creating steps from subflows. This way, you can:

- Separate the programming tasks into smaller, more manageable pieces.
- Test parts of the flow individually.
- Reuse the pieces that you create.

For example, suppose you want to copy a set of files from one server share to another. You could:

1. Create a step from the List Iterator operation, providing some list inputs such as the following (and specifying a semicolon  $\lceil$ ; as the separator between the members of the list):

```
\\server1\sha-
rel\fileAAA.zip,\\server2\share2\fileAAA.zip;\\server1\share1\fileBBB.zip,\\server2\sha
```
On the first iteration, the List Iterator step extracts the following:

\\server1\share1\fileAAA.zip,\\server2\share2\fileAAA.zip.

2. To use  $\text{val}$  share1 $\text{ell}$ .zip as the source pathname and \\server2\share2\fileAAA.zip as the destination pathname, you create two ListItemGrabber steps, one to extract the source pathname and one to extract the destination pathname.

Alternatively, you could simplify the flow and create a reusable piece by doing the following:

- 1. Create a flow that consists only of the two ListItemGrabber steps and the success and failure return steps.
- 2. Drag the flow onto the parent flow, to create a step from the subflow.

In this case, you need to enable the parent flow to use data that have been created or modified by the subflow. In this example, a copy step in the parent flow needs each source pathname and destination pathname. For the technique for passing information from a subflow to its parent flow, see [Passing](#page-179-0) [data](#page-179-0) [from](#page-179-0) [a](#page-179-0) [subflow](#page-179-0) [to](#page-179-0) [a](#page-179-0) [parent](#page-179-0) [flow](#page-179-0).

# <span id="page-179-0"></span>**Passing data from a subflow to a parent flow**

Subflows often generate data that steps in the parent flow need to access. Flow variables that you create within a flow cannot be referenced outside that flow. However, you can pass values outside the flow to a parent flow by obtaining for a step result the value of a flow output field of the subflow that that step was made from.

When you complete the change of assignments that makes this possible, the data movement goes roughly like this:

- 1. Within a subflow, on a step, a result's data is assigned to a flow output field.
- 2. In the parent flow, on a step made from the subflow, the step result gets its value from the flow output field of the operation (the subflow) that the step was made from.
- 3. Still in the parent flow, the step result is passed to a flow variable for use later in the parent flow.

Here is an example that describes the process in more detail. These steps assume that you have done the other things to make a flow valid, and that you know how to create results and assign values to inputs.

- 1. Create a command operation, and have it execute "dir C:\". Let's call it "dir."
- 2. Create a flow called "flowdir".
- 3. In the "flowdir" flow, create a step using the operation "dir".
- 4. On the "dir" step, add a result that comes from the operation's output string.
- 5. Assign the result to a flow output field, and name the result "foo".

Now the flow has a flow output field also named "foo."

- 6. Create another flow. Let's call it "parentflow".
- 7. In "parentflow," create a step from "flowdir".
- 8. Add a result to the "flowdir" step that you just created.

By default, the new result is named "foo", it obtains its value from the Result Field: foo, and the value is assigned to a flow variable also named "foo".

The result "foo" of the subflow's step "dir" is now available to transitions and steps that come after the "flowdir" step in the parent flow.

9. To test this, add, after the "flowdir" step, a step created from the Basic Notify operation.

In this new step:
- Define the notifyData input as being a single value, that uses a constant value, and specify that the constant value is \${foo}.
- Define the notifyMethod input as being a single value, that uses a constant value, and specify that the constant value is Display.
- $\blacksquare$  To avoid a user prompt, define the subject input as being a single value, that uses a constant value, and specify that the constant value is something like "If this worked, the flow output field says: "contents of outputString, aka foo"
- $\blacksquare$  Debug the flow.

Here is the detailed procedure:

# **To make data from a step in the subflow available in the parent flow**

1. On the subflow's authoring canvas, open the Inspector for the step whose data you want to make available to the parent flow.

For information on opening the Inspector for a step, see [Modifying](#page-94-0) [a](#page-94-0) [step](#page-94-0).

- 2. Click the **Results** tab and add a result, using the procedure described in [Step](#page-153-0) [results](#page-153-0).
- 3. In the row that appears for configuring the result:
	- <sup>n</sup> Under **Assign To,** select **Flow Output Field.**

This stores the value in an output field for the subflow, which makes the data available outside of the subflow.

- **Notable 1 Under Name, type a name for the flow output field.**
- <sup>n</sup> Under **From,** select **Result Field:Result.**
- $\blacksquare$  To filter the result, create a filter (see [Filtering](#page-156-0) [outputs](#page-156-0) [and](#page-156-0) [results\)](#page-156-0).
- 4. In the parent flow's authoring canvas, open the Inspector for the step that was created from the subflow.
- 5. Click the **Results** tab and create a step result.

By default, the new result:

- Obtains its value from the result field that has the name of the subflow's flow output field.
- Has the same name as that of the subflow's flow output field.
- Is assigned to a flow variable, which by default has the same name as the result, and which is now available for use in transitions and steps that follow this step.

# **Changing which operation a step is based on**

Suppose that you discover that you need an existing flow step to be associated with a different operation, but you want to keep the existing transitions to and from that step. The step Inspector helps you accomplish this.

## **To change which the operation a step is based on**

1. In the flow's **Design** view, open the step's Inspector, and then click the **Advanced** tab.

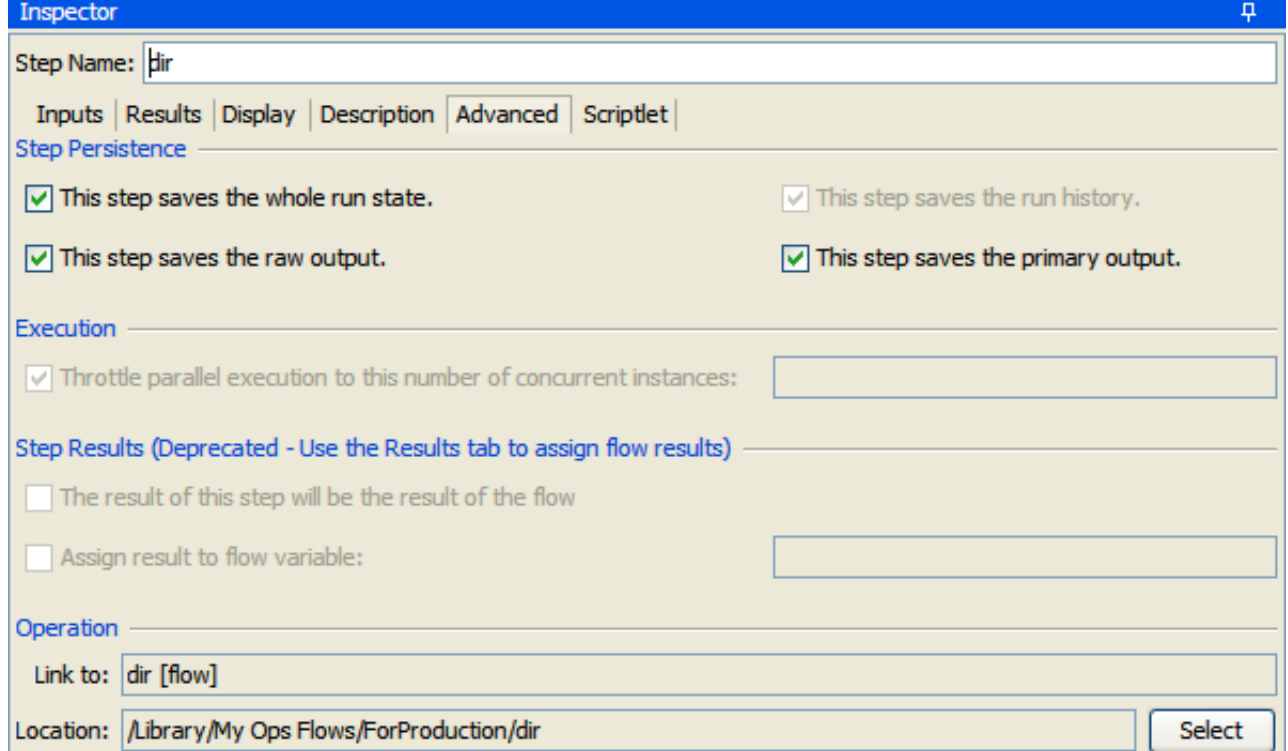

#### **Step Inspector Advanced tab**

2. Under **Operation,** click the **Select** button.

The **Select Operation** dialog box appears, presenting the repository Library as it appears in Studio.

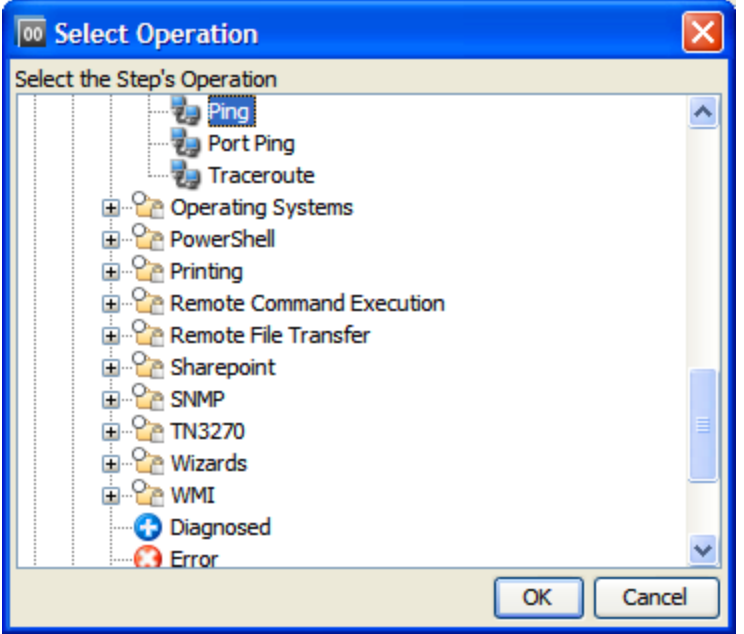

# **Select Operation dialog**

3. Navigate to and select the operation that you want to base the step on, and then click **OK.**

**Note:** The step's name is unaffected by your having changed the underlying operation, so if the step was named for the previous operation, it may look as if the step had not changed. However, under **Operation,** both the **Link to** and the **Location** boxes reflect your change.

- 4. Rename the step to reflect the change in operations.
- 5. Review and make any changes necessary to the value assignments for inputs, to reflect differences between the old operation's inputs and those of the new one.

# **Step descriptions**

Step descriptions are the description of the operation or flow from which the step was made. Thus, step descriptions include search words that are likely to help you or others find your flow. Suppose, for example, that you want to find an operation that has the description "Performs a ping and a traceroute to the server". You might specify the following search criteria on the **Search** tab:

# **description:ping traceroute**

The results produced by such a search would include flows and operations that have either or both of the words "ping" and "traceroute" in the description of the flow or one of its steps.

For more information on using the **Search** tab, see [Defining](#page-58-0) [a](#page-58-0) [search](#page-58-0).

# **To create a description for the step or flow**

- 1. On the flow's **Properties** sheet or step's Inspector, click the **Description** tab and type a description of the step.
- 2. Click **OK,** and then save your changes.

# **Running flows automatically**

When a flow can run automatically, Central users can schedule the flow's runs, and the flow can be started from a URL. Running automatically means that a flow does not require human intervention to start or complete, which means that it cannot have any inputs that get data from user prompts. More, if the flow's inputs get their data from flow variables, the Central user who schedules the runs can control the data that are assigned to the inputs for each run.

# **To enable a flow to run automatically**

- 1. For any inputs that get their data from user prompts, change the data source to Use Constant.
- 2. To enable a Central user to assign inputs different data on different runs, create a flow variable and reference the flow variable for the value in the input's Use Constant data source assignment.

For information on changing data sources for inputs, see [Inputs:](#page-104-0) [Providing](#page-104-0) [data](#page-104-0) [to](#page-104-0) [operations](#page-104-0).

For information on creating schedules that run flows automatically, see the OO Central *User's Guide* (Central\_UsersGuide.pdf).

For information on running flows from outside Central, see the OO Central *User's Guide* (Central\_ UsersGuide.pdf) and the OO *Administrator's Guide* (AdminGuide.pdf).

# <span id="page-185-0"></span>**Debugging flows**

The debugger in Studio helps you track down the causes of errors and unexpected behaviors in flows that you test there. It does so by displaying the following information:

- A tree showing the steps executed
- Step results and operation outputs generated for each step
- <sup>l</sup> Flow variable values in the various contexts current to each step
- The transition description for each transition followed

You can also set breakpoints for the debugger and force response choices in order to zero in on the behavior you want to test.

All of this capability focuses on fixing broken flows and on the types of data described. To learn particularly how a flow that has steps that use parallel processing will behave in Central, there is no substitute for running the flow in Central in a staging environment after testing the flow in the Studio debugger.

The Studio debugger debugs a flow in Central if the flow is in the public repository or in Studio if the flow is in a private repository. This is especially important to be aware of when a flow contains parallel processing, as it behaves differently in Studio than it does in Central.

## **Notes:**

- Parallel processing in a flow (processing carried out in one or more nonblocking, multiinstance, or parallel split steps) that takes place in parallel in Central, runs serially in the Studio debugger.
- $\bullet$  In a parallel split step, the lanes always execute serially. In Central, they all begin at the same time, and the order in which they finish depends on variable factors that cannot be predicted in Studio. Thus the debugger cannot predict considerations such as in the case of conflicting writes to the same flow variable, which lane writes to the flow variable last. On the other hand, in Studio, you can manipulate the order in which the lanes will finish in the debugger in order to test, in a controlled fashion, various scenarios.
- In a multi-instance step, the instances are executed serially. While this means that you are not testing under actual conditions, it does allow you to examine how long it takes each instance to finish.
- Nonblocking steps do not behave as nonblocking steps in the debugger. That is, in the debugger, steps that follow a nonblocking step do not execute until the nonblocking step has completed.

# **Debugging a flow**

When you debug a flow using the Studio debugger:

- If you are connected to the public repository, the flow is debugged in Central.
- If you are connected to a private repository, the flow is debugged in Studio.

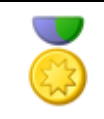

**Best Practice:** It is best practice to debug subflows before debugging their parent flows.

When debugging a flow you might find the keyboard shortcuts useful. For the debugger's keyboard shortcuts, see [Debugger](#page-41-0) [keyboard](#page-41-0) [shortcuts](#page-41-0).

The following procedure applies both to debugging a flow in Central (connected to the public repository) and to debugging one in Studio (connected to a private repository).

## **To debug a flow**

1. In the **Repository** pane, navigate to and right-click the flow, and then click **Debug.**

OR

Open the diagram of the flow you want to debug and then, in the Authoring pane, click the Debug Flow button  $(\mathbb{R}^n)$ .

The Studio debugger opens. The toolbar for the debugger contains the controls you'll use to run the flow, whether to completion or step by step. When you run the flow from start to finish, the run is interrupted only by any breakpoints that you may have set.

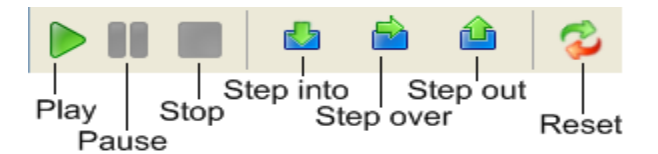

## **Studio debugger toolbar**

2. To run the flow to its end, click the Play icon  $\mathcal{O}(n)$  or press F11.

OR

To run the flow step by step, click the Step Over icon  $(\Box)$  or press F6 for each step.

Let's look at what we can learn from the debugger with the Windows Health Check flow.

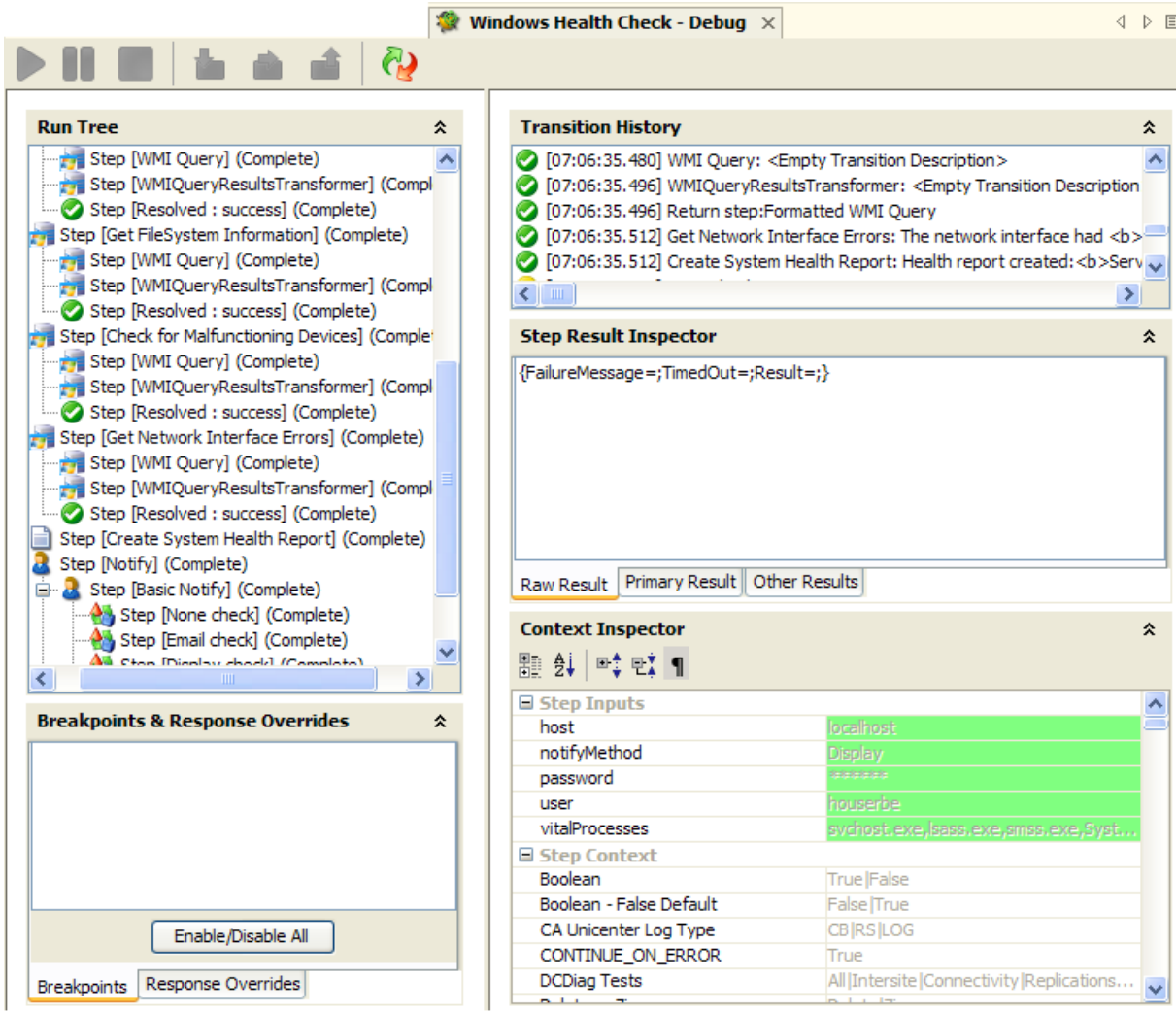

# **Flow debugger mid-flow**

The Debugger is divided into the following panels:

<sup>n</sup> **Run Tree**

Shows each step that runs, including steps in subflows of the flow. Steps that will run simultaneously in Central are run in a serial sequence in the debugger.

## <sup>n</sup> **Breakpoints & Response Overrides**

Breakpoints are flags that enable you to automatically pause a run at a certain step in order to examine the results, the path of the run, or the values in the flow variables at a that point. Response overrides force the response that you selected, regardless of the response chosen by evaluation of the relevant operation's result. This pane lists those elements and enables you to remove them or enable or disable them for this run.

# <sup>n</sup> **Transition History**

Lists the transitions that have been followed in the run and displays their descriptions (thus rewarding the best practice of providing a description for each transition).

## <sup>n</sup> **Step Result Inspector**

Shows the raw results (the results of the step's operation) and the filtered results of the step.

# <sup>n</sup> **Context Inspector**

Displays the current values of flow variables (global as well as local) for each step.

¶ Switch enables you to toggle on and off hidden formatting marks on variables, for example, white space, carriage returns, special characters,  $^{\circ}$ Ms, and more. By default this is disabled. When you enable this switch, the value elements inside the categories, Step Context, Global Context, Select Lists and System Properties, show these special characters and white space inside the tool tips associated with the value.

# **Debugger switch disabled**

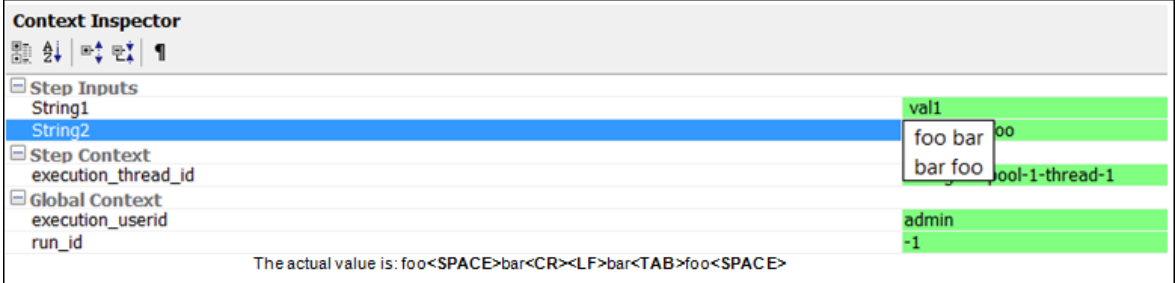

# **Debugger switch enabled**

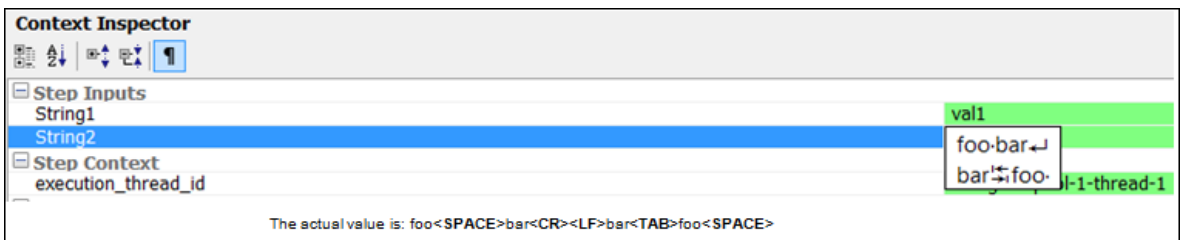

The studio.properties file contains the following properties:

```
# How many characters per tooltip line to show, if the property is left empty the
# default value is 5000
dharma.studio.ui.tooltip.showwhitespacecharacters.max.chars.per.line=5000
# Can be one of ·(), •(.) if the property is left empty or other character
# is specified, the default is ·
dharma.studio.ui.tooltip.showwhitespacecharacters.space=·
# Can be one of ↹( ≤), ⇥( →), →( >), ¬(¬) if the property is
#left empty or other character is specified, the default is ¬
dharma.studio.ui.tooltip.showwhitespacecharacters.tab=↹
# Can be one of ↵(4), ↲(d), <u>&para;(</u>\[) if the property is left empty or
#other character is specified the default is ¶
dharma.studio.ui.tooltip.showwhitespacecharacters.enter=↵
# Can be one of •(•), ·(·), ☯(@) if the property is left empty or
#other character is specified the default is •
dharma.studio.ui.tooltip.showwhitespacecharacters.otherwhitespace=•
```
- <sup>n</sup> If invalid or empty parameters are used in the studio.properties file, the default parameters are be used.
- If the preferred value for a property is not properly displayed inside the tool tip, then you can

switch to a different value, or leave that property empty.

- New line characters,  $\langle CR \rangle$ -LF>,  $\langle CR \rangle$ ,  $\langle LR \rangle$ ,  $\langle L$ F> are followed by a new line in the tool tip along with a visual representation.
- **vertical tabulation character**  $\u000B$  is displayed as  $K$ .
- Form feed character \u000C is displayed as  $\wedge$ L.
- 3. To collapse any of these panels (in order to make more room for another of the panels), or restore them, click the double chevrons ( $\geq$  or  $\geq$ ) at the top right of the panel.
- 4. To see the information in each of these panes for a completed step, click the step in **Run Tree.**
- 5. In the **Step Result Inspector:**
	- <sup>n</sup> To see the raw result of the step, click **Raw Result:**

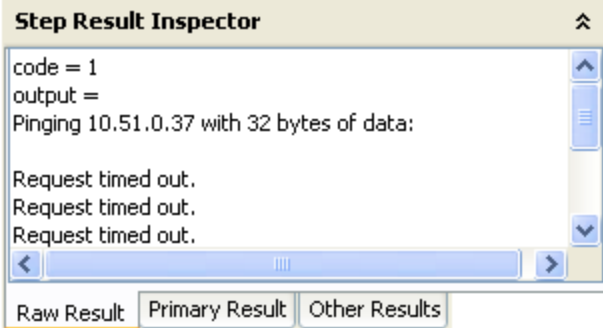

<sup>n</sup> To see the primary result, click **Primary Result:**

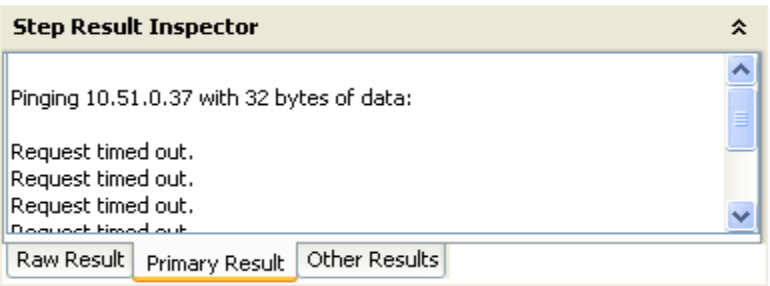

<sup>n</sup> To see other results that you may have created, click **Other Results:**

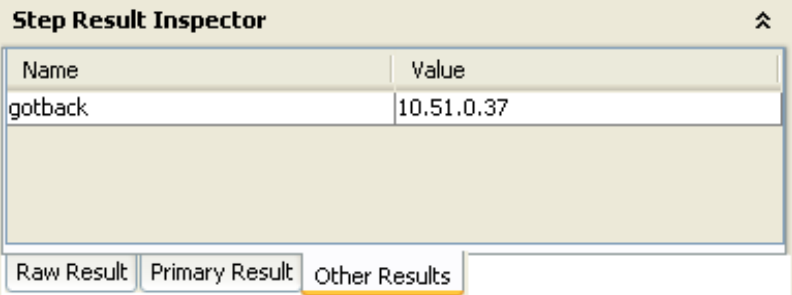

6. To see global variables, flow variables, and their values for the step's inputs and the step and global context, navigate to the appropriate section of the **Context Inspector.**

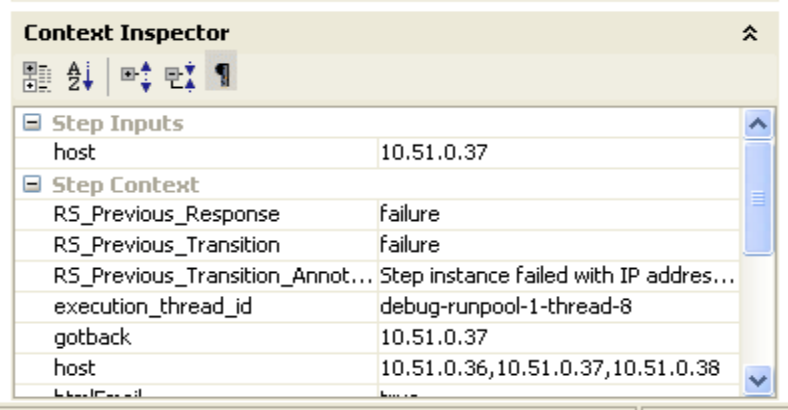

In the **Context Inspector:**

- **EXTED inputs' values are the values that have been assigned to the input before the step** started.
- <sup>n</sup> The values in the **Step Context** section are the values that are updated after the step has begun.

A step's context is the collection of flow variables and their value assignments in the local contexts of the step's flow and any parent flows. (If a flow is a step in another flow, the relationship between the two flows is subflow to parent flow.)

<sup>n</sup> Global Context comprises system properties and any global variables that have been created.

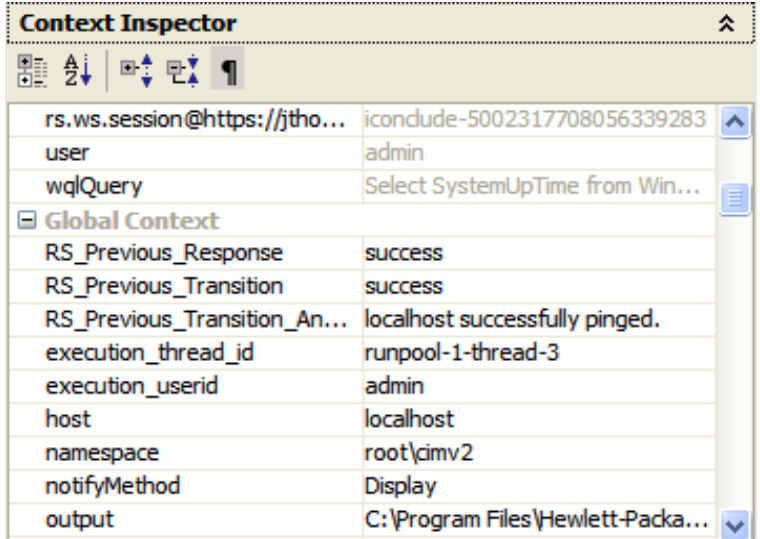

## **Context Inspector, showing global context**

<sup>n</sup> The global context also includes selection lists, but those are presented in the **Selection Lists** section.

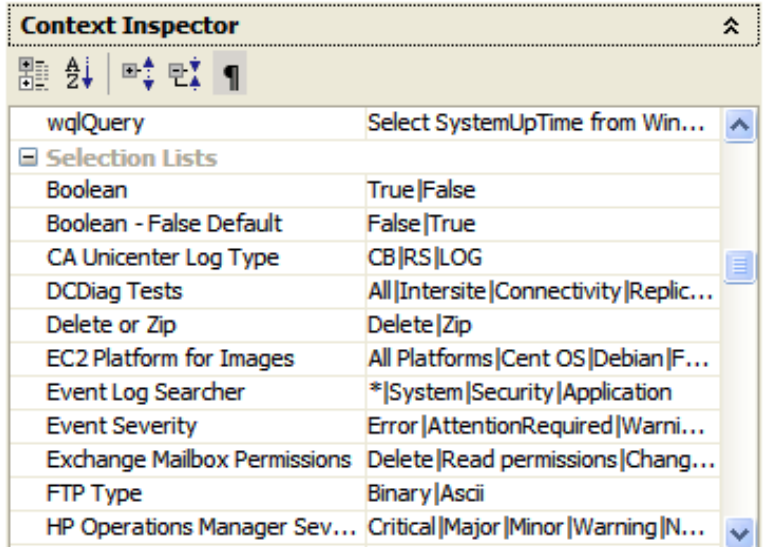

# **Context Inspector, showing selection lists**

The text boxes that contain the values for flow variables are color coded, as in the following example.

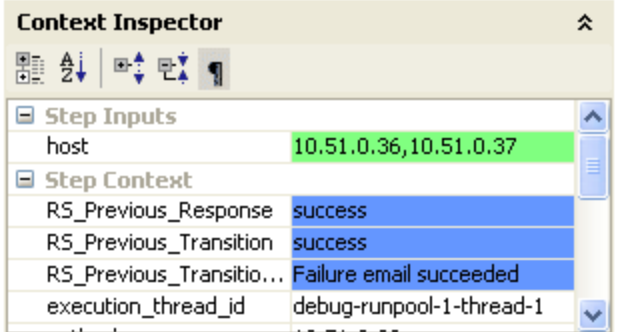

# **Color coding of flow variable values**

- **Blue signifies a value that has been changed by or within the run.**
- **n** Green highlights a new variable.

# **Stepping into and out of a subflow**

## **To step into and out of a subflow**

- 1. To step into a step's subflow, click the Step-Into icon  $(\Box)$  or press F5.
- 2. To step out of the subflow, click the Step-Out icon  $(\Box)$  or press F7.

# **Resetting and restarting a flow in the debugger**

Before the flow is restarted, the values of its flow variables are reset to the values that they had when you opened the debugger.

# **To reset and restart the flow in the debugger**

- 1. In the toolbar, click the Reset icon  $\binom{1}{k}$  or press F12.
- 2. Click the Play icon  $(\Box)$ .

# **Changing values of flow variables within the debugger**

To see how a flow behaves with different values for its flow variables, you can change values for the flow variable before running the step.

# **To change a flow variable during a flow run in debugger**

- 1. Open the flow in the debugger.
- 2. To reach the step at which you want to change the flow variable, do one of the following:
	- Enrich Click Step-Over ( $\Box$  or F6) until the step in which you're interested is pending.
	- If you have a breakpoint set on the step, click Play (

The run pauses with the step for which you set the breakpoint pending. For information on setting breakpoints, see [Working](#page-193-0) [with](#page-193-0) [breakpoints.](#page-193-0)

The **Context Inspector** shows the current values of the **Step Inputs** and **Step Context** as of the point at which the step is pending.

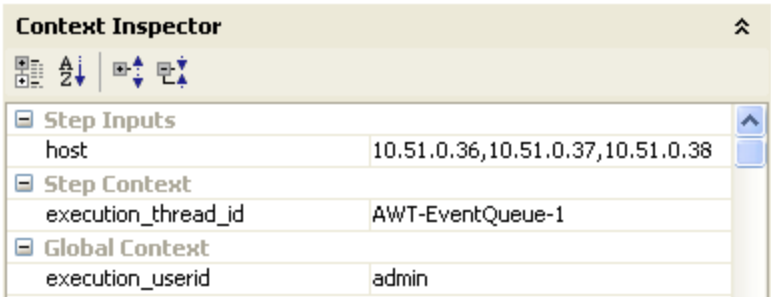

## **The Context Inspector**

3. To change the value of a flow variable used in this step, under Step Inputs, find the listing for the flow variable, highlight its value, and type the new value to replace it (or, for list inputs, append the new value[s]).

In the above example, the step is a multi-instance step. You could add another IP address to the list in the host flow variable.

OR

To change the value of a flow variable that is accessible in this step but is used in a later step, change the value for the flow variable's listing under **Step Context.**

- 4. Continue to play or step through the flow.
- <span id="page-193-0"></span>5. To reset any flow variable values that you have changed to the values that were set the last time you saved the flow, click the Reset icon  $(Y)$ .

# **Working with breakpoints**

Breakpoints provide automatic pauses in the running of a flow in the Studio debugger. This can come in handy when you want to, for example:

- Examine the value of a flow variable
- Change the flow variable's value to see its effect on the flow in the rest of the run

You set breakpoints in the flow's diagram, but you can enable or disable any breakpoints that you have set from inside the debugger.

## **To set a breakpoint**

• With the flow open in the Authoring pane, right-click the step where you want to set the breakpoint, point at **Debugging,** and then click **Set Breakpoint.**

In the flow diagram, the breakpoint is indicated by a yellow-and-black border surrounding the step.

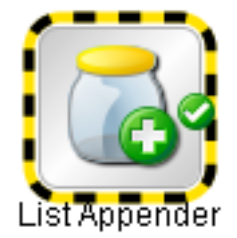

# **Step with breakpoint set on it**

**Note:** You cannot create a breakpoint from within the debugger, although the debugger is where you enable and disable breakpoints.

## **To enable or disable one or more breakpoints**

1. To open the flow in the debugger, click the Debug Flow icon (**1999**) in the toolbar.

In the debugger's **Breakpoints & Response Overrides** pane, the **Breakpoints** tab shows the existing breakpoints.

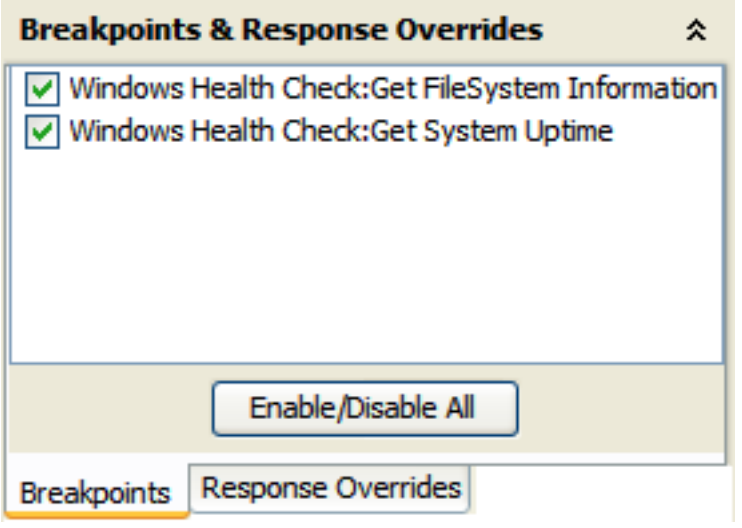

# **Enabling and disabling breakpoints**

- 2. Do one of the following:
	- To enable a single breakpoint, select the breakpoint's check box.
	- To disable a single breakpoint, de-select the breakpoint's check box.
	- <sup>n</sup> To enable or disable all the breakpoints, click **Enable/Disable All.**
	- <sup>n</sup> To clear all the breakpoints, from the **Tools** menu, select **Remove All Breakpoints.**

# **Overriding responses in a debug run**

By overriding a response, you can test a particular path of the flow without having to exit the debugger and change input values. For instance:

- Suppose you have a step in a flow for which you don't have the necessary information. You might want to test the rest of the flow, regardless of the certain failure of that step. You can force the run to follow the response and transition that you want, rather than the failure response that would come about without your intervention.
- Or you might choose to override a success response if you want to test the run on the flow's failure path.

## **To set a response override for a single step**

- 1. With the flow open in the authoring pane, right-click the step whose response you want to override.
- 2. In the drop-down menu, point at **Debugging** then **Override Response,** and then click the response you want to force the step to have.

The choices are **None, success, failure,** and **Prompt.**

After you have created a response override here, then in the debugger you can enable or disable the override, or choose a different response for it.

## **To enable, disable, or choose a different response for one or more response overrides**

- 1. To open the flow in the debugger, click the Debug Flow icon (**1999**) in the toolbar.
- 2. In the debugger **Breakpoints & Response Overrides** pane, the **Response Overrides** tab shows the existing response overrides.

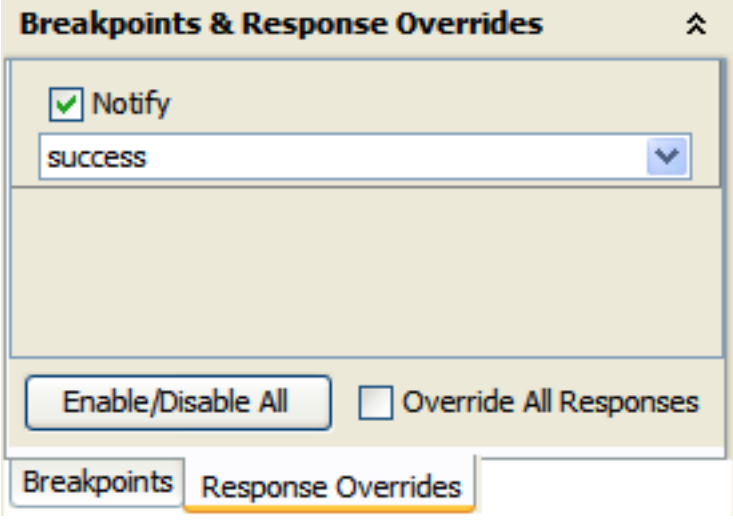

#### **Working with response overrides**

- 3. Scroll up or down to the response override of interest.
- 4. Do one of the following:
	- $\blacksquare$  To choose a different response for an override, click the down arrow and select the response.
	- $\blacksquare$  To enable a single response override, select its check box.
	- $\blacksquare$  To disable a single response override, de-select its check box.
	- <sup>n</sup> To enable or disable all the response overrides, click **Enable/Disable All.**
	- <sup>n</sup> To clear all the response overrides, from the **Tools** menu, select **Remove All Response Overrides.**
	- <sup>n</sup> To override the response on every step, select the **Override All Responses** checkbox.

When you run the flow in the debugger after overriding all responses, you are prompted at each step to manually select a response for the step.

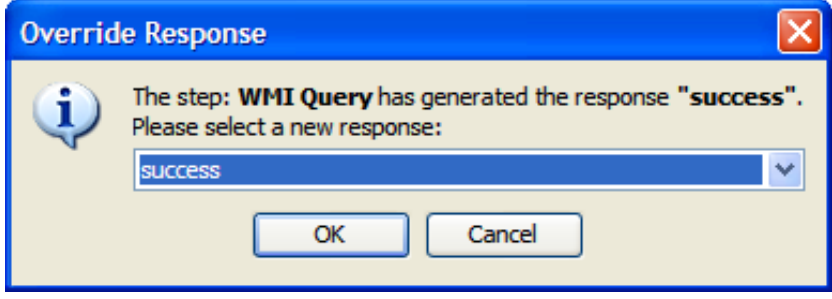

**Manually selecting a response**

# **Logging on as another user**

You can log on to Studio as a different user without stopping and restarting Studio. You might want to do so if there is only one user account that can publish to the public repository for Central and you're working in a local Studio repository as a different user.

## **To log on as a different user**

**.** On the File menu, click **Switch User**, and then log on as a different user.

# **Responses: evaluating results**

A response is one of an operation's possible outcomes. For example, an operation that runs a SQL query against a database should distinguish between its outcomes like this:

- Failure response if the database isn't running or can't be reached.
- No rows returned response if the query ran but no data was returned.
- Rows returned response if the query successfully retrieved data.

A particular response is selected when a rule or set of rules that describes a particular condition of the operation's result is true. A rule compares a value that you specify with a value in a field of an operation's raw results:

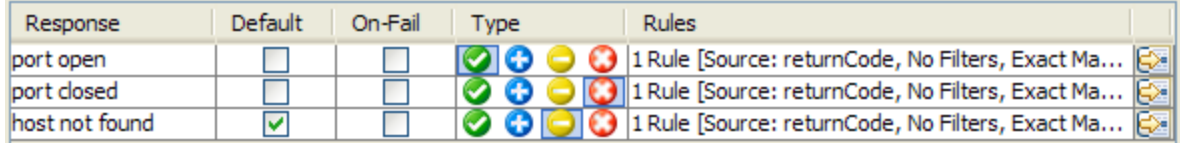

## **Step responses and response types**

The above screenshot illustrates several things you will want to remember about rules:

- The response types are:
	- $\blacksquare$  Success, or resolved:
	- Diagnosed:
	- No action:  $\Box$
	- **Failure:**  $\mathbf{\Omega}$
- If you create more than one rule for a response (such as the port open response), then all the rules for that response must evaluate to true for the response to be chosen.
- <sup>l</sup> Responses are evaluated in the order in which they are listed on the operation's **Responses** tab. The first response whose rule or rules evaluate to true is the response chosen. So if the port open response's rule evaluates to true, then that is the response chosen, even if the rule for port

listening would also evaluate to true. The order of responses can be very important for obtaining the most helpful outcome for your flow.

• The response that is identified as the default response is the one chosen if none of the responses' rules evaluate to true.

#### **To create a response**

- 1. On the **Responses** tab of the operation, click **Add Response** and then type a name for the new response.
- 2. To make a response the one chosen if an operation fails to execute, select the response's check box in the **On-Fail** column.
- 3. To identify a response as the default response, select the response's check box in the **Default** column.
- 4. In the **Type** column, select the type of response:
	- $\blacksquare$  success ( $\blacksquare$ )
	- $\blacksquare$  diagnosed  $\begin{pmatrix} \bullet \\ \bullet \end{pmatrix}$
	- no action  $\left(\bigcup_{i=1}^{n} a_i\right)$
	- error  $\left(\bigcup_{i=1}^n V_i\right)$
- 5. To create a rule for the response, at the right end of the response's row, click the right-pointing arrow  $\left(\frac{\sqrt{2}}{2}\right)$ .
- 6. In the response rule editor, click **Add.**

The new rule appears.

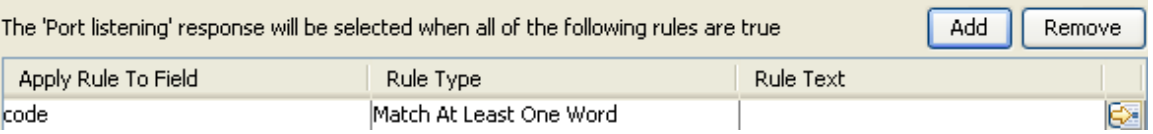

## **Defining a rule**

7. In the **Apply Rule to Field** column, select from the drop-down list the results field whose value you want to test a rule against.

The result fields you can test include the result's exit code, output string, error string, failure message, and timed-out true or false.

- **For more information on these result fields, see the Description tab.**
- To see what the values for these fields are, test the operation in a flow, using the Studio Debugger. In the Debugger, when you execute a flow, you will find the results for any step in the Step Result Inspector. For more on the Debugger, see [Debugging](#page-185-0) [Flows.](#page-185-0)
- 8. In the **Rule Type** column, select from the drop-down list the comparison or match that you want to test the field value with.
- 9. In the **Rule Text** column, type the text to use in the test.

In the **Rule Details** editor, you can:

- **n** Specify the rule in greater detail, including the use of system evaluators (rules), filters, or a scriptlet.
- $\blacksquare$  Test the rule as you develop it.

**Note:** In a rule, when you use a mathematical comparator (such as =, !=, <, >) in an evaluation of a string that starts with a number, the comparator compares only the numerical portion of the string. For example, if you compare "123" with "123Test" using != (does not equal), the evaluation would be "false", although "123" is clearly not the same as "123Test". You can work around this issue, however, by comparing the strings with the Not Exact Match evaluator.

10. To open the **Rule Details** editor, at the right end of the rule's row, click the right-pointing arrow ( ).

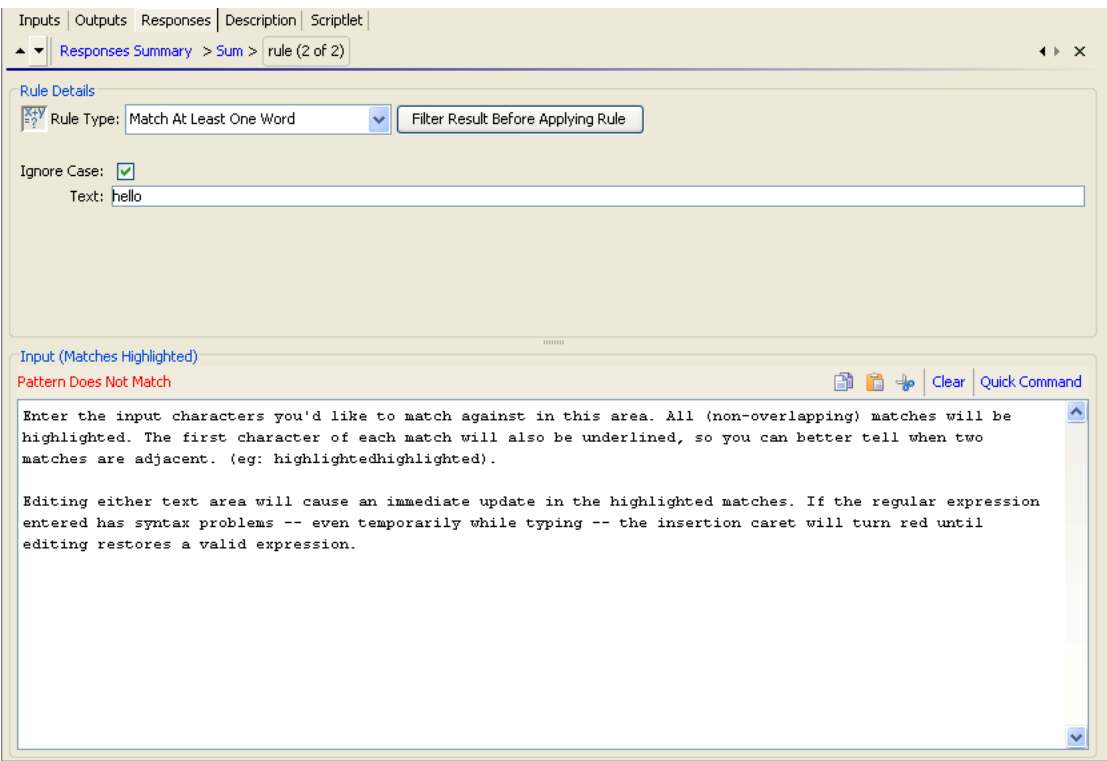

#### **Rule details editor**

**Note:** If you choose **Scriptlet** as the rule type, the Rule Details editor changes to a scriptlet editor, as when you create a scriptlet or scriptlet filter. For more information on the editor for scriptlets and scriptlet filters, see [Scriptlets](#page-146-0) and [Filtering](#page-156-0) [outputs](#page-156-0) [and](#page-156-0) [results,](#page-156-0) respectively.

Now you can test the rule and/or create a filter for filtering the results in the field before applying the rule.

The rule type that you chose in the response rule editor appears in the **Rule Details** editor, already selected in the **Rule Type** drop-down list.

- 11. To choose another rule type, select a different one in the **Rule Type** drop-down list.
- 12. To filter the result before applying the rule, click **Filter Result Before Applying Rule** and, in the filter editor that appears, create the filter.

For information on using the filter editor to create filters, see [Filtering](#page-156-0) [outputs](#page-156-0) [and](#page-156-0) [results](#page-156-0), and for details on filter types, see [Filter](#page-158-0) [details](#page-158-0).

13. For most of the rule types, in the **Text** box, type the text that you want to test comparison with and, if you want to ignore case, select the **Ignore Case** check box.

OR

For Regular Expression rules, specify the regular expression and its application as you do when creating a Regular Expression filter for operation results. For information on creating Regular Expression filters, see [Filtering](#page-156-0) [outputs](#page-156-0) [and](#page-156-0) [results](#page-156-0), and for details on filter types, see [Filter](#page-158-0) [details](#page-158-0).

14. To work on another rule for the operation's response, click the up or down arrow beside **Responses Summary.**

**Tip:** Response rules are evaluated in the order in which they appear in the operation's Responses tab. When you run a flow, the response of the first rule that evaluates to true is selected as the response of the step. So the order you provide to the responses can determine whether users obtain the desired results from the flow.

# **Adding responses to the flow**

Flow responses are the possible outcomes of the flow run—such as, whether the system that the flow appraised needed fixing or whether the action was successful.

For example, the Find Inactive Domain Administrators flow has three responses. To see how the following responses are obtained, in Studio, find and double-click the Find Inactive Domain Administrators flow in the Library.

• Failure

The flow was unable to get a list of inactive domain administrators for some reason.

• Success

The flow did not find any inactive domain administrators.

• Diagnosed

The flow found inactive domain administrators.

## **To add a response to the flow**

- 1. On the flow **Properties** sheet (with the flow diagram open, click the **Properties** tab at the bottom of the window), click the **Responses** tab.
- 2. Click **Add Response** and then, in the text box that appears, type the name of the response.

# **Deleting responses from a flow**

# **To delete a response from a flow**

<sup>l</sup> To delete a flow response, on the **Responses** tab, click the response, and then click **Remove Response.**

# <span id="page-201-0"></span>**Repositories: Libraries for flows and their objects**

Flows, operations, and any OO objects (such as domain terms, remote action services, scriptlets, and selection lists) that they reference are stored in a repository, a structured set of XML files.

When Studio is installed, it is by default connected to the Central public repository. You can, however, work in a local repository—that is, a private repository that is local to Studio and external to the Central server. This means that there are two ways you can develop flows:

• Work in the public repository.

This assumes that you have one Central server for developing flows without affecting your IT infrastructure, and another Central server in the production environment, where flows are run in the real world.

If you work this way and there are multiple authors creating flows, you check out flows, operations, and other repository objects such as system accounts, system filters, and domain terms to work on them, then check them in to commit your changes to the public repository. The checkout/checkin requirement for working in the public directory prevents change conflicts.

**Note:** Any one user account must not connect to the public repository for the same installation of Central from two different instances of Studio. If this happens, the user's workspace in the repository can become corrupted. This can also occur when Central is clustered.

When a flow that you have perfected on the development server is ready for the real world, you then publish the flow from the development Central server to the Central server in the production environment.

• You develop flows offline, in your local repository, then publish them to the public repository on the Central server.

When you work offline (that is, you are not working in a public Central repository), you do not need to check out an object to work on it. Publishing to the Central repository will, however, involve checking affected objects in to the Central repository.

When you are offline, you can also export and import selected portions of a repository.

Only the author who creates a local repository has access to it. No one can either update or publish to a local repository that you created except you.

For information on repository-related tasks, see:

- [Adding](#page-202-0) [a](#page-202-0) [repository](#page-202-0)
- [Opening](#page-203-0) [a](#page-203-0) [repository](#page-203-0) [for](#page-203-0) [authoring](#page-203-0)
- **[Moving](#page-203-1) [flow](#page-203-1) [elements](#page-203-1) [between](#page-203-1) [repositories](#page-203-1)**
- [Setting](#page-204-0) [a](#page-204-0) [target](#page-204-0) [repository](#page-204-0)
- [Publishing](#page-206-0) [a](#page-206-0) [repository:](#page-206-0) [how](#page-206-0) [to](#page-206-0)
- [Updating](#page-208-0) [from](#page-208-0) [a](#page-208-0) [repository:](#page-208-0) [how](#page-208-0) [to](#page-208-0)
- [Rolling](#page-211-0) [back](#page-211-0) [a](#page-211-0) [publish](#page-211-0) [or](#page-211-0) [update](#page-211-0)
- **[Exporting](#page-211-1) [a](#page-211-1) [repository](#page-211-1)**
- [Importing](#page-213-0) [a](#page-213-0) [repository](#page-213-0)
- [Validating](#page-216-0) [repositories](#page-216-0)
- [Encrypting](#page-216-1) [repositories](#page-216-1) and the procedure for [encrypting](#page-216-2) [a](#page-216-2) [repository](#page-216-2)
- [Opening](#page-217-0) [an](#page-217-0) [encrypted](#page-217-0) [repository](#page-217-0)
- [Decrypting](#page-217-1) [repositories](#page-217-1)
- [Creating](#page-218-0) [a](#page-218-0) [second](#page-218-0) [encrypted](#page-218-0) [copy](#page-218-0) [of](#page-218-0) a [repository](#page-218-0)
- [Backing](#page-218-1) [up](#page-218-1) [and](#page-218-1) [restoring](#page-218-1) [repositories](#page-218-1)
- <span id="page-202-0"></span>• [Repository](#page-219-0) [snapshots](#page-219-0)

# **Adding a repository**

You might want to work in another repository besides your default public repository in order to:

- Work in a multi-author environment.
- Keep work on one version of a flow separate from the rest of your flows.

For discussion of the scenarios in which you might want to use multiple repositories, see [Repositories:](#page-201-0) [Libraries](#page-201-0) [for](#page-201-0) [flows](#page-201-0) [and](#page-201-0) [their](#page-201-0) [objects](#page-201-0).

To work in another repository, you add it and then [open](#page-203-0) [it](#page-203-0).

# **To add a repository**

1. On the **Repository** menu, click **Add Repository.**

The following dialog box appears:

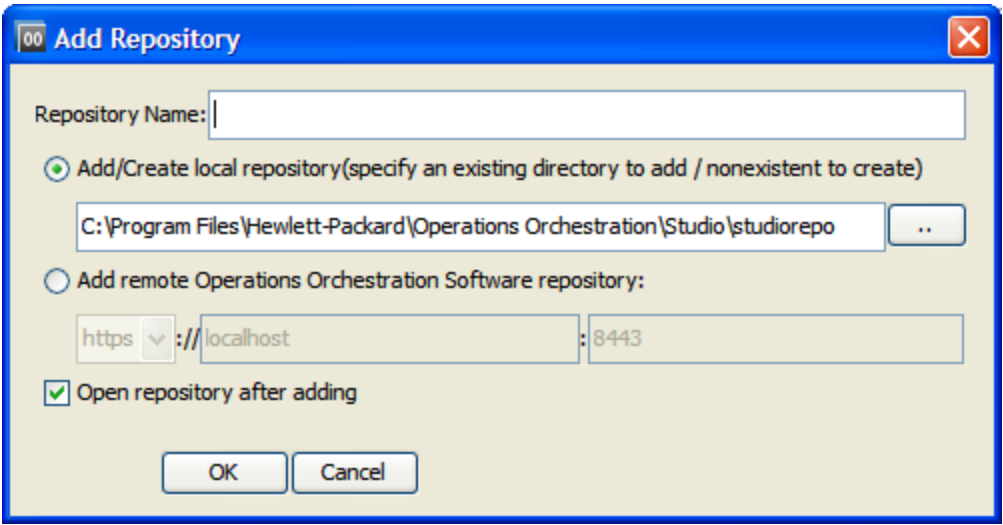

## **Adding a repository**

- 2. In the **Repository Name** text box, type a name for the repository.
- 3. To add a local repository, select **Add/Create local repository** and specify a location for the repository folder.

OR

To add a repository on the Central server, select **Add remote Operations Orchestration Software repository,** and then:

a. In the drop-down list of communication protocols, select the protocol that Central uses for communications.

By default, Central uses the https protocol.

b. In the text boxes to the right of the list, type the Central server's name and the port that it uses for HP OO communications.

By default, the port for Central when it uses the https protocol is 8443.

- 4. To open the repository after you create it, click **Open repository after adding.**
- 5. Click **OK.**

<span id="page-203-0"></span>The repository is added to the list of available repositories.

# **Opening a repository for authoring**

## **To open a repository for authoring**

- 1. On the **Repository** menu, click **Open Repository.**
- <span id="page-203-1"></span>2. From the list of available repositories, select the one you want to work in.

# **Moving flow elements between repositories**

There are two ways to exchange flows, operations, and other objects that flows use:

• Exporting and importing repositories or parts of them is intended for exchanging flows and related objects with authors who are outside your company.

Exporting a repository creates a standalone repository. When an author imports an exported flow, he or she must manually resolve any conflicts in his repository.

When importing a repository, you can select which of its objects you want to import.

• Updating and publishing repositories or parts of them is for making flows and related objects available to other authors who share access to the same public (Central) repository.

For procedures for importing, exporting, updating, and publishing, see the following topics in this section:

- [Setting](#page-204-0) [a](#page-204-0) [target](#page-204-0) [repository](#page-204-0)
- [Publishing](#page-206-0) [a](#page-206-0) [repository:](#page-206-0) [how](#page-206-0) [to](#page-206-0)
- [Updating](#page-208-0) [from](#page-208-0) [a](#page-208-0) [repository:](#page-208-0) [how](#page-208-0) [to](#page-208-0)
- [Rolling](#page-211-0) [back](#page-211-0) [a](#page-211-0) [publish](#page-211-0) [or](#page-211-0) [update](#page-211-0)
- $\bullet$  [Exporting](#page-211-1) [a](#page-211-1) [repository](#page-211-1)
- [Importing](#page-213-0) [a](#page-213-0) [repository](#page-213-0)

To publish or update flows, operations, and other OO objects from one repository to another, you must first set a target repository. The repository that is not the target repository is the source repository.

**Note:** You cannot set the open repository as the target repository.

Because storage of the repositories resides outside of Studio, you do not need to set a target repository for exporting or importing

- When you publish, you are publishing from the source to the target.
- <span id="page-204-0"></span>• When you update, you are updating from the target to the source.

# **Setting a target repository**

Only a public repository can be set as the target repository.

## **To set a target repository**

- 1. If the public repository that is open is the one that you want to set as the target repository, open another repository.
- 2. On the **Repository** menu, point to **Set Target Repository,** and then click the repository that you want to be the target.

<span id="page-204-1"></span>For the procedure for setting no target repository, see [Setting](#page-204-1) [no](#page-204-1) [target](#page-204-1) [repository.](#page-204-1)

# **Setting no target repository**

**To set no target repository**

<sup>l</sup> On the **Repository** menu, point to **Set Target Repository,** and then click **None.**

For the procedure for setting a target repository, see [Setting](#page-204-0) [a](#page-204-0) [target](#page-204-0) [repository](#page-204-0).

# **Publishing to and updating from the public repository**

Publishing and updating are how you exchange flows with a target repository that you are not working in directly—that is, a repository that is not open in your Studio. (By contrast, when your Studio is connected to a Central public repository, you are working in your workspace of the public repository, and using checkin/checkout to make your work available to other authors working in the repository.)

If you are publishing to a public repository in which other authors are working, then when you click the Apply icon in the course of publishing, OO tries to check out the objects that have changes that you're publishing to the repository. If another author has checked out the objects that you're trying to publish, the publishing attempt fails. For more information on the checkin/checkout feature, see [Version](#page-42-0) [control](#page-42-0) [of](#page-42-0) [Library](#page-42-0) [objects](#page-42-0).

Whether your target Central server is in a staging environment or a production environment, you exchange flows with the Central repository by publishing to and updating from its repository. The recommended scenario for working with other flow authors is that you have Central installed on a staging server and both authors working on an installation of Studio on his or her own computer. With this arrangement:

- The authors make their work available to each other by each publishing to and updating from the public repository on Central (on the staging server). Author A publishes to Central and author B acquires A's work by updating his own (B's) local repository from the public repository.
- When a flow has been sufficiently tested on the staging server, then one of the authors locks the staging server's repository and publishes the flow (or flows) to the repository that serves the production installation of Central.

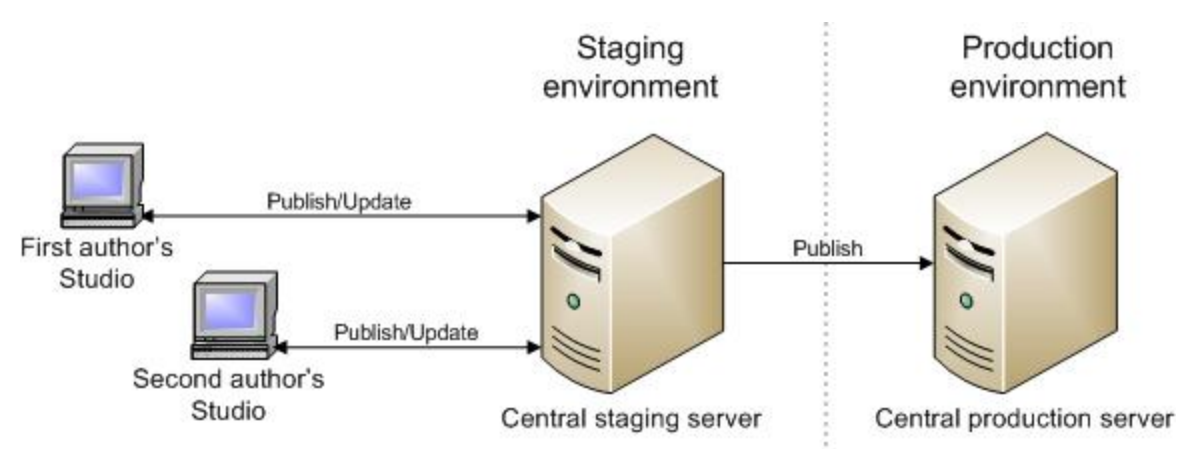

# **Recommended arrangement for or more two authors creating flows**

When you publish or update, you can pick and choose which groups of objects you publish, with the constraint that when a flow is published, all of its dependent objects—that is, the operations and system objects that that flow uses—are published or updated with the flow.

<span id="page-206-0"></span>For information on publishing and updating flows, operations, and system objects, see [Moving](#page-203-1) [flow](#page-203-1) [elements](#page-203-1) [between](#page-203-1) [repositories](#page-203-1).

# **Publishing a repository: how to**

Publishing is the copying of objects that are new or have changed from a source repository to a target repository. The source repository is the repository from which you initiate a publish or update. It must be a local repository, and the target must be the public repository of the Central to which Studio is connected.

**Note:** When you publish, changes that you previously published to the target that are not present in the source are not overwritten by the local (source) state of the repository. Suppose that you have two local (source) repositories, A and B, publishing to a public (target) repository, in the following sequence of events.

- 1. The versions of Testflow1 on local (source) repositories A and B are in sync, identical.
- 2. Author A adds a step to Testflow1 and publishes to the public (target) repository.
- 3. The public repository now has the new step.
- 4. The two authors agree that adding the new step was a mistake.
- 5. To correct the mistake in the public repository, author B tries to publish the original version of Testflow1 to the public repository.

When author B publishes, he gets the message that there are no changes, and Testflow1 in the public repository retains the new step.

You can get the undesired step out of the public repository's version of Testflow1 in the preview stage of updating or publishing. In the Update/Publish Preview pane, you select which objects you want to publish or update.

**Note:** You can in effect undo a publish by importing the target repository's backup. For information on how to do so, see [Rolling](#page-211-0) [back](#page-211-0) [a](#page-211-0) [publish](#page-211-0) [or](#page-211-0) [update](#page-211-0).

This section includes procedures for both publishing and previewing a publish.

Reminders:

- Before you try to publish or update a repository, make sure you have set a target repository and that the source repository is open. For information on setting a target repository, see [Setting](#page-204-0) [a](#page-204-0) [target](#page-204-0) [repository](#page-204-0).
- If you are updating a local repository from a public repository, make sure you have checked in the flows that you want to get onto the local repository.
- <sup>l</sup> When you **publish,** you are publishing **from the source to the target.**
- <sup>l</sup> When you **update,** you are updating **from the target to the source.**
- Your publish action cannot delete a folder unless you have write permission for every item within the folder.

# **To publish a repository**

- 1. With the local repository open, set the public repository as the target repository.
- 2. Click the **Publish/Update** tab at the bottom of the Studio window, and then click the Pin icon (  $\left| \frac{1}{2} \right|$ ) to keep the Publish/Update pane open.

**Tip:** If you are publishing and realize that you might need to update from the target repository, then at the left end of the **Publish/Update** pane's toolbar, click either the **Update Preview** icon ( ) or the **Publish & Update Preview** icon

The **Publish/Update** pane lists any conflicts between the source and target versions of the two repositories' objects.

3. To completely expand each folder in the pane, click the plus icon  $(\pm ).$ 

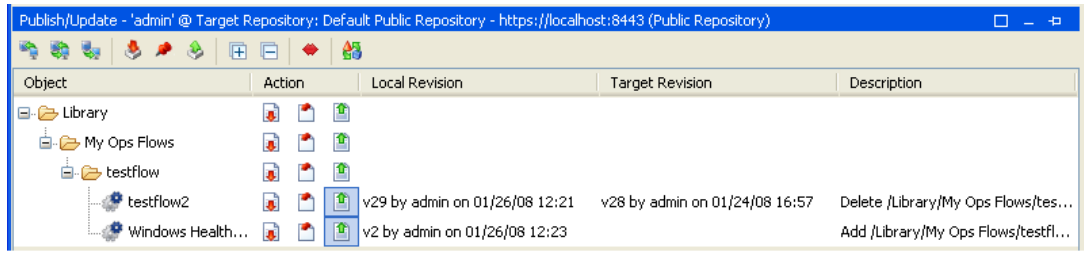

**Note:** The pane contains the following information:

- n The version information and last-modified time/dates for both the local and the target versions
- The action, Delete or Add, that will be affected by applying the changes, and the pathname of the repository on which the changes will act.
- Folder contents that are different but that you have not changed since the last time you published the repository are listed, but the action selected for them is No Change  $\Box$ ).

When you publish a snapshot, No Change is selected for all the items that are different between the snapshot and the target repository. To apply the differences to the target repository, select  $\left( \frac{1}{2} \right)$  for the changes you want to apply.

- **n** Any conflict between versions of objects is listed under **Description.**
- 4. To look at either of the versions by itself, right-click in the row for the object (Testflow2, in our example), and then, in the menu that appears, click **Open Local** or **Open Target,** depending on which you want to examine. The flow diagram of version that you select opens in the authoring pane of Studio, above the **Publish/Update** pane.

OR

To look at both versions side by side, right-click in the row for the object, and then click **Compare.**

5. After comparing the objects and possibly making changes, choose an action for each object or folder:

- To change the object in the target repository, click the upward-pointing arrow  $(\blacksquare)$ .
- To delete the object or folder from the source, click the downward-pointing arrow  $(\bullet)$ .
- $\blacksquare$  To take no action, click the No Change icon ( $\blacksquare$ ).

OR

- a. Right-click the object's row.
- b. Commands such as the following appear in the context menu.

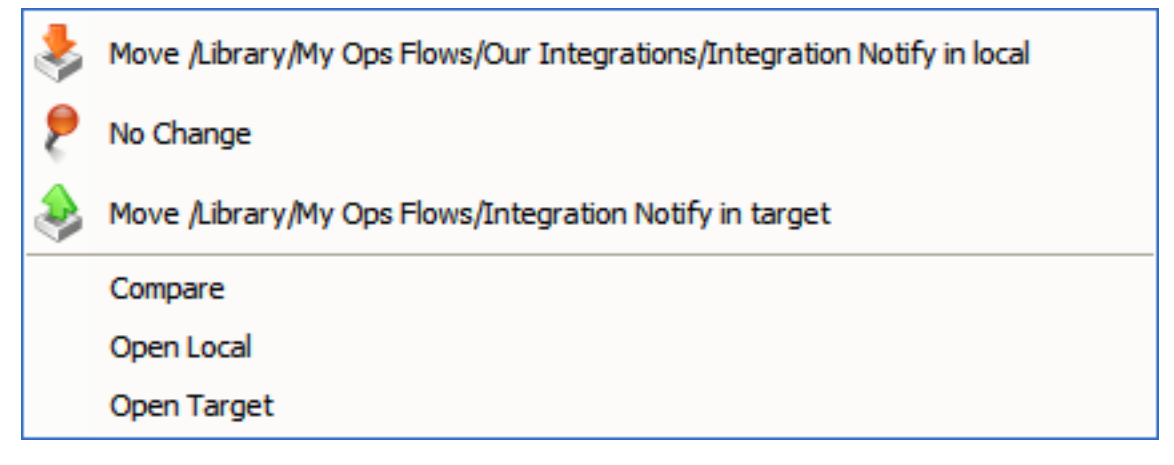

c. Click the appropriate command.

**Tip:**In the Publish & Update Preview, you can choose to publish some objects and update others.

- 6. To apply the changes that you've specified, click the Apply icon ( ).
- 7. In the **Enter Publish Comment** dialog box that opens, enter a comment about the published changes, and then click **OK.**
- <span id="page-208-0"></span>8. When a message appears saying that all changes have been successfully applied, click **OK.**

# **Updating a repository: how to**

Updating a repository is the opposite of publishing the repository. But the source repository is still the repository from which you initiate a publish or update. It must be a local repository, and the target must be the public repository of the Central to which Studio is connected. So when you update, you are updating from the target to the source.

When you initiate an update, you cannot stop it or choose which objects you want to copy from the target public repository to your local source repository. However, you can preview the update, and you can, in effect, undo it after the fact.

- When you preview an update, you can select which OO objects that you want to update to the local repository, and update them.
- To undo an update, you need to import the source repository's backup. For information on how to do so, see [Rolling](#page-211-0) [back](#page-211-0) [a](#page-211-0) [publish](#page-211-0) [or](#page-211-0) [update.](#page-211-0)

**Tip:** Before you update from a public repository, make sure that the flows that you're interested in have been checked in to the public repository.

#### **To update a repository**

1. With the local (source) repository open, set the repository that you want to update from as the target repository.

For information on setting a target repository, see [Setting](#page-204-0) [a](#page-204-0) [target](#page-204-0) [repository](#page-204-0).

2. From the **Repository** menu, select **Update Source from Target - Preview.**

OR

Click the **Publish/Update** tab at the bottom of the Studio window.

3. Click the Pin icon (**a**) to keep the **Publish/Update** pane open.

The **Publish/Update** pane lists any conflicts between the source and target versions of the two repositories' objects. When updating, conflicts are reported for objects that have the same name in the same location in the target and source repositories, but that have two different IDs.

Suppose, for instance, the following:

- n The local repository and the public repository are in synch, and both contain Testflow1.
- n In the public repository, you delete Testflow1 and then add another version or instance of Testflow1.

Now the ID of Testflow1 in the public repository is different from the ID that Testflow1 has in local repository. A conflict will be reported for Testflow1 when you preview updating from the public repository to the local repository.

- 4. To completely expand each folder in the dialog box, click the plus sign  $(\pm)$ .
- 5. To detect any conflicts that may exist, examine the **Description** column in the object's row.

If there is a conflict between versions of objects, you can examine the two versions of the object individually, or side by side.

In the illustration below, among the other conflicts, there are conflicting versions of Integration Notify on the local and target repositories.

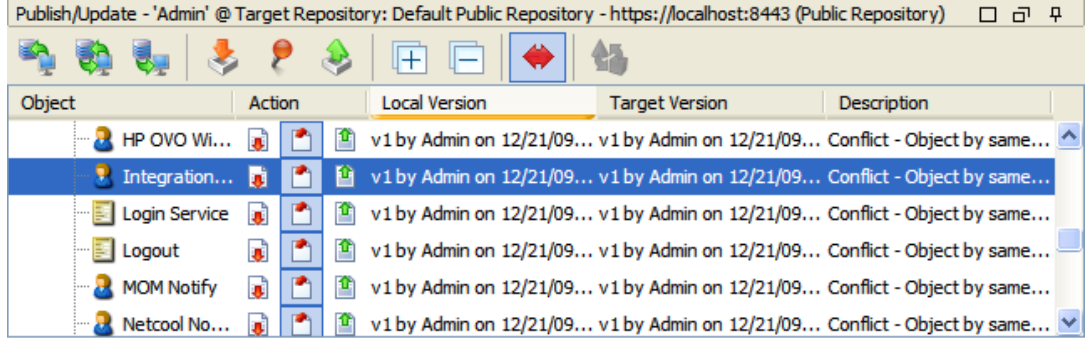

6. To look at either of the versions by itself, right-click in the row for the object (in this case,

Integration Notify), and then, in the menu that appears, click **Open Local** or **Open Target,** depending on which you want to examine. The flow diagram of version that you select opens in the authoring pane of Studio, above the **Publish/Update** pane.

# OR

To look at both versions side by side, right-click in the row for the object (Integration Notify), and then click **Compare** (or double-click the row).

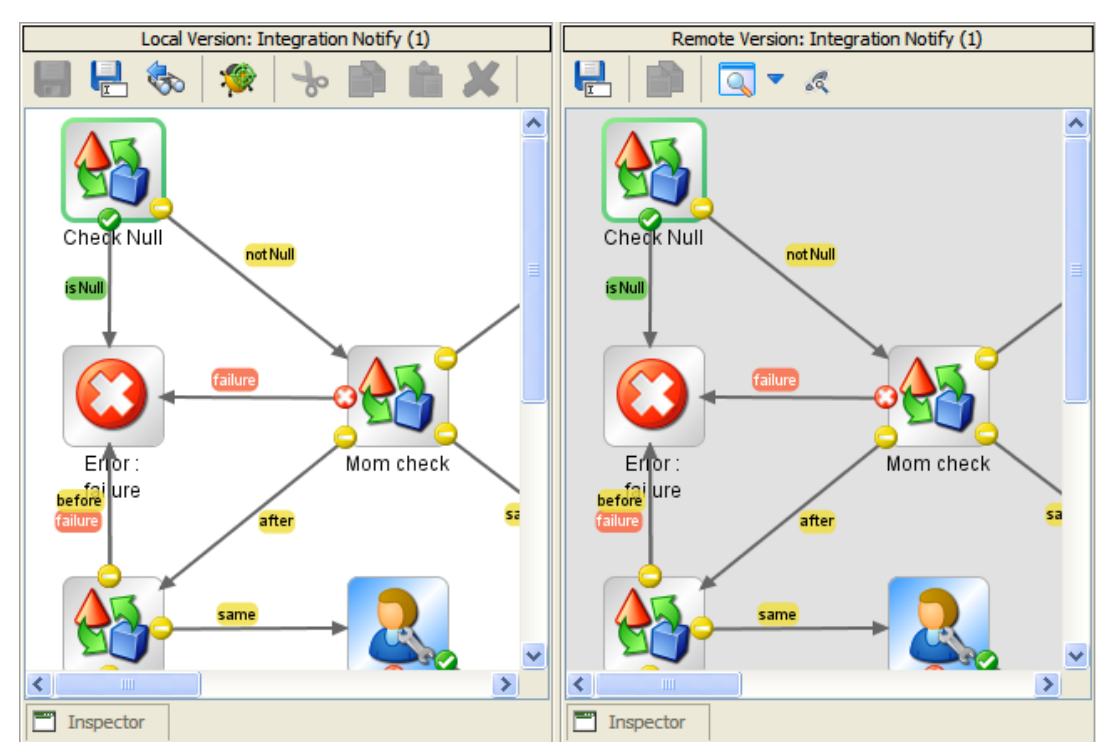

You can make and save changes in the local repository's flow diagram. (Note that the target [public] repository's flow diagram is read-only.)

- 7. After comparing the objects, choose an action for each object or folder:
	- **n** If you are updating, click  $(\blacksquare)$  to update the local repository with the object from the public repository.
	- **n** If you are updating, click the downward-pointing arrow  $(\bullet)$  to copy the local version of the object to the public repository.
	- $\blacksquare$  To take no action, click the No Change icon ( $\blacksquare$ ).

OR

a. Right-click the object's row.

Commands such as the following appear in the context menu.

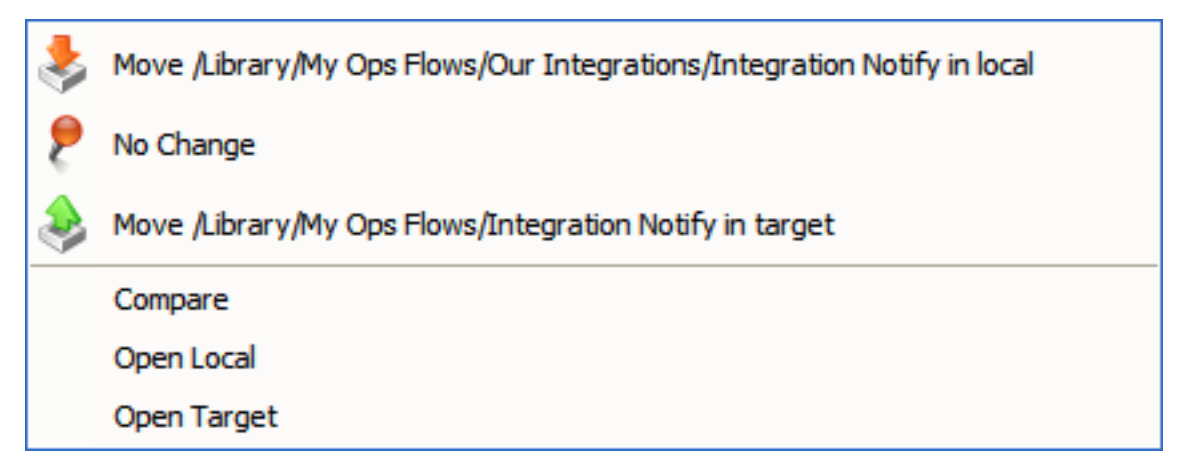

b. Click the appropriate command.

**Tip:** In the Publish & Update Preview, you can choose to publish some objects and update others.

<span id="page-211-0"></span>8. To apply the changes that you've specified, click the Apply icon (

# **Rolling back a publish or update**

After publishing or updating a repository, you can effectively undo or roll back any undesired changes by opening the repository and importing its backup.

A repository is automatically backed up to a .jar file 10 minutes after a change occurs.

# **To reverse the effects of a publish or update**

• Import the .jar, and then save your work.

<span id="page-211-1"></span>For more information, see [Importing](#page-213-0) [a](#page-213-0) [repository.](#page-213-0)

# **Exporting a repository**

To make flows and OO objects available to an author with whom you do not share a public repository, you can export the flow and its dependent objects as a repository, which other Studio authors can then import.

Exporting repositories to a safe backup location is also the method for backing up your flows and their dependent objects.

## **To export a repository**

- 1. In the **Repository** pane, right-click the folder that contains the OO objects you want to export, point to **Repository,** and then click **Export as New Repository.**
- 2. In the **Select Repository Directory** dialog, navigate to the location where you want a new folder to reside.
- 3. In the **File name** box, type the folder name.

**Note:** The folder must not be an existing folder.

4. Open the new folder, and then click **Save.**

The **Export Options** dialog appears.

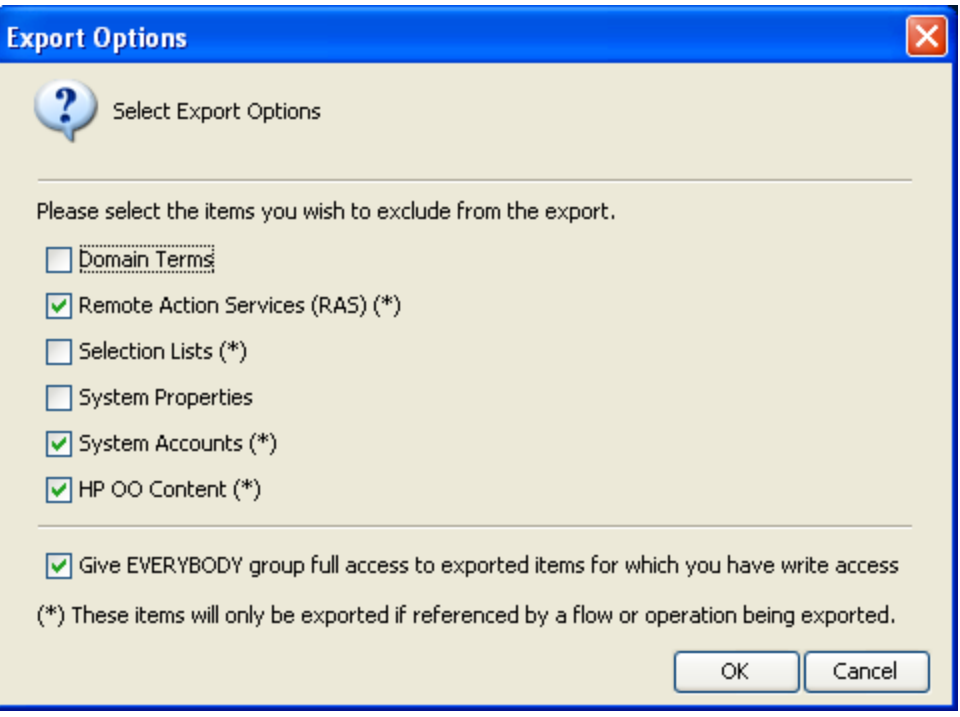

5. In **Export Options,** select any items that you do not want to include in the exported repository.

**Note:** Keep in mind that the items that you select are those that you want to exclude from the export. That is, they are the items that you do not want to export.

The following are the items you want to export, those you don't want to export, and why:

- **n** If you are going to import the exported repository to the installation of Studio where you'll use it, you don't need to include HP OO content. If any of your flows use HP OO content and you are going to open the exported repository without importing it, then be sure to include HP OO content in the export (that is, do not exclude it).
- The starred items (RASes, selection lists, system accounts, and HP OO content) are excluded from the export (even if you have not marked them for exclusion) if they are not referenced by a flow or operation that you're exporting.
- If you are going to use the Shell Wizard to add a flow that uses an operation that runs a Windows or Linux shell command to the repository that you are exporting, it is recommended that you export the entire Studio Library, rather than a subfolder of the Library. To learn about using the Shell Wizard, see [Shell](#page-285-0) [Wizard:](#page-285-0) [creating](#page-285-0) [a](#page-285-0) [flow](#page-285-0) [that](#page-285-0) [uses](#page-285-0) [a](#page-285-0) [shell](#page-285-0) [operation](#page-285-0).
- **If you export a subfolder of the Library and are going to point the Shell Wizard or Web** Service Wizard (see [Creating](#page-227-0) [operations](#page-227-0) [from](#page-227-0) [Web](#page-227-0) [services](#page-227-0) for more information about the Web Service Wizard) at the resulting export, be sure not to exclude OO content from the export. If you do so, the repository must include either the SSH Shell or Telnet Shell operation. SSH Shell or Telnet Shell operations are part of the default OO Content, so you must include the OO Content in an export when the Shell Wizard will add a shell operation to the resulting repository.
- n Among the other items you can exclude from the export of the repository, you might want to exclude any of the following if they are specific to one environment and you're exporting the repository for use in a different environment:
	- o Remote Action Services (RAS)

A RAS is a reference to a RAS that enables a flow to carry out commands outside HP OO or on a remote computer, or to integrate with other application programming interfaces.

o Selection Lists

Stored lists that are presented to the user.

o System Properties

Global flow variables with values that never change and so can be used in many flows, saving you the time of recreating a flow variable each time you need to use it.

o System Accounts

These are user credentials that are hidden behind the system account name by which they can be referenced.

- 6. To give everyone Read, Write, Execute, and Link To permissions for the flows, operations, and HP OO objects (such as selection lists) that you have created or have the right to modify and are exporting, select **Give EVERYBODY group full access to exported items for which you have write access.**
- <span id="page-213-0"></span>7. Click **OK.**

# **Importing a repository**

To obtain additional existing flows and operations – which may have been created by someone else or are in a new Accelerator Pack – you can import a repository folder, a Java archive (.jar) file, or a .zip file, if the repository has been stored in one of those formats.

When you import a flow, you also import the flow's configurable OO objects, such as domain terms and filters that have been saved as system filters that are used by the flow or its operations.

Keep in mind the following:

- When you import a flow or operation, you're importing the object, not a copy or instance of it. Further, the object can only exist in one place within the repository. An operation can reside anywhere in the library relative to the flow or flows that use it.
- Repositories that have been exported reside outside of Studio, so to import them you do not need to set a target repository.

**To import a repository**

- 1. Either select or create a folder in the **Repository** pane.
- 2. From the **Repository** menu, choose **Import Repository.**
- 3. If you have a flow or operation open in the authoring pane and are prompted you to allow the program to close all editors, click **OK.**

The **Select Repository Directory (or a .jar/.zip that contains a repository)** dialog box opens.

4. In the dialog, navigate to the directory that contains the repository, .jar file, or .zip file that you want to import, and then click **Open.**

After Studio checks for differences between the source and target repositories, the **Importing from** dialog opens.

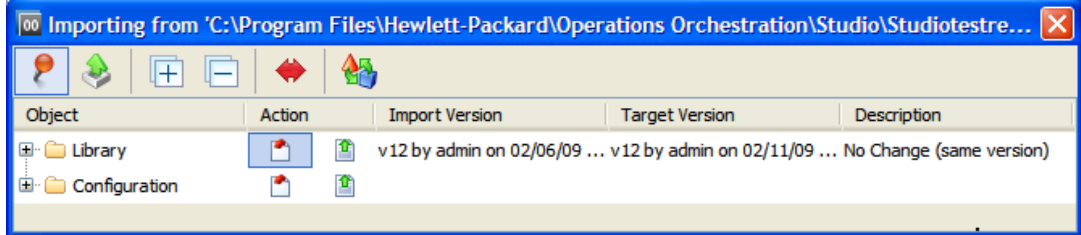

This dialog lists the folders whose contents you will import:

- The Library folder contains the flows and operations that you're importing.
- The Configuration folder contains domain terms and OO objects.

When you expand a folder, the dialog shows this information for each object to be imported within that folder. Note that even if the action shown for a folder is No Action  $(\Box)$ , there may be changes within that folder for you to examine.

5. To completely expand each folder in the dialog box, click the plus button  $(\pm)$  in the toolbar.

When you expand the folders, the dialog shows similar information for each OO object.

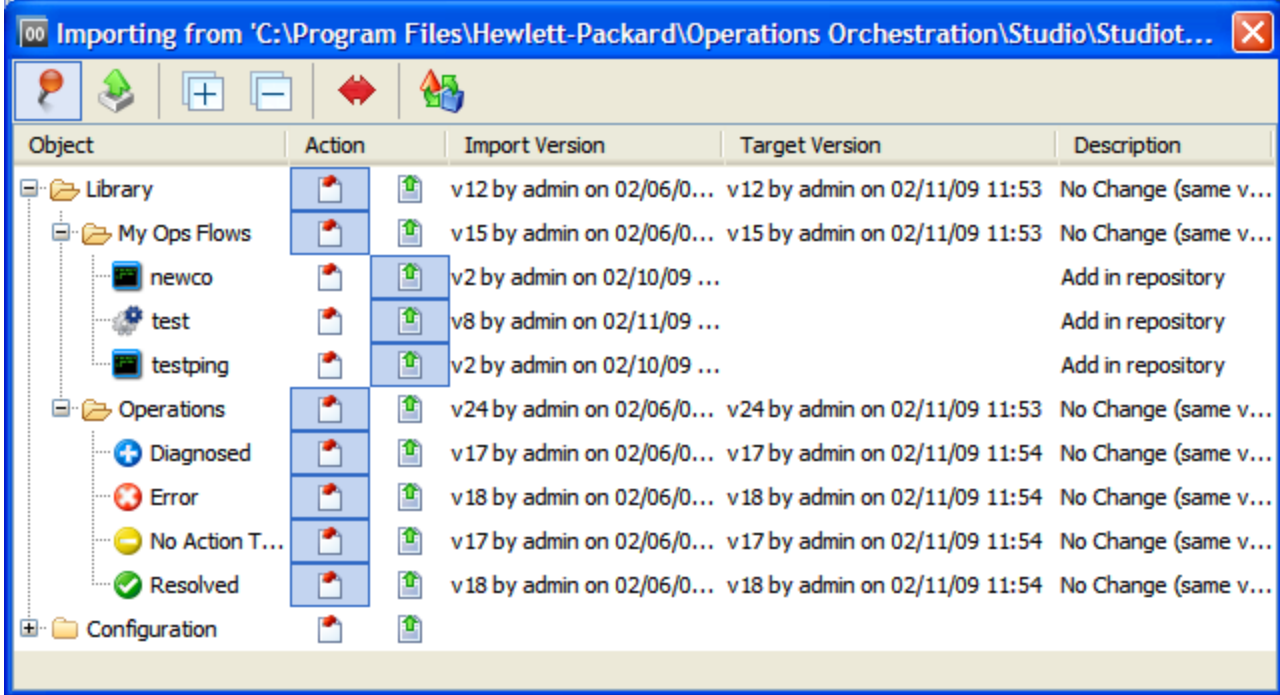

Note particularly the following information for the items in the target repository that exist in both the target and the source:

- The Revision (version) number for the item in the target and in the source.
- **Nho created or changed the item, and on what date.**
- <sup>n</sup> A description of the change, or notation that there is no difference between the two apart from a date stamp.
- n In this example, by the way, the folders and their contents have not been changed since they were exported. When you import a folder or OO object that you haven't changed since you exported it, the folder or object is listed, but the No Change icon  $\Box$ ) is highlighted for it.

When you click the Apply button  $\left(\frac{1}{2}a\right)$ , no action will be taken on that item.

**Note:** You can view only the conflicts by clicking the View Conflicts Only button (

6. To import a folder and its contents or an OO object to the target repository, under Action, click the upward-pointing arrow icon  $\left( \frac{1}{2} \right)$  for the appropriate row.

OR

To leave an object as it is in the source, click the No Change icon  $(\square)$ .

**Tip:** You can take the same action for all the objects within a folder by clicking the upwardpointing arrow or the No Change icon for the parent folder.

7. In the toolbar of the dialog, click the Apply button

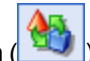
# **Validating repositories**

For a flow to run, the flow itself, its operations, and any system accounts used in the flow must be valid. You can check an individual flow or operation for problems (by highlighting the flow or operation in the **Repository** pane and then clicking the **Problems** tab). (See [What](#page-15-0) [a](#page-15-0) [flow](#page-15-0) [needs](#page-15-0) [to](#page-15-0) [be](#page-15-0) [valid](#page-15-0).)

Or, to discover and correct in one sweep any problems that there might be, you can validate an entire repository. This validates all the flows, operations, and system accounts in the repository.

**Tip:** Validating the repository can go on in the background of certain tasks.

#### **To validate a repository**

<sup>l</sup> With the repository open, on the **Tools** menu, click **Validate Flows and Operations.**

A list of any problems, with their locations and descriptions, appears, as it does when you use the **Problems** tab, to guide you in repairing the problems.

### **Encrypting repositories**

Creating encrypted copies of local repositories protects snapshots of your work from tampering or theft. When you encrypt a local repository, you are making a copy of the repository and encrypting the copy. To modify an encrypted repository in any way, publish to, update from, import to, or export an encrypted repository, you must type the correct password.

#### **Note:**

- You can only encrypt a local repository. If Studio has the public repository open, the commands related to encrypting repositories are unavailable.
- The entire repository is exported to the encrypted copy, regardless of which folder within the repository is selected.
- When you encrypt a repository, the original, unencrypted repository remains open in Studio.
- Once you have created an encrypted repository copy in a given location, you cannot reencrypt a repository or encrypt another repository to the same location.

### **Encrypting a repository**

When you encrypt a repository, you are exporting it and encrypting the export of the repository.

#### **To encrypt a repository**

1. With the local repository that you want to encrypt open, on the **Repository** menu, click **Encrypt Repository.**

The following dialog appears:

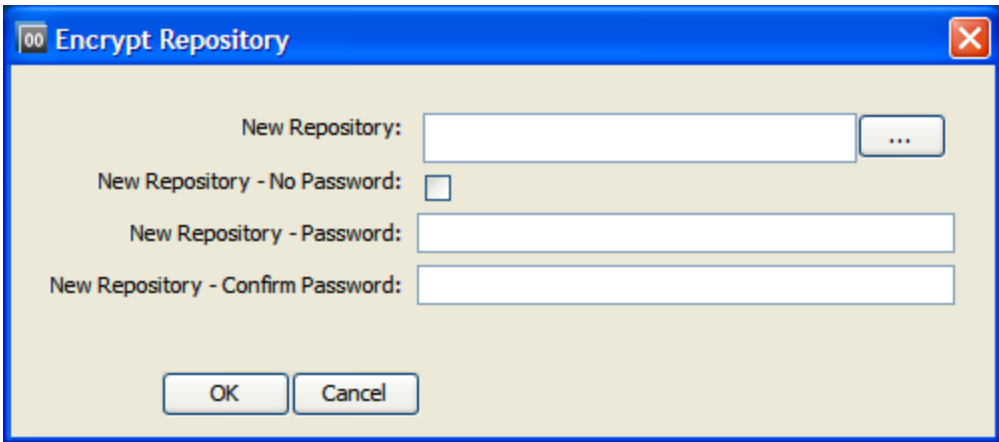

#### **Encrypting a repository**

2. Beside **New Repository,** type a path and name for the new copy of the repository.

OR

Click the **…** button to navigate to the desired location or repository and name the encrypted copy.

3. Type and confirm a password for the encrypted copy, and then click **OK.**

### **Opening an encrypted repository**

If you are opening the encrypted copy of the repository for the first time, you must add the repository before opening it.

#### **To open an encrypted repository for the first time**

- 1. On the **Repository** menu, click **Add Repository.**
- 2. Navigate to the encrypted copy, and then click **Open.**
- 3. When prompted for the password, supply the password that you specified when you encrypted the repository.

#### **To open an encrypted repository that you have already added**

- 1. From the **Repository** menu, click **Open Repository,** and then select the encrypted repository that you want to open.
- 2. When prompted for the password, supply the password that you specified when you encrypted the repository.

### **Decrypting a repository**

#### **To decrypt a repository**

- 1. Open the encrypted repository.
- 2. From the **Repository** menu, click **Decrypt Repository.**

If you want to create a second encrypted copy of the repository, with a different password, you can re-encrypt the repository. For more information, see [Creating](#page-218-0) [a](#page-218-0) [second](#page-218-0) [encrypted](#page-218-0) [copy](#page-218-0) [of](#page-218-0) [a](#page-218-0) [repository.](#page-218-0)

## <span id="page-218-0"></span>**Creating a second encrypted copy of a repository**

#### **To create a second encrypted copy of the repository**

- 1. Add (if necessary) and open the encrypted repository.
- 2. On the **Repository** menu, click **Re-encrypt Repository.**

The **Re-encrypt Repository** dialog appears.

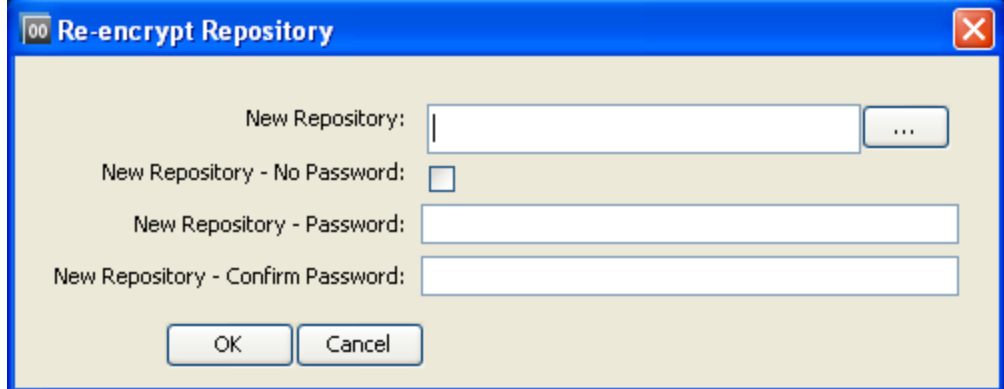

#### **Re-encrypting a repository**

3. Beside **New Repository,** type a path and name for the new copy of the repository.

OR

Click the **…** button to navigate to the desired location or repository and name the encrypted copy.

4. Type and confirm a password for the encrypted copy, and then click **OK.**

# **Backing up and restoring repositories**

The public repository (the repository that Central uses) and the Studio default local repository are each automatically backed up to a .jar file when you start Studio and when you save an object. By default, ten backup .jar files are kept. On the eleventh save, the oldest backup file is deleted. However, you can also manually back up the private repository.

#### **To back up a repository**

- 1. Open the repository that you want to back up.
- 2. On the **Repository** menu, choose **Create Backup.**
- 3. In the **Select file for backup** dialog, navigate to the folder where you want the backup to be saved.

The folder must be empty.

4. Click **Save.**

#### **To restore a repository**

- 1. From the **Repository** menu, choose **Import Repository.**
- 2. In the **Select Repository Directory (or a .jar/.zip…** dialog, navigate to the backup that you want to restore, and then click **Open.**

A folder that contains a repository has three subfolders: .idx, .tmp, and data.

After checking the public repository for version conflicts with the objects that you want to import, OO imports the repository.

3. If there are conflicts, resolve them as you do when you import repositories.

For more information on importing repositories, see [Importing](#page-213-0) [a](#page-213-0) [repository](#page-213-0).

### **Repository snapshots**

Repositories can be constantly in flux, with flow-authoring teams frequently adding to and pruning their repositories and improving or adapting their flows and operations. The snapshot feature enables you to look at an earlier state of a public repository by capturing that state at any point in time and viewing it later. You can revert the current public repository to the snapshot by publishing the snapshot to the current repository. The snapshot then becomes the current state, and you can do any work you choose to in it.

The public repository that you publish a snapshot to can be either the one of which you took the snapshot or a different one. For instance, if you have OO installations in both development and testing environments, you can publish a snapshot of the public repository in the development environment:

• To itself, which reverts the development public repository to its state when you took the snapshot.

OR

• To the public repository in the testing environment.

If a repository is promoted for testing and some of its flows fail, having a snapshot of a the repository's last-known-good state enables you to publish that last-known-good version of the development environment's public repository to the testing environment's public repository.

#### **Notes:**

- Before working with snapshots, you should have a thorough understanding of repositories and of publishing repositories.
- Snapshots can be taken only of a public repository and can only be published to a public repository.
- Snapshots preserve the current state of the repository at the time they are taken. The repository's state at any given time includes any objects that have been created, and any

checked-in changes to objects. Objects that have been created but not checked in are part of the snapshot because, when you create an object, it is created in the repository. It is thus part of the current state of the repository, which is what a snapshot preserves. However, when you make a change to an object, the change is not part of the current state of the repository until it is checked in.

- When you publish a snapshot to a public repository, any object that was not checked in when the snapshot was taken cannot be applied to the public repository.
- Snapshots are not taken of a single user's workspace, but of the whole repository. Thus when you view a snapshot, you are viewing an entire public repository, in its state following the most recent checkins of the contributing authors' work. When you publish a snapshot, the No Change column  $(\Box)$  is selected for all the items that are different between the snapshot and the target repository.

To apply the differences to the target repository, select  $\binom{n}{k}$  for the changes you want to

apply, then click the Apply Changes icon ( **)**. For information on publishing, see [Publishing](#page-206-0) [a](#page-206-0) [repository:](#page-206-0) [how](#page-206-0) [to](#page-206-0).

• To create a snapshot, edit the name or description of, publish or delete snapshots, you must be a member of the OO Central ADMINISTRATOR or PROMOTER group.

### **Creating snapshots**

**To take a snapshot of a repository**

1. On the **Repository** menu, click **Manage Snapshots.**

The **Manage Snapshots** dialog opens.

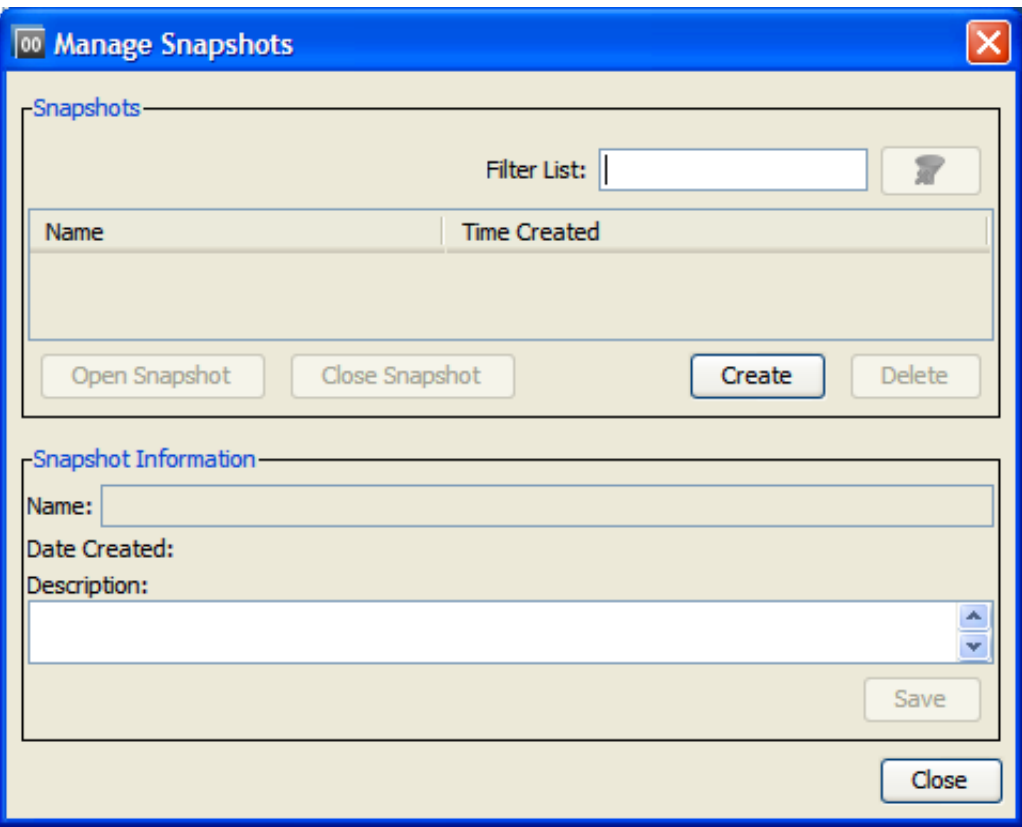

**Capturing the state of the repository**

2. Click **Create.**

The **Create New Snapshot** dialog opens.

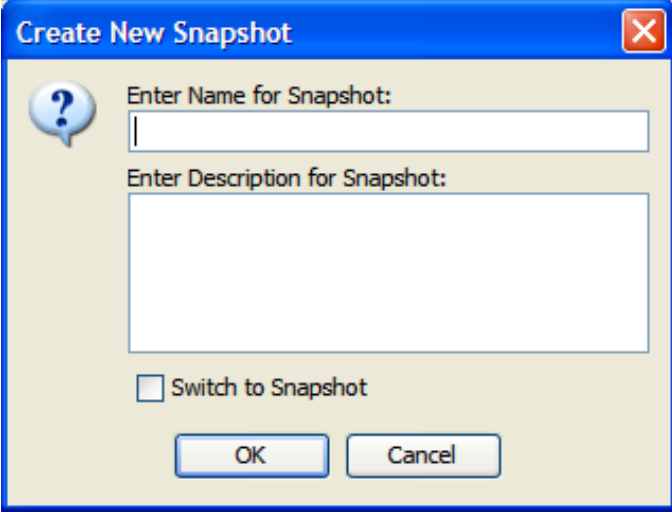

**Naming and describing the snapshot**

3. Type a name and description of the snapshot, each in the appropriate box.

**Best Practice:** Depending on your development methods and topology of OO installations, it can be very important that the snapshot's description tell you at a glance information such the state that the snapshot preserves, or which, if any, other snapshots it is in synch with.

- 4. To specify that after you create the snapshot it is selected in the **Manage Snapshots** list of snapshots and appears in Studio, select **Switch to Snapshot.**
- 5. Click **OK,** and then, in the **Manage Snapshots** dialog, click **Close.**

### **Editing a snapshot's name or description**

**To edit a snapshot's name or description**

- 1. On the **Repository** menu, click **Manage Snapshots.**
- 2. In the **Manage Snapshots** dialog, in the list under **Snapshots,** select the snapshot whose information you want to edit.
- 3. In the **Name** and/or **Description** boxes, make the desired changes, and then click **Save.**

### **Viewing a snapshot**

A snapshot is a read-only view of the repository. Viewing a snapshot does not make it the public repository's current state.

(To change the public repository's state to that of the snapshot and then make changes to it, you publish the snapshot to the repository. For information on publishing a snapshot, see [Restoring](#page-225-0) [from](#page-225-0) [a](#page-225-0) [snapshot](#page-225-0).)

#### **To view a snapshot**

1. On the **Repository** menu, click **Manage Snapshots.**

The **Manage Snapshots** dialog opens.

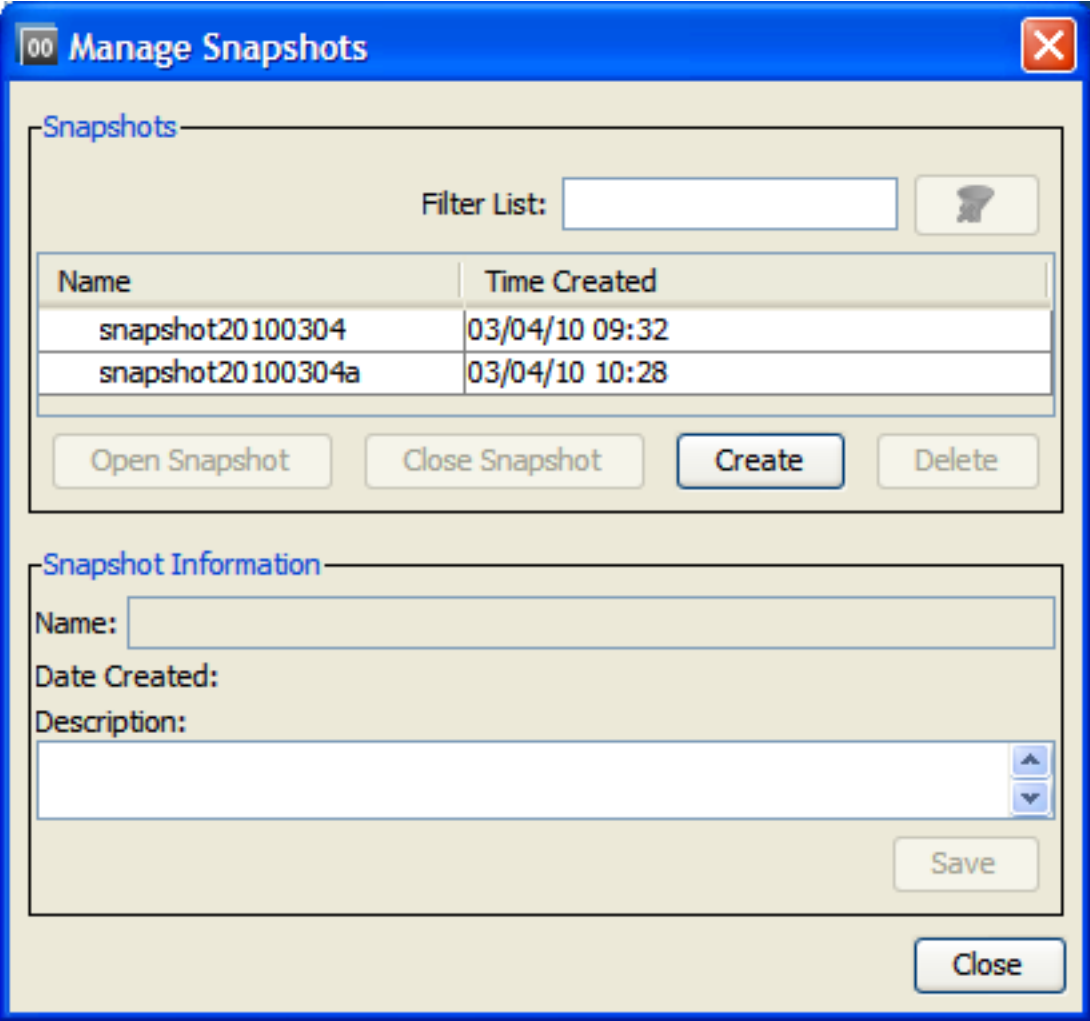

**Selecting a snapshot to view**

- 2. Under **Name,** select the snapshot that you want to view.
- 3. Click **Open Snapshot,** and then click **Close.**

### **Closing a snapshot**

**To return to the current repository**

- 1. Open the **Manage Snapshots** dialog.
- 2. Click **Close Snapshot,** and then click **Close.**

### **Filtering the snapshots list**

You can filter the list of snapshots for a string that you specify.

**Note:** The string that you filter on is tested against the **Name, Time Created,** and **Description** boxes, so that a snapshot is included in the filtered list no matter which of those boxes the string occurs in.

#### **To filter the list of snapshots**

- 1. In the **Manage Snapshots** dialog, in the **Filter List** text box, type the string that should be included in the snapshots that are displayed in the list.
- 2. As you type in the text box, the list is filtered for that string, whether the string is in the **Name, Time Created,** or **Description** box.

00 Manage Snapshots × Snapshots-**Filter List:** 7 **Time Created** Name snapshot20100304 03/04/10 09:32 snapshot20100304a 03/04/10 10:28 test001 03/04/10 10:35 Open Snapshot Close Snapshot Create Delete -Snapshot Information Name: Date Created: Description: ۸  $\ddotmark$ Save Close

For instance, suppose you have the following snapshots:

#### **List of snapshots before filtering**

To filter out all except the second one, you could type **04a** in the text box.

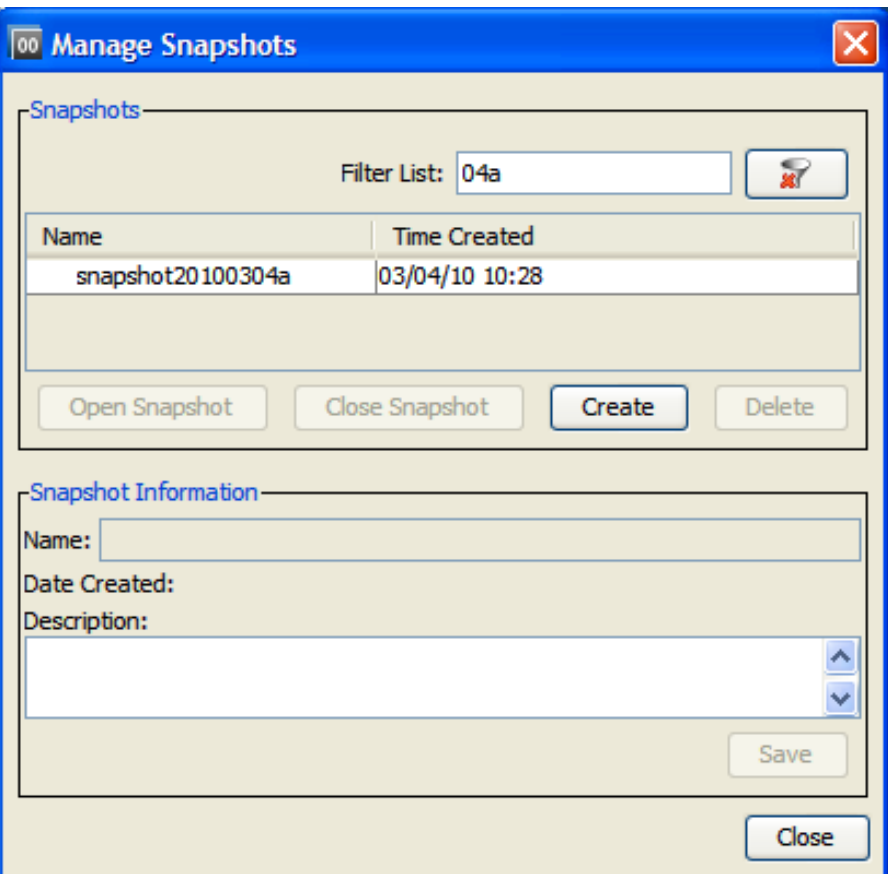

#### **Filtering the list of snapshots for the string "04a"**

3. To remove the filter, backspace until the text box is empty.

OR

Click the Delete Filter button  $\begin{array}{|c|c|} \hline \end{array}$ 

### **Deleting a snapshot**

As the list of snapshots grows, you may wish to prune it.

#### **To delete a snapshot**

- 1. In the **Manage Snapshots** dialog (on the **Repository** menu, the **Manage Snapshots** command), select the snapshot you want to delete.
- 2. Click **Delete.**
- <span id="page-225-0"></span>3. When prompted to confirm the deletion, click **Yes.**

### **Restoring from a snapshot**

Publishing a snapshot to a public repository is how you change the repository's state to the state of the snapshot. Merely switching to a snapshot does not make the snapshot the repository's current state.

When the snapshot has become the current state of the repository, you can check out and work on the repository's flows, operations, and other objects as you do normally. When a snapshot is only applied to a repository, you have a read-only view of it; you cannot work on its objects.

#### **Notes:**

- Remember that you can only work with snapshots of public repositories.
- To publish to a public repository, you must be a member of either the ADMINISTRATOR or PROMOTER group in the OO installation to whose public repository you are publishing.
- You can publish a snapshot either to the public repository in which you are currently working or to another public repository.

#### **To restore from a snapshot**

- 1. Open the **Manage Snapshots** dialog (on the **Repository** menu, the **Manage Snapshots** command) select the snapshot of interest, and then click **Open Snapshot.**
- 2. Set the target repository to be the public repository whose current state you want the snapshot to become (on the **Repository** menu, the **Set Target Repository** command).

The **Publish/Update – Target Repository** panel opens.

3. To publish the snapshot to the target repository, click the Publish Preview icon

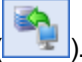

In the preview, under Action, No Change  $\Box$ ) is by default selected for all the differences.

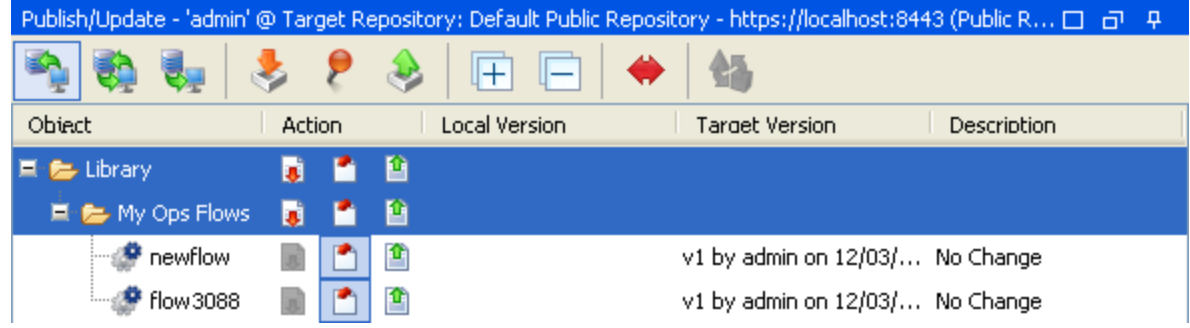

**Previewing the snapshot's publishing**

4. Click the Outgoing icon  $\binom{n}{k}$  for each item you want to make part of the current state of the

target repository, and then click the Apply icon (

The state of the snapshot that you just published is now the current state of the target repository.

- 5. To view the newly current state of the public repository:
	- a. In **Manage Snapshots,** in the list of snapshots, select the snapshot that you just published.
	- b. Click **Close Snapshot.**
	- c. To close the **Manage Snapshots** dialog, click **Close.**

# <span id="page-227-1"></span>**Creating operations from Web services**

The Web Services Wizard creates OO operations based on the API described in the Web Service Definition Language (WSDL) of the Web service that you identify in the wizard. (A Web service is a piece of business logic that resides on the Internet.)

A WSDL is a description of requests to and responses from a Web Service. All Web Services that are based on the Simple Object Access Protocol (SOAP) and are compliant with the Web Services Interoperability (WS-I) standard have a WSDL.

When you run the Web Services Wizard, you provide it with the WSDL for a given Web service. The WSDL string you provide as a pointer can be a file's location and name or a URL.

For instance, suppose you have an application called MyAlert that creates a ticket through a Web service and API, and you want to tell MyAlert to create a ticket. The Web Services Wizard extracts, from the Web service's WSDL, the application's APIs for the actions that can be performed with the application, such as creating or changing a ticket. The WSDL defines the Web service's methods, the inputs that each method needs, and the required format for each input.

When you provide the wizard with the WSDL (in our example, for MyAlert) and run the wizard, it generates flows and operations that can run against the Web service. The flows and operations appear in the Studio Library, with the required inputs created. Running the flows requires a Remote Action Service (RAS) reference that points to the Web service. For information on creating and configuring RAS references, see [Operating](#page-232-0) [outside](#page-232-0) [Central](#page-232-0) [with](#page-232-0) [Remote](#page-232-0) [Action](#page-232-0) [Services](#page-232-0) and appropriate subsections.

For more notes on creating operations from Web Services and for the procedure for using the Web Services Wizard to create operations from Web Services, see [Creating](#page-227-0) [operations](#page-227-0) [using](#page-227-0) [the](#page-227-0) [Web](#page-227-0) [Services](#page-227-0) [Wizard.](#page-227-0)

## <span id="page-227-0"></span>**Creating operations using the Web Services Wizard**

The Web Services Wizard creates OO operations based on the API described in the Web Service Definition Language (WSDL) of the Web service that you identify in the wizard.

For more information on Web Services, WSDLs, and the Web Services Wizard, see [Creating](#page-227-1) [operations](#page-227-1) [from](#page-227-1) [Web](#page-227-1) [Services.](#page-227-1)

#### **Notes:**

• Web Service Wizard uses the SOAP UI utility to parse the WSDL into XML.

- In addition to inputs, the parsing obtains results that can be captured as operation outputs (which are expressed as results in steps). Any arrays in the XML are extracted only as a single XML result, from which the flow author can extract narrow subsets.
- In the flows that the Web Services Wizard generates, the flow inputs that correspond to Web service inputs are optional. It is frequently the case that some of the inputs that Web service definitions indicate to be required are not actually required, and mirroring those settings in the flow would force the flow user to enter unused values when running the flow. Thus the Web Services Wizard sets all the inputs to be optional. When the Web service does indicate that a field is optional, it precedes the field with the comment "<!--Optional:-- >" or "<!--zero or more repetitions-->". For information on which inputs should be required, see the documentation for the Web Service for which you create operations.
- If the Web Service whose WSDL you are accessing resides on the other side of a firewall from your Studio machine, you must specify an HTTP proxy with which to reach the Web Service. The way to do so is included in the following procedure.

#### **To create operations for a Web service with the Web Services Wizard**

- 1. If you need to specify a proxy:
	- a. In the OO home directory, in the \Studio\tools\conf\ folder, open the wsw.properties file in a text editor.
	- b. Locate and uncomment (i.e., remove the leading pound or hash [#] sign from) the following lines:
		- # http.proxyHost=myproxyhost.com
		- # http.proxyPort=8080
	- c. In each line, replace the string on the right side of the equals (=) sign with the appropriate value: your HTTP proxy and your proxy port, respectively.
- 2. In the OO home directory, in the \Studio\tools\ folder, double-click **wswizard.exe.**

The Web Services Wizard starts.

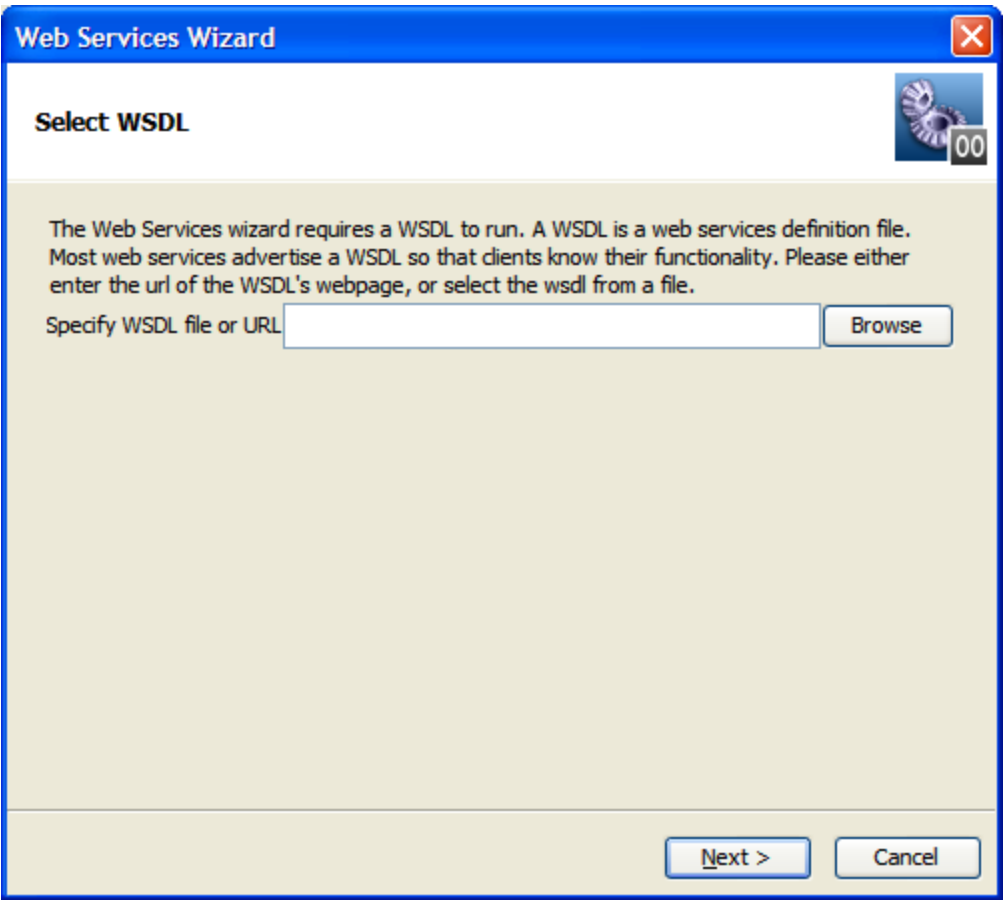

#### **Web Services Wizard**

3. In the **Specify WSDL file or URL** box, type the URL or file location of the WSDL.

OR

Click **Browse** and navigate to the location of the WSDL.

The WSDL location can be the URL of a RAS reference that you created in Studio, because the RAS that the pointer references is a Web service.

4. Click **Next.**

The Web Service may require a username and password for access to the WSDL.

5. If you are prompted for credentials, supply them.

A progress box appears while the wizard loads the WSDLs.

**Note:** If the Web Service Wizard quits responding, it may be due to having been pointed at a WSDL that was saved to hard-disk from a Web location. If the WSDL references an XSD file at another Web location, the Web Service Wizard may not be able to follow that reference from the disk-located file.

The **Choose Operations to generate** page appears.

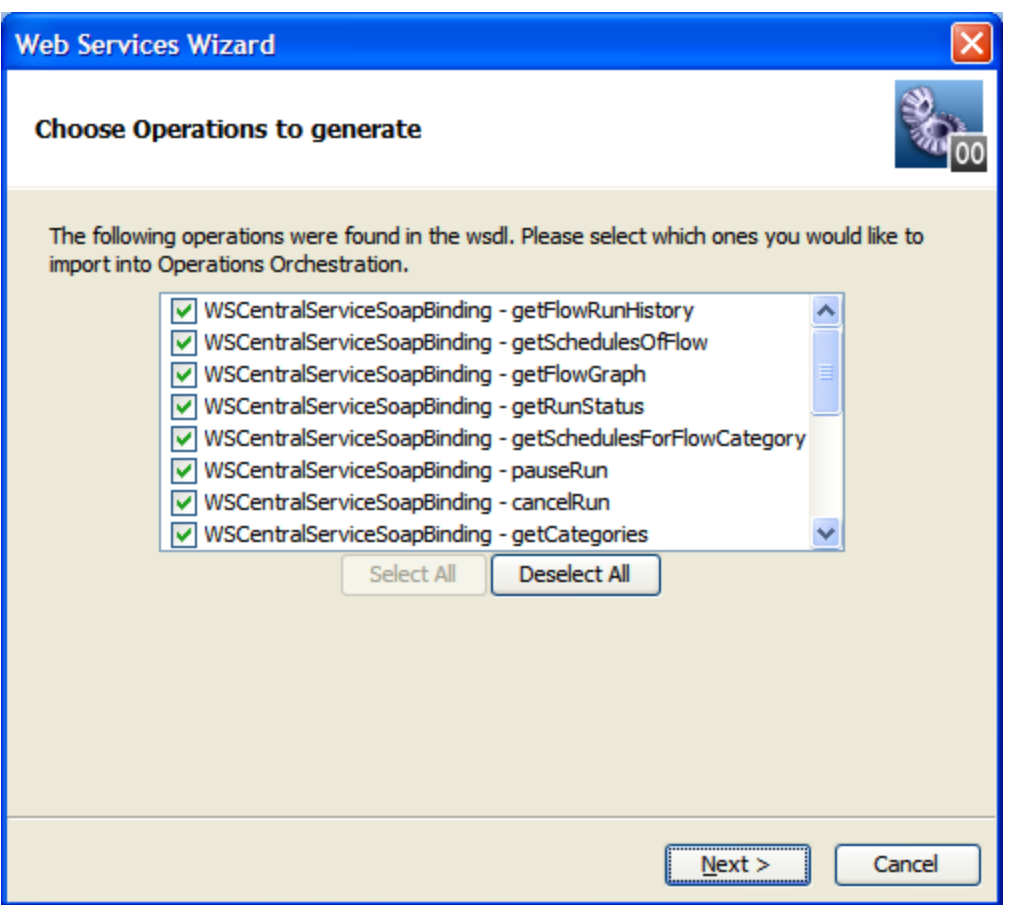

#### **Choosing operations to create**

The page lists all the WSDL's methods, which can be turned into operations. By default, all the methods are checked.

6. De-select any of the methods that you do not want to turn into operations, and then click **Next.**

You can use either the **Select All** or the **Deselect All** button to select the desired methods more efficiently.

The **Select Repository** page opens, in which you will specify the folder where a repository is created to contain the new operations.

7. Under **Enter the repository to open,** type the desired path and folder, and then click **Next.**

OR

Click **Browse** and navigate to the location where you want to create the repository, and then click **Next.**

The wizard creates the operations in the location that you specified.

- 8. When the wizard is finished, click **Finished.**
- 9. To create more operations, re-run the wizard.
- 10. Open Studio and import the repository that you just created.

11. When you review the operations that the Web Service Wizard has created, you may need to make some inputs required.

For the reasons described in the introductory material to this section, the Web Service Wizard treats all inputs for WSDL-generated operations as optional.

**Note:** For information on which inputs should be required, see the documentation for the Web Service for which you have created this set of operations.

# **Logging the Web Services Wizard**

The Web Services Wizard generates a log file, WebServiceWizard.log, that resides in the OO home directory, in the \Studio\tools\ subdirectory. The log describes all the activity of the Web Services Wizard, including informational, warning, and error log entries. You can configure the logging in the \Studio\tools\conf\wsw.log4j.properties file.

# <span id="page-232-0"></span>**Operating outside Central with Remote Action Services**

A Remote Action Service (RAS, which we will pronounce phonetically) is an instance of a service that interacts with both Java and .NET to enable a flow to run on machines, using commands, or against APIs that would be otherwise inaccessible to OO flows.

For example, you could use a RAS to accomplish the following:

- Integrating with the Exchange API.
- Restarting a server in a different domain from the one in which Central is installed.
- Carrying out an operation on a Windows server when Central was installed on a Linux server.

Depending on what you need a RAS for, you can use the RAS that is by default included when you install Central, or you may need to install a standalone RAS remotely.

If the RAS provides Central with access to a different domain, it only needs to be installed in that domain.

If the RAS provides Central with access to a different API, it does so either by accessing a Web service that provides access to the API or by having operations that use the API added to the RAS.

For the RAS to give Central access to commands and machines that it would not otherwise have access to the following are required:

• The RAS must be provided with or have access to the code that it in turn enables OO flows to execute.

A RAS can obtain code or access to it in one of two ways:

If the RAS interacts with a Web service: The RAS already has the code (an IAction) required to interact with any Web service.

Although the RAS can interact with a Web service, Central needs the commands and inputs that the Web service requires so that the flow author can create flows that use them. Therefore, OO provides authors with the Web Service wizard for creating operations from the target Web service. For information on using the Web Service wizard, see [Creating](#page-227-1) [operations](#page-227-1) [from](#page-227-1) [Web](#page-227-1) [services.](#page-227-1)

**n** If the RAS interacts with an API without the mediation of a Web service, the operation author must create an IAction that contains the code required for interaction with the commands of the API.

You use either Java or a programming language that is supported by .NET to create an IAction. This level of authoring requires the ability to program with .NET or Java as well as Windows Scripting Host or Perl scripting.

After creating the IAction, the developer compiles it into a Java archive (.jar) file or dynamiclink library (.dll) and adds it to the RAS's Repository folder. Detailed information on creating IActions and adding them to a RAS is in the HP OO Software Development Kit Guide (SDKGuide.pdf).

As with a Web service, Central needs the commands and inputs in the IAction(s) in order for flows to be created that use the IAction. To provide Central with the needed commands, OO enables authors to import operations from a RAS. For information on importing operations from a RAS, see [Creating](#page-243-0) [operations](#page-243-0) [from](#page-243-0) [a](#page-243-0) [RAS.](#page-243-0)

• Central must be directed to the RAS.

You direct Central to the RAS by creating a RAS reference in Studio, then dragging the RAS reference onto a RAS-enabled operation. The RAS reference has a name and a URL that accesses the RAS. The default RAS reference in Studio is RAS\_Operator\_Path.

**Note:** Not all operations can have a RAS reference added to them. RAS-enabled operations, which have a field on their Inputs tab for adding a RAS reference, include the following:

- **Derations that are created from a RAS or a Web service.**
- n A new operation that you create in Studio and that is of the RAS operation type.
- The operations in default OO content that must run on a RAS.

Many operations in default OO content have RAS-enabled counterparts, such as those in the Operations\Remote Command Execution folder in the Studio Repository pane.

**Note:** To use an operation or flow that uses a RAS, the author and flow user must have the Read and Execute permissions for the RAS. To modify a RAS's reference, the author must have Read and Write permissions for the RAS. For more information, see [Controlling](#page-235-0) [access](#page-235-0) [to](#page-235-0) [a](#page-235-0) [RAS](#page-235-0).

#### **The following topics in this section describe the various tasks involved in working with RASes:**

- [How](#page-234-0) [Central](#page-234-0) [runs](#page-234-0) [RAS-dependent](#page-234-0) [operations](#page-234-0)
- [Checking](#page-234-1) [the](#page-234-1) [availability](#page-234-1) [of](#page-234-1) [a](#page-234-1) [RAS](#page-234-1)
- $\bullet$  [Controlling](#page-235-0) [access](#page-235-0) [to](#page-235-0) [a](#page-235-0) [RAS](#page-235-0)
- [Adding](#page-235-1) [a](#page-235-1) [RAS](#page-235-1) [reference](#page-235-1) [from](#page-235-1) [an](#page-235-1) [existing](#page-235-1) RAS
- [Adding](#page-235-2) [a](#page-235-2) [RAS](#page-235-2) [reference](#page-235-2)
- [Reconfiguring](#page-237-0) [an](#page-237-0) [existing](#page-237-0) [RAS](#page-237-0) [reference](#page-237-0)
- [Removing](#page-239-0) [a](#page-239-0) [RAS](#page-239-0) [reference](#page-239-0)
- [Changing](#page-239-1) [RAS](#page-239-1) [references](#page-239-1)
- [Creating](#page-242-0) [operations](#page-242-0) [from](#page-242-0) [RASes](#page-242-0)
- [Adding](#page-243-1) [an](#page-243-1) [operation](#page-243-1) [that](#page-243-1) [is](#page-243-1) [not](#page-243-1) [in](#page-243-1) [the](#page-243-1) [default](#page-243-1) [RAS](#page-243-1)
- [RAS-based](#page-241-0) [operations:](#page-241-0) [an](#page-241-0) [example:](#page-241-0) [a](#page-241-0) [flow](#page-241-0) [that](#page-241-0) [runs](#page-241-0) [in](#page-241-0) [any](#page-241-0) [of](#page-241-0) [multiple](#page-241-0) [domains](#page-241-0)
- [Troubleshooting](#page-241-1) [the](#page-241-1) [running](#page-241-1) [of](#page-241-1) [RAS-dependent](#page-241-1) [operations](#page-241-1)
- <span id="page-234-0"></span>• [Importing](#page-244-0) [RAS](#page-244-0) [content](#page-244-0)

# **How Central runs RAS-dependent operations**

The RAS contains a dynamic-link library (DLL, or .dll) and Java archive (.jar) that contains definitions of operation classes. When the RAS is called, it runs an instance of the class of the required operation.

A RAS-dependent operation contains the information that Central needs to identify the RAS on which the operation must run:

- Action Class is the name of the operation that is inside the archive or DLL and is the operation that you want to run.
- Archive is a .dll or .jar, such as Dotwebactions.dll, that contains operations.
- RAS is the RAS reference that the operation uses.

These pieces of information are specified in the RAS Operation fields on the operation's **Properties** sheet. Operations in the Integrations, Operations, and Utility Operations folders in the Library already have this information provided. If you change the URL of the RAS, you must also change the URL of the RAS reference in Studio. Creating a RAS-dependent operation from scratch, includes:

- Creating a .dll or .jar to contain the operation's definition.
- Specifying that .dll or .jar in the installation of a RAS service for running the operation.
- in the operation's RAS Operation fields, providing the name of the operation class, the .dll or .jar, and the name of the RAS pointer.

<span id="page-234-1"></span>For information on specifying values for the RAS Operation fields on a RAS operation's **Properties** sheet, see [RAS](#page-277-0) [operation:](#page-277-0) [IAction](#page-277-0) [programming](#page-277-0) [for](#page-277-0) [a](#page-277-0) [RAS](#page-277-0).

# **Checking the availability of a RAS**

For an overview of Remote Action Services, see [Operating](#page-232-0) [outside](#page-232-0) [Central](#page-232-0) [with](#page-232-0) [Remote](#page-232-0) [Action](#page-232-0) [Services](#page-232-0).

#### **To check the availability of an existing RAS**

- 1. In the **Repository** pane, right-click the Configuration\Remote Action Services folder and click **Properties.**
- 2. In the **Remote Action Services** sheet, highlight the RAS whose availability you want to check, and then click **Check Availability.**

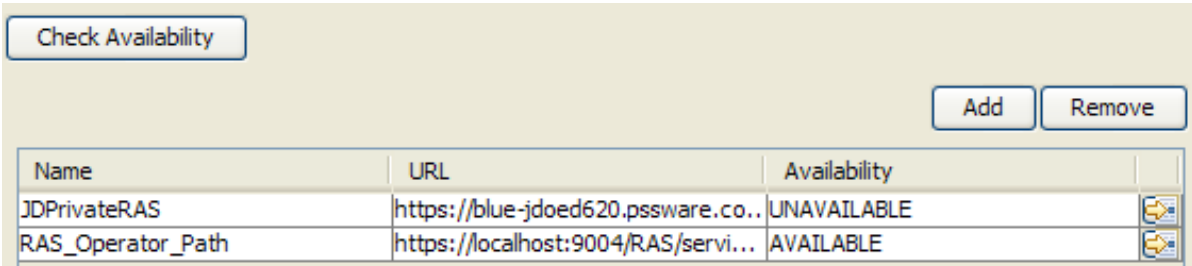

#### **Remote Action Services sheet**

The RAS's availability is reported in the **Availability** column.

<span id="page-235-0"></span>3. If the RAS is not available, click the right-pointing arrow at the end of the RAS pointer's line, and then correct the location of the RAS in the URL box.

### **Controlling access to a RAS**

To use a flow or operation that uses a RAS, the user must have Execute permission for the RAS reference. As with other OO objects, to modify a RAS reference, you must have Read and Write permission.

For information on Read, Write, Execute, and other permissions for OO objects and on setting permissions, see [Controlling](#page-262-0) [access](#page-262-0) [to](#page-262-0) [OO](#page-262-0) [objects](#page-262-0) and [Setting](#page-264-0) [permissions](#page-264-0) [for](#page-264-0) [folders](#page-264-0) [and](#page-264-0) [OO](#page-264-0) [objects.](#page-264-0) For information on setting default permissions for groups, see [Setting](#page-266-0) [default](#page-266-0) [access](#page-266-0) [permissions](#page-266-0) [for](#page-266-0) [groups.](#page-266-0)

### <span id="page-235-1"></span>**Adding a RAS reference from an existing RAS**

When you open the **Remote Action Services** sheet, any RASes that are installed on your network are listed under Discovered RAS. Use the following procedure to make them available to operations that require them for operations outside OO.

For an overview of Remote Action Services, see [Operating](#page-232-0) [outside](#page-232-0) [Central](#page-232-0) [with](#page-232-0) [Remote](#page-232-0) [Action](#page-232-0) [Services](#page-232-0).

#### **To add a RAS reference from an existing RAS**

- 1. To open the **Remote Action Services** sheet, in the **Repository** pane, right-click the Configuration\Remote Action Services folder and click **Properties.**
- 2. Under **Discovered RAS,** select the RAS installation that you want to make available to your operations, and then click the **Add** button under **Discovered RAS.**
- 3. In the dialog that appears, name the RAS.

The new RAS appears in the list of RAS references in the **Remote Action Services** sheet.

<span id="page-235-2"></span>4. Check the availability of the newly added RAS reference's RAS.

### **Adding a RAS reference**

For an overview of Remote Action Services, see [Operating](#page-232-0) [outside](#page-232-0) [Central](#page-232-0) [with](#page-232-0) [Remote](#page-232-0) [Action](#page-232-0) [Services](#page-232-0).

#### **To add a new RAS reference**

- 1. To open the **Remote Action Services** sheet, in the **Repository** pane, right-click the Configuration\Remote Action Services folder, and then click **Properties.**
- 2. In the **Remote Action Services** sheet, click the upper **Add** button.
- 3. In the box that appears, type a name for the new RAS reference, and then click **OK.**

The RAS editor for the new RAS opens.

4. In the **URL** text box, type a URL with the following syntax:

http://<yourHostname>:<yourPort>/RAS/services/RCAgentService

If you accepted the default port number in the RAS installation program, the port number is 9004.

To connect to a RAS that is on the other side of a firewall from Central, you might need to specify a proxy for communicating with the RAS.

- 5. To select a proxy, under **Proxy Settings,** select either **HTTP Proxy** or **Hewlett-Packard Gateway.**
	- **n** If you select **HTTP Proxy**, fill in the following text boxes:

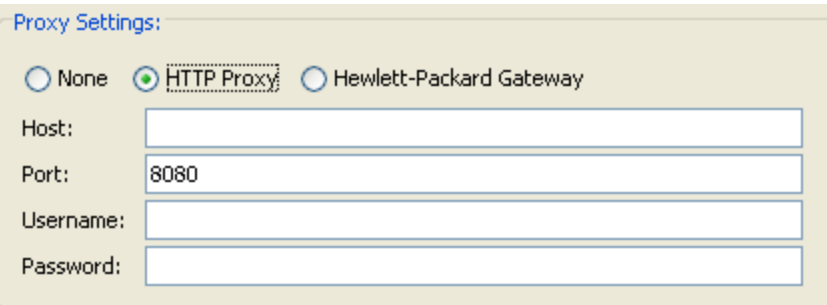

#### **Settings for HTTP Proxy**

- o In the **Host** text box, type the machine name or IP address of the server on which the proxy resides.
- o In the **Port** text box, type the port that the proxy uses.
- o In the **Username** and **Password** text boxes, type the credentials required to use the proxy.
- **n** If you select **Hewlett-Packard Gateway**, fill in the following text boxes:

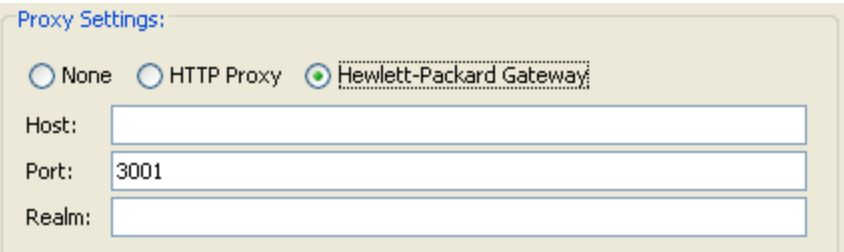

#### **HP Gateway proxy settings**

- o In the **Host** text box, type the machine name or IP address of the server on which the proxy resides.
- o In the **Port** text box, type the port that the proxy uses.
- o In the **Realm** text box, type the name of the Hewlett-Packard Gateway realm of which the gateway is a member.
- 6. Save the new RAS, and then, beside **Configuration,** click **Remote Action Services** (see the following illustration).

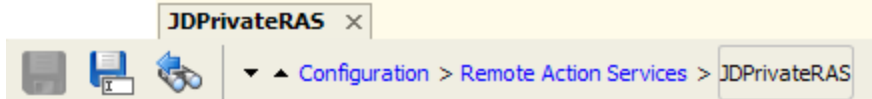

**Location of link to Remote Action Services sheet**

7. On the **Remote Action Services** sheet, select the RAS reference that you've just created.

Doing so checks for the availability of the service's URL and displays its availability (or lack of availability) in the **Availability** column.

## <span id="page-237-0"></span>**Reconfiguring an existing RAS reference**

For an overview of Remote Action Services, see [Operating](#page-232-0) [outside](#page-232-0) [Central](#page-232-0) [with](#page-232-0) [Remote](#page-232-0) [Action](#page-232-0) [Services](#page-232-0).

#### **To reconfigure an existing RAS reference**

- 1. Open the RAS reference's editor in one of the following ways:
	- In the **Repository** pane, open the Configuration\Remote Action Services folder, and then double-click the RAS you want to configure.

The RAS editor for the selected RAS opens in the authoring pane.

<sup>n</sup> On the **Remote Action Services** sheet, if it is open, select the RAS reference you want to reconfigure, and then click the right-pointing arrow  $\leq$  at the end of the pointer's row in the table.

The RAS editor opens.

2. In the RAS editor, in the **URL** text box, specify a URL that has the following syntax:

http://<yourHostname>:<yourPort>/RAS/services/RCAgentService

If you accepted the default port number in the RAS installation program, the port number is 4085.

To connect to a RAS that is on the other side of a firewall from Central, you might need to specify a proxy for communicating with the RAS.

3. To select a proxy, under **Proxy Settings,** select either **HTTP Proxy** or **Hewlett-Packard Gateway.**

**n** If you select HTTP Proxy, fill in the following text boxes:

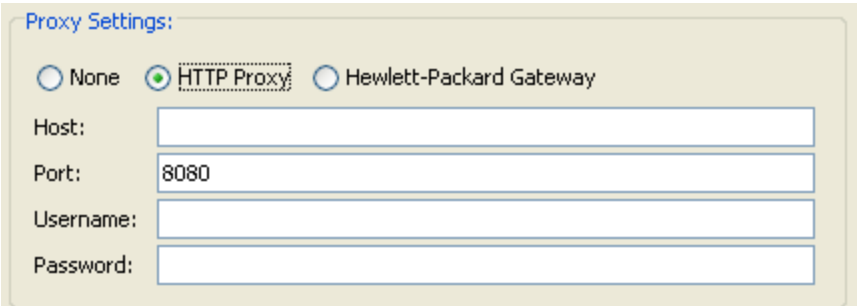

#### **Settings for HTTP Proxy**

- o In the **Host** text box, type the machine name or IP address of the server on which the proxy resides.
- o In the **Port** text box, type the port that the proxy uses.
- o In the **Username** and **Password** text boxes, type the credentials required to use the proxy.
- **n** If you select **Hewlett-Packard Gateway**, fill in the following text boxes:

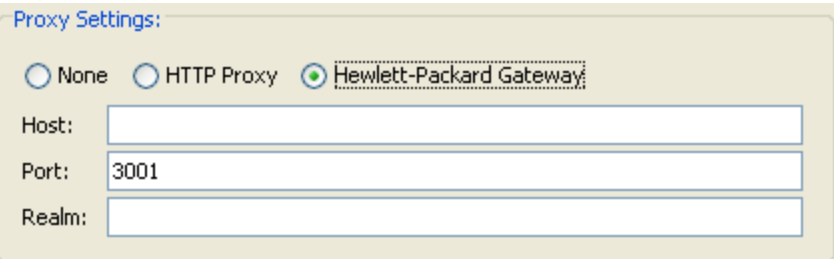

#### **HP Gateway proxy settings**

- o In the **Host** text box, type the machine name or IP address of the server on which the proxy resides.
- o In the **Port** text box, type the port that the proxy uses.
- o In the **Realm** text box, type the name of the Hewlett-Packard Gateway realm that the gateway is a member of.
- 4. Save the RAS, and then, beside **Configuration,** click **Remote Action Services.**

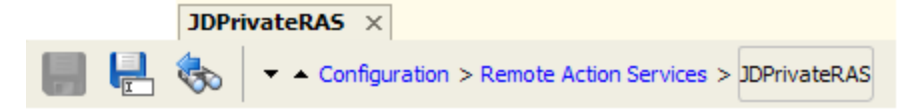

5. In the **Remote Action Services** sheet, click **Check Availability.**

Doing so checks for the availability of the services' URLs and displays their availability (or lack of availability) in the **Availability** column.

# <span id="page-239-0"></span>**Removing a RAS reference**

For an overview of Remote Action Services, see [Operating](#page-232-0) [outside](#page-232-0) [Central](#page-232-0) [with](#page-232-0) [Remote](#page-232-0) [Action](#page-232-0) [Services](#page-232-0).

#### **To remove a RAS reference**

<span id="page-239-1"></span>**In the Remote Action Services** sheet, select the RAS reference you want to remove, and then click **Remove.**

## **Changing RAS references**

Operations that are built from IActions have RAS references, because creating the RAS reference is part of creating the IAction. The part of an operation's **Properties** sheet that specifies the RAS reference looks like the following:

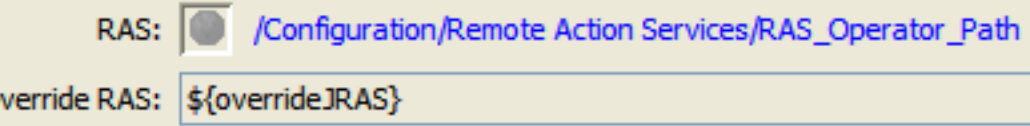

#### **RAS reference fields**

Ō

For more information, see [RAS](#page-277-0) [operation:](#page-277-0) [IAction](#page-277-0) [programming](#page-277-0) [for](#page-277-0) [a](#page-277-0) [RAS.](#page-277-0)

All the IAction-based operations provided in the OO content folders include, in the Override RAS field, a reference to the overrideRAS flow variable. It is strongly recommended that when you create a RAS operation or create an operation from an IAction, you include the flow variable reference \${overrideRAS} in the **Override RAS** field.

- When you create a RAS operation, you can change the RAS reference by dragging a new RAS reference from the Configuration\Remote Action Services folder to the globe icon  $(\bullet)$  in the **RAS** field of the **Inputs** tab on the operation's **Properties** sheet. You can only change the RAS reference this way on the operation itself.
- When you are working in flows with existing RAS operations, you can override the RAS reference. How you do so depends on the scope for which you want to change it:
	- If all the RAS operations in OO of a given type (that is, that use an NRAS override or a JRAS override) use the same RAS, you can create a system property that references that RAS.

**Note:** A system property is a flow variable that is added to the global context. Setting \${overrideRAS} as a system property means that the RAS reference assigned to this system property will be used in any run of any flow that uses that global flow variable.

**Warning!** System properties have the potential for breaking flows or creating unexpected results in flow runs, without any way of correcting the situation at run time.

For information on creating a system property, see [System](#page-176-0) [properties](#page-176-0).

• To change the RAS reference in a flow run for all RAS operations of a given type, set the RAS

override as a flow variable, assigned from either a flow or a step input. Note: This changes the value of a flow variable (which is local in scope, that is, has scope that is limited to the current run of the flow, not including any child flows) of the same name as the global variable. It does not change the value of the global variable overrideRAS.

Thus, setting the RAS override as a flow variable assigned from a step input changes the RAS reference only from that step onward in the flow run.

• When in a flow run you want to change the RAS reference for a RAS operation that is the basis only for a given step, assign the RAS override to a step input, but make sure that it is not assigned to a flow variable.

#### **To change the RAS reference on a RAS operation**

<sup>l</sup> On the **Inputs** tab of the RAS operation's **Properties** sheet, drag a RAS reference from the Configuration\Remote Action Services folder to the globe icon (**8)** beside the **RAS** field label.

#### **To override the default RAS reference with another RAS reference**

- 1. In a flow, create one of the following:
	- $\blacksquare$  A flow input.
	- n On the step created from the operation containing the RAS reference, create a step input.
- 2. Specify that the input assign its value to the flow variable that is referenced in the relevant operation's **Properties** sheet **Inputs** tab, in the **Override RAS** field.

In operations provided in OO content, the flow variable referenced in the **Override RAS** field is overrideJRAS or overrideNRAS.

3. Make sure that the **Override RAS** field references the flow variable that gets its value from the flow input you created in the preceding step.

### **Creating operations that access Web services**

A Web service is a Web-based piece of programming logic that performs a particular set of functions. If you want to integrate a flow with a Web service, monitor it, or validate that it is running, you can access the Web service through the methods that are defined in the Web service's WSDL (Web Service Description Language) file, which defines the interface of the Web service. To access a Web service, you create a SOAP (Simple Object Access Protocol) message (written in XML) and send it to the Web service. The Web service responds to the SOAP message and returns XML.

For the purposes of a flow, the WSDL defines the methods that a flow operation can use to interact with the Web service. The Web Service Wizard is a tool that displays a list of the methods in the interface of the Web service that you specify in the wizard. Within the wizard, you pick the methods that you want to use, and with one click, for each method you have selected, the wizard creates an OO operation that can execute the method.

Or suppose that you want an operation to perform a Web search using the Google search engine. You would locate the GoogleSearch Web service WSDL and navigate to the WSDL in the Web Service Wizard. From the list of methods that appear in the wizard, you would select doGoogleSearch and, by clicking **Generate XML,** create the XML that defines an operation that performs the Google search.

**Note:** To use RAS-dependent operations, you must also configure OO for extended functionality. For information on doing so, see Administering Operations Orchestration Software (AdminGuide.pdf).

<span id="page-241-1"></span>For information on using the Web Service Wizard, see [Creating](#page-227-1) [operations](#page-227-1) [from](#page-227-1) [Web](#page-227-1) [services.](#page-227-1)

# **Troubleshooting the running of RASdependent operations**

There are three reasons that Central could fail when attempting to run a RAS-dependent operation:

• The RAS reference does not point at the correct RAS service (the RAS that contains the .dll or .jar that contains the definition of the operation you want to run or that is installed in the domain of the target machine).

For more information on adding, configuring, and replacing RAS references for RAS operations, see the relevant topics in this section, [Operating](#page-232-0) [outside](#page-232-0) [Central](#page-232-0) [with](#page-232-0) [Remote](#page-232-0) [Action](#page-232-0) [Services](#page-232-0).

- The RAS service was never installed on the target machine.
- <span id="page-241-0"></span>• The library is not present in the RAS service.

# **RAS-based operations: an example: a flow that runs in any of multiple domains**

By using a flow variable, you can create a flow that chooses the correct RAS on which to run an operation remotely. Basically, you store the name of the desired RAS reference in the flow variable, and create a flow whose logic determines which RAS reference that is.

Suppose you want to restart either ServerA in DomainA or ServerB in DomainB. With the following steps in the flow, the Central user can decide, when he or she runs the flow, which server to run the flow against.

1. Create a step with an input that prompts the user for the domain\server name, including the domain name.

**Tip:** The Display operation (in the Utility Operations folder) is handy when you don't want a step to do anything except filter some data that is provided by a user prompt.

- 2. In the Display step, create a step result, providing its data from the input that you created.
- 3. For the result, create a filter that extracts the domain name, which you then store in a flow variable named, say, domainName.

**Note:** You will also need to assign the server name to a flow variable for later use, but our focus here is selecting the correct RAS service based on which domain the user wants the flow to run in.

4. Design your flow so that it maps the value of domainName to the name of the RAS reference that runs the flow through the RAS service for that domain and stores the name of the RAS reference in a flow variable, say, rasName.

The easiest way to do this is to use the List Map subflow, which takes two lists as inputs. In one list you supply the possible domain names, and in the other list, in the same order as the first, you supply the names of the RAS references that should be chosen according to the domain name that the user specified.

<span id="page-242-0"></span>5. Provide the flow variable rasname (and the flow variable containing the server name) as an input to the RAS operation that restarts the server.

## **Creating operations from RASes**

To create operations that use a RAS, you can:

• Create your own RAS and operations.

After you import your Web service and operations, you move the operations from the location where they are originally imported in the Library. If you leave the operations in their original location and subsequently export any flows that use these operations, the operations are not exported with the flows. The exported flows will not work on any other machine. Moving the operations to another folder within the Library avoids this situation.

For information on importing RAS content as operations, see [Importing](#page-244-0) [RAS](#page-244-0) [content](#page-244-0) [as](#page-244-0) [operations](#page-244-0).

• Import and use OO content that uses the Remote Action Service (pointed to by the RAS reference named "RAS\_Operator\_Path," which is provided by default in OO).

To import custom Web service content, you create a RAS reference and assign it the URL of a RAS that contains the Web service content you want. Identification of the RAS primarily by name rather than by URL means that changing the URL in Studio enables you to use the RAS in multiple locations.

The Configuration folder contains a Remote Action Services folder that holds the existing RAS pointer.

For information on adding or changing the configuration of a RAS reference, see one of the following:

- [Adding](#page-235-1) [a](#page-235-1) [RAS](#page-235-1) [reference](#page-235-1) [from](#page-235-1) [an](#page-235-1) [existing](#page-235-1) RAS
- [Adding](#page-235-2) [a](#page-235-2) [RAS](#page-235-2) [reference](#page-235-2)
- [Reconfiguring](#page-237-0) [an](#page-237-0) [existing](#page-237-0) [RAS](#page-237-0) [reference](#page-237-0)

After you have a RAS reference that points at the RAS of interest, you're ready to import Web service content (operations and flows) from a RAS.

#### **Topics in this section**

- [Creating](#page-243-0) [operations](#page-243-0) [from](#page-243-0) [a](#page-243-0) [RAS](#page-243-0)
- [Adding](#page-243-1) [an](#page-243-1) [operation](#page-243-1) [that](#page-243-1) [is](#page-243-1) [not](#page-243-1) [in](#page-243-1) [the](#page-243-1) [default](#page-243-1) [RAS](#page-243-1)

### <span id="page-243-0"></span>**Creating operations from a RAS**

The operations that you create by importing RAS content are like any other operations. For information on working with them in flows, see:

- [Importing](#page-244-0) [RAS](#page-244-0) [content](#page-244-0) [as](#page-244-0) [operations](#page-244-0)
- [Creating](#page-91-0) [steps](#page-91-0)
- [Inputs:](#page-104-0) [Providing](#page-104-0) [data](#page-104-0) [to](#page-104-0) [operations](#page-104-0)
- [Flow](#page-119-0) [variables:](#page-119-0) [Making](#page-119-0) [data](#page-119-0) [available](#page-119-0) [for](#page-119-0) [reuse](#page-119-0)
- [Outputs,](#page-151-0) [responses,](#page-151-0) [and](#page-151-0) [step](#page-151-0) [results](#page-151-0)
- [Responses:](#page-196-0) [evaluating](#page-196-0) [results](#page-196-0)
- [Step](#page-183-0) [descriptions](#page-183-0)

<span id="page-243-1"></span>For an overview of Remote Action Services (RASes), see [Operating](#page-232-0) [outside](#page-232-0) [Central](#page-232-0) [with](#page-232-0) [Remote](#page-232-0) [Action](#page-232-0) [Services](#page-232-0).

### **Adding an operation that is not in the default RAS**

You can create the basis for RAS-dependent operations by adding IActions contained in a Java archive (.jar) or dynamic-link library (.dll) file to the RAS. Then, to create OO operations that you can use in OO flows, you create operations from the RAS.

For an overview of Remote Action Services and their relationship with actions that are not included in or accessible from the Central repository, see [Operating](#page-232-0) [outside](#page-232-0) [Central](#page-232-0) [with](#page-232-0) [Remote](#page-232-0) [Action](#page-232-0) [Services](#page-232-0).

#### **To add an operation that is not included in an available RAS**

1. Create an IAction that performs the task you want an operation to accomplish and store the IAction in a dynamic-link library (.dll) or .jar file.

OR

Obtain a third-party .dll or .jar that contains the desired method or function.

- 2. To add the .dll or .jar to the RAS, copy it to the appropriate one of the following locations within the OO home directory:
	- Copy a .dll (added to RAS), whether it is your own or comes from a third party, to the following location, or a .jar:

\RAS\Java\Default\repository\

 $\blacksquare$  A third-party .jar (added to RAS):

\RAS\Java\Default\webapp\WEB\_INF\lib\

**Note:** Because all RAS actions have to implement the IAction interface, in order to make the third-party library work, you probably must build an IAction class that contains the library.

- 3. To make sure that your remote or extended RAS operations function correctly:
	- n After the RAS that you need is installed and configured in Studio, be sure to check its availability in Studio.

For information on checking the availability of an RAS, see [Checking](#page-234-1) [the](#page-234-1) [availability](#page-234-1) [of](#page-234-1) [a](#page-234-1) [RAS](#page-234-1).

• You may also want to make sure that the RAS you're using supports your operation. To do so, you can import the operations in the RAS and review them. See [Creating](#page-242-0) [operations](#page-242-0) [from](#page-242-0) [RASes.](#page-242-0)

**Note:** By default, the operation that you create from the IAction bases any responses only on IAction return codes. However, after you have created the operation, you can create response rules that test any other output of the IAction.

<span id="page-244-0"></span>To learn how to create IActions, see the material on authoring IActions in the OO *SDK Guide* (SDKGuide.pdf).

## **Importing RAS content as operations**

For an overview of Remote Action Services, see [Operating](#page-232-0) [outside](#page-232-0) [Central](#page-232-0) [with](#page-232-0) [Remote](#page-232-0) [Action](#page-232-0) [Services](#page-232-0).

#### **To import RAS content**

1. Install the RAS that contains the operations you're interested in.

For information on installing a RAS by itself, see *Installing Operations Orchestration Software* (InstallGuide.pdf).

- 2. Open Studio.
- 3. To import the RAS content, select the folder into which you want to import it and then, from the **File** menu, choose **Create Operations from RAS.**

The **Create Operations from RAS** dialog appears.

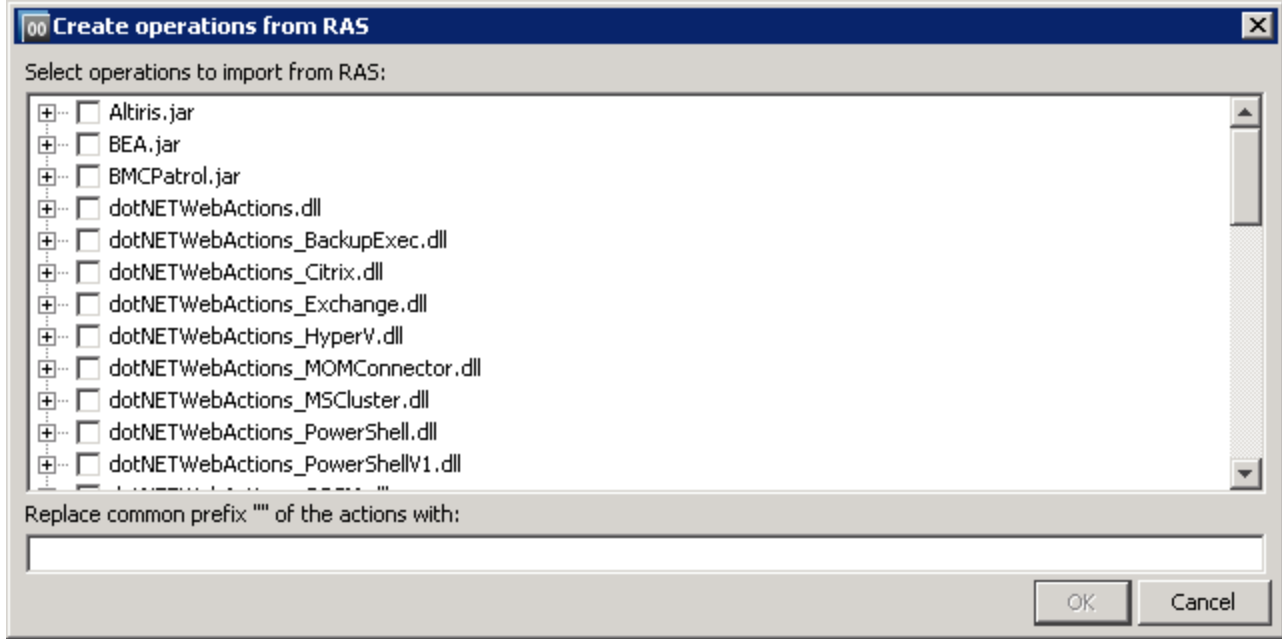

#### **Creating operations from a RAS**

- 4. To view the actions contained in one of the Java archives (.jar) or .NET archives (.dll), click the plus sign beside the archive.
- 5. Select the actions that you want to import.

Operations created from the archives and actions that you selected for import reside in the folder from which you initiated the import.

The subfolders at the first level under the top-level directory are named for the archive from which you imported the actions. Under each archive folder, the package of the action is stored in a folder structure.

The **Create operations from RAS** dialog displays the operations that you are importing, in a structure that is determined by common prefixes in the names of the archives and actions.

At the bottom of the **Create operations from RAS** dialog is the **Replace Common Prefix...** text box.

- 6. To define a folder structure that fits your needs, in the **Replace Common Prefix...** text box, type a folder-structure description as a sequence of folder-level names separated by periods, such as "ftpaction.oo.jes.net". This description would put the imported operations in a structure in which the "ftpaction" folder contains the "oo" folder, which contains the "jes" folder, which contains the "net" folder, which would contain the operations.
- 7. To complete the importing process, click **OK.**

If an operation already exists in the folder structure you specify, a message asks you to confirm overwriting the existing operation.

- 8. If you are prompted to confirm overwriting existing operations, click either **Yes**, **Yes to All**, **No**, **No to All**, or **Cancel**, as appropriate.
- 9. To make sure that the RAS you're using supports your operation, review the imported

operations.

**Note:** The RAS (RAS\_Operator\_Path) that is installed with HP OO contains all the operations used in the Accelerator Packs and default Library content.

# **Evaluating data for correct format**

Evaluators are string formats used to validate inputs for any data sources except system accounts. They can be particularly useful for validating data obtained from the following data assignments for inputs:

- User prompt
- Constant

If the constant value contains a flow variable (such as \${domain}), the evaluator is applied to the constant value with the variable's value (rather than the variable reference) included in the constant value.

• Previous step's result

Studio has standard system evaluators listed for validating the following:

- Alphanumeric
- Email
- **Filename**
- IP address
- No white space
- **Numeric**
- Phone number

The default data evaluator for phone numbers supports only the North American telephonenumber format (1-nnn-nnn-nnnn) for calling from within North America. Validating other regional phone-number formats requires different evaluators. For information on creating a new system evaluator, see [Creating](#page-248-0) [an](#page-248-0) [evaluator](#page-248-0).

<sup>l</sup> UUID

Evaluators can use standard evaluators such as =, !=, Begins with, Contains, Match All Words, and Match At Least One Word, or they can use evaluation tools such as the following:

• Regular expressions

For information on creating regular expressions, see [Working](#page-292-0) [with](#page-292-0) [regular](#page-292-0) [expressions.](#page-292-0)

- Scriptlets
- References to shared evaluators

# <span id="page-248-0"></span>**Creating an evaluator**

Note: The default Telephone Number system evaluator validates against the North American telephone-number format (1-nnn-nnn-nnnn) for calling from within North America. To create an evaluator that validates telephone numbers against regional telephone-number formats, you will probably want to use a regular expression. For more on regular expressions, see [Working](#page-292-0) [with](#page-292-0) [regular](#page-292-0) [expressions](#page-292-0).

#### **To create an evaluator**

1. In the **Repository** pane, in the Configurations folder, right-click the System Evaluators folder, and then click **New.**

OR

Having right-clicked the System Evaluators folder, click **Properties,** and in the **System Evaluators** sheet that appears, click **Add.**

- 2. In the **Select Evaluator** dialog, in the drop-down list that appears, select an evaluator or evaluation tool, and then click **OK.**
- 3. In the next dialog that appears, name the evaluator, and then click **OK.**
	- **n** If you clicked **New**, the system evaluator editor for the new evaluator opens.
	- <sup>n</sup> If you clicked **Properties,** the new evaluator appears in the list of evaluators in the **System Evaluators** sheet. Click the right-pointing arrow ( $\frac{1}{2}$ ) at the right end of the row to open the system evaluator's editor.

The appearance of the system-evaluator editor depends on the kind of evaluator you selected.

- 4. Type the text, string, expression value, or scriptlet with which the evaluator should test the input.
- 5. To provide your own data for testing the evaluator:
	- a. To clear the contents of the **Test Filter Input** box, click **Clear.**
	- b. In the **Test Filter Input** box, paste or type in your own data.

OR

To use a command to obtain the output that you want to test or validate:

- i. Click **Quick Command.**
- ii. In the **Input** box that appears, type the command and arguments, and then click **OK.**

The report under **Test Filter Input** reports either a match (and the number of occurrences of the match) or the lack of a match.

6. Save your work.

The evaluator is saved in the Configurations\System Evaluators folder.

### **Editing evaluators**

#### **To modify an evaluator**

- 1. In the **Repository** pane, open the Configuration\System Evaluators folder.
- 2. Right-click the evaluator you want to modify, and then click **Open.**
- 3. Make changes as you did in the procedure for creating an evaluator, in [Creating](#page-248-0) [an](#page-248-0) [evaluator](#page-248-0).

#### **To edit another evaluator without closing the editor**

**.** Click the up or down arrow  $($   $\blacksquare$   $\blacksquare$ ) beside **Configuration.** 

### **Deleting an evaluator**

#### **To delete an evaluator**

- 1. Open the **System Evaluators** sheet.
- 2. In the list of evaluators, select the one you want to delete, and then click **Remove.**

# **Recording values for reporting**

Recording data from a flow for use in Central Dashboard charts takes place in the inputs for a single step in the flow. On the step, you create inputs that get their data from the flow variables where you stored the data you want to record. Because all the values must be recorded on one step, that step must follow the last step in which one of the values you want to report is generated. This is often the success return step.

You specify a domain term to record the input's value. A Central Dashboard bar chart then has the information it needs to record the input's value in this flow. The domain term is either the vertical or the horizontal axis of the bar chart, and the input value is charted on that axis. The chart might depict the names of flows on the horizontal axis and the servers that the flows were run against on the vertical axis.

The data that you want to correlate for reporting purposes must all be input values on a single step. Therefore, the step must follow the last of the steps that obtained the data that you want to record for reporting and have correlated with each other. This means that return steps and steps that contain remedies for a problem are frequently the steps in which all the necessary inputs for Dashboard reporting are both defined and recorded. You can create inputs on these steps that don't do anything except record values.

For example, suppose that an IT manager wants to see, in Central, a Dashboard chart that shows which servers the Restart Windows Server flow was run against and what the actions were. For either the Ping or the TraceRoute step, you could record the host input as a domain term that one of the Dashboard charts in Central uses. One such domain term would be Configuration Item, which obtains the names or IP addresses of applications, and hardware components, including servers. The IT manager could choose the Alerts Per Configuration Item chart, which would show the IP addresses or domain names of the servers that the flow was run against. If the manager adds the Flows Per Configuration Item chart to the Dashboard, he or she can see instantly which flows have been run against those servers. Further, by double-clicking a bar representing Restart Windows Server flow when it ran against a certain server, he can see the results of the flow.

There are many other possible uses for reporting. For instance, if you have a step that takes an action on the target server such as restarting the server, you could record the appropriate input as an Action. In order to see how many times a given server was restarted, in Central you could then view the All CI's Organized by Action chart.

Let's see how we're going to record this information for reporting. We'll record this input with the domain term Configuration Item.

In Central, you can then add a chart that charts that domain term. For information on viewing and creating Dashboard charts, see Help for Central.

#### **To record an input for Dashboard reporting**

1. In the flow's **Properties** sheet or step Inspector, open the input editor for the input you want to record.

2. Under **Input Properties,** select **Record Under** and in the drop-down list select the domain term under which you want it recorded.

The value of the input for this flow will be reported to Central. Any Dashboard chart that has an axis that presents data recorded for the domain term that you chose will show this inputs value on that axis.
# <span id="page-252-0"></span>**Domain terms for Dashboard charting**

Domain terms are attributes that you can assign to flows and inputs, usually to be associated with specific data that the flows obtain—such as the kind of IT component and the specific IT component that the flow ran against, the type of trouble ticket that prompted the running of the flow, or the action that the flow took. Once associated with such specific data, domain terms add to the capability of Central as a diagnostic tool for your IT infrastructure.

Suppose that you run a flow that takes an IP address as that of the server that it will run against and you assign the domain term Configuration Item to that input. After the flow has run in Central, the Central user could view charts that report other factors against Configuration Items, such as the Flows per Configuration Item for the Last 7 Days chart. If the flow ran against 192.118.55.109, there would be a row in the chart labeled "192.118.55.109," with bars that break down the flows that ran against that server.

In Central, on the **Dashboard** tab, users can view charts that collate different combinations of domain terms and the values of the inputs associated with them to bring to the surface analyses that reveal trends in your IT infrastructure, such as:

- Overall usage and results of flows
- <sup>l</sup> What kinds of and how many alerts or events have occurred
- Configuration items (such as servers and applications) that have been affected.

Some domain terms have values by default; others obtain their values from the flow's inputs; yet others have the values that you specify for them.

The domain terms that you can use for reporting data to Dashboard charts include the following. (For information on how to add domain terms or add specified values to them, see [Adding,](#page-253-0) [renaming,](#page-253-0) [or](#page-253-0) [removing](#page-253-0) [domain](#page-253-0) [terms](#page-253-0) and [Adding,](#page-254-0) [changing,](#page-254-0) [and](#page-254-0) [removing](#page-254-0) [domain](#page-254-0) [term](#page-254-0) [values.](#page-254-0))

 $\bullet$  Action

The action that the flow performed. You add these values to the list, then enter them as values of inputs that are associated with this term.

• Alert

The identity of the alert that you want to associate with the flow. The value associated with Incident can be supplied by a flow input.

• Category

The category of the flow. A number of categories are supplied by default; you can add to the list of categories.

• CI Minor Type

These terms could be the divisions of CI Types (see next domain term). For instance, if "network hardware" is a CI Type term, then CI Minor Type terms might include "router," server," or

"gateway.". You add these values to the list, then enter them as values of inputs that are associated with this term.

• CI Type

These terms could be the major divisions of IT infrastructure elements, such as "network hardware." You add these values to the list, then enter them as values of inputs that are associated with this term.

• Configuration Item

Specific servers, routers, switchers, applications or other elements in your IT establishment. The value associated with Configuration Item can be supplied by a flow input.

• Incident

The incident that triggered the running of the flow. The value associated with Incident can be supplied by a flow input.

• Problem

The issue that the running of the flow is meant to correct. You add these values to the list, then enter as values of inputs that are associated with this term.

• Severity

The severity of the problem, incident, or alert that triggered the flow.

# <span id="page-253-0"></span>**Adding, renaming, and removing domain terms**

The domain terms are listed in the **Repository** pane, in the Configuration\Domain Terms folder. You create values for a domain term or otherwise change the domain term in its editor.

# **To add a domain term**

- 1. In the **Repository** pane, expand the Configuration folder.
- 2. Right-click the Domain Terms folder, and then click **New.**
- 3. In the naming dialog that appears, type the new domain-term's name in the **Name** text box, and then click **OK.**

The new domain term's editor appears.

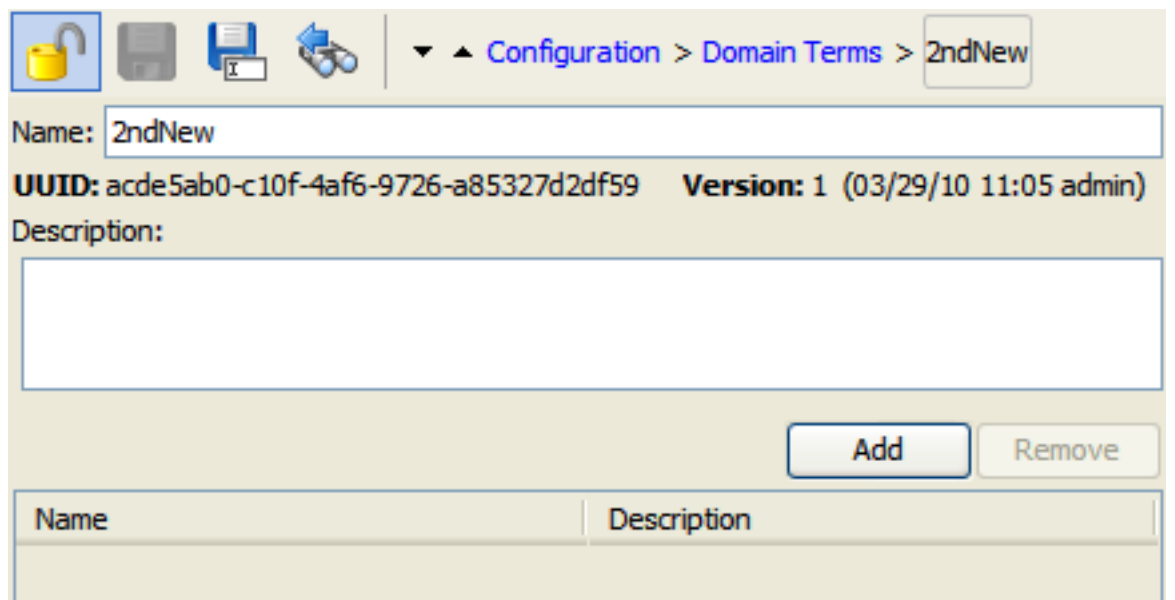

#### **Domain term editor**

- 4. Type the description of the new domain term in the **Description** text box.
- 5. Save your work and, if you are working in the shared Central repository, check in the new domain term.

#### **To rename a domain term**

- 1. In the **Repository** pane, expand the Configuration\Domain Terms folder, and then right-click the domain term you want to rename.
- 2. Click **Rename,** type the new name, and then press ENTER.
- 3. Save your work and, if you are working in the shared Central repository, check in your changes.

#### **To remove a domain term**

- 1. In the **Repository** pane, expand the Configuration\Domain Terms folder, and then right-click the domain term you want to delete.
- 2. Click **Delete.**
- <span id="page-254-0"></span>3. Save your work and, if you are working in the shared Central repository, check in your changes.

# **Adding, changing, and removing domain term values**

#### **To add or remove a domain term value**

1. In the **Repository** pane, expand the Configuration and Domain Terms folders, and double-click the domain term to open its editor.

- 2. In the domain term editor, click **Add,** then type the value and its description in the **Name** and **Description** columns, respectively.
- 3. To remove a domain term value, highlight the value and click **Remove.**

## **To change a domain term value**

<sup>l</sup> With the domain term's editor open, in the list of domain-term values, in the **Name** column, double-click the value you want to change and type the new value.

# **Displaying messages to users**

You can display informative messages to the flow user in the step as well as on transitions (for information on providing steps to users on transitions, see [Transitions:](#page-97-0) [connecting](#page-97-0) [steps](#page-97-0).)

#### **To display a message on a step to the flow user**

1. On the **Display** tab of the step's Inspector, select **Always prompt user before executing this step.**

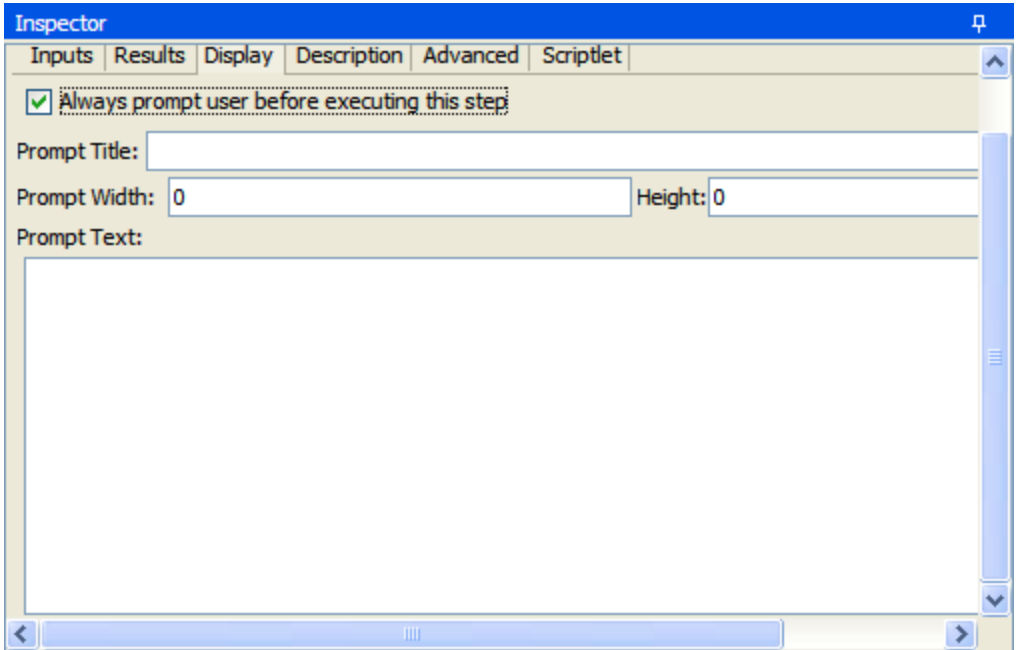

### **Specifying a display for users**

- 2. To provide a title for the message, in the **Prompt Title** box, type the title.
- 3. To specify a width and height for the display, type the width and height, in pixels, of the message or prompt of the appropriate text box.
- 4. In the **Prompt Text** box, type the text to be displayed.
- 5. Save your changes.

# **Categories: classifying flows**

Categories are a kind of domain term that you assign to flows rather than to inputs. Assigning a category to a flow adds another factor that Central users can use in creating Dashboard charts. A number of categories are installed with Studio, but you can also create your own categories.

Central users might use categories to create reports that indicate the health of key infrastructure components. For instance, if you assign the category Server to all the flows that check server health, then a report that finds only flows that were assigned the Server category could highlight the health of the servers on your network.

### **To assign a category to a flow**

- 1. To open the flow **Properties** sheet, click the **Properties** tab at the bottom of the flow diagram.
- 2. Click the **Assign Categories** button, then in the following dialog, select one or more (using CTRL+click) categories.

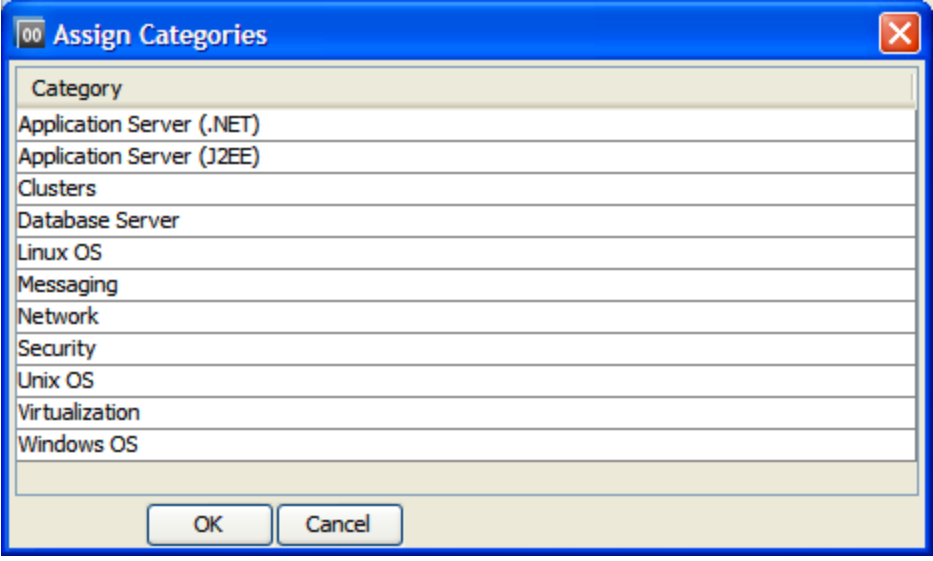

### **Assigning a flow to a category**

3. Click **OK,** and then save your work.

Because categories are domain terms, you create new categories as you do any other domain term. For information on adding new domain terms, see [Domain](#page-252-0) [terms](#page-252-0) [for](#page-252-0) [Dashboard](#page-252-0) [charting.](#page-252-0)

# **Selection lists for user prompts**

Selection lists are lists of items that you can provide in flow user prompts. There are a broad variety of selection lists provided by default, many of them provided specifically for working with various technologies. For instance, if the flow user needs to provide a step in the flow with the service status, you can create an input whose data source is a selection list and specify the Service Status selection list (whose members are Running, Stopped, and Paused). Or to capture the SQL Server authentication type, the input's data-source selection list could be SqlAuthentication (Windows, Sql).

Selection lists are stored in the Library, in the Configuration\Selection Lists folder.

## **To create a selection list**

- 1. In the **Repository** pane, right-click the Configuration\Selection Lists folder, and then click **New.**
- 2. In the box that appears, name the new selection list.

The selection list editor appears.

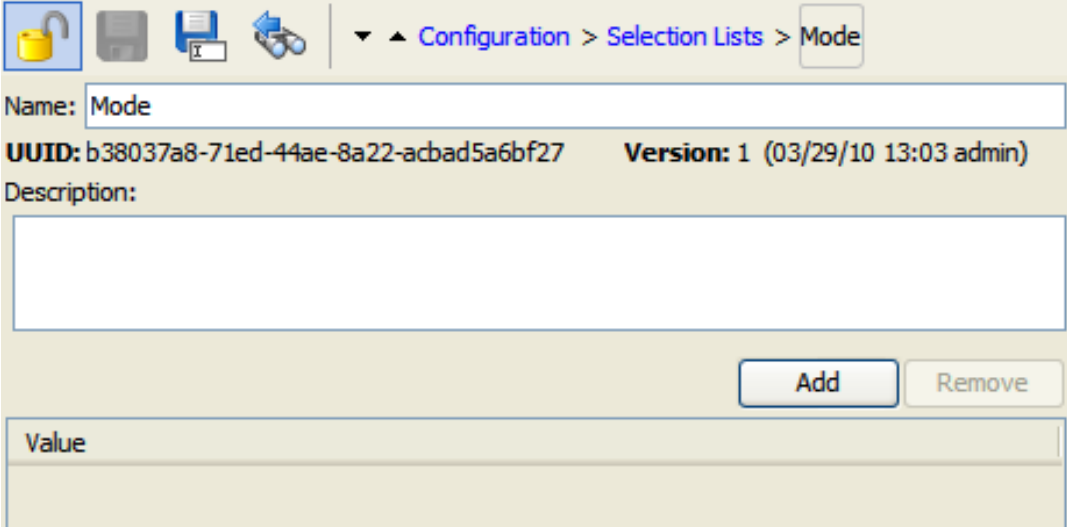

### **Selection list editor**

- 3. Type a description for the selection list.
- 4. To add an item to the list, click **Add,** and then name the item.
- 5. To remove an item, click **Remove.**
- 6. To close the selection list editor, click the **X** that is on the selection list's tab.

### **To edit a selection list**

1. In the **Repository** pane, right-click the Configuration\Selection Lists folder. and then **click Properties.**

The list of selection lists appears.

- 2. To edit the list, click the right-pointing arrow  $\left(\frac{\sum_{i=1}^{n} x_i}{n}\right)$  at the right end of the list's row.
- 3. To add an item to the list, click **Add,** and then name the item.
- 4. To remove an item, click **Remove.**

# **To remove a selection list**

- 1. In the **Repository** pane, expand the Configuration\Selection Lists folder.
- 2. Right-click the selection list that you want to remove, and then click **Delete.**
- 3. In the message box that appears, click **OK,** and then save your work.

# <span id="page-260-1"></span>**System accounts: secure credentials**

A system account is an object that contains an account's credentials (user name and password), while protecting the credentials from being viewed other than in the installation of Studio on which the system account was created.

The flow author provides the system account name to the input when creating the flow; the user never sees the system account name that provides a flow with user account credentials for access to a remote machine. Also, the user cannot enter a system account name in response to a user prompt. Thus the credentials are protected from decryption, and the system account name is hidden from the user.

System accounts are stored in the repository, in the Configuration\System Accounts folder.

For information on creating, editing, and deleting system accounts, see the following topics:

- [Creating](#page-260-0) [a](#page-260-0) [system](#page-260-0) [account](#page-260-0)
- [Editing](#page-261-0) [a](#page-261-0) [system](#page-261-0) [account](#page-261-0)
- <span id="page-260-0"></span>• [Deleting](#page-261-1) [a](#page-261-1) [system](#page-261-1) [account](#page-261-1)

# **Creating a system account**

For information on what system accounts are and how you can use them, see [System](#page-260-1) [accounts:](#page-260-1) [secure](#page-260-1) [credentials](#page-260-1)

#### **To create a system account**

- 1. In the **Repository** pane, right-click the Configuration\System Accounts folder and click **New.**
- 2. In the naming dialog that appears, name the new system account.

The system account editor appears.

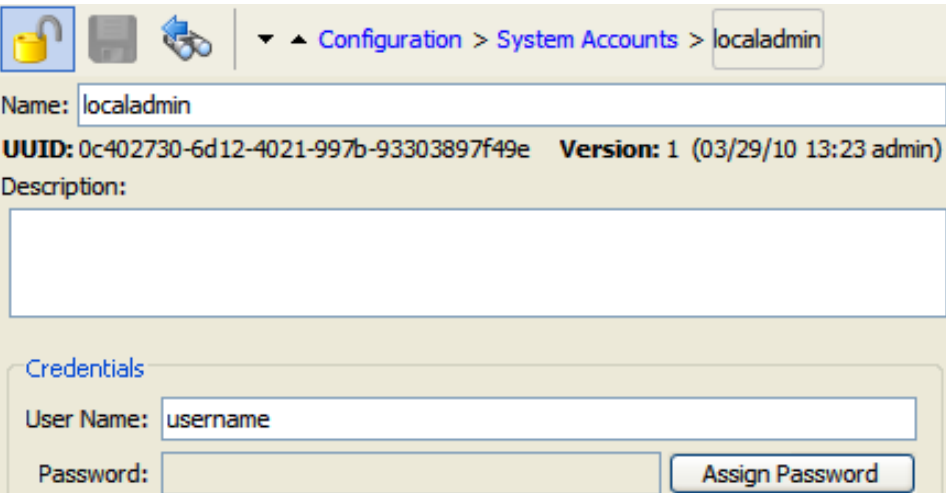

## **System account editor**

- 3. Give the system account a description, as desired.
- 4. In the **User Name** box, type the user name of the account that the system account represents, using the following syntax:

<domain>\<username>

5. Click **Assign Password.**

The **Enter Password** dialog appears.

- 6. In the **Password** box, type the password, then in the **Confirm Password** box type it again.
- <span id="page-261-0"></span>7. Click the Save icon and then, to close the system account editor, click the **X** that is on the selection list's tab.

# **Editing a system account**

For information on what system accounts are and how you can use them, see [System](#page-260-1) [accounts:](#page-260-1) [secure](#page-260-1) [credentials](#page-260-1)

#### **To edit a system account**

- 1. In the **Repository** pane, expand the Configuration\System Accounts folder, right-click the system account that you want to edit, and then click **Open.**
- <span id="page-261-1"></span>2. Make any changes necessary and save your work.

# **Deleting a system account**

For information on what system accounts are and how you can use them, see [System](#page-260-1) [accounts:](#page-260-1) [secure](#page-260-1) [credentials](#page-260-1)

#### **To delete a system account**

• In the **Repository** pane, open the Configuration\System Accounts folder, right-click the system account that you want to remove, and then click **Delete.**

# <span id="page-262-0"></span>**Controlling access to OO objects**

Permissions are access rights to individual objects, such as individual folders, flows, operations, or system accounts.

You assign permissions to groups, rather than individuals. Groups may be the default groups (ADMINISTRATOR, AUDITOR, EVERYBODY, PROMOTER, LEVEL\_ONE, LEVEL\_TWO, and LEVEL\_THREE) or groups that you have created and assigned the capabilities of the default OO groups. So if you publish your repository but don't want another author who updates the repository to be able to work on the flow, you could specify that that author's group does not have write permission for the flow. For information on defining HP OO roles or mapping external roles or groups to the HP OO groups described here, see the HP OO Administration Guide and Help for Central.

You can also set default access permissions for groups, so that they have the permissions you specify for every new object that you create. For instance, to allow a group to debug but not author flows, you could grant its members Read, Execute, and Link To permissions, but not Write.

For information on groups and on managing group membership and capabilities, see Help for Central.

Topics in this section are:

- [Setting](#page-264-0) [permissions](#page-264-0) [for](#page-264-0) [folders](#page-264-0) [and](#page-264-0) [OO](#page-264-0) [objects](#page-264-0)
- [Setting](#page-266-0) [default](#page-266-0) [access](#page-266-0) [permissions](#page-266-0) [for](#page-266-0) [groups](#page-266-0)

**Note:** You cannot specify permissions for the ADMINISTRATOR role, because it has all permission for all the objects in HP OO, and these permissions cannot be revoked.

Following are the permissions that are applied to objects:

• Read

Only with this permission can an author see an object in Studio or a user see a flow in Central.

• Write

Required for an author to modify or delete an object.

• Execute

Enables a user to start a run of the flow, in either Studio or Central. This is not a recursive requirement. That is, for a Central user to run a flow or for an author to debug a flow, he or she does not have to have Execute permission for every object, such as operations and configurable items such as system accounts, associated with the flow. However, to execute a flow a user or author also needs Read and Write permissions for the objects that the flow refers to.

• Link To

Allows an author to use an object in a flow, such as creating a step from a flow or operation.

Thus, to find and run a flow in Central, users must have Read and Execute permissions for the flow.

In Studio:

- To debug a flow, an author must have the Execute permission for that flow.
- A flow author must have the Link To permission for any flow or operation from which he or she creates a step in a flow.
- To change a system account, an author must have the Read and Write permissions for the system account.

The following table relates the Library objects and the actions you can perform on them to the permissions required to do so.

**HP OO objects and the permissions needed to work with them**

| Object               | <b>Action</b>             | <b>Necessary permission(s)</b>                              |
|----------------------|---------------------------|-------------------------------------------------------------|
| Folder               |                           |                                                             |
|                      | View contents             | Read                                                        |
|                      | Add to contents           | Read, Write (also needed for all children of the<br>folder) |
|                      | Move                      | Read, Write                                                 |
|                      | Rename                    | Read, Write                                                 |
| Flow or<br>operation |                           |                                                             |
|                      | View/open                 | Read                                                        |
|                      | Modify                    | Read, Write                                                 |
|                      | Rename                    | Read, Write                                                 |
|                      | Execute/Run               | Read, Execute                                               |
|                      | Use as a step or sub-flow | Read, Link To                                               |
| RAS references       |                           |                                                             |
|                      | View                      | Read                                                        |
|                      | Rename                    | Read, Write                                                 |
|                      | Use in flow or operation  | Read, Link To                                               |
|                      | Use at runtime            | Read, Execute                                               |
| System<br>accounts   |                           |                                                             |
|                      | View name                 | Read                                                        |

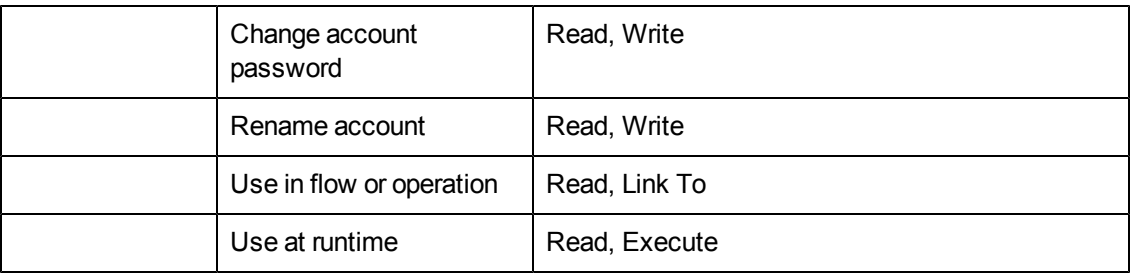

# <span id="page-264-0"></span>**Setting permissions for folders and OO objects**

You can set permissions directly for:

- Folders
- Flows and operations
- System accounts
- Selection lists
- RAS references and system accounts (in the Configuration folder)

How your changes to permissions are applied differs slightly, according to whether you apply them to an object or a folder:

- For a folder, you can choose to apply the permissions to all the contents of the folder, recursively.
- For a flow or operation, you can choose to apply the permissions to all the flows, operations, and system objects (such as domain terms and RAS references in the Configuration folder) that reference or are referenced by the flow or operation for which you're defining permissions. References can be indirect as well as direct.

**Note:** While you can set permissions directly for system accounts, you can only implicitly set permissions for all the other system objects in the Configuration folder (by specifying that the permissions you set for a flow or operation be applied to all the objects that the flow or operation references).

For more information on how permissions relate to the actions that are carried out on OO objects, see Controlling access to OO objects.

### **To set permissions for folders or OO objects**

1. In the **Repository** pane, right-click the folder, flow, operation, or system account and, on the right-click menu, click **Permissions.**

One of two forms of the following dialog box, the **Apply To** dialog, appears.

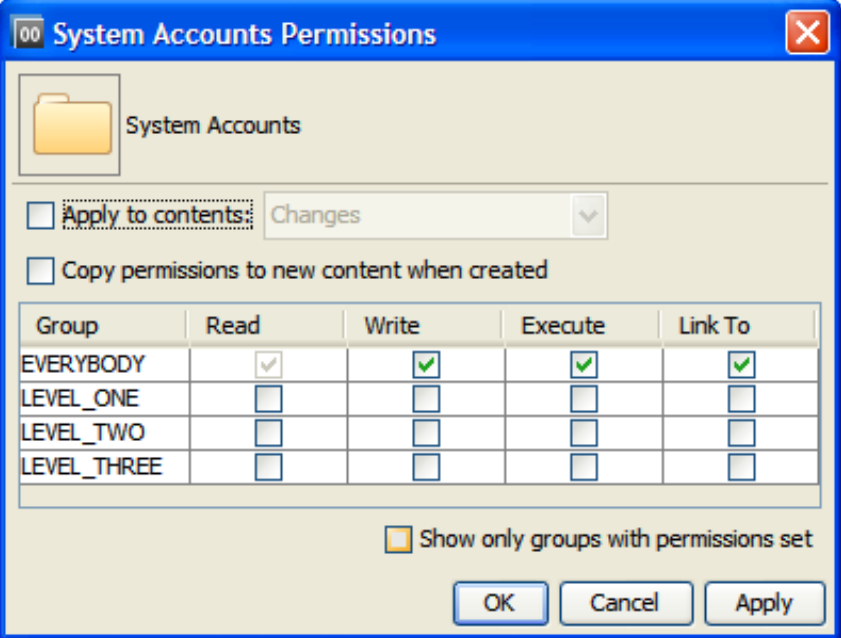

#### **Setting permissions**

**Tip:** You can hide the groups for which there are no permissions set by selecting the **Show only groups with permissions set** check box.

2. Select permissions for each group of users according to the access that you want them to have.

#### **Notes:**

- When you change a permission for a group, the box for that permission is outlined in black.
- n For each parent folder of the flow, specify the same permissions that you did for the flow.

The **Apply to** box appears as either **Apply to contents** or **Apply to referenced objects,** depending on what kind of object you're specifying access permissions for:

- <sup>n</sup> For folders, it is titled, **Apply to contents.**
- <sup>n</sup> For flows, operations, and system accounts, it is titled, **Apply to referenced objects.**

In this case, "referenced objects" means not only flows, operations, and system objects that this object refers to, but also flows and operations that refer to this object.

3. If you're setting permissions for a folder, to apply the folder's access permissions to all the flows, operations, and subfolders (and their contents), select **Apply to contents.**

OR

If you're setting permissions for a flow, operation, or system account, to apply the object's access permissions to all the flows, operations, and other system accounts that refer to the object or that the object refers to, select **Apply to referenced objects.**

Now, do you want to apply only the changes in permissions that you have made and not yet applied (those which are bold in the grid), or all the permissions that currently appear in the matrix?

4. To apply only the changes that have not already been applied to the folder or object, in the dropdown list beside the **Apply to… box,** select **Changes.**

OR

To apply all the permissions currently specified in the grid, including the settings you have just specified, in the drop-down list beside the **Apply to…** box, select **All.**

The following step assumes that you are specifying permissions for a folder. If you are not, skip to the step after this step.

5. To apply these permissions to any flows, operations, or system accounts that are subsequently created within the folder, select **Copy permissions to new content when created.**

When you select this check box, the permissions that you have set for the folder override default permissions that you have set for a group. For example, suppose you have:

- **Set the Write permission in the default group mask for the LEVEL\_THREE group.**
- n In the permissions for folder A, set only the Read permission for the LEVEL\_THREE group.
- **n** Specified that the folder A permissions be applied to anything created in the folder in the future.

If you then create a flow in folder A, the LEVEL\_THREE group will have Read but not Write permission for the new flow. (You can subsequently change the LEVEL\_THREE group's permissions for the new flow.)

For information on setting default permissions for a group, see [Setting](#page-266-0) [default](#page-266-0) [access](#page-266-0) [permissions](#page-266-0) [for](#page-266-0) [groups](#page-266-0).

<span id="page-266-0"></span>6. Click **OK** and save your work.

# **Setting default access permissions for groups**

You can set the access permissions that groups have by default for any new objects that are created. Sets of default access permissions are called group masks. Note, however, that if a group mask conflicts with access permissions that have been set for any objects as they are created in a folder, then the access-permission settings for that folder prevail.

For example, suppose you do the following:

- In the default group mask for the LEVEL\_THREE group, set the Write permission.
- In the permissions for folder A, set only the Read permission for the LEVEL\_THREE group.
- Specify that the folder A permissions be applied to anything created in the folder in the future.

If you then create a flow in folder A, the LEVEL\_THREE group will have Read but not Write permission for the new flow. (You can subsequently change the LEVEL\_THREE group's permissions for the new flow.)

# **To set default access permissions for groups**

- 1. On the **Tools** menu, click **Set Group Mask.**
- 2. In the following dialog, select the permissions for each group that you want that group to have in Studio and Central by default on all new HP OO objects.

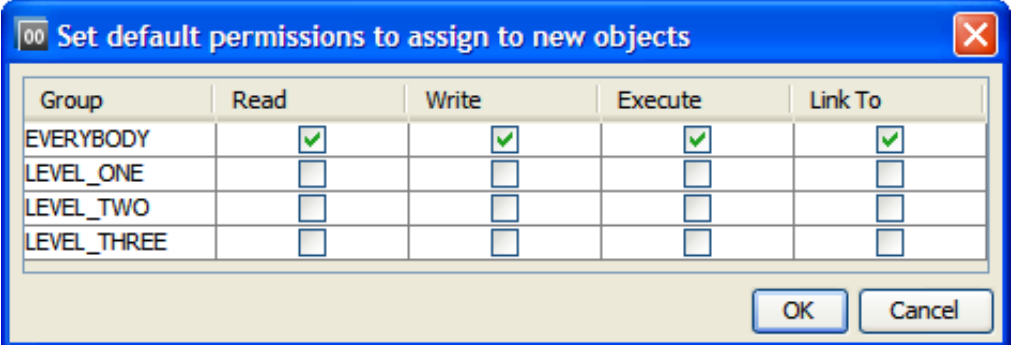

# **Setting default permissions for new objects**

3. After setting desired default permissions for the various groups, click **OK.**

# <span id="page-268-0"></span>**Creating a new operation**

A valid operation requires:

- One or more inputs.
- Responses that are mapped to valid expressions describing outcomes of the operation.
- Properties specified as necessary for the type of operation.

The following steps summarize how you create operations:

#### **To create an operation**

- 1. Right-click the folder in which you want to create the operation, point to **New,** then to **Operation,** and then select the desired type of operation from the list that appears.
- 2. In the dialog box that appears, type a name for the new operation in the text box, and then click **OK.**

#### **Notes:**

- n Naming in Studio is not case-sensitive, and you cannot give two operations the same name.
- Names can be a maximum of 128 characters long.
- **n** The **Properties** sheet for the new operation appears in the authoring pane.
- 3. To assign the operation to a category for search purposes, click **Assign Categories** and then select a category from the list.
- 4. To create an input, click the **Inputs** tab and then click **Add Input.**
- 5. In the dialog that appears, type the input name and then click **OK.**
	- **For information on what inputs are and how to use them, see [Inputs:](#page-104-0) [Providing](#page-104-0) [data](#page-104-0) [to](#page-104-0)** [operations](#page-104-0).
	- **For information on defining an input data source, see [Specifying](#page-107-0) [how](#page-107-0) [an](#page-107-0) [input](#page-107-0) [gets](#page-107-0) [its](#page-107-0) [value.](#page-107-0)**
	- For information on using flow variables when assigning a data source to an input, see [Flow](#page-119-0) [variables:](#page-119-0) [Making](#page-119-0) [data](#page-119-0) [available](#page-119-0) [for](#page-119-0) [reuse](#page-119-0). For instance, in addition to specifying a data for the input, you might want to also store it in a flow variable.
- 6. Add and define any output data.

For information on adding and working with output data (results), see [Outputs,](#page-151-0) [responses,](#page-151-0) [and](#page-151-0) [step](#page-151-0) [results.](#page-151-0) Note that one of the primary things to do with output data is store it in a flow variable for subsequent use in the flow.

7. Create any responses needed and map results to the responses.

For information on defining rules that govern which responses are chosen for the operation, see [Responses:](#page-196-0) [Evaluating](#page-196-0) [results.](#page-196-0)

- 8. Specify any properties that are specific to the type of operation you have created, as described in the following sections (under [Types](#page-269-0) [of](#page-269-0) [operations:](#page-269-0) [setting](#page-269-0) [properties](#page-269-0)):
	- [Cmd](#page-270-0) [\(command-line\)](#page-270-0) [operation](#page-270-0)
	- **[Flow](#page-271-0) [Run](#page-271-0) [Counter](#page-271-0) [operation](#page-271-0)**
	- **[Flow](#page-272-0) [Run](#page-272-0) [Summary](#page-272-0) [Report](#page-272-0) [operation](#page-272-0)**
	- **[HTTP](#page-274-0)** [operation](#page-274-0)
	- **[Perl](#page-275-0) [script](#page-275-0) [operation](#page-275-0)**
	- **[RAS](#page-277-0) [operation:](#page-277-0) [IAction](#page-277-0) [programming](#page-277-0) [for](#page-277-0) [an](#page-277-0) RAS**
	- **s** [Scriptlet](#page-279-0) [operation](#page-279-0)
	- [Secure](#page-281-0) [shell](#page-281-0) [\(ssh\)](#page-281-0) [operation](#page-281-0)
	- **n** [Telnet](#page-282-0) [operation](#page-282-0)
- 9. Assign the operation's [access](#page-262-0) [permissions](#page-262-0) to OO roles as appropriate.
- 10. To document the operation for the Central user, click the **Description** tab and write the description in the text box.

For the information that you should include on the **Description** tab for the benefit of other authors who might use your operation, see the default state of the **Description** tab that appears in the operation that you create.

It is very helpful to other authors to also include the following for each input:

- The necessary syntax, if any is required, of the data that the input takes.
- **n** Meaningful descriptions of required inputs.
- **n** Sample data needed for inputs, in correct format.
- n Any environmental limitations of the operation that limit the circumstances in which it can run.
- 11. Click **OK.**

If the new operation is invalid or incomplete, its name is displayed in the **Repository** pane in red type. Moving the cursor over the name displays a tool tip that specifies how the operation is incomplete. (To review the requirements for a valid operation, see the list that comes before this procedure.)

# <span id="page-269-0"></span>**Types of operations: setting properties**

For some of these operation types, there are various ways to create the operation.

In the screen shots of the following sections, note that the **Properties** sheet for an operation includes the operation's universally unique identifier (UUID) and last modified date.

# <span id="page-270-0"></span>**Cmd (command-line) operation**

This topic explains the fields you need to complete, when creating an operation, in the dialog for creating a command-line operation. For information on and the procedure for creating an operation, see [Creating](#page-268-0) [a](#page-268-0) [new](#page-268-0) [operation](#page-268-0).

Use for executing an existing command, script, batch, or executable file that, outside of a flow, you would run from the command line.

Programming that you carry out with cmd operations sometimes can also be carried out by creating an operation from an IAction or using a scriptlet. However, there are limitations to using scriptlets.

A cmd operation can run one command (including script, batch, or executable). To run a series of commands, you need to use a shell operation. For information on shell operations, see [Shell](#page-284-0) [operation.](#page-284-0)

- For more information on using a scriptlet, see [Scriptlet](#page-279-0) [operation.](#page-279-0)
- For information on using IAction programming, see [Creating](#page-298-0) [IActions](#page-298-0) [for](#page-298-0) [operations](#page-298-0) and the OO SDK Guide (SDKGuide.pdf).

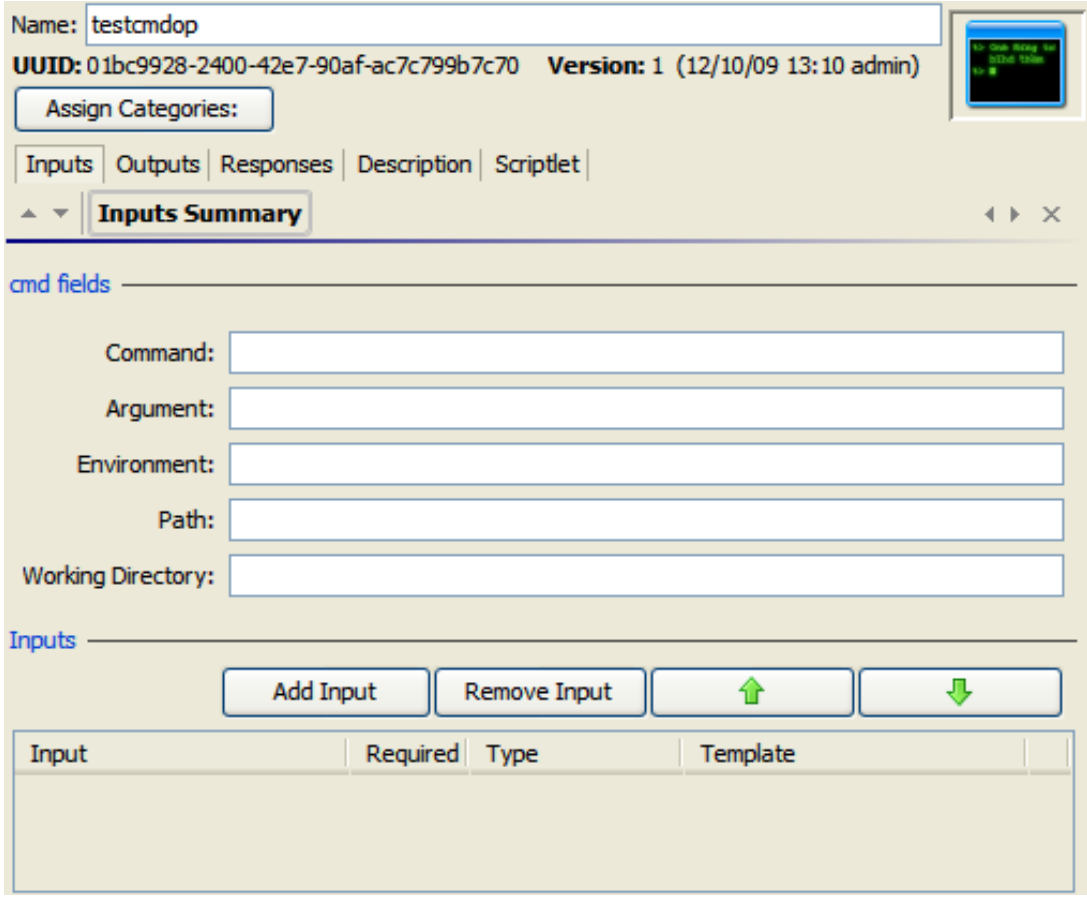

### **Cmd operation properties**

For information on the values you need to provide for the inputs, see the Description tab of the operation.

On the **Responses** tab, in the response editor (which you open by clicking the right-pointing arrow in the response's line—for more information, see [Responses:](#page-196-0) [Evaluating](#page-196-0) [results](#page-196-0)), you can use the following terms in the **Apply Rule to Field** column for building statements to which a response is bound. For more information on these terms, see the **Description** tab of the operation, under **Result Fields.**

- <sup>l</sup> **Code**
- <sup>l</sup> **Output String**
- <sup>l</sup> **Error String**
- <sup>l</sup> **FailureMessage**
- <sup>l</sup> **TimedOut**
- <span id="page-271-0"></span>**.** Result

# **Flow Run Counter operation**

This topic explains the fields you need to complete, when creating an operation, in the dialog for creating a flow-run counter operation. For information on and the procedure for creating an operation, see [Creating](#page-268-0) [a](#page-268-0) [new](#page-268-0) [operation.](#page-268-0)

Use a flow-run counter operation to counting the number of completed runs of one or more flows that you specify with one or more of the following inputs to the operation:

• Time Window

Within a certain time window that you specify by number of minutes relative to the present.

• Input Constraints

With inputs name=value pairs that you specify. You can specify more than one input name=value pair, separating each one from the next by a semicolon (;).

The syntax for the Input Constraints input enables some flexibility in your specification. The **Description** tab on the operation's **Properties** sheet shows the syntax, examples, and discussion of the implications of acceptable syntax.

• Only Flow Inputs

Setting this to True means that the specification you defined in the Input Constraints input applies only to flow inputs. Otherwise, it applies to all the step inputs.

## **Studio Authoring Guide**

Creating a new operation

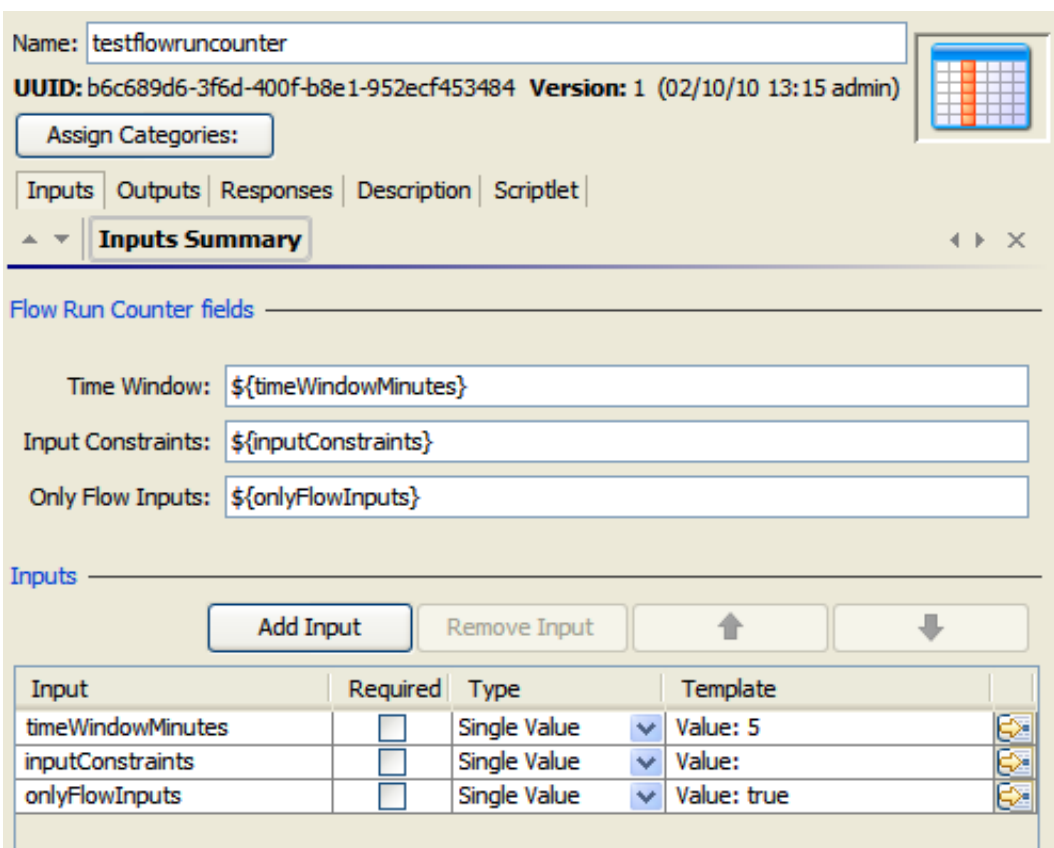

### **Flow Run Counter operation Properties sheet**

<span id="page-272-0"></span>The primary result of the operation is the count of runs initiated that correspond to the limitations you specify in the operation inputs.

# **Flow Run Summary Report operation**

This topic explains the fields you need to complete, when creating an operation, in the dialog for creating a flow-run summary-report operation. For information on and the procedure for creating an operation, see [Creating](#page-268-0) [a](#page-268-0) [new](#page-268-0) [operation.](#page-268-0)

Use a flow-run summary report operation for creating a report that summarizes the output of the steps executed in a flow run. You can use it to create a report either of the steps of a different flow's run or create at a report of the steps that have completed in the run of the flow that contains this operation's step.

# **Studio Authoring Guide**

Creating a new operation

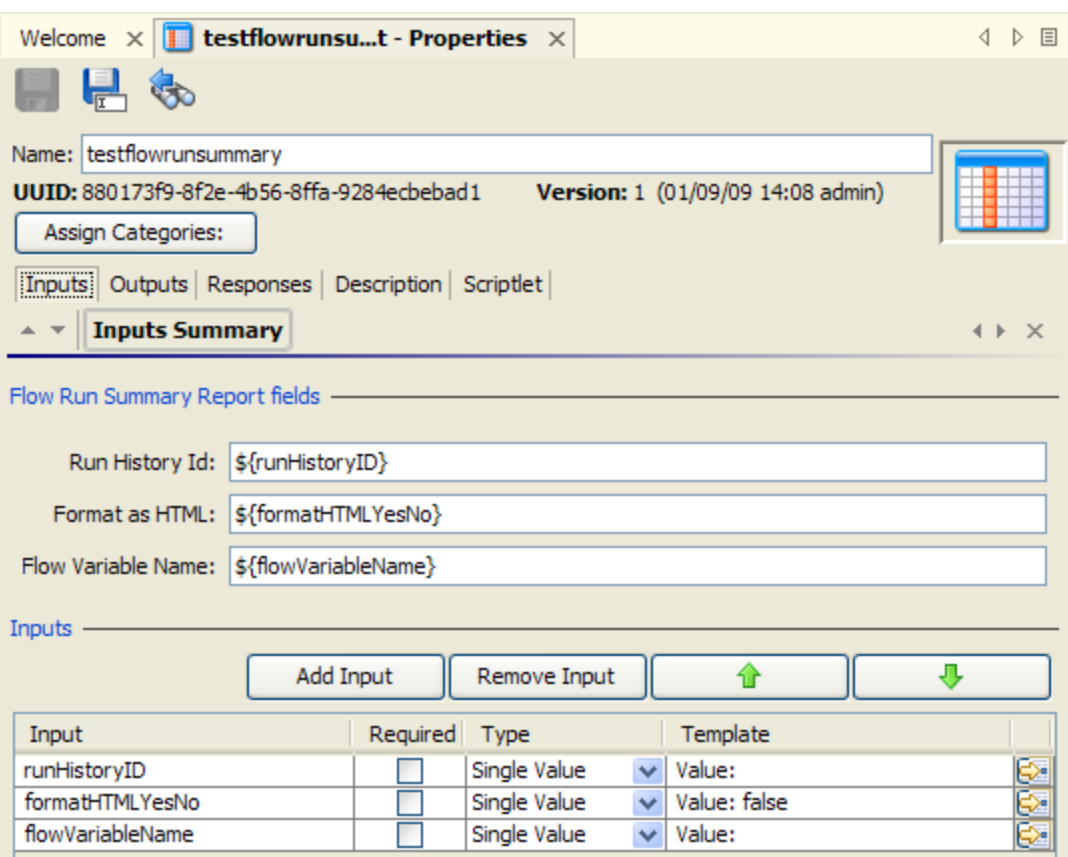

# **Flow Run Summary Report operation properties**

For more information on the operation type, such as JavaScript code with which you can access the array of steps from within a scriptlet, see the Description tab of the operation.

Following are the inputs to Flow Run Summary Report operations, and what they need for values:

• runHistoryID

The history ID for the run in the OO database. If left blank, the ID of the current run history is used. For information on finding a run history ID, see Central Help.

• formatHTMLYesNo

If you choose a constant value of true, the operation formats the results as an HTML table. The default is false, which formats the results as plain text.

• flowVariableName

If defined, this input places a bidimensional array [N][4] in a flow variable with this name, where:

- $\blacksquare$  N is the number of steps in the report.
- $\blacksquare$  The four indexed columns contain the following:
	- o Index [0]

The path to the step in the flow

o Index [1]

The step name

o Index [2]

The response

o Index [3]

The description

# <span id="page-274-0"></span>**HTTP operation**

This topic explains the fields you need to complete, when creating an operation, in the dialog for creating an HTTP operation. For information on and the procedure for creating an operation, see [Creating](#page-268-0) [a](#page-268-0) [new](#page-268-0) [operation](#page-268-0).

Use for simple put or get operations, retrieving docs such as log files from an intranet or extranet. In tasks such as these, a standard HTTP operation may be as efficient as IAction programming.

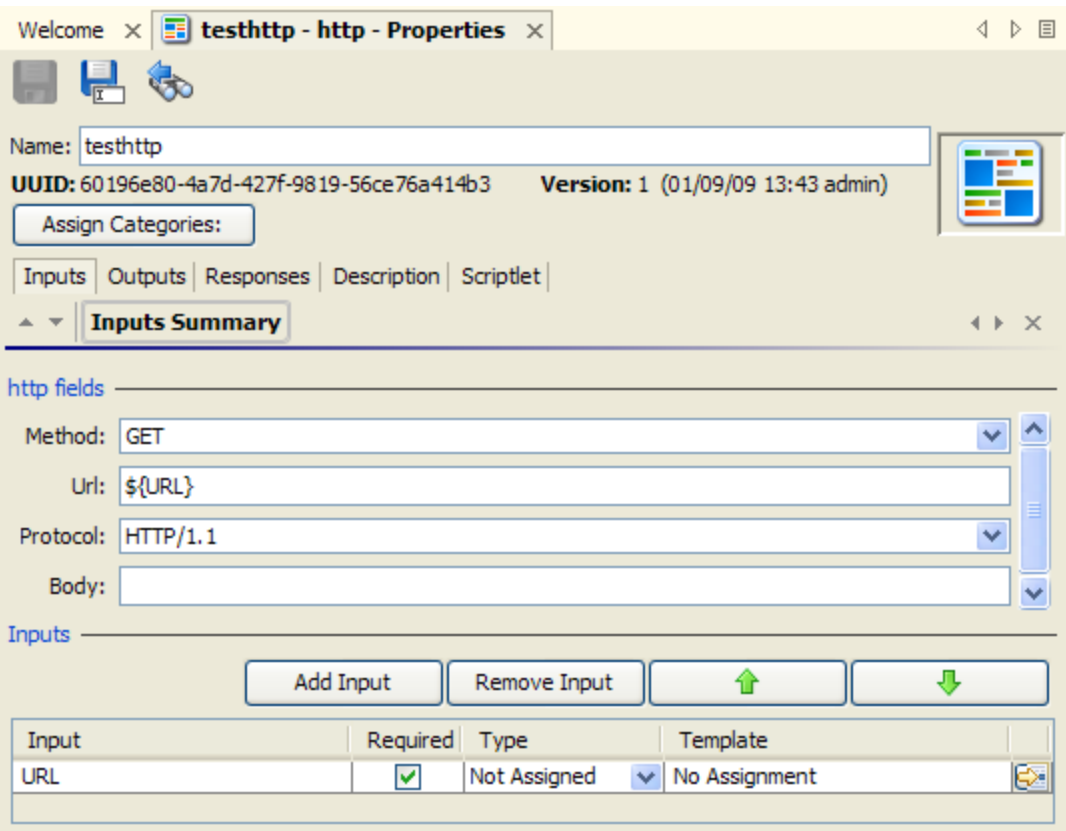

### **HTTP operation properties**

Following are the inputs to Http operations, and what they need for values:

 $\bullet$  Method

HTTP protocol methods. Pick one from the drop-down list.

 $\bullet$  Url

The URL of the target Web page.

• Protocol

The version of the HTTP protocol. Pick the version that the target server supports.

 $\bullet$  Body

If the request has a body, the data of the body, as defined in RFC 2616.

On the **Responses** tab, in the response editor (which you open by clicking the right-pointing arrow in the response's line), you can use the following terms in the **Apply Rule to Field** column for building statements to which a response is bound.

 $\bullet$  code

HTTP return code as described in RFC 2616.

• reason

A text string for the return code as described in RFC 2616.

 $\bullet$  headers

Response headers as defined in RFC 2616.

• document

The actual document that was returned by the server.

• FailureMessage

The message that you receive on failure.

• TimedOut

Compare TimedOut to "true" (without the quotation marks).

• Result

The result of the operation.

# <span id="page-275-0"></span>**Perl script operation**

This topic explains the fields you need to complete, when creating an operation, in the dialog for creating a Perl script operation. For information on and the procedure for creating an operation, see [Creating](#page-268-0) [a](#page-268-0) [new](#page-268-0) [operation](#page-268-0).

Use this type of operation for calling a Perl script that executes your Perl scriptlet. You can pass variables to and modify their values with a Perl scriptlet within the flow, then pass the modified values back to the Perl script.

# **Studio Authoring Guide**

Creating a new operation

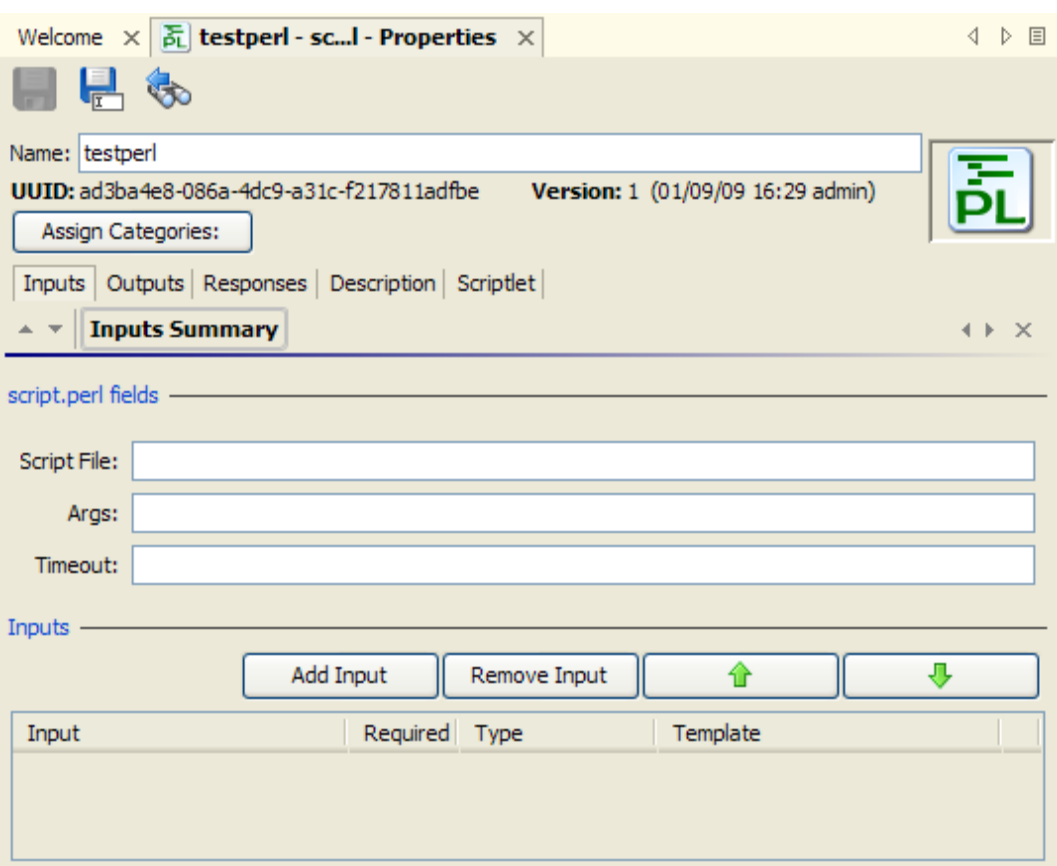

### **Perl script operation properties**

Following are the inputs to Perl script operations, and what they need for values:

• Script File

The name of the Perl script to run.

• Args

The arguments that you pass to the script.

• Timeout

The maximum time allowed for execution of the script.

On the **Responses** tab, in the response editor (which you open by clicking the right-pointing arrow in a response's line), you can use the following terms in the **Apply Rule to Field** column for building statements to which a response is bound.

• Code

The numeric return code of the operation. If the operation succeeds, this value is typically 0.

• Output String

The standard output of the operation (what the operation writes to stdout).

• Error String

The error output of the operation (what the operation writes to stderr).

• Script Response

For script operations, the string that is returned by the script.

• Script Result

For script operations, the output that is returned by the script.

• FailureMessage

The message that you receive on failure.

• TimedOut

Compare TimedOut to "true" (without the quotation marks).

• Result

The result of the operation.

# <span id="page-277-0"></span>**RAS operation: IAction programming for a RAS**

This topic explains the fields you need to complete, when creating an operation, in the dialog for creating a RAS operation with IAcion programming. For information on and the procedure for creating an operation, see [Creating](#page-268-0) [a](#page-268-0) [new](#page-268-0) [operation](#page-268-0).

The advantages of IAction programming include:

- More capacity for passing large amounts of data.
- Greater speed.
- Less overhead when launching processes.
- Improved performance.
- Greater scalability.
- Greater stability.
- Ease of reuse.

Programming that you carry out with scriptlet operations can also be carried out with command or IAction programming operations. For more information on when command or IAction programming operations are indicated, see their descriptions in this list.

## **Studio Authoring Guide**

Creating a new operation

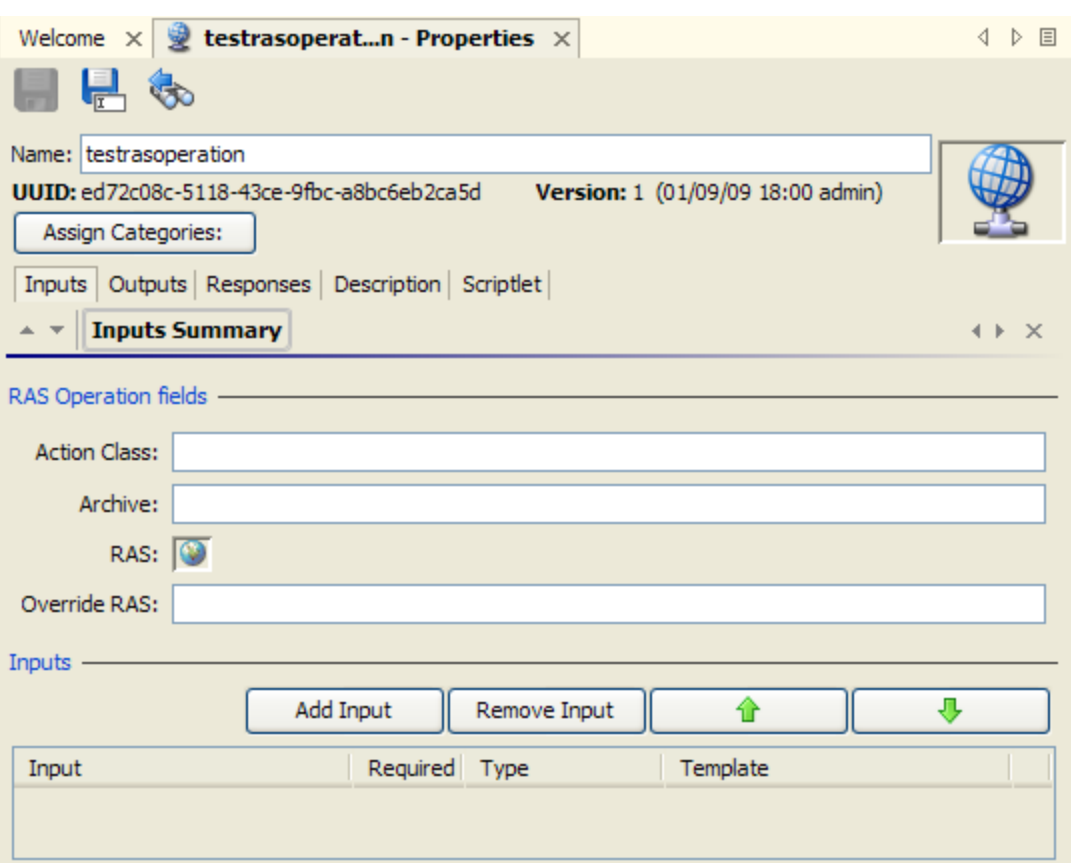

### **RAS operation properties**

Following are the fields of RAS operations, and what they need for values:

• Action Class

The name of the action class from which the operation is to be created.

• Archive

The name of the Java Archive (.jar) file or dynamic-link library (.dll) file in which the action class is contained.

 $\cdot$  RAS

The name of the RAS reference that you configured in Studio. The reference is to a default or custom RAS that you installed, on which the operation executes the action class. To change the RAS reference, drag a RAS reference from the Configuration\Remote Action Services folder to the Globe icon (**19**) beside the **RAS** field label.

Override RAS

The name of a RAS to use in place of the one associated with the operation (the one specified in the RAS field, described above).

**Tip:** You can create and use a flow variable, such as \${rasOverride} to store the RAS that the override specifies.

For information on changing the RAS reference in the operation or overriding it in the step, see [Changing](#page-239-0) [RAS](#page-239-0) [references](#page-239-0).

On the **Responses** tab, in the response editor (which you open by clicking the right-pointing arrow in the response's line), you can use the following terms in the **Apply Rule to Field** column for building statements to which a response is bound. For more information on these terms, see the **Description** tab of the operation, under **Extra Results.**

• FailureMessage

The message that you receive on failure.

• TimedOut

Compare TimedOut to "true" (without the quotation marks).

• Result

The primary result of the operation.

For more information on RASes, .jars, and .dlls and how you can use them to extend the functionality of flows, see [Operating](#page-232-0) [outside](#page-232-0) [Central](#page-232-0) [with](#page-232-0) [Remote](#page-232-0) [Action](#page-232-0) [Services](#page-232-0) and Creating IActions for operations.

# <span id="page-279-0"></span>**Scriptlet operation**

This topic explains the fields you need to complete, when creating an operation, in the dialog that is specific to a scriptlet operation. For information on and the procedure for creating an operation, see [Creating](#page-268-0) [a](#page-268-0) [new](#page-268-0) [operation](#page-268-0).

Use this type of operation to run a scriptlet that you want to have available for reuse in multiple flows.

# **Studio Authoring Guide**

Creating a new operation

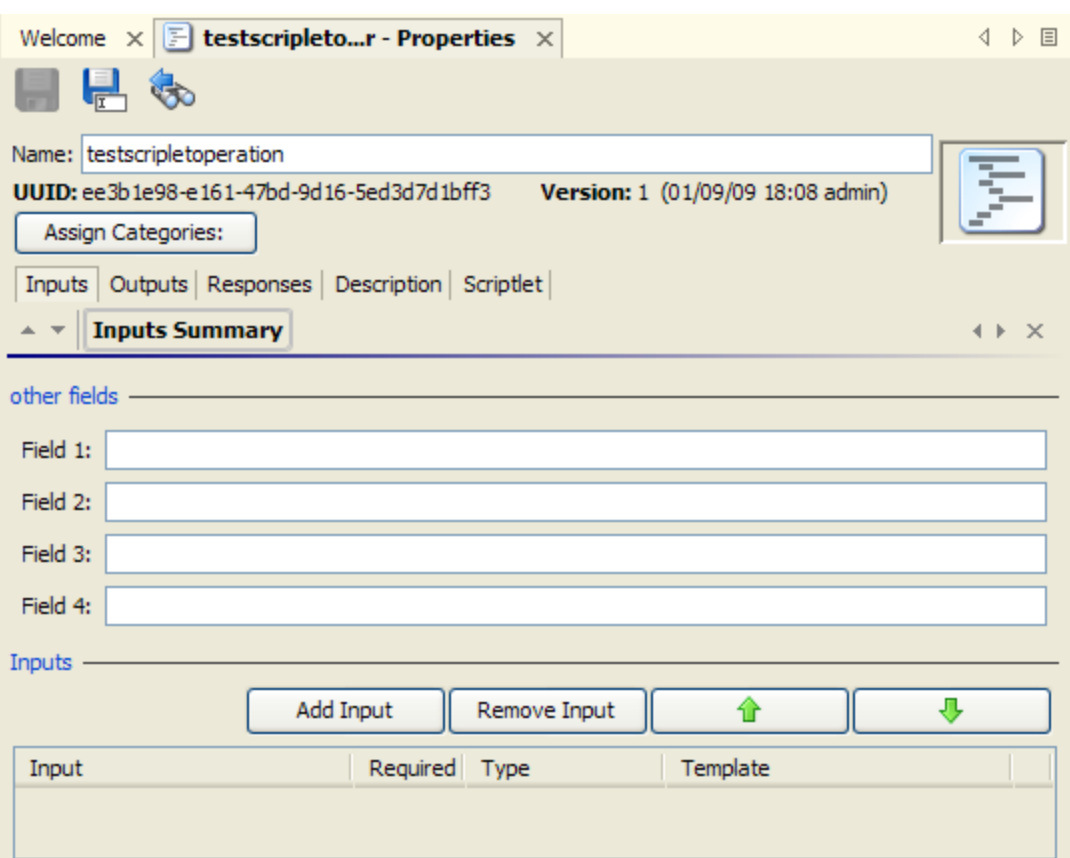

### **Scriptlet operation properties**

With a scriptlet that you run via this operation, you can gather as many as four pieces of data and pass them to flow variables for use elsewhere in the flow.

One of the uses of a Scriptlet operation is to provide user prompts when, in order for the flow to run fully automatically, the step must be able to alternatively obtain the prompt's input value from a flow variable.

The inputs to Scriptlet operations are the Fields 1 through 4. You can populate these fields using the inputs that you define for this operation.

On the **Responses** tab, in the response editor (which you open by clicking the right-pointing arrow in the response's line), you can use the following terms in the **Apply Rule to Field** column for building statements to which a response is bound.

 $\bullet$  Fields 1 through 4

The contents of the four fields in which you have stored the data from the inputs.

• FailureMessage

The message that you receive on failure.

• TimedOut

Compare TimedOut to "true" (without the quotation marks).

 $\bullet$  Result

The output that is returned by the script.

# <span id="page-281-0"></span>**Secure shell (ssh) operation**

This topic explains the fields you need to complete, when creating an operation, in the dialog that is specific to secure-shell operation. For information on and the procedure for creating an operation, see [Creating](#page-268-0) [a](#page-268-0) [new](#page-268-0) [operation](#page-268-0).

Use secure-shell operations for remote commands over a secure channel.

For example, if you wanted to start a service on a machine whose operating system is a Red Hat version of Linux, you could use the Start Service flow (in the Library, under Accelerator Packs\Operating Systems\Red Hat\State change\). The Start Service flow uses the Run Service operation (in the Library, under Operations\Operating Systems\Linux\SUSE Linux\Process Operations\), which is an SSH operation. To see how the inputs, outputs, and responses for the Run Service operation are configured for this usage, open the operation.

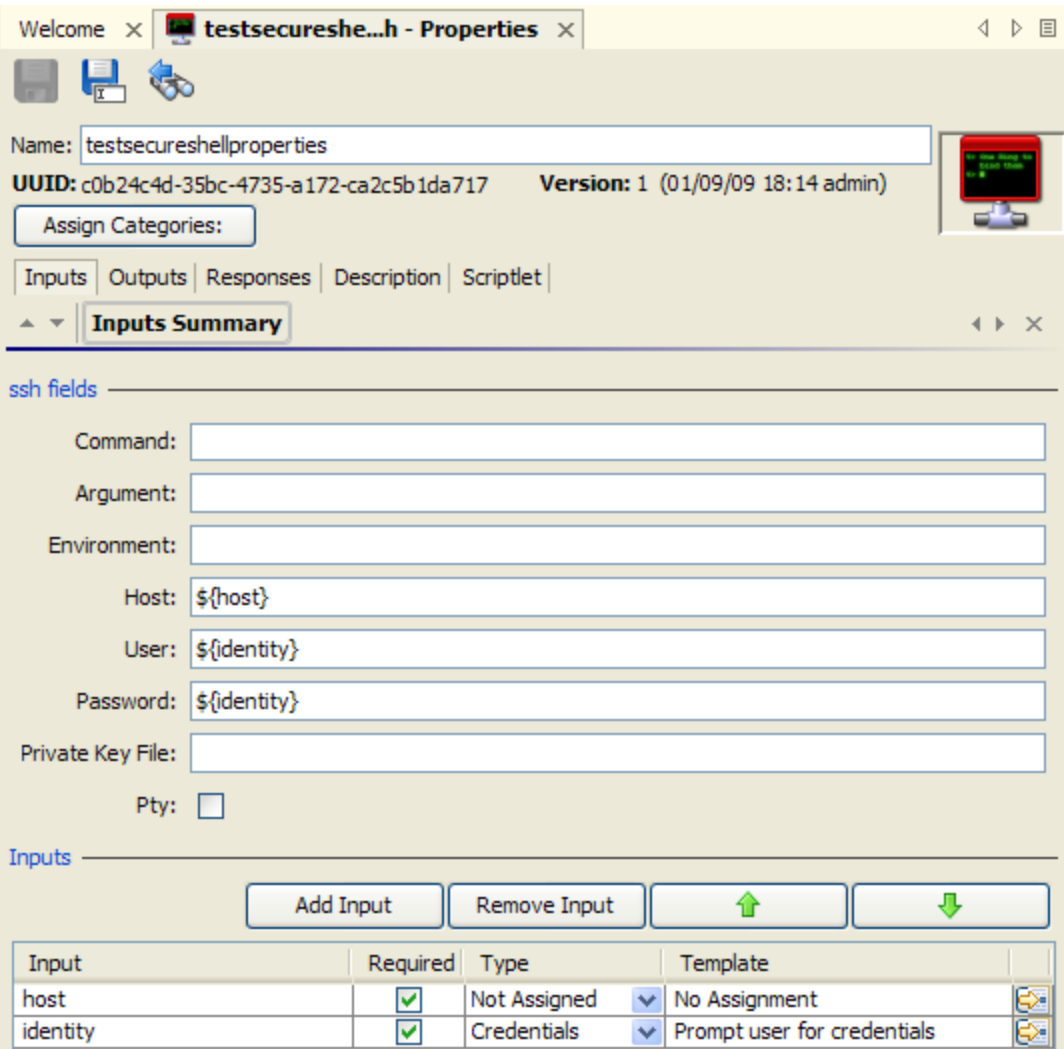

**Secure shell operation properties**

For information on the values you need to provide for the inputs, see the Description tab of the operation.

## **Notes:**

• In the Host input, to specify a particular port for the host, specify the host and port with the following syntax:

<hostname>:<portname>

**The Pty** check box creates a pseudoterminal so that Unix operations that require a terminal can be run from a secure shell operation that you create.

**Warning:** A pseudoterminal does not distinguish between the standard output (or output string) and standard error (or error string) but takes both. As a result, the error string is always empty.

On the **Responses** tab, in the response editor (which you open by clicking the right-pointing arrow in a response's line), you can use the following terms in the **Apply Rule to Field** column for building statements to which a response is bound. For more information on these terms, see the **Description** tab of the operation, under **Extra Results.**

- <sup>l</sup> Code
- **Output String**
- Error String
- FailureMessage
- TimedOut
- <span id="page-282-0"></span> $\bullet$  Result

# **Telnet operation**

This topic explains the fields you need to complete, when creating an operation, in the dialog that is specific to a Telnet operation. For information on and the procedure for creating an operation, see [Creating](#page-268-0) [a](#page-268-0) [new](#page-268-0) [operation](#page-268-0).

Use for sending messages or commands to a server using the Telnet protocol.

## **Studio Authoring Guide**

Creating a new operation

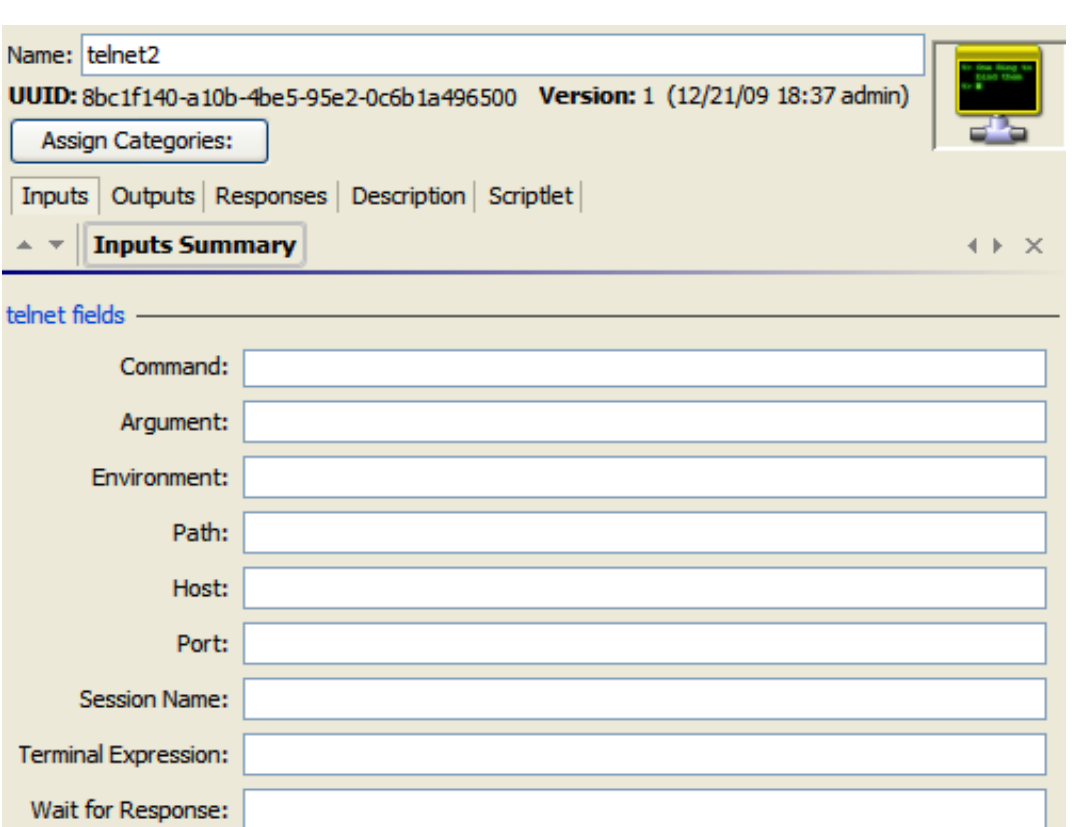

## **Telnet operation properties**

Last in Session:

Character Set:

Following are the inputs to Telnet operations, and what they need for values:

• Command

The command that the operation executes.

• Argument

The command-line argument (switch).

• Environment

Additions to the existing environment variables.

 $\bullet$  Path

The path to the command.

**Tip:** To specify a particular port for the host, specify the host and port with the syntax:

<hostname> <portname>

Note that for Telnet operations, the separator between <hostname> and <portname> is a space.

 $\bullet$  Host

The target computer for the command.

Port

The port through which the operation connects to the target computer.

• Session Name

The name for the session that you want to store in the context.

• Terminal Expression

A regular expression that you can use to search the operation's response for a sequence that indicates that the operation has completed. This can vary from command to command, so using this field requires knowledge of the returns of telnet commands. If you do not use this field, the telnet operation allows the command to run until the telnet timeout value is reached.

• Wait for Response

The timeout limit.

• Last in Session

A boolean optional input for which "yes" or "true" means close the telnet session after this operation completes.

• Character Set

The character set for telnet to use. The default value is UTF-8.

On the **Responses** tab, in the response editor (which you open by clicking the right-pointing arrow in the response's line), you can use the following terms in the **Apply Rule to Field** column for building statements to which a response is bound.

• Code

The numeric return code of the operation. If the operation succeeds, this value is typically 0.

• Output String

The standard output of the operation (what the operation writes to stdout).

• Error String

The error output of the operation (what the operation writes to stderr).

• FailureMessage

The message that you receive on failure.

• TimedOut

Compare TimedOut to "true" (without the quotation marks).

• Result

The result of the operation.

# <span id="page-284-0"></span>**Shell operation**

For more information on operations, see [Creating](#page-268-0) [a](#page-268-0) [new](#page-268-0) [operation](#page-268-0).

In contrast to a command-line operation, which can run only one command, a shell operation can run a series of commands, which are specified in an input to a step created from the shell operation. There are two means of using shell operations:

- Use one of the three shell operations that are supplied in default OO content (the collection of flows and operations that are installed when Studio is installed). Of these three shell operations, one uses the SSH protocol, one uses the telnet protocol, and one uses either protocol.
- Use the Shell Wizard to create a flow that uses a shell operation.

For information on using the Shell Wizard, see the following topic, [Shell](#page-285-0) [Wizard:](#page-285-0) [creating](#page-285-0) [a](#page-285-0) [flow](#page-285-0) [that](#page-285-0) [uses](#page-285-0) [a](#page-285-0) [shell](#page-285-0) [operation](#page-285-0).

<span id="page-285-0"></span>For information on using a shell operation, see [Using](#page-290-0) [a](#page-290-0) [shell](#page-290-0) [operation.](#page-290-0)

# **Shell Wizard: creating a flow that uses a shell operation**

The Shell Wizard guides you through creating a flow that contains a shell operation based on either the Secure Sockets (SSH) or the telnet protocol. The wizard includes recorder-like technology that creates steps in a flow from the commands that you carry out in the wizard's shell window.

To run the wizard, you will need to have available the connection information on the host (the machine on which the commands you specify execute):

- Host name
- If Name and password of the user account under which the command(s) will execute on the host

**Note:** The Shell Wizard cannot communicate with a server that does not have either an SSH or a Telnet server installed.

### **To create a flow that uses a shell operation**

1. In the HP OO home directory, in \Studio\tools\, click or double-click shellwizard.exe.

The Shell Wizard starts.

2. In the **Select repository** page, type the location of the repository in which you want to create a command-line (or shell) operation.

OR

Click **Browse,** navigate to the location of the repository, and then click **Open.**

# **Notes:**

If you point to an empty or nonexistent folder, the wizard creates a folder of that name in that location, if necessary, and creates a new repository. The new repository contains only what is needed to run the operations that you create, including either the SSH Shell or Telnet Shell operation, which enables the running of the operations that you create in this wizard.

- **n** If you point to an existing repository, the repository must include either the SSH Shell operation (if you use the SSH protocol) or the Telnet Shell operation (if you use the Telnet protocol). If it does not include the appropriate Shell operation, you will not be able to complete this wizard. The SSH Shell and Telnet Shell operations are included in Studio's default content (operations, flows, and HP OO objects). However, if you export a subfolder of the Studio Library as a repository, you must include default content in the export. If you do include default content in the export, only the default content that is used by a flow or operation in the folder that you're exporting is included in the export.
- **n** It is strongly recommended that you point the Shell Wizard to an empty folder (which you can then import into your Studio repository) or at an export of the entire Studio Library.
- 3. Having created a target repository, click **Next.**

The **Specify flow information** page appears.

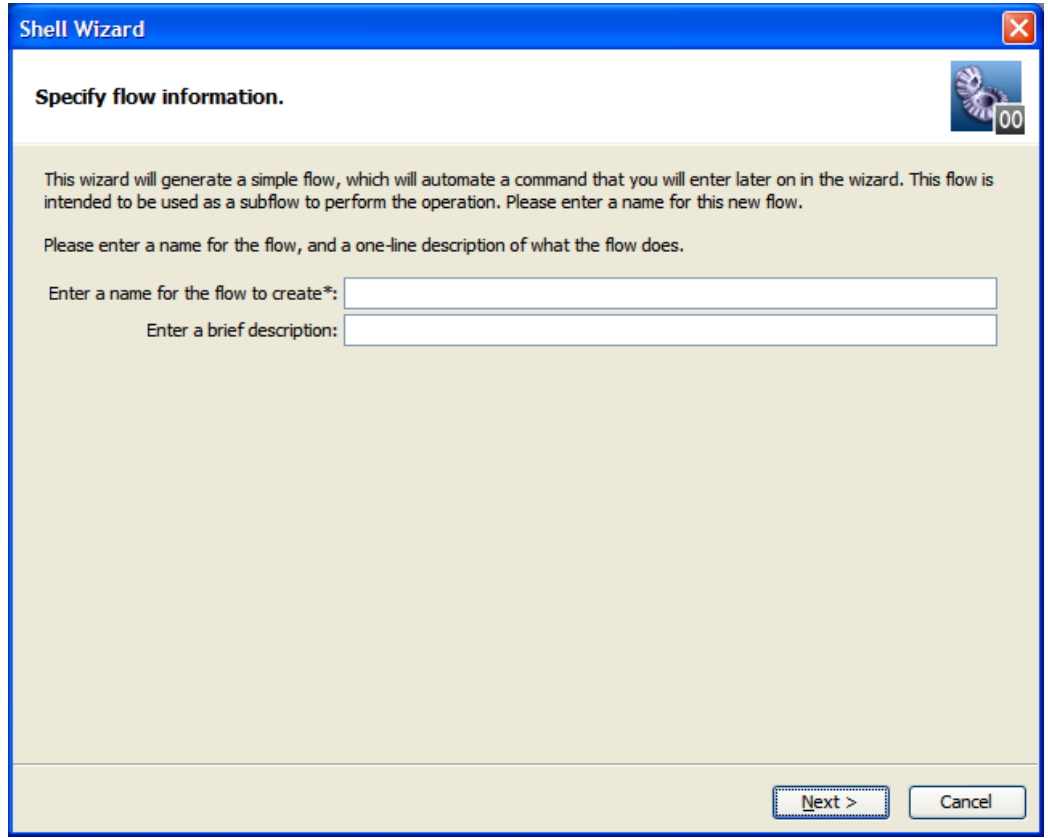

### **Naming and characterizing the flow for others**

- 4. In the **Enter a name for the flow to create** box, type a name for the flow that the wizard will create for the shell operation.
- 5. Complete the **Enter a brief description** box, and then click **Next.**

Keep in mind that Central users may choose your flow based on the description that you type.

The **Please specify connection settings** page appears.

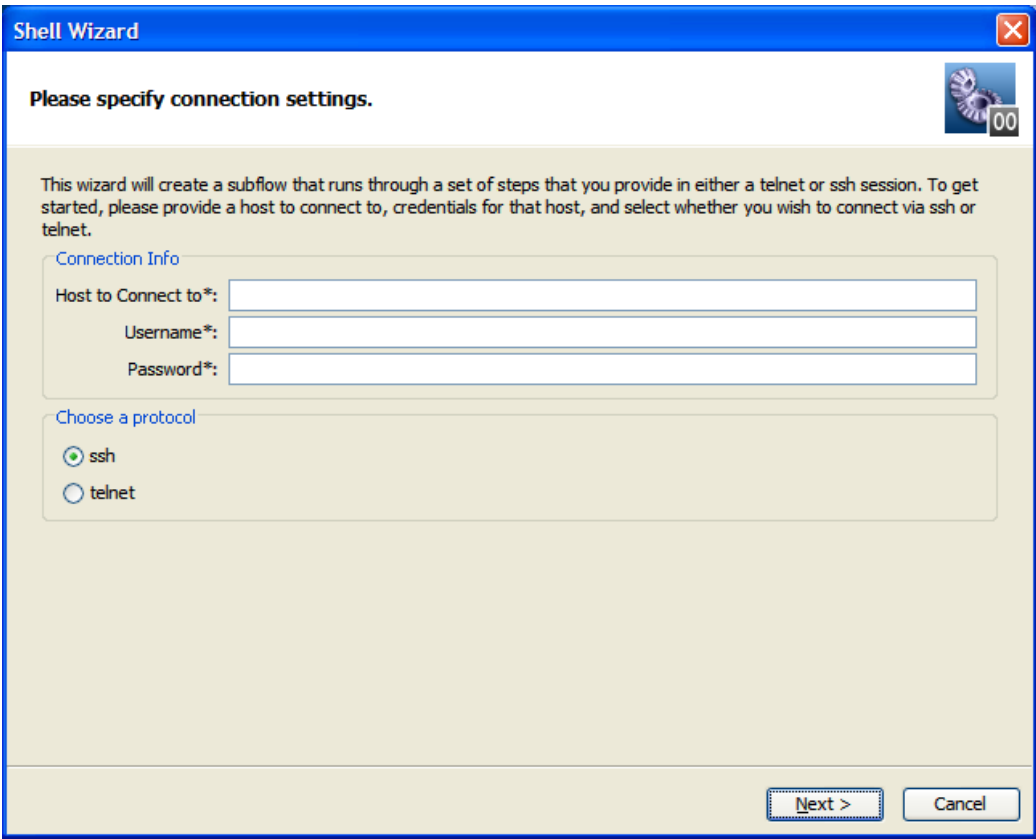

**Shell Wizard, specifying connection settings**

- 6. Under **Connection Info,** in the **Host to Connect to** box, type the name or IP address of the computer on which you will run the command.
- 7. In the **Username** and **Password** boxes, type the credentials of the account name under which the command will run on the specified host.
- 8. Under **Choose a protocol,** select either **ssh** or **telnet,** according to which protocol you want to send the command under, and then click **Next.**

It is recommended that you select **ssh.**

If you specify the telnet protocol for sending the command, the following appears.
#### **Studio Authoring Guide**

Creating a new operation

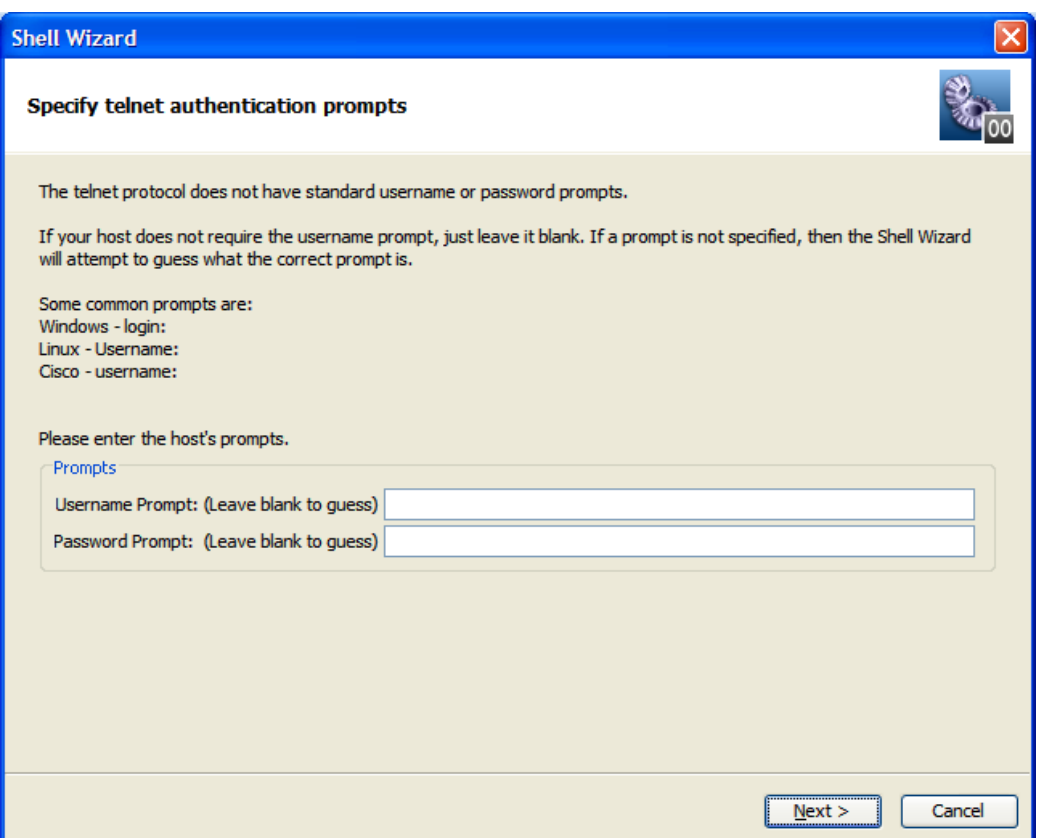

#### **Specifying the host prompts for credentials**

9. If you know what the username and password prompts are on the host machine, enter them.

The next page of the wizard contains a command window on the host machine.

#### **Studio Authoring Guide**

Creating a new operation

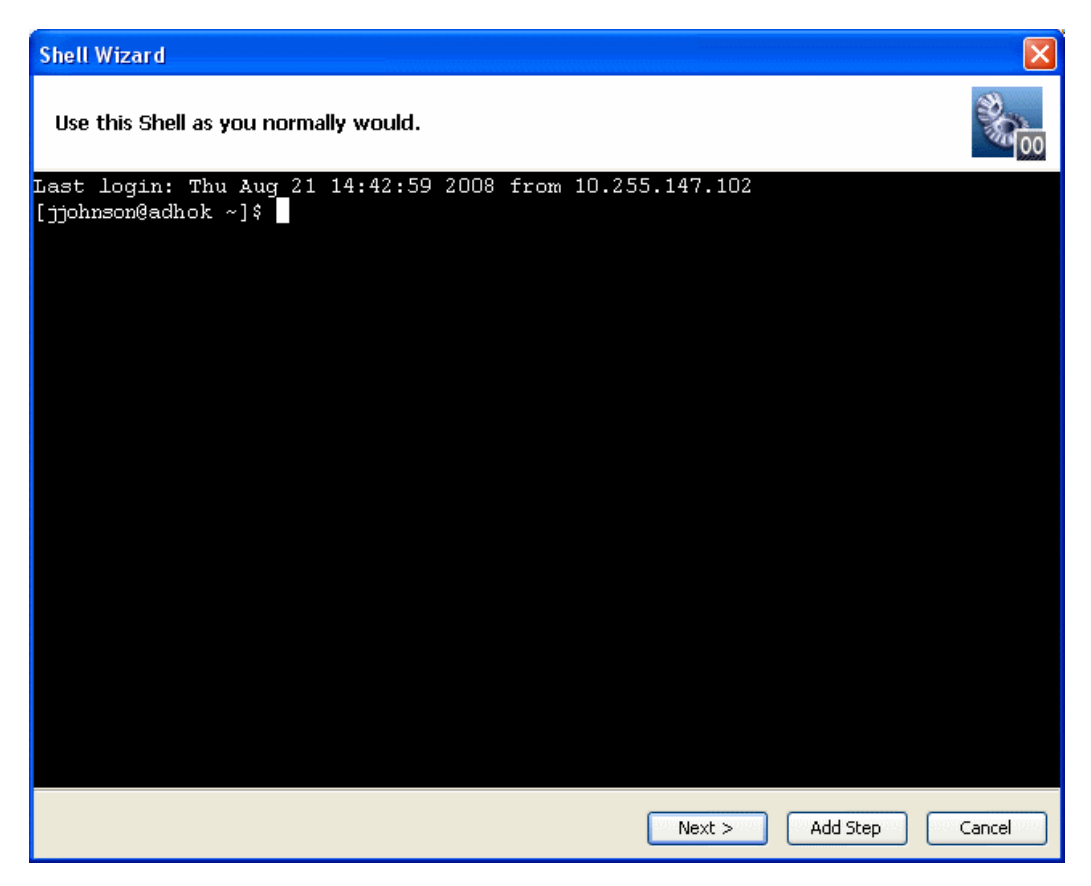

#### **Command-line window on host computer**

- 10. Type the command or command sequence that you want to execute.
- 11. To add an operation (and step that is an instance of the operation) that executes the command sequence that you have entered, click **Add Step.**
- 12. To create another step in the flow that the Shell Wizard creates, type another command or sequence of commands, and then click **Add Step**.

You can add as many steps as you wish.

13. When you are done adding steps, click **Next.**

The wizard adds the operation and step to the flow that you specified.

If you see the following error, the cause is that you are adding the operation to an existing repository, and the repository does not include the SSH Shell operation (if you are using the SSH protocol) or the Telnet Shell operation (if you are using the Telnet protocol).

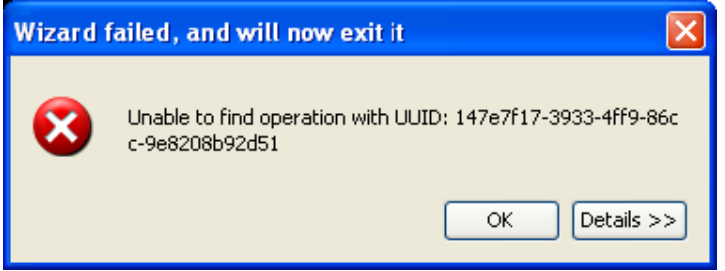

- 14. If you see this error, click **OK,** and then do one of the following:
	- **Export the default public repository (in Studio, the Library folder, not a subfolder of the** Library) to the repository that you created for this wizard, and then re-run the wizard.
	- $\blacksquare$  Re-run the wizard, pointing it to an empty or non-existent folder.
- 15. In the **Wizard is Finished** page, click **Finish.**

**Best Practice:** To help authors who will create flows using the operations you create, add the following information to the operation's **Description** tab. (If you create multiple flows or operations that interact with the same technology, group them into a single folder and provide this information in the folder's **Description** tab. This is the practice for default HP OO content.) Note that putting this information on the **Description** tab makes it available to authors and Central users through the Generate Documentation feature. For more information on Generate Documentation, see [Viewing](#page-66-0) [many](#page-66-0) [operation](#page-66-0) [and](#page-66-0) [flow](#page-66-0) [descriptions](#page-66-0).

- A description of what the operation does
- Inputs that the operation requires, including where authors can find the data that the inputs require and the required format for the data
- Responses, including the meaning of each response
- Result fields, including a description of the data supplied in each result field
- Any additional implementation notes, such as:
	- **EXECT** Supported platforms or applications, including version information
	- n Application or Web service APIs that the flow interacts with (this can be particularly important for flows that require an RAS to run, because the RAS operation can hide this information from the author or user of the flow.
	- Other environmental or usage requirements

### **Using a shell operation**

To use a shell operation, you either:

- Create a step in a flow from one of the shell operations in OO default content.
- Use the flow you created with the Shell Wizard.

The primary result for a shell operation is the raw output (character stream) of its SSH or telnet session. If the commands that you are executing with the shell operation are menu-driven, are visually formatted (for instance, in tables), include nonprintable characters, or present more than screen, obtaining visualized results will help you read and filter on the results.

Visualized results are the representation of the results in XML format, which preserves the formatting such as tables and presents the results in the screens in which they appear.

The following procedure assumes that you have created a flow that contains a step that is based on a shell operation.

#### **To obtain visualized results of a shell operation**

- 1. In the flow or subflow, open the Inspector for the step that is based on the shell op.
- 2. On the **Results** tab, add a new result and, in the **From** column, select **Field:visualized.**

## **Working with regular expressions**

Regularexpressions (also known as regexes) are a powerful tool that you can use to create:

- Results filters that extract key pieces of data for:
	- saving in variables for use in later operations.
	- Testing to determine a step's response.
- Validate the form of inputs.

For example, suppose the information that an input variable needs from a Ping operation is the packet loss. The output of pinging the IP address 111.111.111.111 looks like the following:

```
Pinging 111.111.111.111 with 32 bytes of data:
Reply from 111.111.111.111: bytes=32 time=27ms TTL=246
Reply from 111.111.111.111: bytes=32 time=26ms TTL=246
Reply from 111.111.111.111: bytes=32 time=29ms TTL=246
Reply from 111.111.111.111: bytes=32 time=28ms TTL=246
Ping statistics for 111.111.111.111:
   Packets: Sent = 4, Received = 4, Lost = 0 (0% loss),
Approximate round trip times in milli-seconds:
   Minimum = 26ms, Maximum = 29ms, Average = 27ms
```
To extract the number of packets lost, you can instruct OO to search for the string "Lost = " followed by any number. Using a regular expression will help.

A regular expression allows you to search not only for exact text but also for classes of characters as well, for example to match any digit you can use the wildcard \d.

Therefore, in the above example, a search using the regular expression Lost  $= \d$  would return the string Lost = 0.

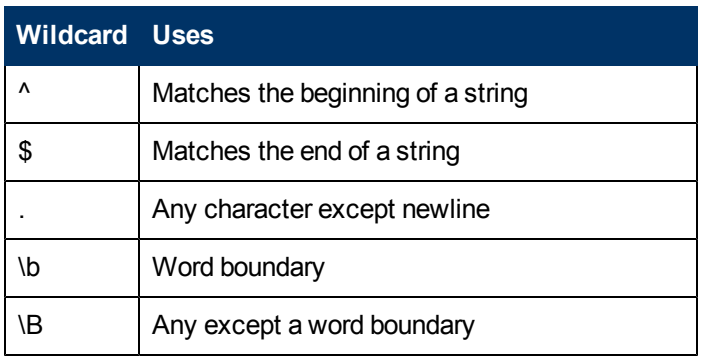

The key wildcards for regular expressions are:

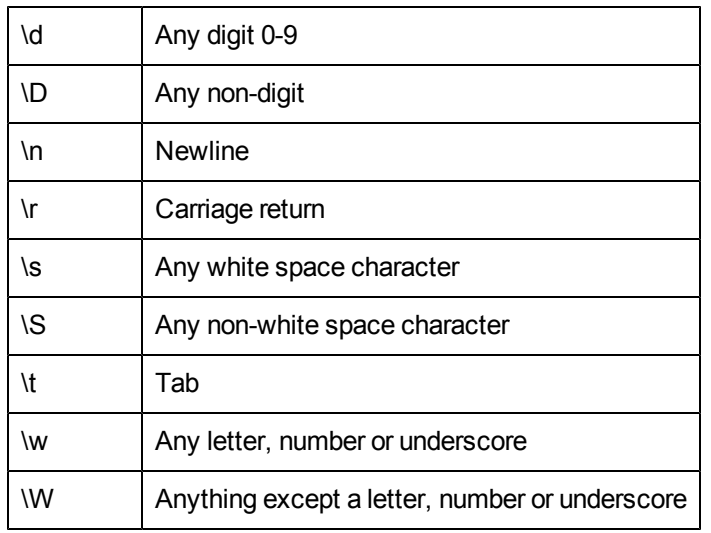

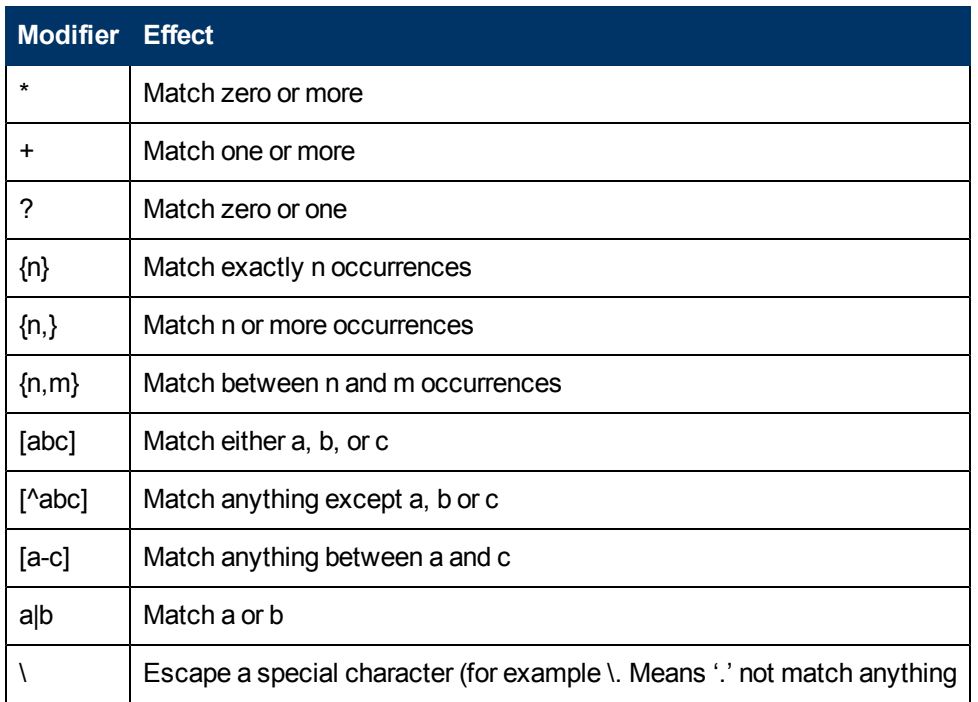

Using these wildcards and modifiers, the following regex extracts the IP address from the Ping output:

 $\d{1-3}\.\d{1-3}\.\d{1-3}\.\d{1-3}\.\d{1-3}$ 

When using the results filter in Studio, you can combine multiple regexes to isolate the value that you need. For example, consider the output of the Unix ps command:

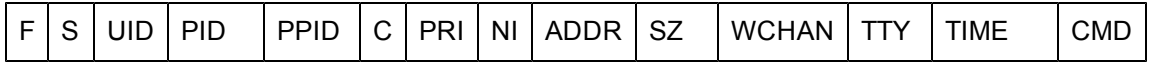

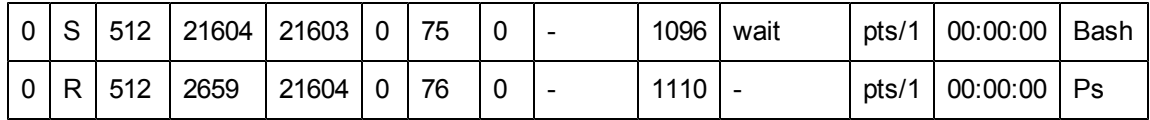

You could create the following filters to extract the time for the ps command:

- 1. In Studio, open the Unix ps operation.
- 2. Open the **Output String Field Filters** dialog box.

For information on opening the **Output String Field Filters** dialog box and performing the following tasks, see [Filter](#page-158-0) [details.](#page-158-0)

Extracting the time for ps requires two regular expressions, one to filter the output down to the line for ps and the second to extract the time.

- 3. Add a new regular expression filter.
- 4. For the expression value, type .\*ps (any characters ending with "ps"; be sure not to omit the leading period [.]) and check the **Filter line by line** box.
- 5. Click **Test Selected Filters.**

In the **Test Output** box, the only output is the line containing "ps".

- 6. To extract the time from the line, add a new regular expression filter.
- 7. For the expression value, type:

#### **\d\*:\d\*:\d\***

Which represents three sets of digits separated by colons.

8. Click **Test Selected Filters.**

The test output now shows only the time from the ps line. Now you can assign this value to a variable.

For information on storing values in variables, see [Inputs:](#page-104-0) [Providing](#page-104-0) [data](#page-104-0) [to](#page-104-0) [operations](#page-104-0) or [Flow](#page-119-0) [variables:](#page-119-0) [Making](#page-119-0) [data](#page-119-0) [available](#page-119-0) [for](#page-119-0) [reuse](#page-119-0).

# **Testing and deploying flows**

To safely make and deploy changes to flows, follow this order of work:

- 1. Work in a local repository or in a public repository on a development server's installation of Central.
- 2. Test your work on a staging server.
- 3. Deploy the changed version of the flow during non-production hours.

#### **To deploy changes to an existing flow from a test server**

- 1. On the development server, make changes to and test the flow.
- 2. After saving changes, export the flow as a repository.

Unsaved changes in a flow or operation are not included in the export.

- 3. Publish the flow to the staging server and test it there.
- 4. To see whether there are any current runs of the flow:
	- a. Open the Central Web site, logging in with an account that has HP OO Administrator rights.
	- b. Click the **Administration** tab.

Any current runs of flows are listed under **Run Administration.**

- 5. Cancel any current runs of the flow you're going to change, and instruct Central users not to start any new runs of the flow.
- 6. Publish from the staging server to the production server.
- 7. To test the flow on the production server, set its properties so that only you have access permissions to run the flow, then test it.
- 8. After the flow tests successfully, grant access permissions to appropriate end-users.

# **Restricting use of flows**

You can restrict who can use a flow by:

• Restricting access permissions, specifying which groups of users can see a flow and start a run of the flow.

For information on assigning access permissions for OO objects, see [Controlling](#page-262-0) [access](#page-262-0) [to](#page-262-0) [OO](#page-262-0) [objects](#page-262-0).

For information on defining OO roles or mapping external roles or groups to the OO groups described here, see the HP OO Administration Guide (AdminGuide.pdf) and Help for Central.

• Hiding the flow from Central users.

If your organization does not use a staging server for testing flows and you publish a flow that is not ready for production use in Central, you can hide it from Central users.

For more information, see the next topic, [Controlling](#page-296-0) [who](#page-296-0) [can](#page-296-0) [see](#page-296-0) [a](#page-296-0) [flow](#page-296-0) [in](#page-296-0) [Central](#page-296-0).

• Limiting access to a flow beyond a given transition: Specifying in a transition's properties which OO role members can continue running the flow beyond the transition.

Suppose one part of a flow can be run by a member of the LEVEL\_ONE OO role but a subsequent part of the flow needs to be escalated because it requires user credentials that a LEVEL\_ONE user doesn't have. When you create the flow, you could make a gated transition of the transition that leads to the step where the credentials are required. A gated transition is one that requires membership in a certain role for the user to continue running the flow.

For more information on creating gated transitions, see [Transitions:](#page-97-0) [connecting](#page-97-0) [steps](#page-97-0).

• Adding an Acquire Lock step to the flow that prevents anyone but a user who possesses the key to the lock from continuing the flow run beyond that point.

The Acquire Lock and Release Lock operations are part of the default OO content. For more information using them, see their **Description** tabs.

### <span id="page-296-0"></span>**Controlling who can see a flow in Central**

There are two ways to hide flows from Central users:

- Marking the flow as hidden hides it from all Central users, regardless of their access permissions or group capabilities.
- To specify who can see the flow and who can't, specify which groups have read permissions for the flow.

#### **To mark a flow as hidden**

1. To open the flow's **Properties** sheet, in the **Repository** pane, navigate to and right-click the flow and then click **Properties.**

2. On the **Advanced** tab of the **Properties** sheet, select **Hide in Central,** and then save your work.

#### **To select which groups have the read permission**

- 1. In the **Repository** pane, right-click the flow, and then click **Permissions.**
- 2. In the **Permissions** dialog that appears, select the Read permission for the groups you want to be able to see the flow in Central and Studio, and then click **OK.**

# **Creating IActions for operations**

In advanced operations authoring, you use the Remote Action Service (RAS) to execute the core of an operation outside HP OO.

The RAS is a service that manages remote actions. The RAS instance that you install contains the IAction interface and is an implementation of the RAS. The RAS communicates with the Central Web application and Studio using the SOAP/HTTP(S) protocol. The RAS manages a database repository of IAction implementations, which are contained in Java archives (.jar files) for use in a Java environment and in dynamic-link libraries (.dll files) for use in a .NET environment.

The IAction interface uses the execute() method and methods that are specific to the Web application, standalone application, platform, or extension service on which you want actions performed. These methods map actions in the OO SDK to actions of the target system's or application's SDK. The IAction interface thus mediates between OO and systems external to OO.

Standard operations interact with the OO infrastructure (the database and Internet Information Services) and are limited to the actions that are possible within the infrastructure. When you program the IAction interface in the operation, you can interact (via the extension services) with entities outside HP. Thus you can create operations that:

- Interact with systems throughout the network or Internet.
- Integrate OO with other entities that RAS can interact with through IActions.

Programming operations with Web extensions requires .NET or Java programming skills.

For more information on creating IActions, see the material on authoring IActions in the OO SDK Guide (SDKGuide.pdf).

## **Overview of creating operations that implement IActions**

Overall, the authoring process involves creating one or more IAction implementation classes and moving them into Studio:

- 1. Create custom IAction implementation classes in your development environment and compile them into a dynamic-link library (.dll) or Java Archive (.jar) file.
- 2. Copy the .dll or .jar into your Web service (your Web server's \bin\Actions directory).
- 3. Import the Web service into Studio.

To learn how to author and implement IActions, see the material on authoring IActions in the OO SDK Guide (SDKGuide,pdf).

# **Viewing messages to the author**

Studio may display a message to the currently logged in author.

**To view messages**

**.** Click the **Messages** tab at the bottom of Studio.

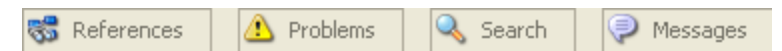

**Messages tab, in the Studio tab panel**

# **Troubleshooting**

**Troubleshooting: Changes not synchronized between instances of Studio with shared login account**

**Title**: I am logged into two instances of Studio connected to the same public repository, and my changes in my workspace in one instance of Studio are not reflected in the other Studio.

**Description**: This should never occur, because two instances of Studio should never be connected to the public repository for the same installation of Central using a single user account for both connections. If this happens, the user's workspace in the repository can become corrupted. This can also occur when Central is clustered.

#### **Troubleshooting: A flow, operation, or system object that I know exists does not appear in my Library.**

You may not have Read permission for the item. If you do not have read permission for an object, it does not appear in the **Repository** pane.

#### **Troubleshooting: The scriptlet in my operation does not run correctly.**

By default, Central expects to find scripts in the HP OO home directory, in the \Central\scripts\ subdirectory. This default location is specified in the Central.properties file.

If the script that the operation uses does not reside in the \Central\scripts\ subdirectory, do one of the following:

- 1. Move the script to the \scripts\ subdirectory.
- 2. In Central.properties, located in the HP OO home directory in the \Central\conf\ subdirectory, find the following line:

dharma.app.script.repository=\${iconclude.home}/Central/scripts

3. Append to the line a semicolon separator and the location of any scripts that you want to use.

For example, to execute scripts residing in the c:\MyScripts directory, you would modify the line to read as follows:

dharma.app.script.repository=C:\Program Files\Hewlett-Packard\Operations Orchestration\Central\scripts;c:\MyScripts

#### **Troubleshooting: An error reports that I have lost the lock on the public repository**

This error might appear when you try to import a repository to the public repository. One possible cause is that Central was re-started while Studio was open. This can happen if, for instance, your computer has a power-saving scheme that causes it to hibernate after some period of inactivity.

To regain a lock on the public repository: In Studio, open a private repository and then open the public repository.

#### **Troubleshooting: After deleting a step then undoing the deletion, changes are not saved**

Steps to reproduce:

- 1. With a flow diagram open, delete a step.
- 2. Save your work.
- 3. Undo the deletion.
- 4. Make changes to the step that you deleted.
- 5. Save your work.

Expected result: The changes that you make to the step after undoing its deletion are saved.

Actual result: The changes that you make to the step after undoing its deletion are not saved.

Subsequent saves work correctly.

Workaround: After undoing the deletion, editing and saving, move the step again and save. Subsequent changes will be saved correctly.

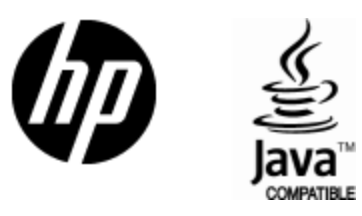

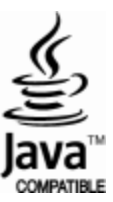